# 产品数字化协同平台云服务

# 开发指南

文档版本 03 发布日期 2024-03-29

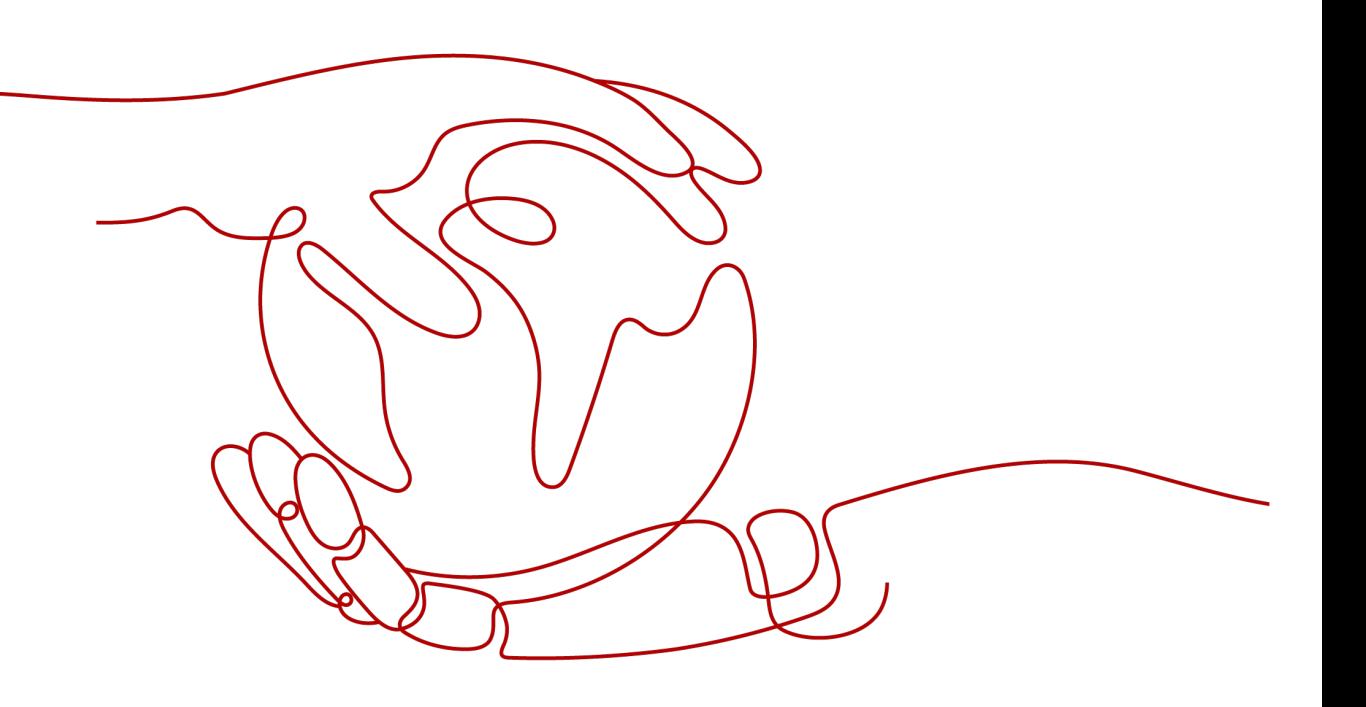

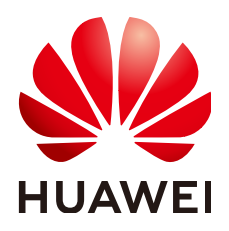

## 版权所有 **©** 华为云计算技术有限公司 **2024**。 保留一切权利。

非经本公司书面许可,任何单位和个人不得擅自摘抄、复制本文档内容的部分或全部,并不得以任何形式传 播。

## 商标声明

**SI** 和其他华为商标均为华为技术有限公司的商标。 本文档提及的其他所有商标或注册商标,由各自的所有人拥有。

## 注意

您购买的产品、服务或特性等应受华为云计算技术有限公司商业合同和条款的约束,本文档中描述的全部或部 分产品、服务或特性可能不在您的购买或使用范围之内。除非合同另有约定,华为云计算技术有限公司对本文 档内容不做任何明示或暗示的声明或保证。

由于产品版本升级或其他原因,本文档内容会不定期进行更新。除非另有约定,本文档仅作为使用指导,本文 档中的所有陈述、信息和建议不构成任何明示或暗示的担保。

# 华为云计算技术有限公司

地址: 贵州省贵安新区黔中大道交兴功路华为云数据中心 邮编:550029

网址: <https://www.huaweicloud.com/>

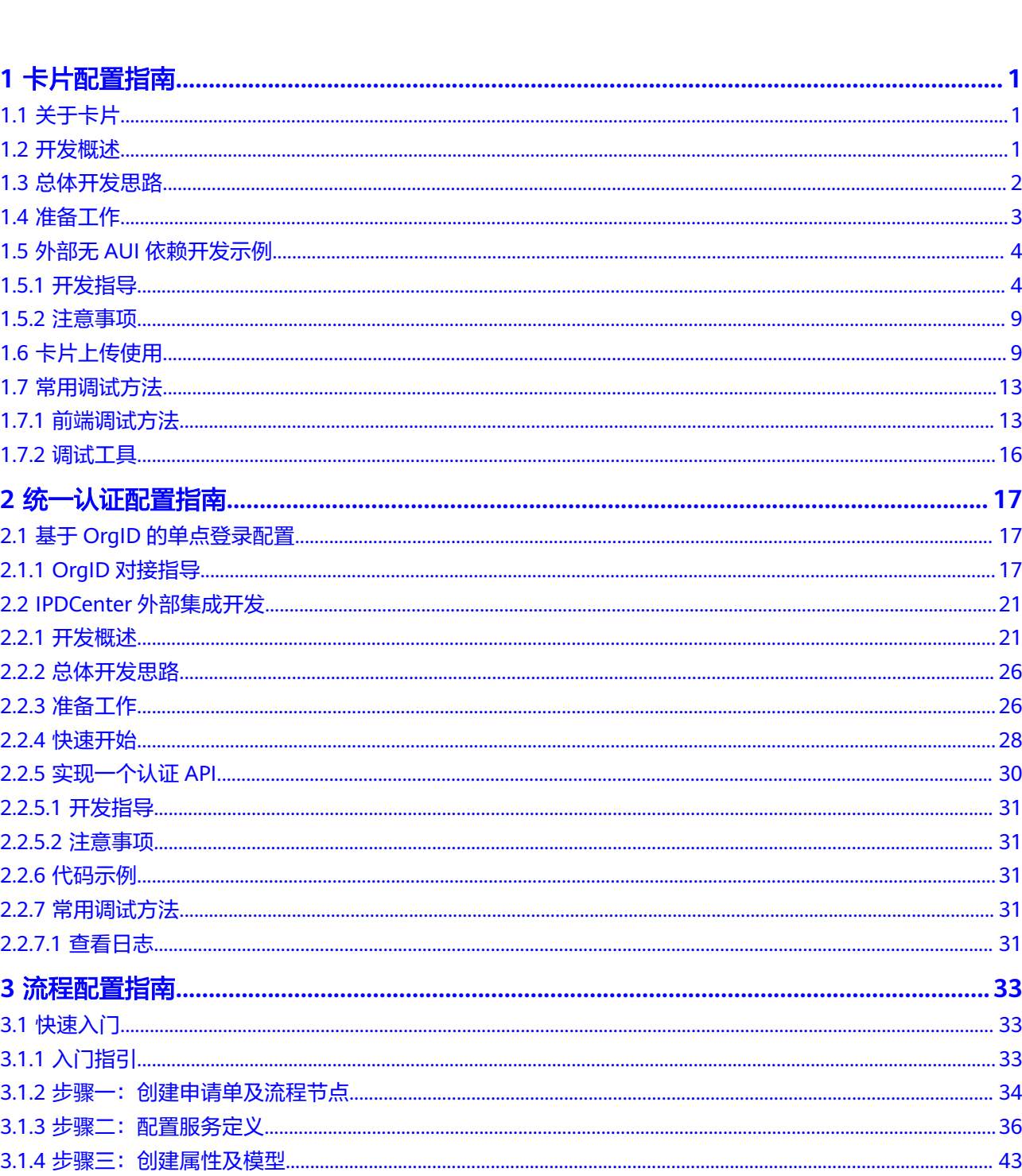

目录

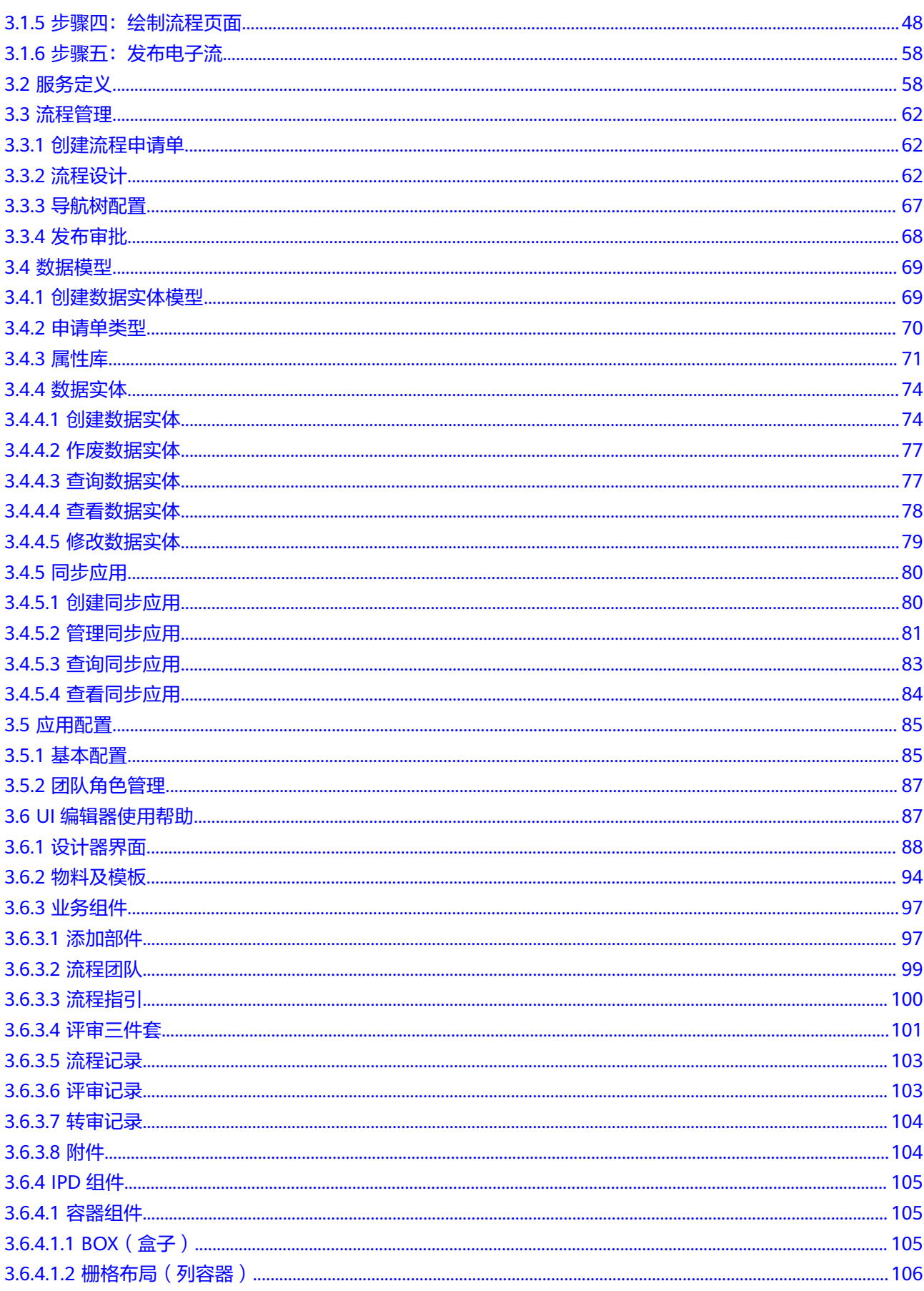

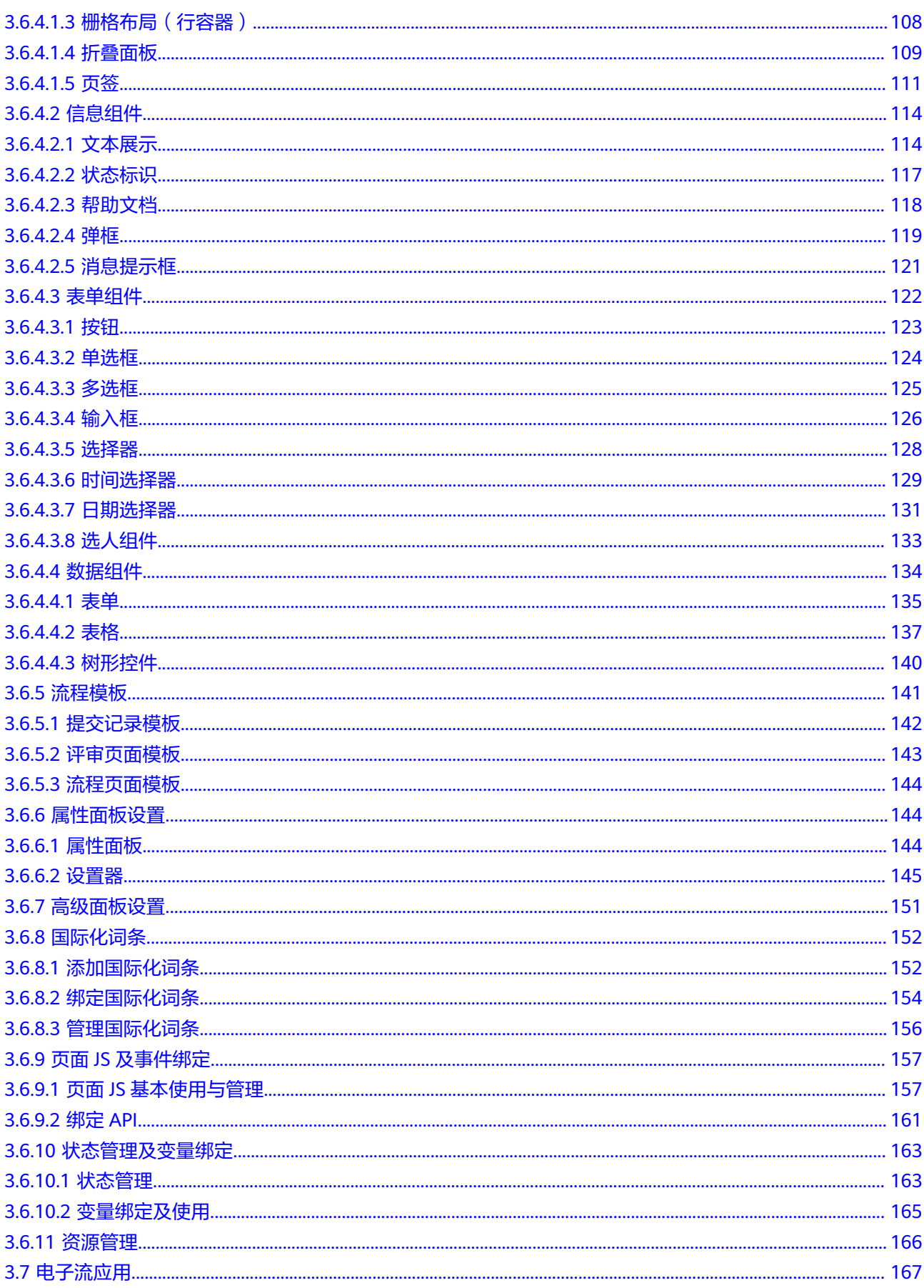

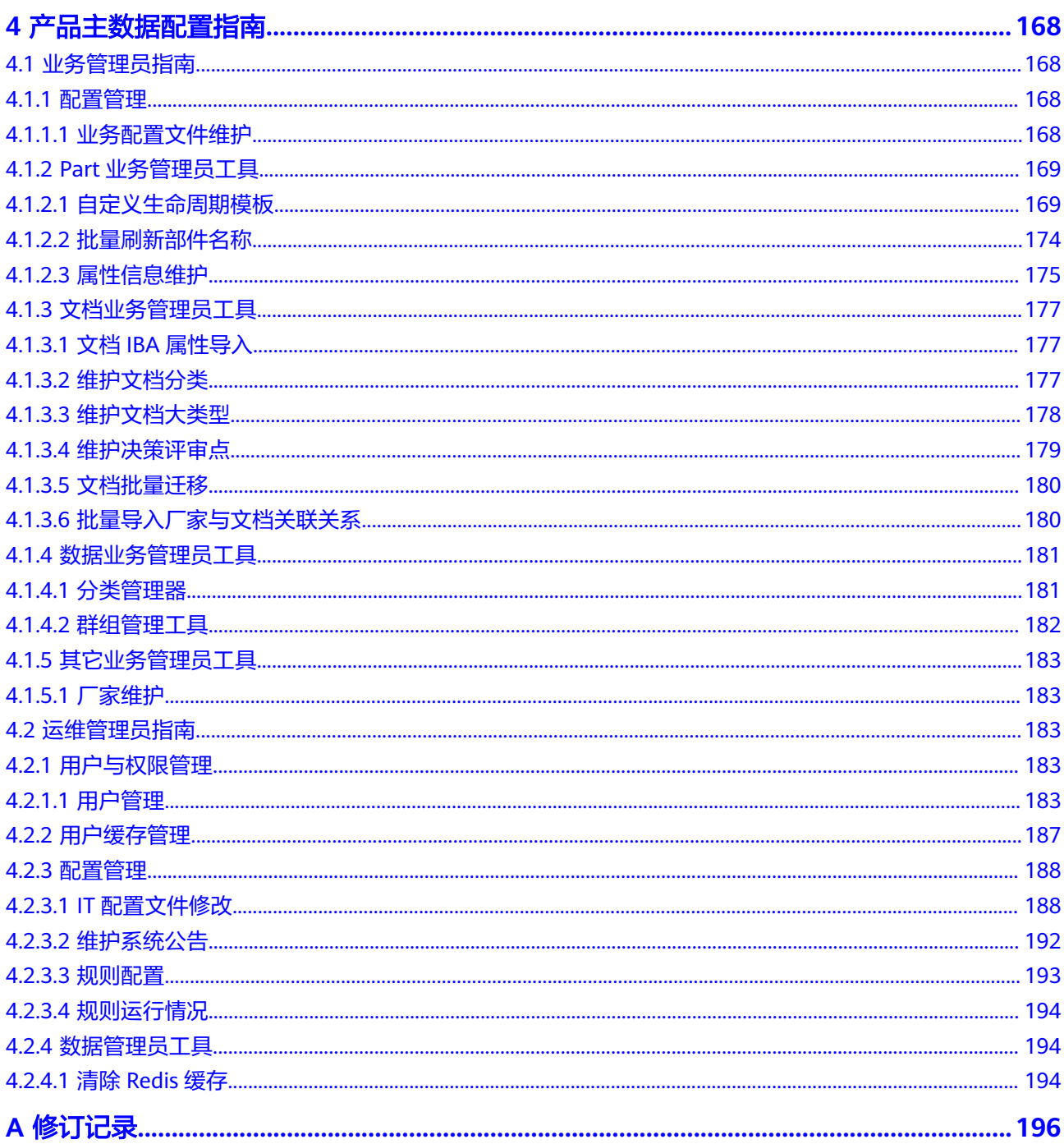

# **1** 卡片配置指南

# <span id="page-6-0"></span>**1.1** 关于卡片

- 卡片是指具有一定业务意义的页面元素及功能组合,通常由技术组件和业务服务 组成。
- 卡片最终在门户页面上使用,管理员可以在卡片管理界面管理上传卡片,供用户 选择配置到页面上。

# **1.2** 开发概述

# 卡片库简介

卡片是一种新的服务形态,提供一种比页面更细粒度的可复用的原子化服务能力,能 直观呈现独立的业务含义,使用户能够精准快速地获取想要的服务。 目前卡片定义是 狭义定义,不含报表、中大屏、页面、移动屏等由卡片编排的消费产物。

- 1. 作为一种入口方式。如在一站式应用,以图标/链接/图表/列表等形式作为子应用 的入口,提供比菜单更丰富和聚合的呈现和交互效果。
- 2. 作为一种可视方式。如在销售项目空间,以图表/列表/表格等形式提供各项指标数 据,用户可以根据需要删减指标卡片,调整指标卡片位置;系统也可以根据User Profile动态推送内容。

# 工作原理

1. 组件化开发思想

采用Vue.js的组件化开发思想,将整体功能模块包装成一个个独立且可复用的组件,独 立维护自身的状态及样式,更好地隔离多方合作伙伴的不同诉求,提升代码的可维护 性。

2. 基于Webpack的构建过程

使用Webpack作为构建工具,通过对源代码进行打包、压缩、合并等操作,最终生成 可运行的JS和CSS文件,将整体项目包装成一个独立单元模块,以组件的形式暴露。

# <span id="page-7-0"></span>图 **1-1** 工作原理

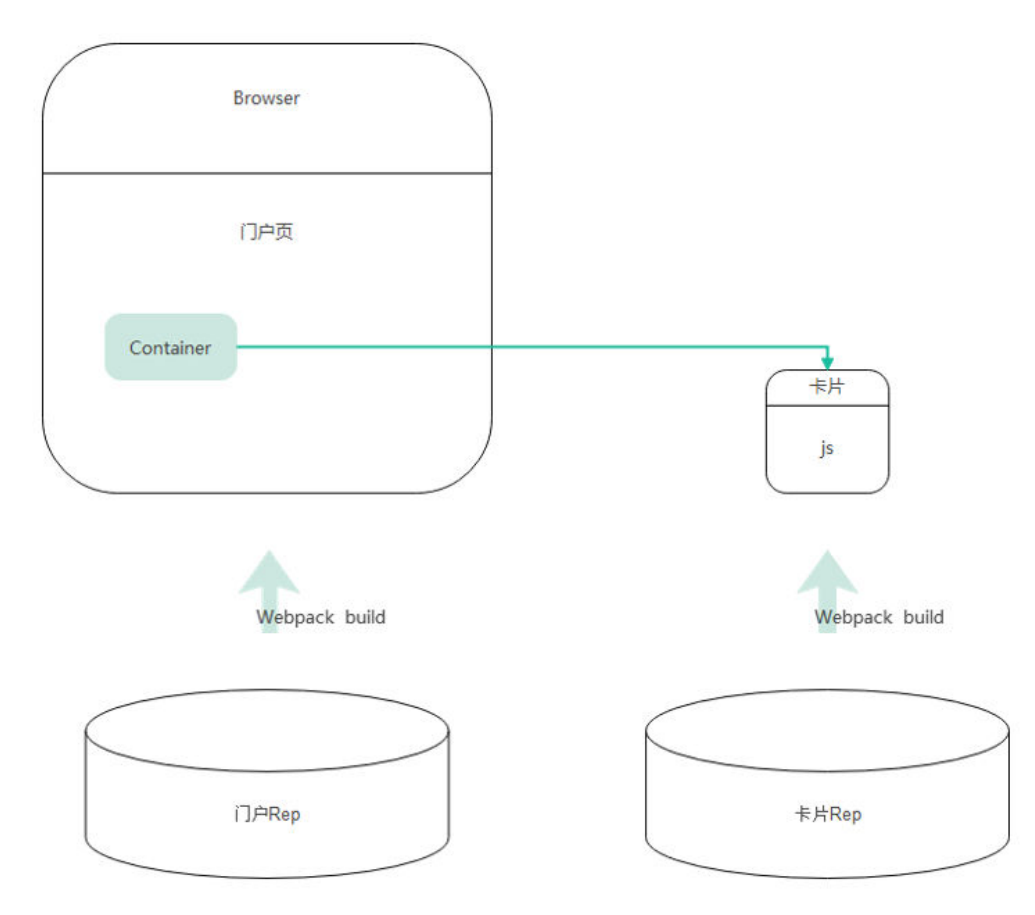

# **1.3** 总体开发思路

开发流程

编写卡片的工作流程如下:

## <span id="page-8-0"></span>图 **1-2** 开发流程

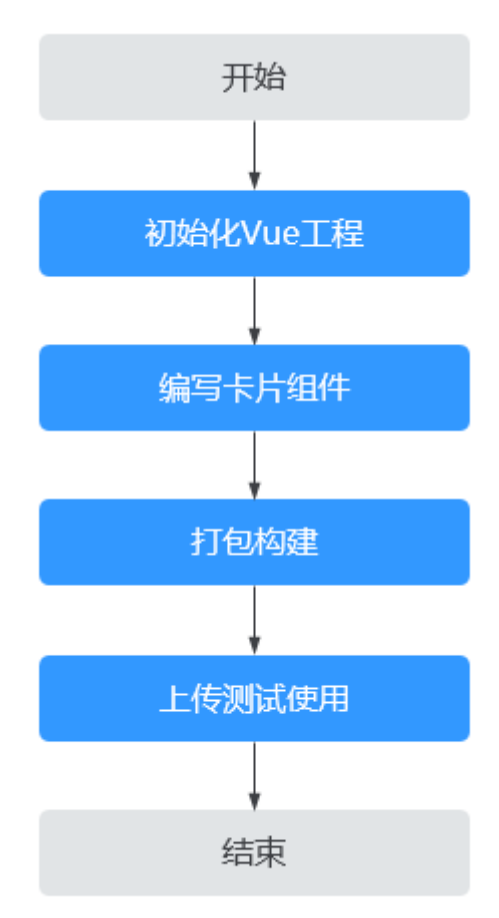

- 1. 创建一个新的工程目录。 使用Vue CLI脚手架创建Demo前端工程, 能够自动创建一个简单的样例工程, 在 此基础上开发能够减少很多繁琐的工作。
- 2. 编写构建Vue前端组件。

我们可以把功能或者需求类似的有机体封装成一个业务组件,并对外暴露接口来 实现灵活的可定制性,这样就可以在不同页面不同子系统中,复用同样的逻辑和 功能了。

- 3. 通过Webpack进行组件打包构建成为独立JS。 独立JS能够被懒加载。
- 4. 在管理页面进行卡片创建,上传管理。 创建卡片实例,关联独立JS包,进行版本控制。

# **1.4** 准备工作

# 开发技能要求

- 熟悉前端JS,能够编写JS代码。
- 了解基本的Vue框架,熟悉前端应用构建。

## <span id="page-9-0"></span>环境要求

已安装Node.js环境。

## 安装 **Node** 及 **Npm**

Node.js是一个JavaScript的运行环境,它能帮我们在服务器端运行JavaScript代码。我 们需要Node.js来运行一些命令行工具。

首先,我们需要下载Node.js的安装包。你可以在Node.js的官方网站(https:// nodejs.org/)下载安装包。

安装完成后,打开命令行工具,输入以下命令来检查Node.js是否成功安装:

node -v

如果安装成功,应该可以看到Node.js的版本号。

npm是Node.js的包管理器,用于安装第三方包。同样地,在命令行中输入以下命令来 检查npm是否成功安装:

npm -v

如果安装成功,应该可以看到npm的版本号。

# 安装 **Vue CLI**

Vue CLI是Vue.js的脚手架工具,可以帮助我们快速创建Vue.js应用。要使用它,我们需 要先安装它。

在命令行中输入以下命令来安装Vue CLI:

npm install -g @vue/cli

这个命令会全局安装Vue CLI,所以安装成功后,你可以在命令行中输入以下命令来检 查是否安装成功:

vue --version

如果安装成功,可以看到Vue CLI的版本号。

# **1.5** 外部无 **AUI** 依赖开发示例

# **1.5.1** 开发指导

AUI为内部开源使用,外部无法访问,底层逻辑使用Vue组件暴露封装,因此在不使用 AUI情况下,通过原生Vue CLI脚手架搭建组件库形式暴露卡片组件,也能够正常使 用。

# 开发过程

准备工作中已经正常安装了Vue CLI脚手架,因此可以快速搭建Vue项目。

步骤**1** 初始化Vue项目。

vue create my-app

选择Vue3。

#### 图 **1-3** 选择 Vue3

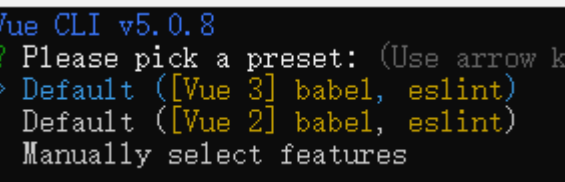

#### 步骤**2** 运行项目。

npm run serve

## 图 **1-4** 项目目录

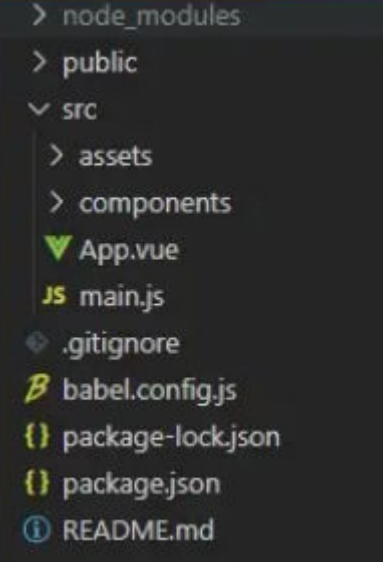

图 **1-5** 访问页面

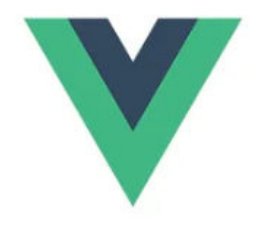

# **Welcome to Your Vue.js App**

For a guide and recipes on how to configure / customize this project, check out the yue-cli documentation.

#### **Installed CLI Plugins**

babel estint

#### **Essential Links**

Core Docs Forum Community Chat Twitter News

步骤**3** 卡片封装,新建package文件夹。

#### 图 **1-6** 新增 package 包

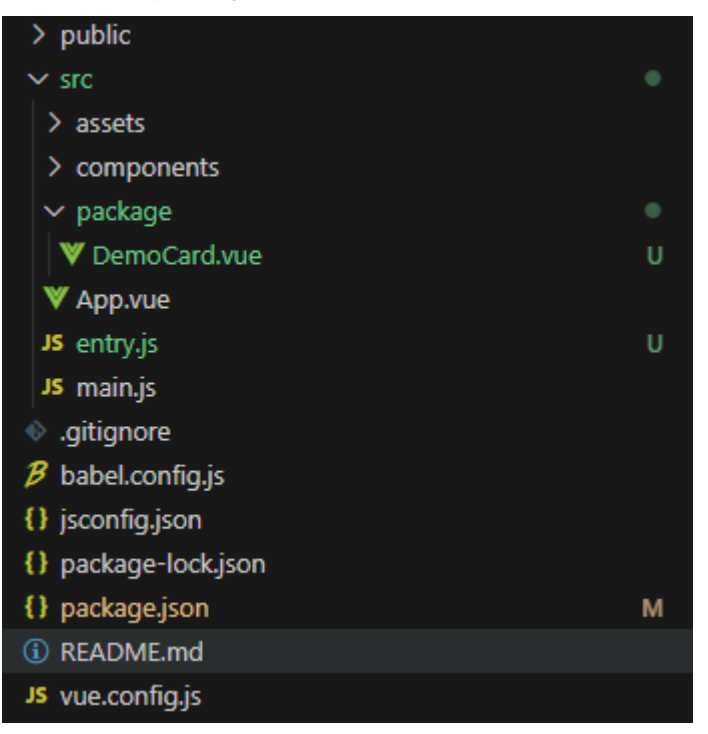

添加样例组件DemoCard.vue,添加任意样例代码如下:

```
<template>
   <div class="hello">
     <h1>我是卡片</h1>
     <img src="../assets/logo.png"/>
  \lt/div>
 </template>
  <script>
  export default {
   name: 'DemoCard',
   props: {
   url: String // url接收来自门户关于静态资源的路径
   }
  }
  </script>
  <!-- Add "scoped" attribute to limit CSS to this component only -->
 <style scoped>
  h3 {
   margin: 40px 0 0;
  }
  </style>
```
然后我们引用到App.vue组件里面验证一下,看组件是否可用,代码如下:

```
<template>
 <img alt="Vue logo" src="./assets/logo.png">
 <HelloWorld msg="Welcome to Your Vue.js App"/>
</template>
<script>
import HelloWorld from './package/demoCard.vue'
export default {
  name: 'App',
  components: {
  HelloWorld
 }
}
</script>
```
<style> #app { font-family: Avenir, Helvetica, Arial, sans-serif; -webkit-font-smoothing: antialiased; -moz-osx-font-smoothing: grayscale; text-align: center; color: #2c3e50; margin-top: 60px; } -<br></style>

最终效果显示如下:

图 **1-7** 组件预览

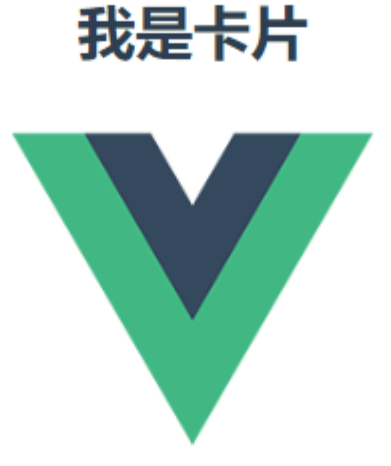

步骤**4** 使用Vue打包的lib库模式,添加入口文件。

打包后的js文件运行逻辑已在门户专门处理,按照下列方式配置打包入口文件即可。

在package目录下新建index.js文件,代码如下:

import demoCard from './demoCard.vue' const compoent =  $\{$  default: demoCard }; export default compoent

## 步骤**5** 打包配置。

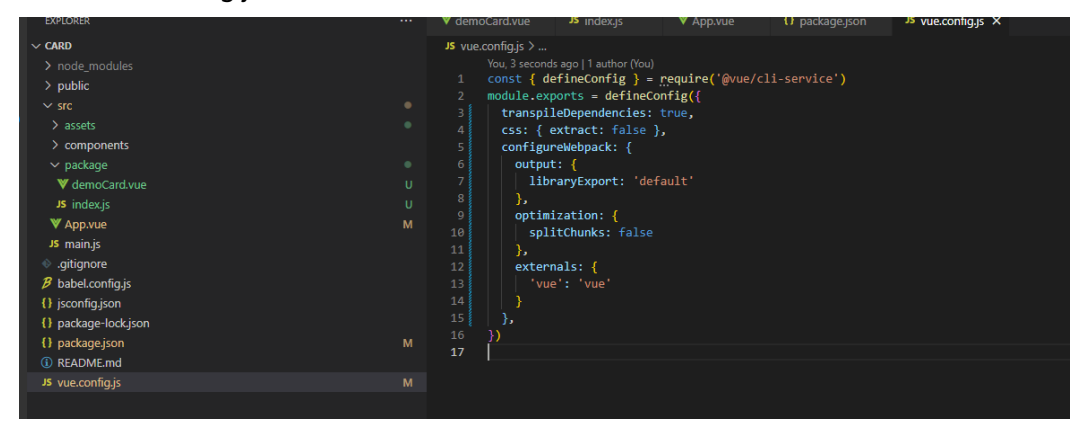

图 **1-8** vue.config.js 配置

#### 配置示例:

```
const { defineConfig } = require('@vue/cli-service')
module.exports = defineConfig({
  transpileDependencies: true,
  css: { extract: false },
  configureWebpack: {
   output: {
     libraryExport: 'default'
   },
   optimization: {
     splitChunks: false
   },
   externals: {
     'vue': 'vue'
   }
 },
})
```
步骤**6** 卡片打包。

到这里为止,我们的卡片封装基本就完成了,当然卡片封装成什么样得看自己的业务 需求了,接下来我们就需要将卡片进行打包了。

修改我们项目的package.json文件,配置打包命令:

"build-lib": "vue-cli-service build --target lib --name mylib --dest lib src/package/index.js"

```
图 1-9 npm 命令
```

```
scripts": \{------- .<br>"serve": "vue-cli-service serve",<br>"<mark>build":</mark> "vue-cli-service build",
 "build-lib": "vue-cli-service build --target lib --name mylib --dest lib src/package/index.js",
 "lint": "vue-cli-service lint"
```
#### 打包命令解释:

- --target lib 关键字指定打包的目录。
- --name 打包后的文件名字。
- --dest 打包后的文件夹的名称。

然后执行打包命令:

npm run build-lib

打包执行完成后我们项目目录下就会多出一个"lib"文件夹,存放的是打包后的文 件。

## <span id="page-14-0"></span>图 **1-10** 输出件

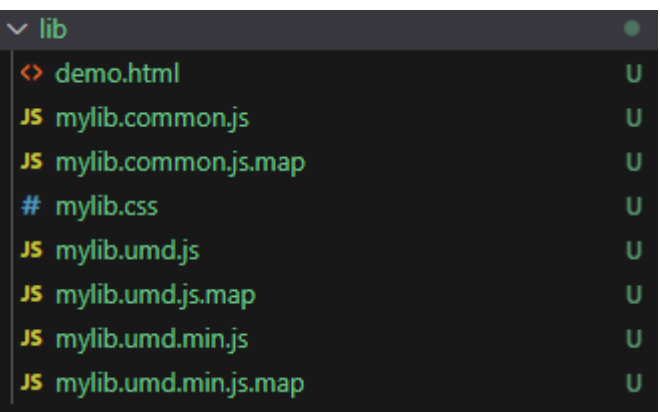

**----**结束

# **1.5.2** 注意事项

# 注意事项

卡片运行资源大小会影响资源下载的速度,也影响浏览器的解析执行,卡片资源体积 不宜太大,不能超过5M。

尽量用最小的代码实现卡片功能,例如:

- 1. 优先考虑使用公共资源。
- 2. 使用构建工具对代码进行压缩混淆。
- 3. 持续重构,改善代码质量。
- 4. 打包时排除vue、axios。

# **1.6** 卡片上传使用

整体卡片管理功能权限受控,应当由具备管理员权限的账号进行统一管理维护,普通 账号无权限进行操作。

# 上传卡片

步骤**1** 访问CraftArts IPDCenter门户网站,登录管理员账号,点开左上角功能扩展按钮,进 入管理中心。

图 **1-11** 进入管理中心

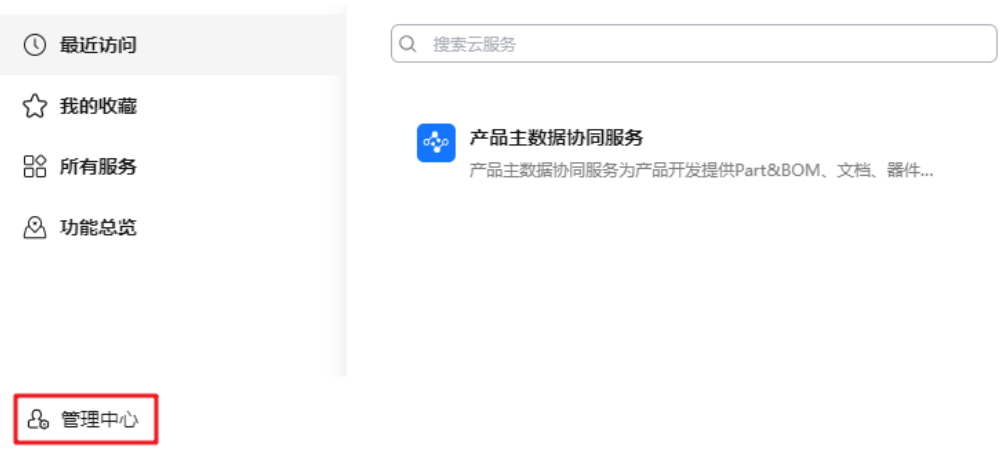

#### 步骤**2** 绑定应用。

进入管理中心,选择"集成管理 > 应用集成",单击"添加应用"。

#### 图 **1-12** 添加应用

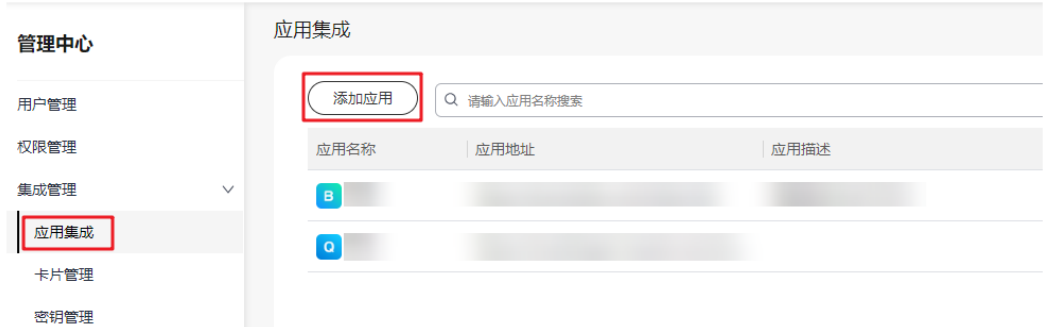

#### 步骤**3** 新增密钥。

选择"集成管理 > 密钥管理",单击"创建密钥"。

密钥作为卡片认证信息唯一标识,在卡片开发过程中使用当前密钥进行统一认证,生 成token进行前后端数据请求。详情参[见统一认证配置指南](#page-22-0)。

#### 图 **1-13** 新增密钥

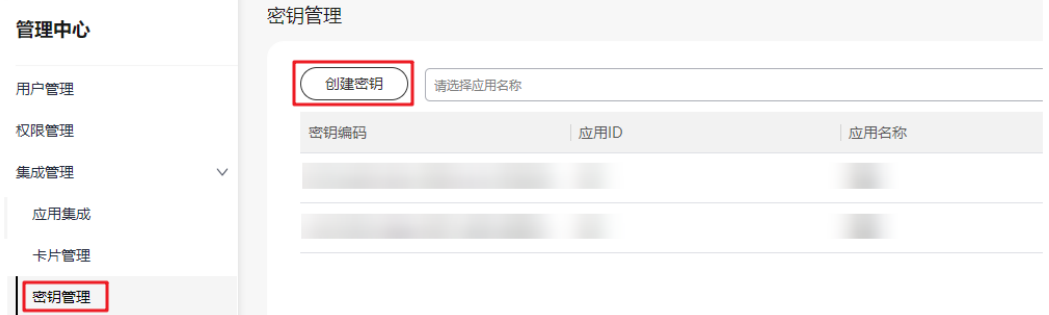

步骤**4** [将开发指导](#page-9-0)中生成的卡片JS进行上传管理。

将打包后的mylib.umd.min文件名修改为index,并同需要引用的静态资源压缩在同一 级目录。

#### 图 **1-14** zip 示例截图

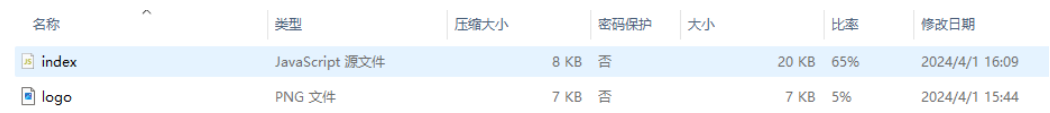

## 图 **1-15** 上传卡片

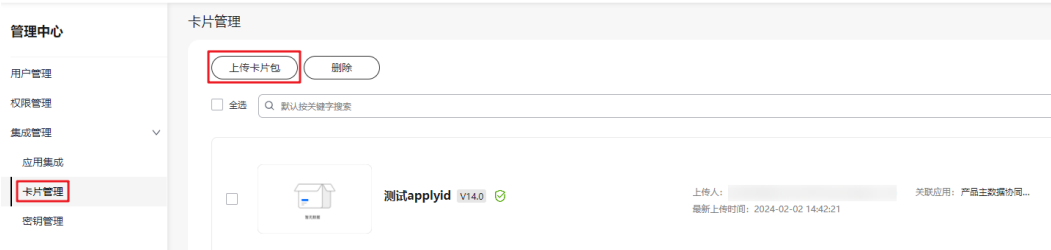

## 说明

Vue CLI生成的卡片输出为完整js,需要将其重命名为index.js,放置在zip压缩包内。否则会出现 验证不通过的异常。

#### **----**结束

# 使用卡片

卡片上传完成之后就可以在角色工作台中查看并使用了。

步骤1 进入管理中心,选择"集成管理 > 卡片管理",选择需要使用的卡片,单击"使用卡 片"并"确定"。

#### 图 **1-16** 使用卡片

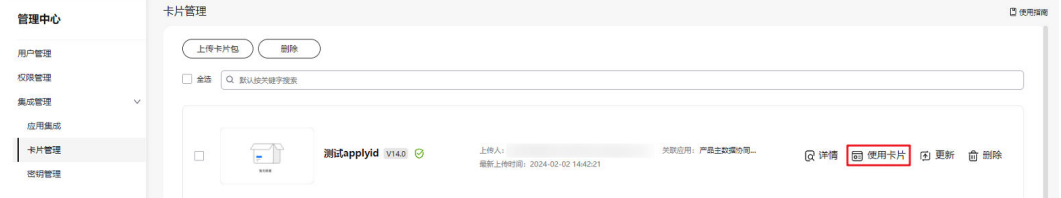

#### 步骤**2** 进入门户编辑页面。

图 **1-17** 进入门户编辑

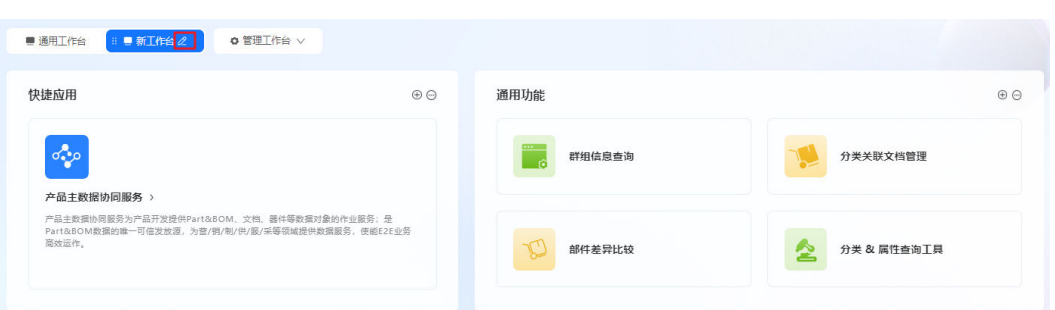

步骤**3** 单击"增加功能卡片"展开卡片列表,拖动创建好的卡片到角色工作台中。

图 **1-18** 添加专属卡片

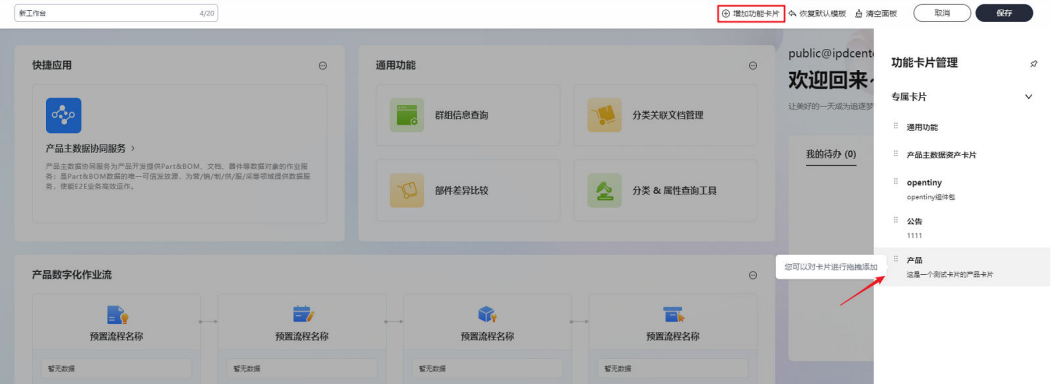

步骤**4** 成功引入卡片展示,效果如图。

#### 图 **1-19** 卡片渲染成功样例

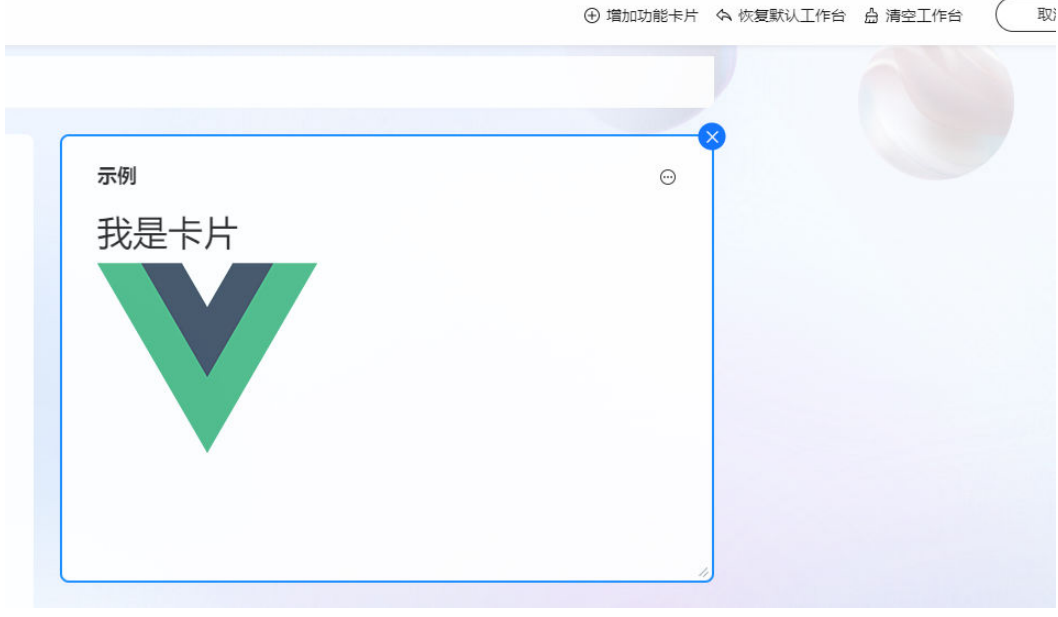

**----**结束

# <span id="page-18-0"></span>**1.7** 常用调试方法

# **1.7.1** 前端调试方法

# 查看 **console.log**

通常我们遇到BUG,第一直觉肯定看console的报错信息,这种报错,错误原因和报错 位置一目了然,很方便就定位到出问题的代码,console.log简单实用,简单的缺陷还 是可以通过这种方法定位的,生产环境利用webpack去掉,就不会影响性能方面。

#### 图 **1-20** console 报错

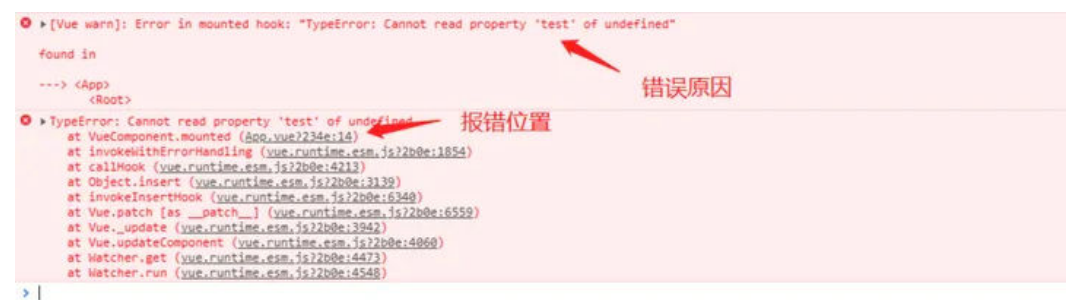

# 全局查找

可以根据报错关键字定位问题,一般是dom元素的**id**、**class**、**name**或者页面中出现 的唯一性的中文汉字,搜索就可以直接定位到代码。

## 调用堆栈

堆栈是一个数据结构,每一个函数调用时都会将函数的指针和参数值保存到堆栈中, 后进先出,最后调用的函数最先出栈。

可以通过打断点,查看Chrome开发面板的sources的call stack,可以查看追溯到源代 码的位置,这个特别适合console报错位置不明确的情况(比如报错指向 **vue.esm.js**)。

#### 图 **1-21** 代码追溯

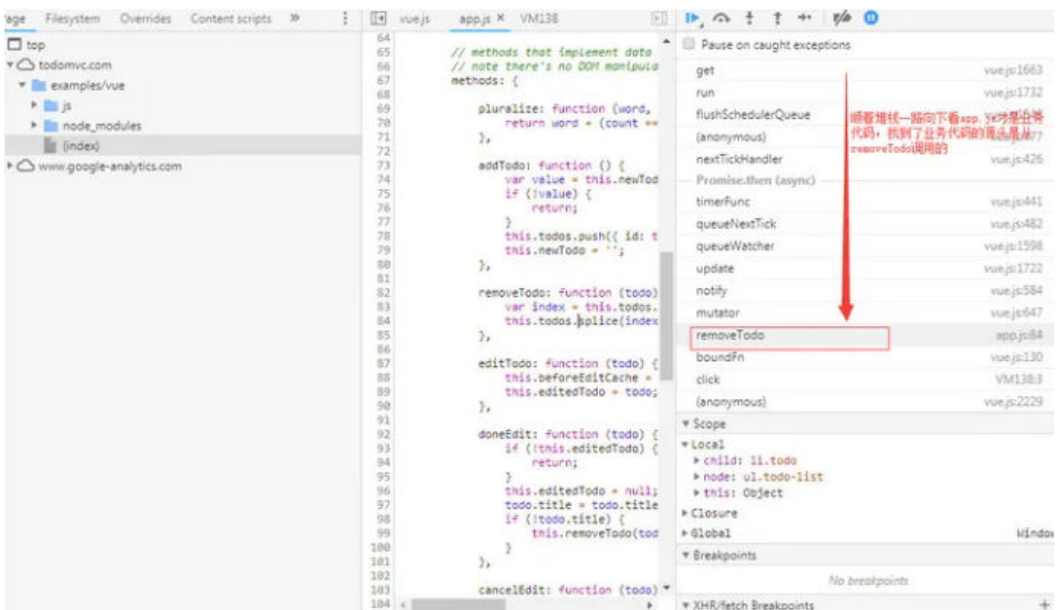

# 分析代码

分析代码最常用的就是断点,一步步调试查看结果,定位问题。

# 断点

- 1. 直接在代码里Debugger。 在代码运行到该处就能触发断点,这对于Sources面板来说不容易寻找源码中的断 点。
- 2. Sources源码中加断点。 这种打断点非常方便,但有时候没那么容易找到源码。
- 3. Dom修改时加断点。

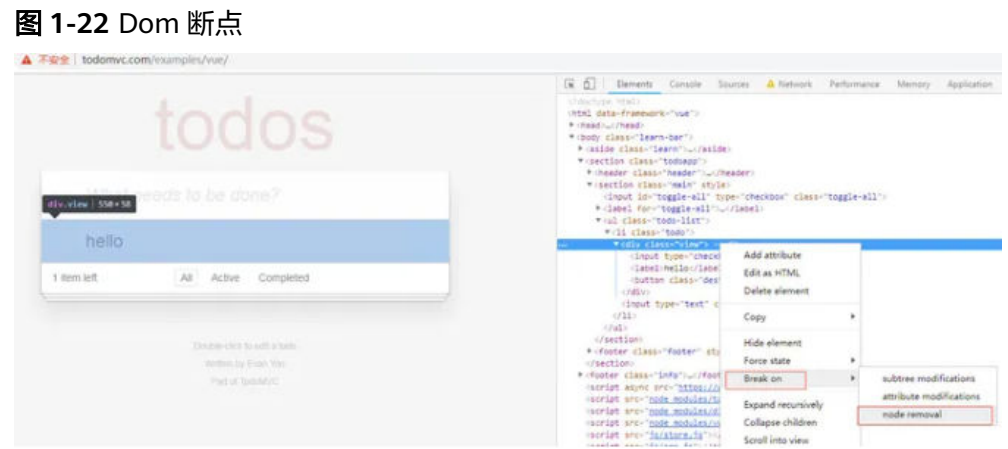

4. Ajax请求断点。

## 图 **1-23** Ajax 断点

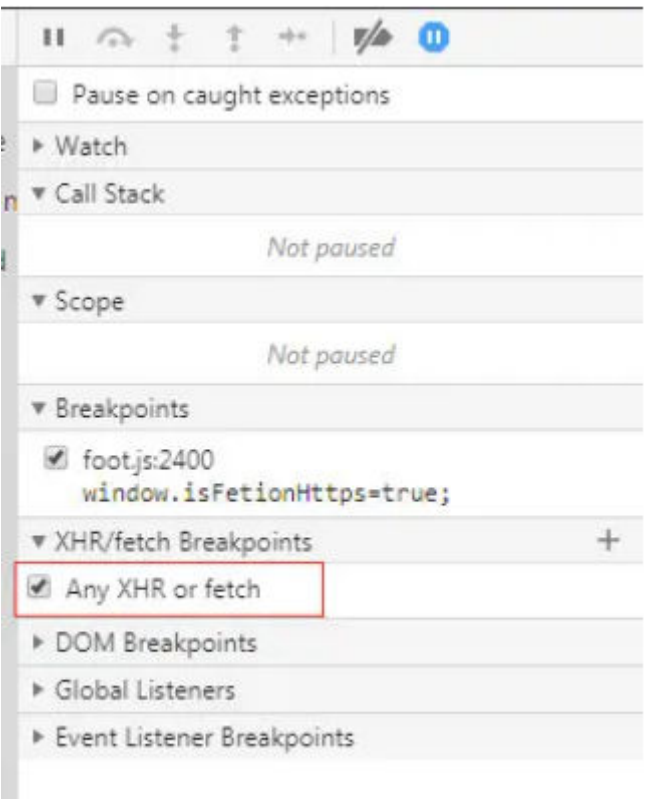

5. 异常时断点。

#### 图 **1-24** 异常断点

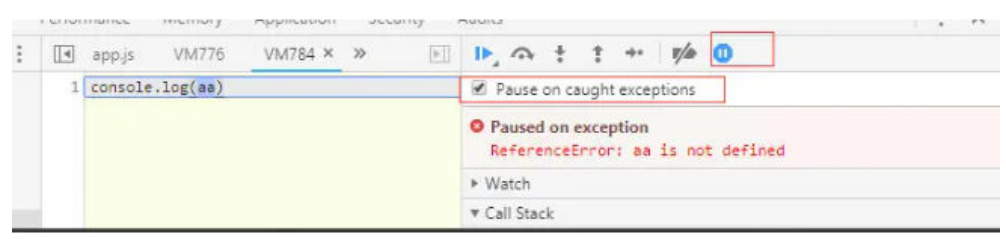

# 调试代码

调试代码最好保持本地环境和线上环境一致,这样基本保证修改缺陷不会被测试验证 不通过。那怎么保持本地环境和线上保持一致呢?

- 1. Vue CLI的本地代理功能,在配置文件devServer.proxy中配置反向代理,这种方 式最好弄一个网站作为中介代理,开发的时候只需要修改网站上的配置,本地服 务不用重复启动。
- 2. 自己搭建Nginx反向代理,效果同上。
- 3. 后端接口设置Access-Control-Allow-Origin,利用**cors**跨域本地直接访问线上数 据,这种方法最方便,但需要后端同事配合。
- 4. 使用Fiddler AutoResponder功能,直接把服务器重定向到本地目录(需要编写一 个正则表达式),修改本地文件刷新浏览器就能看的修改效果。

5. 使用Chrome DevTools的Overrides功能,把服务器的文件映射到本地,可以直接 在**sources**面板中修改文件中的方法,这种最适合调试jsp这种不用webpack压缩 的老项目。

# <span id="page-21-0"></span>**1.7.2** 调试工具

Vue Devtools是一个专为Vue.js开发者设计的浏览器扩展。它提供了一系列强大的功 能,帮助开发者更容易地调试和优化他们的Vue应用程序。

# **Vue Devtools**

以下是Vue Devtools的主要特点和功能:

- 1. 组件树查看:允许用户查看完整的Vue组件层次结构,以及每个组件的属性、数 据、计算属性和插槽。
- 2. 实时编辑: 在Devtools中直接修改组件的数据, 可以立即在应用中看到变化。
- 3. 事件追踪:查看组件之间的事件传递,帮助理解和调试组件间的交互。
- 4. Vuex集成: 如果应用使用了Vuex, 可以在Devtools中查看、追踪和编辑应用的状 态。
- 5. 性能分析:提供组件渲染的性能数据,帮助找到和解决性能瓶颈。
- 6. 插件支持:可以集成第三方Vue插件,为开发者提供更多的调试工具。
- 7. 定制设置:允许开发者根据自己的喜好调整Devtools的外观和行为。

总的来说,Vue Devtools是每个Vue开发者必备的工具,无论是新手还是经验丰富的开 发者,都可以从中受益。它简化了调试过程,提高了开发效率和应用质量。

# **2** 统一认证配置指南

# <span id="page-22-0"></span>**2.1** 基于 **OrgID** 的单点登录配置

# **2.1.1 OrgID** 对接指导

# 背景介绍

[组织成员帐号\(](https://support.huaweicloud.com/orgid/index.html)**OrgID**)是面向企业提供组织管理、企业成员账号管理以及SaaS应用 授权管理能力的云服务,将Huawei ID账号体系延伸到企业用户,统一华为云面向生态 SaaS服务的组织、账号,同时面向生态伙伴推出SaaS服务账号集成规范。当前 CraftArts IPDCenter在公有云场景使用OrgID作为认证登录服务。

# 前提条件

- 1. 已开通**[OrgID](https://support.huaweicloud.com/usermanual-orgid/orgid_03_0002.html)**服务。
- 2. 邀请注册账号加入CraftArts IPDCenter组织,并授予管理员权限 (与CraftArts IPDCenter集成时,采用此种方式,各应用共用一个组织)。

# 基本信息配置

- 步骤**1** [登录管理中心。](https://console.huaweicloud.com/orgid/?region=cn-north-4#/console/overview)
- 步骤**2** 选择左侧导航栏的"应用管理"。
- 步骤**3** 单击"添加自建应用"。

#### 图 **2-1** 添加自建应用

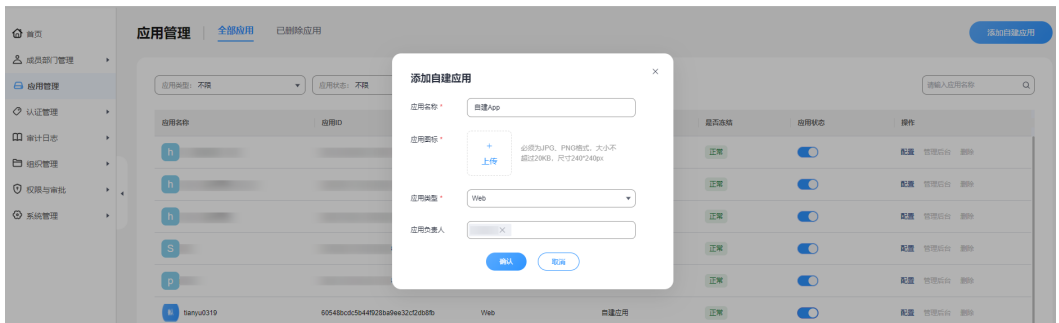

- <span id="page-23-0"></span>1. 输入应用名称, 如"自建App"。
- 2. 上传应用图标,图标要求必须为JPG或PNG格式,大小不超过20KB,尺寸 240\*240px。
- 3. 选择应用类型,当前仅支持选择"Web"。
- 4. 设置应用负责人,输入并选择成员姓名,将成员设置为应用负责人。

#### 说明

- 应用负责人即该应用的应用管理员,只有应用管理员才能更新该应用配置,其他管理员没有 操作该应用的权限。
- 普通成员不能成为应用负责人,需先成为组织管理员、部门管理员才能被设置为应用负责 人。
- 步骤**4** 单击"确定",进入认证集成页面。

**----**结束

# 认证集成配置

OrgID的登录集成方式推荐使用OAuth2。

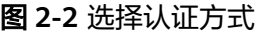

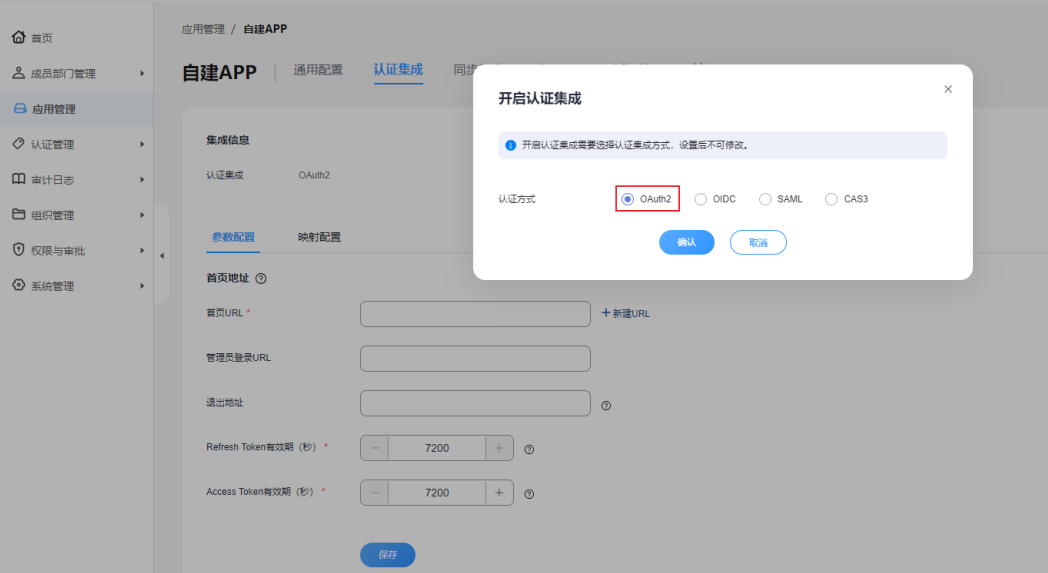

#### 表 **2-1** 参数说明

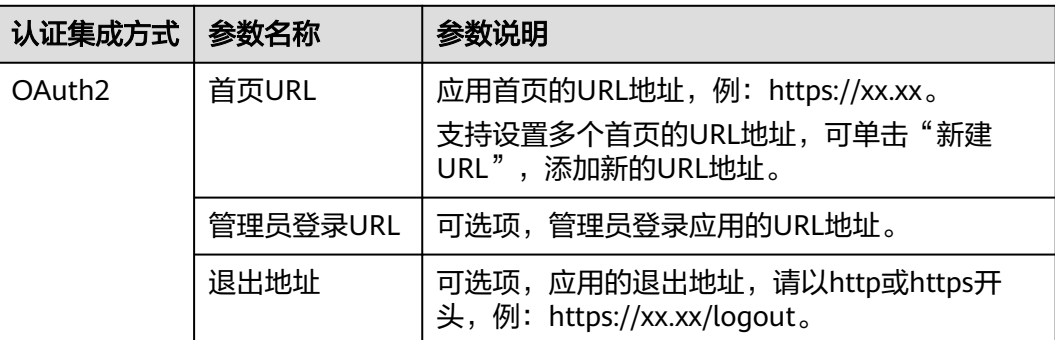

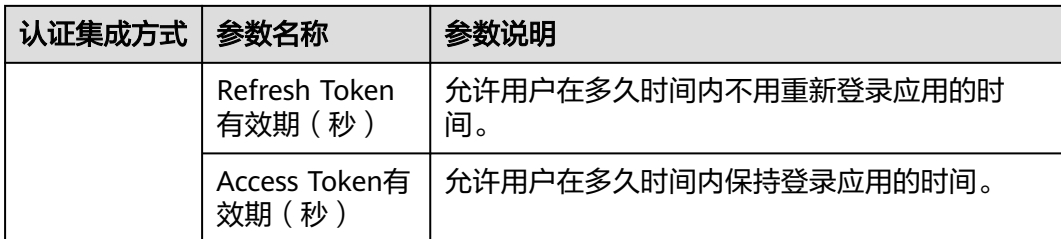

## 说明

配置"首页URL",此参数配置为产品首页的URL,集成OrgID后,在OrgID登录成功后会跳转 到此地址,并携带认证参数。

# 授权管理配置

在授权管理页面对用户进行授权(配置哪些账号可以登录此应用)。

步骤1 单击"授权设置",在"授权设置"界面中选择被授权成员信息,单击"下一步"。

#### 图 **2-3** 授权设置-1

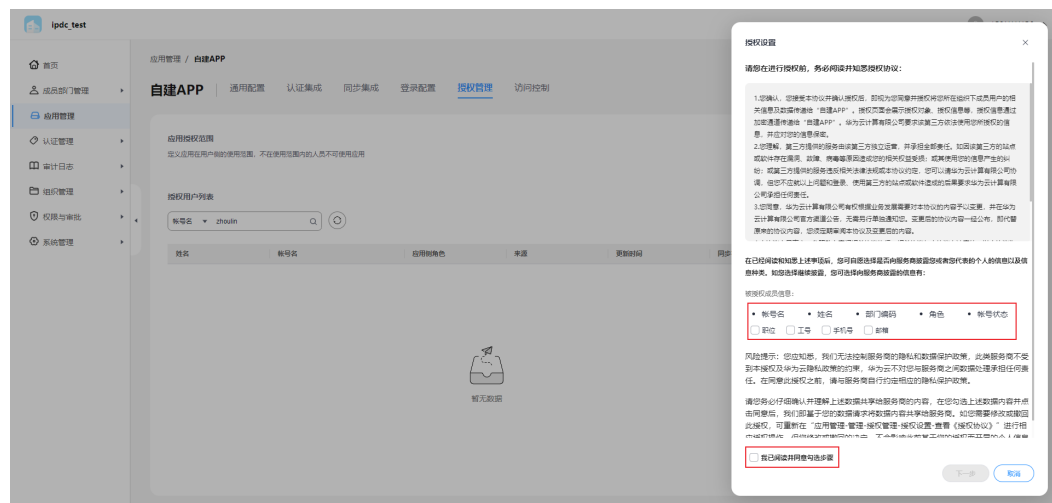

步骤2 选择可用成员范围,可勾选"全员可用"或"自定义人员范围",勾选"自定义人员 范围"后还需要选择指定的部门与成员或者用户组。

图 **2-4** 授权设置-2

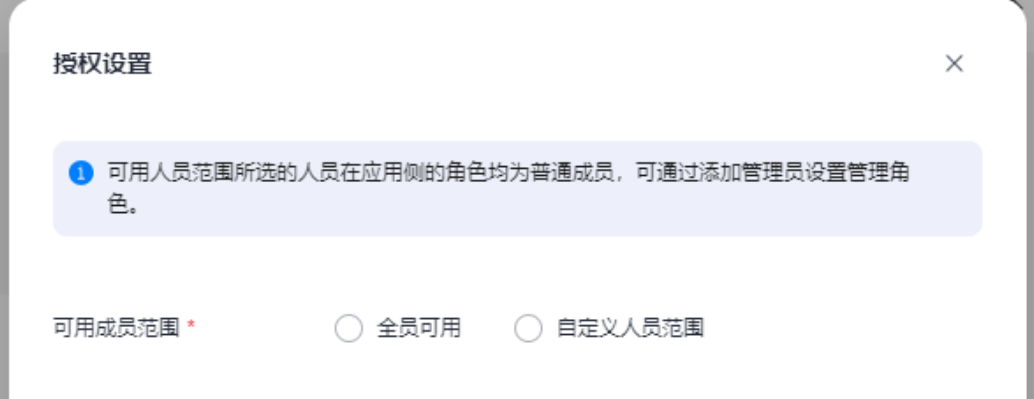

## 说明

设置后,应用授权范围中会显示授权部门、授权成员或授权用户组信息。同时,授权用户列表中 也会展示授权账号的详细情况(包括姓名、账号名、应用侧角色、来源、更新时间和同步状 态),支持按照时间或账号名进行过滤查询。

步骤**3** 单击"确定"。

**----**结束

# 接口对接配置

#### 应用需要完成的逻辑

- 1. 在用户访问应用时,应用需要判断是否已经登录,如果没有登录,需要重定向到 OrgID登录页面,获[取认证集成配置](#page-23-0)中的"首页URL"地址。
- 2. 用户在OrgID登录成功后, OrgID会自动重定向到应用页面, 同时会携带授权码, 此时,应用在后端需要通过授权码调用OrgID的2个接口(getToken接口、 getUserInfo接口),换取具体的用户信息。

#### **OrgID**接口信息地址

- 获取**[AccessToken](https://support.huaweicloud.com/api-orgid/ShowOauth2Token.html)**
- [获取用户信息](https://support.huaweicloud.com/api-orgid/ShowOauth2UserInfo.html)

#### 图 **2-5** 通过授权码获取 token 接口

OrolD / OAuth2Token

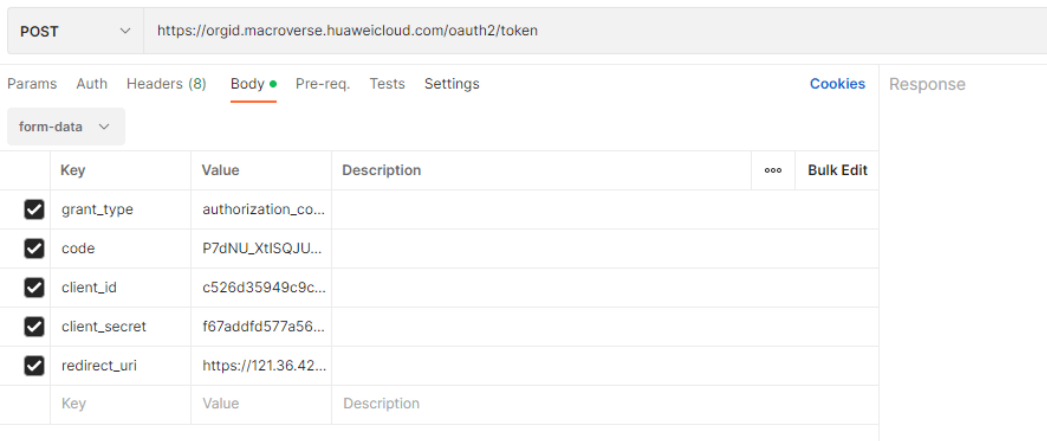

# <span id="page-26-0"></span>图 **2-6** 通过 token 获取用户信息接口

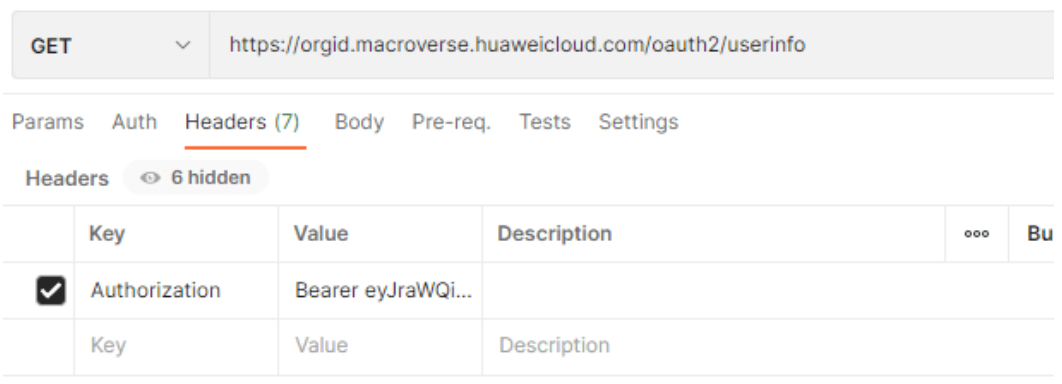

# **2.2 IPDCenter** 外部集成开发

# **2.2.1** 开发概述

# 关于认证

在系统间API交互时,需要对API做认证。CraftArts IPDCenter定义了API认证的规范与 SDK,应用在与CraftArts IPDCenter的API集成过程中,需要按照此规范完成认证逻 辑。

# 认证集成简介

CraftArts IPDCenter提供卡片市场功能,在卡片市场中,第三方应用可以上传自定义 卡片,卡片会调用第三方应用的API,此时API需要检验请求的合法性,通过集成认证 SDK,可实现API合法性校验。

# 工作原理

统一认证SDK是基于JWT实现的一种认证机制, Json web token (JWT)是在网络应用环 境间为了传递声明而执行的一种基于JSON的开放标准(RFC 7519)。该token的设计紧 凑且安全,特别适用于分布式站点的单点登录(SSO)场景。JWT的声明一般被用来在 身份提供者和服务提供者间传递被认证的用户身份信息,以便从资源服务器获取资 源。它也可以被增加一些其它业务逻辑所必须的声明信息。该token可直接被用于认 证,也可被加密。

API请求方将请求的用户信息利用私钥哈希生成签名,将用户信息与签名合并生成 token,在调用API时将token传递给被调用方,API被调用方获取到此token后,利用公 钥验证此token的正确性。

## 图 **2-7** 机机认证方案

#### 机机认证方案--token签名模式 (SDK)

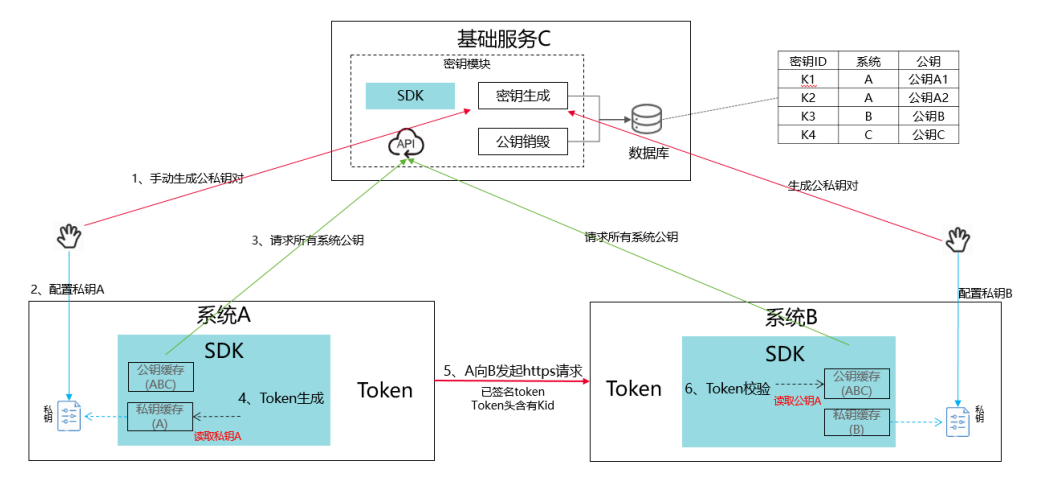

# **JWT** 的组成

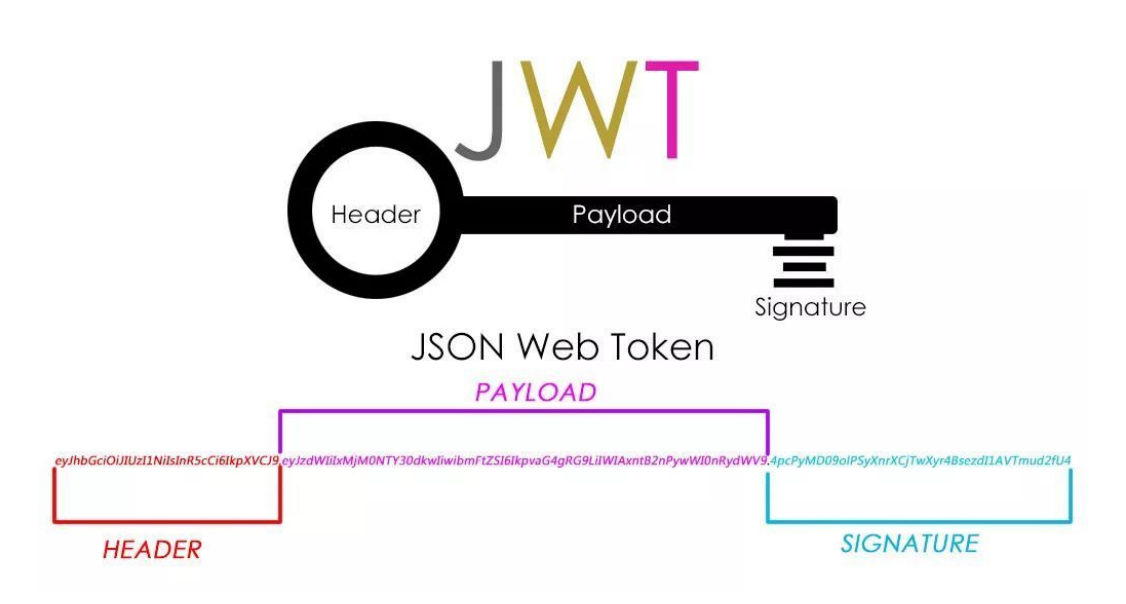

图 **2-8** Json web token

一个JWT实际上就是一个字符串,它由三部分组成,头部、载荷与签名。形式为:

#### A.B.C

#### 样本数据如下:

eyJ0eXAiOiJKV1QiLCJhbGciOiJIUzUxMiJ9.eyJhdWQiOlsiZGVmYXVsdCIsImdhdGV3YXkiXSwiYXBwSWQiOiJkZW ZhdWx0IiwiaXNzIjoiZGVmYXVsdCIsImV4cCI6MTU0NDY5MDY0NywiaWF0IjoxNTQ0Njg4ODQ3fQ.JngHZy8009k-OAQ7-6Jt2kUzsml6N60d-atVIP3UydsQH\_GqFv4rSY\_uliqZ2\_8ecgcKm0pWAAFtN88t7ehVQ

#### 头部( **Header** )

JWT需要一个头部,头部用于描述关于该JWT的最基本的信息,例如其类型以及签名所 用的算法等。

头部信息是经过BASE64编码的,包括以下几个属性:

# 表 **2-2** 属性

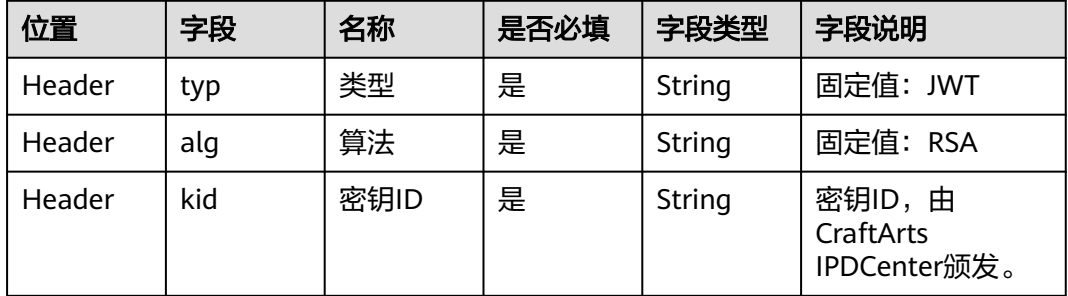

# 载荷(**Payload**)

载荷信息是经过BASE64编码解码后的JSON对象,包括以下几个属性:

## 表 **2-3** 属性

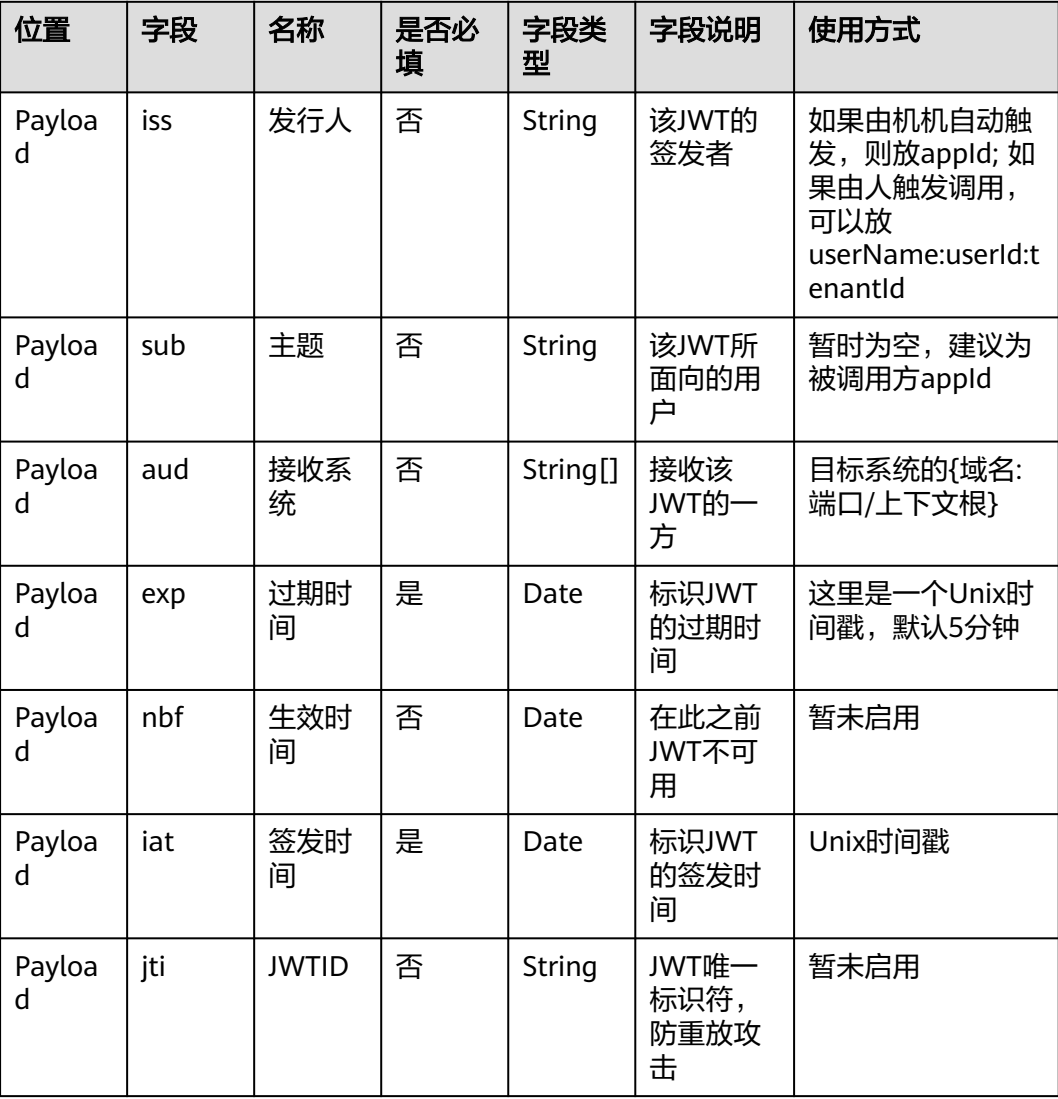

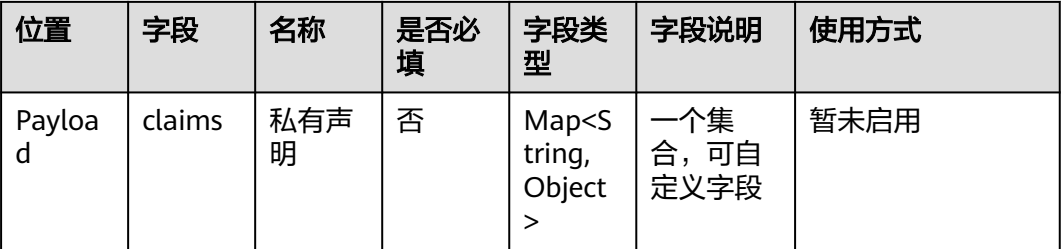

# 签名(**Signature**)

将上面的两个Base64编码后的字符串都用英文句号"."连接在一起(头部在前),就 形成了:

eyJraWQiOiIyZWQ3YWQ4My0zYzhiLTQzYTktOTE2ZC1jOGI2ZWMyYzExNjUiLCJhbGciOiJSUzI1NiIsInR5cCI6Ikp XVCJ9.eyJpc3MiOiIiLCJzdWIiOiIiLCJleHAiOjE3MTEwMjA0MTgsImlhdCI6MTcxMTAyMDExOCwianRpIjpudWxsL CJjbGFpbXMiOm51bGx9

我们将上面拼接完的字符串用RSA256算法进行加密。在加密的时候,我们还需要提供 一个密钥(secret)。如果我们用mystar作为密钥的话,那么就可以得到我们加密后的 内容:

eyJraWQiOiIyZWQ3YWQ4My0zYzhiLTQzYTktOTE2ZC1jOGI2ZWMyYzExNjUiLCJhbGciOiJSUzI1NiIsInR5cCI6Ikp XVCJ9.eyJpc3MiOiIiLCJzdWIiOiIiLCJleHAiOjE3MTEwMjA0MTgsImlhdCI6MTcxMTAyMDExOCwianRpIjpudWxsL CJjbGFpbXMiOm51bGx9.

kQM1KhjZVvfjLSK8aaBX\_4HdQNuaDCR1mkZxNWXa7PC38fSGDoPvIxo7kepy0XXM4m1DyJ\_zwbC3cwDf5Fz54 Lk0WvLe9ulrUqIO86AGeetWfLslRD7X5L\_w3H-

T7QKffCBlEnEagv\_GBLjpxEMpraDTRTPpQu8ERIjRZVioHwQ1XDO1PChgpal1rhOmnF2rOE4ljVbN0VdbN2w2dL LPXhikLvwtEiXLnBKaaOuI7vtFMmWXwjBlqTIFbg39PVyWM4kEpPu2B9LaK5kNVW3OBkOLCP\_triZMHlNZlHldE H9gHh2\_h8xLKHpAthHXUWvDprtSwWBdWH2rDZlMW03rhnwpXg3ABknRUPNfrtTNy8HDvEGUVLmfkAdTs\_D 2y1RNt-

MRn\_fH50DiINOGi\_Zf4uErrf5yHL1qln5cprID64ETctd0IuzhCp7weK1TlxzIGqGXClHf6\_yjwJ2kC7Xikdk38Zx946Z NB32jdfWbJDZoUnL2v3\_T3KThW21huLgB

最后,我们在上面生成的token上加一个前缀"Internal:",用于标识此token的类 型,最后得到的token是:

Internal:eyJraWQiOiIyZWQ3YWQ4My0zYzhiLTQzYTktOTE2ZC1jOGI2ZWMyYzExNjUiLCJhbGciOiJSUzI1NiIsInR 5cCI6IkpXVCJ9.eyJpc3MiOiIiLCJzdWIiOiIiLCJleHAiOjE3MTEwMjA0MTgsImlhdCI6MTcxMTAyMDExOCwianRpIjp udWxsLCJjbGFpbXMiOm51bGx9.kQM1KhjZVvfjLSK8aaBX\_4HdQNuaDCR1mkZxNWXa7PC38fSGDoPvIxo7kep y0XXM4m1DyJ\_zwbC3cwDf5Fz54Lk0WvLe9ulrUqIO86AGeetWfLslRD7X5L\_w3H-

T7QKffCBlEnEagv\_GBLjpxEMpraDTRTPpQu8ERIjRZVioHwQ1XDO1PChgpal1rhOmnF2rOE4ljVbN0VdbN2w2dL LPXhikLvwtEiXLnBKaaOuI7vtFMmWXwjBlqTIFbg39PVyWM4kEpPu2B9LaK5kNVW3OBkOLCP\_triZMHlNZlHldE H9gHh2\_h8xLKHpAthHXUWvDprtSwWBdWH2rDZlMW03rhnwpXg3ABknRUPNfrtTNy8HDvEGUVLmfkAdTs\_D 2y1RNt-

MRn\_fH50DiINOGi\_Zf4uErrf5yHL1qln5cprID64ETctd0IuzhCp7weK1TlxzIGqGXClHf6\_yjwJ2kC7Xikdk38Zx946Z NB32jdfWbJDZoUnL2v3\_T3KThW21huLgB

将上面的token在jwt网站(https://jwt.io/)上进行解析,可以看到具体的内容信息, 如下:

#### 图 **2-9** 解析内容

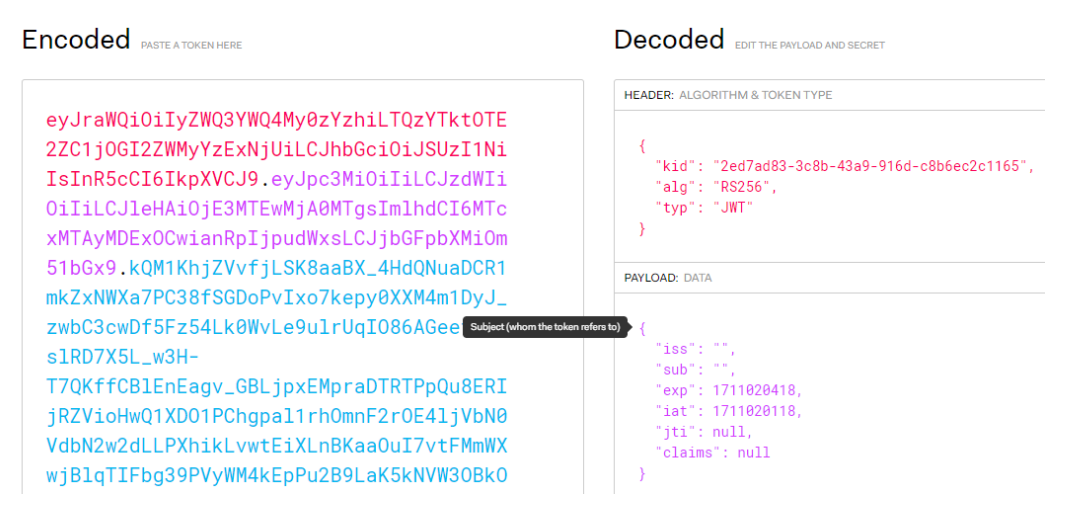

## 密钥

上面的token在签名时需要用到一个密钥,方案采用了RSA非对称密钥算法,由私钥进 行签名,公钥进行验证签名。此密钥对的生命周期由IPDCenter Space服务管理。由 IPDCenter Space服务颁发密钥对,每个系统拥有自己的一对密钥,在颁发完成密钥 后,IPDCenter将记录所有的公钥信息、密钥ID信息、APPID等信息。私钥则由应用自 己保存。

## 公钥获取

公钥是用来检验token的,而且校验token时需要使用与私钥对应的公钥,因此,应用 需要定时调用IPDCenter提供的接口,查询所有的公钥信息,加载到内存,检验token 时找到对应的token进行检验。检验接口的规格如下:

#### 接口地址:

https://域名/随机数文根/basic/mgmt/public/api/v1/keymanage/getPublicKeyList

#### 接口header:

Authorization: 上面生成的token Content-Type: application/json

#### 接口body:

```
{
    "offset": 0,
    "limit": 2000
}
```
#### 接口响应示例:

```
{
   "code": "IPDC.01020000",
   "datas": [
     {
        "appId": "121",
        "appName": "应用名称",
        "createTime": "2024-03-22T17:42:58.830872000",
        "creator": "xx",
        "isDeleteAble": "N",
        "keyId": "密钥ID, token中解析出密钥ID,根据ID找到对应的公钥,检验token是否合法",
        "publicKey": "公钥信息"
     }
  ],
```
 "message": "success", "totalCount": 3

# <span id="page-31-0"></span>**2.2.2** 总体开发思路

}

# 工作流程

使用统一认证集成的工作流程如下:

# 图 **2-10** 工作流程

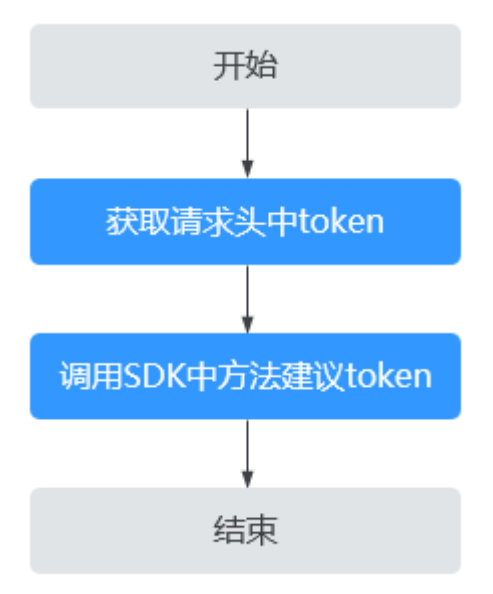

在第三方应用作为被调用方时,需要检验请求中的认证凭据的合法性:

- 1. 获取请求头中的认证凭据-Token。 获取请求头中名为**Authorization**的认证凭据。
- 2. 校验认证凭据。 调用SDK中的检验方法,将token传递给检验方法,如果token合法,可返回调用 者的信息。

# **2.2.3** 准备工作

# 开发技能要求

- 熟悉Java语言,能够编写Java语言代码。
- 了解基本的Http协议,熟悉Http的调用过程。

# 收集信息

## 表 **2-4** 收集信息

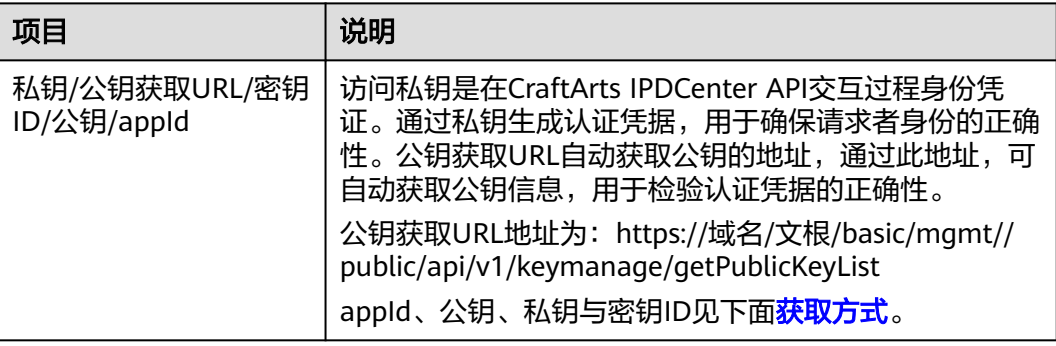

# 获取方式

获取CraftArts IPDCenter系统管理员账号密码,通常为购买者注册的华为云账号。

- 步骤**1** 登录CraftArts IPDCenter系统首页。
- 步骤**2** 进入管理中心。

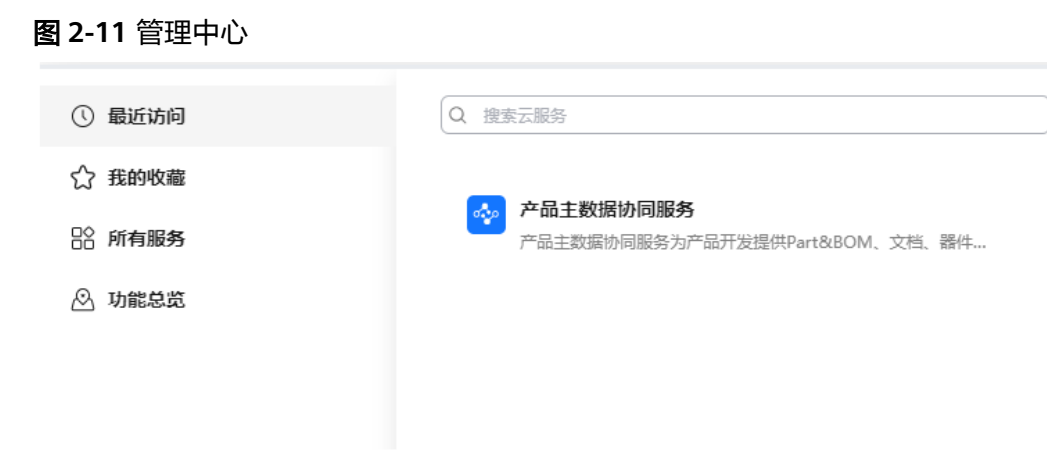

步骤**3** 在应用集成页面添加一个自己产品的应用。

#### 图 **2-12** 应用集成

2。管理中心

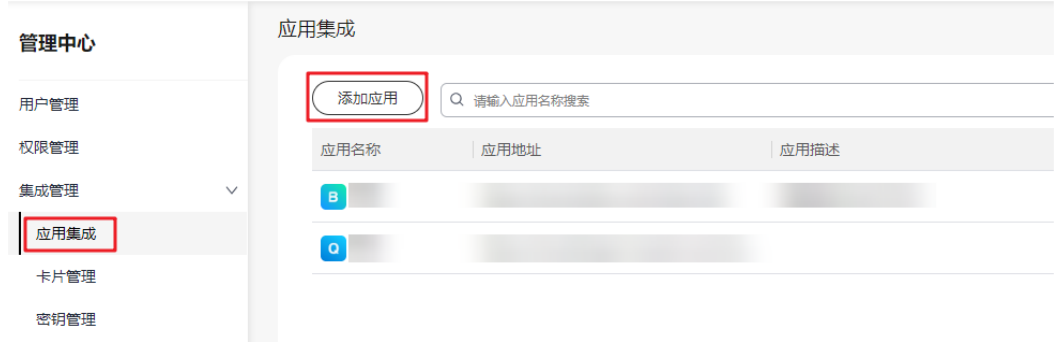

<span id="page-33-0"></span>步骤**4** 在密钥管理页面创建密钥,创建成功后将会弹出密钥编码,私钥信息、应用ID为 appId。

#### 图 **2-13** 密钥管理

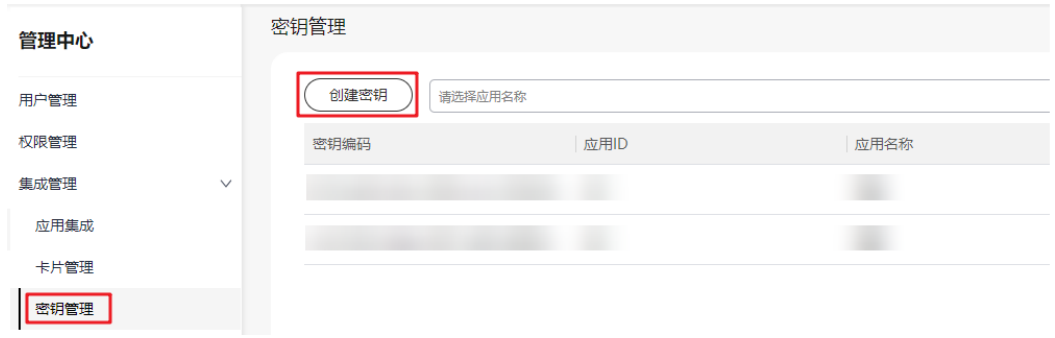

**----**结束

## 环境要求

- 从**[Oracle](http://www.oracle.com/technetwork/java/archive-139210.html)**官网下载并安装推荐使用的JDK版本。 推荐使用的JDK版本:JDK 8以上版本。
- 根据开发需要,下载并安装开发工具。
	- 从**[Eclipse](http://www.eclipse.org/downloads/eclipse-packages/)**官网下载并安装Eclipse IDE for Java Developers最新版本。
	- 从**[IntelliJ IDEA](https://www.jetbrains.com/idea/)**官网下载并安装IntelliJ IDEA开发工具。

# 安装 **SDK**

- 步骤**1** 解压缩下载的Java SDK。
- 步骤**2** 将解压缩后的JAR包引入到已有的Maven工程中。

以IntelliJ IDEA开发工具为例。

- 1. 在"resources"目录下创建一个"lib"目录,并将JAR包存放至该目录下。
- 2. 单击"File > Project Structure"。
- 3. 在弹出的窗口中,选择"Modules > Dependencies",单击"+ > JARs or Directories…"。
- 4. 选中引入的JAR包,单击"OK"。
- 5. 单击"Apply"。
- 步骤**3** 在pom.xml文件中添加依赖。

```
在<dependencies>节点中加入如下配置:
```

```
<dependency>
    <groupId>com.auth0</groupId>
    <artifactId>java-jwt</artifactId>
    <version>4.4.0</version>
</dependency>
```
**----**结束

# **2.2.4** 快速开始

本章节以一个被调用API为例,进行检验API中token的合法性。

# 操作步骤

```
在一个待集成的应用系统中,找到一个API接口,如/testApi。
```
#### 步骤**1** 在工程中增加配置信息,具体配置获取方式见准备工作中收集信息章节。

jwt.service.publickey.url: 公钥获取地址 jwt.secret.id: 密钥ID jwt.secret.appId: appId jwt.secret.key: 私钥 jwt.secret.publicKey: 公钥

#### 步骤**2** 定时加载公钥代码。

```
public void autoRefreshPublicKey() {
            Calendar calendar = Calendar.getInstance(); Date currentTime = calendar.getTime();
            Timer timer = new Timer();
             timer.schedule(new TimerTask() {
                @Override
                public void run() {
                  try {
                     //定时从IPDCenter获取所有公钥信息
                     List<String> publicKeys = HttpClientUtil.post(url, token);
                     for (String publicKeyStr : publicKeys) {
                        // 公钥加载到内存中
                        PublicKey publicKey = getPublicKey(publicKeyStr);
          \begin{array}{ccc} & & & \end{array} } catch (Exception e) {
                     log.error("autoLoadPublicKey error", e);
                  }
          \qquad \qquad \} }, currentTime, refreshTime);
         }
         public PublicKey getPublicKey(String publicKeyStr) {
             byte[] keyBytes = Base64.getDecoder().decode(publicKeyStr);
             X509EncodedKeySpec x509EncodedKeySpec = new X509EncodedKeySpec(keyBytes);
             KeyFactory keyFactory;
             try {
                keyFactory = KeyFactory.getInstance("RSA");
                return keyFactory.generatePublic(x509EncodedKeySpec);
             } catch (NoSuchAlgorithmException | InvalidKeySpecException e) {
                log.error("Failed to load the public key to the JWT token. Exception: {}", e.getMessage());
             }
             return null;
          }
步骤3 应用启动时加载私钥。
         public PrivateKey getPrivateKey(String privateKeyStr) {
```

```
 try {
               byte[] privateKeyBytes = Base64.getDecoder().decode(privateKeyStr);
              PKCS8EncodedKeySpec keySpec = new PKCS8EncodedKeySpec(privateKeyBytes);
               KeyFactory keyFactory = KeyFactory.getInstance("RSA");
               return keyFactory.generatePrivate(keySpec);
            } catch (NoSuchAlgorithmException | InvalidKeySpecException e) {
               log.error("Failed to load the private key to the JWT token. Exception: {}", e.getMessage());
            }
            return null;
步骤4 检验token的方法。
         private static boolean verify(HttpServletRequest httpServletRequest, String publicKeyId, String token) {
            // 从公钥缓存中获取对应的密钥编号的公钥
```
PublicKey publicKey = PublicKeyCache.getInstance().publicKeysCache.get(publicKeyId);

try {

}

- Algorithm algorithm = Algorithm.RSA256((RSAPublicKey) publicKey, null);
- DecodedJWT decodedJwt = JWT.require(algorithm).ignoreIssuedAt().build().verify(token); Date expiresAt = decodedJwt.getExpiresAt();

```
 // 验证token是否过期
      if (expiresAt.before(new Date())) {
        LOGGER.error("The token has expired.");
        return false;
\qquad \qquad \} // 验证自己是否为接收方
      List<String> audience = decodedJwt.getAudience();
      if (audience != null && !audience.isEmpty() && !validAudience(httpServletRequest, audience)) {
        return false;
\qquad \qquad \} } catch (JWTVerificationException | IllegalArgumentException | SdkException e) {
      LOGGER.error("Verification failed. Jwt Token verification exception: {}", e.getMessage());
      return false;
 }
   if (LOGGER.isDebugEnabled()) {
      LOGGER.debug("Token has verify successfully.");
   }
   return true;
```
#### 步骤**5** 生成token的方法。

}

```
public static String generateToken(JwtToken jwtToken, boolean isUnique) {
   // 私钥从缓存中通过编号获取
   PrivateKey privateKey = PrivatekeyCache.getInstance().privateKeysCache.get(jwtToken.getKeyId());
  Algorithm algorithm = Algorithm.RSA256(null, (RSAPrivateKey) privateKey);
  Date issuedAt = new Date();
   // 未设置过期时间,则默认签发时间后5分钟内有效
   Date expiresAt =
      new Date(issuedAt.getTime() + (jwtToken.getExpirationTime() <= 0 ? 300000 : 
jwtToken.getExpirationTime()));
   return "Internal:" + JWT.create()
      .withKeyId(jwtToken.getKeyId())
      .withIssuer(jwtToken.getIssuer())
      .withSubject(jwtToken.getSubject())
      .withAudience(jwtToken.getAudience())
      .withExpiresAt(expiresAt)
      .withIssuedAt(issuedAt)
      .withJWTId(jwtToken.getJwtId())
      .withClaim("claims", jwtToken.getClaimMap())
      .sign(algorithm);
}
```
步骤**6** 在"/testApi"接口中获取token。

String token = request.getHeader("Authorization");

步骤**7** 调用检验方法,检验token的合法性,并获取调用者信息。 String issuer = verify(token);

**----**结束

# 结果验证

- 步骤**1** 调用SDK中的方法生成一个临时的token。 String token = generateToken();
- 步骤**2** 调用API调试工具调用"/testApi"接口,调用时将步骤1中生成的token放入header 中。

curl http://ip:port/xx/textApi -H "Authorization:token"

**----**结束

# **2.2.5** 实现一个认证 **API**
#### **2.2.5.1** 开发指导

创建一个Spring的API,在API中获取token,并检验token的合法性。

#### 开发过程

步骤**1** 在Spring boot项目工程中创建一个API。

```
@Controller
@RequestMapping("/api")
public class TestController {
   @GetMapping("/testApi")
```

```
 public String test(HttpServletRequest request) {
    return "success";
 }
```

```
}
```
#### 步骤**2** 获取token并检验合法性。

```
@GetMapping("/testApi")
public String test(HttpServletRequest request) {
   String token = request.getHeader("Authorization");
   String issuer = verifyAndReturnIssuer(token);
   if (issuer.equals("user")) {
      return "success";
   }
   return "error";
}
```
**----**结束

#### **2.2.5.2** 注意事项

- 1. 当检验失败时返回的异常需要友好,用户能清楚知道错误原因。
- 2. 校验功能最好在一个filter中实现,避免所有接口都实现一次检验。

## **2.2.6** 代码示例

#### 代码示例

```
@Controller
@RequestMapping("/api")
public class TestController {
   @GetMapping("/testApi")
   public String test(HttpServletRequest request) {
      String token = request.getHeader("Authorization");
      String issuer = verifyAndReturnIssuer(token);
      if (issuer.equals("user")) {
         return "success";
      }
      return "error";
   }
}
```
## **2.2.7** 常用调试方法

#### **2.2.7.1** 查看日志

在集成SDK后,在启动及运行过程中可能会出现错误,此时通过查看日志排查错误。

常见的错误有:

- 1. 密钥相关的配置不正确,获取不到公钥信息。
- 2. 密钥配置不正确或token失效, token检验失败。

# 3 流程配置指南

# **3.1** 快速入门

# **3.1.1** 入门指引

服务定义流程基于Camunda(开源版本Apache2.0协议,商业友好,明确专利授权) 流程引擎拓展华为场景实现,支持BPMN2.0用于工作流和流程自动化。提供流程从设 计、运行到管理的能力,提供Restful服务供业务端调用,是一个针对流程全生命周期 的高性能一站式平台服务。

## <span id="page-39-0"></span>入门指引

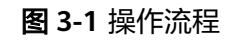

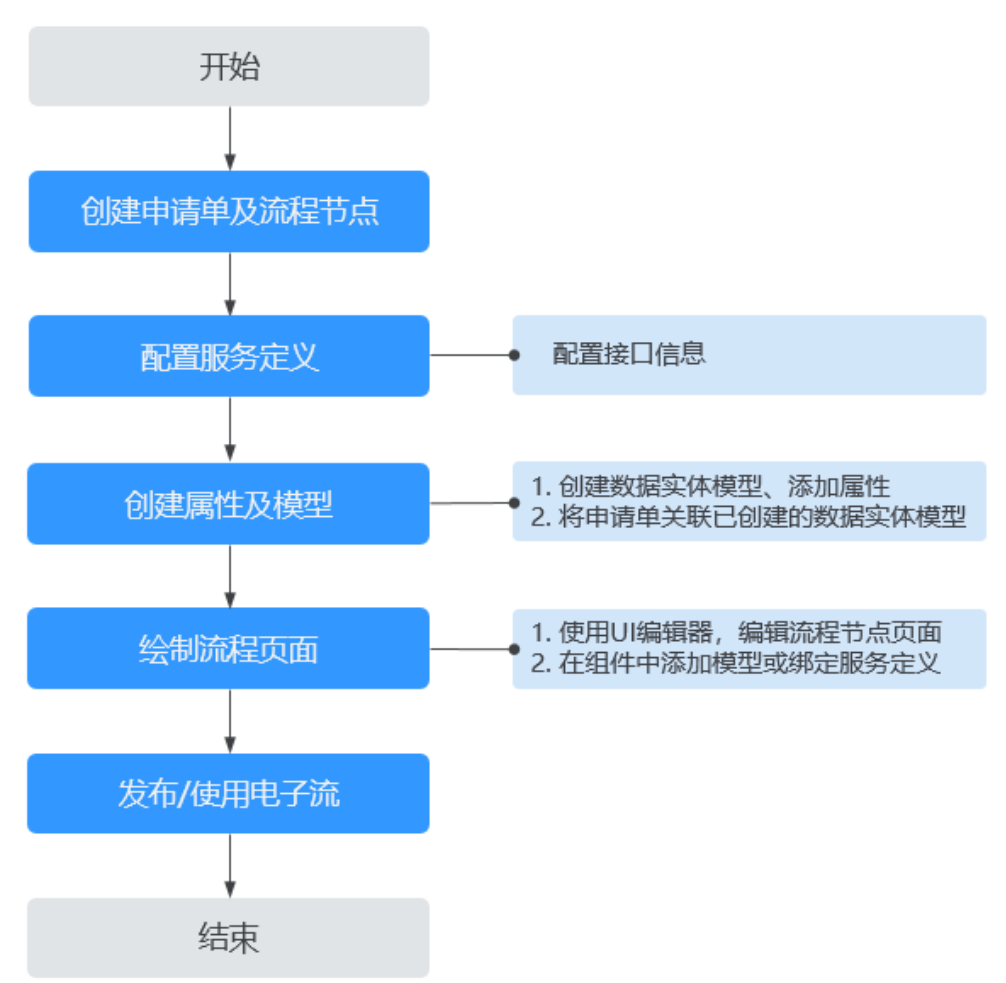

#### 说明

下文操作均已创建"自制件BOM审核发布流程"进行举例。

## **3.1.2** 步骤一:创建申请单及流程节点

使用流程定义前需要创建流程申请单,并在申请单中创建流程节点、添加节点属性。

#### 创建流程申请单

- 步骤1 在角色工作台首页,单击左上角的 **——**, 选择"功能总览 > 流程管理 > 流程模板定 义",进入流程定义系统。
- 步骤**2** 在左侧导航中,选择"流程管理 > 流程申请单",进入流程申请单列表页面。
- 步骤**3** 单击"新增",输入中英文名称及描述。
- 步骤**4** 单击"保存并创建流程模板"。

#### **----**结束

#### 创建流程节点

流程申请单创建完成后,返回至申请单列表页面,单击操作列的"编辑",进入流程 编辑页面。

绘制如图**3-2**所示的流程图。

图 **3-2** 自制件 BOM 审核发布流程

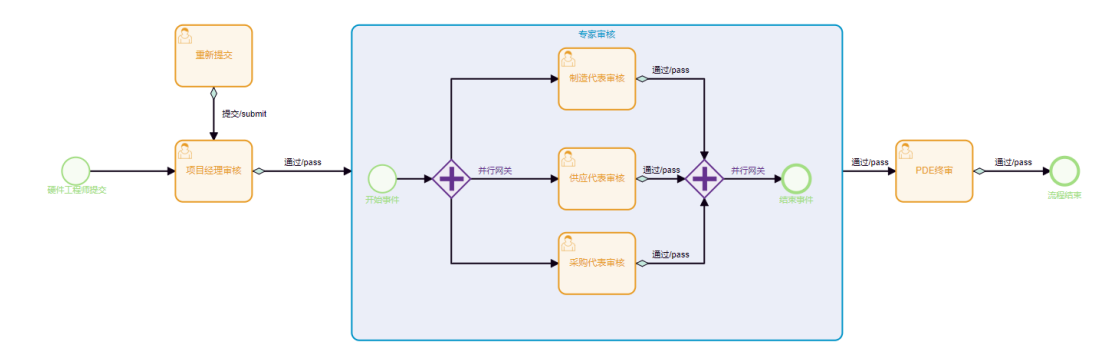

步骤1 添加"开始事件""结束事件""用户任务""并行网关"和"内嵌子流程"组件到 画布中。

修改组件名称:双击组件修改名称,或单击组件,在右侧的属性面板中修改组件名 称。

说明

- "重新提交"用户任务组件,支持提交人发起流程后,将流程撤回到"重新提交"节点,重 新修改内容后再次提交流程。
- 提交人在Start节点可关闭流程,在其他用户任务节点可撤回重填。
- 步骤**2** 单击组件,使用箭头连接线,连接组件。

连接时注意箭头的走向。

步骤**3** 选择连接线,在右侧的面板中设置"中文名称"及"英文名称"。

对于用户任务,如果有不止一个走向,还需要在"通过条件"中选择"表达式"来判 断走向。

#### 图 **3-3** 通过条件

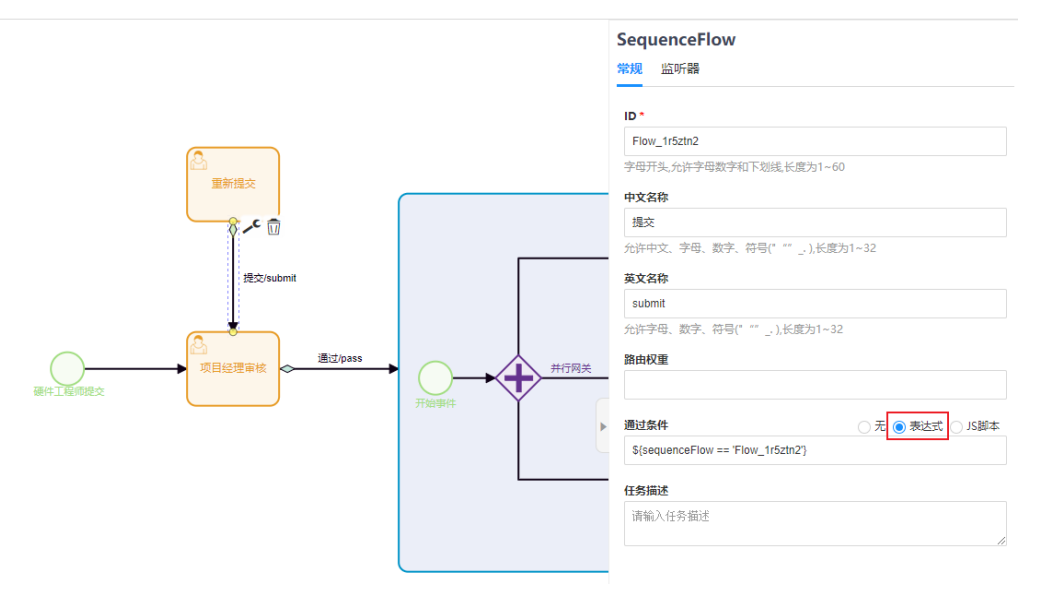

步骤**4** 设置任务组件中的责任人信息。

单击"用户任务"组件,在"责任人"中选择已配置的[团队角色。](https://support.huaweicloud.com/devg-craftartsipdcenter/ipdcenter_08_0039.html)即任务由该角色处 理,在提交页面也需要配置对应的参与者。

图 **3-4** 设置审批责任人

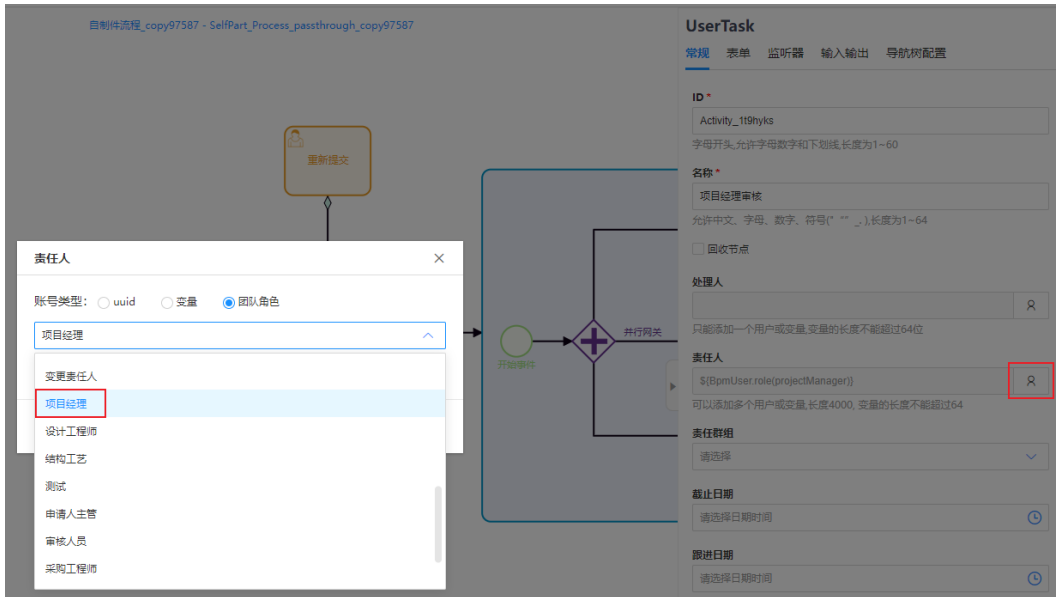

步骤**5** 修改完成后,单击右上角的"保存"。

**----**结束

## **3.1.3** 步骤二:配置服务定义

服务定义即接口,当前调用BOM接口都需先调用获取机机认证token接口,然后再调 用相应的业务接口。

- 若不需要配置机机认证,则按照配置**BOM**业务接口方式进行配置。
- 若需要配置机机认证,则按照<mark>配置组合接口</mark>方式进行配置,需要提前根据实际情 况配置一个机机接口。

## 获取机机认证 **token** 接口

在左侧导航中,选择"流程管理 > 服务定义",进入服务定义列表页面,搜索token查 看接口详情。

系统已配置好可以直接使用。

图 **3-5** token 接口

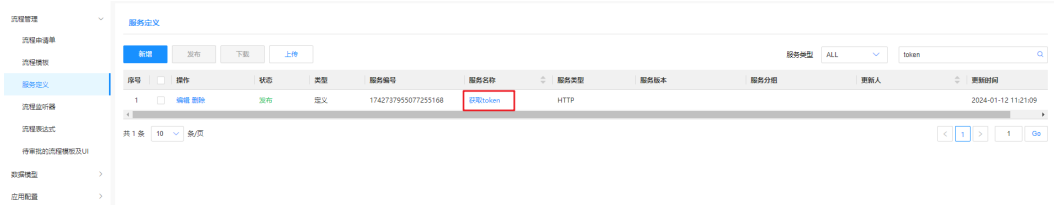

#### 配置 **BOM** 业务接口

进入流程定义,选择"流程管理 > 服务定义",进入服务定义列表页面,单击"新 增",进入新增页面。

步骤**1** 设置"基本信息",如图**3-6**所示。

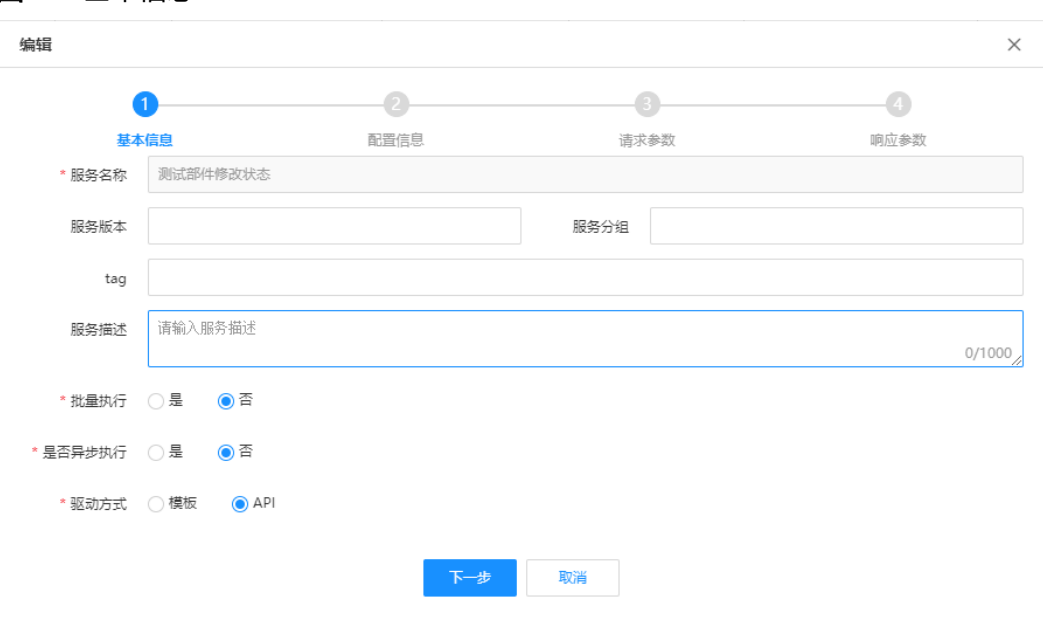

图 **3-6** 基本信息

步骤**2** 设置"配置信息"。

#### 图 **3-7** 配置信息

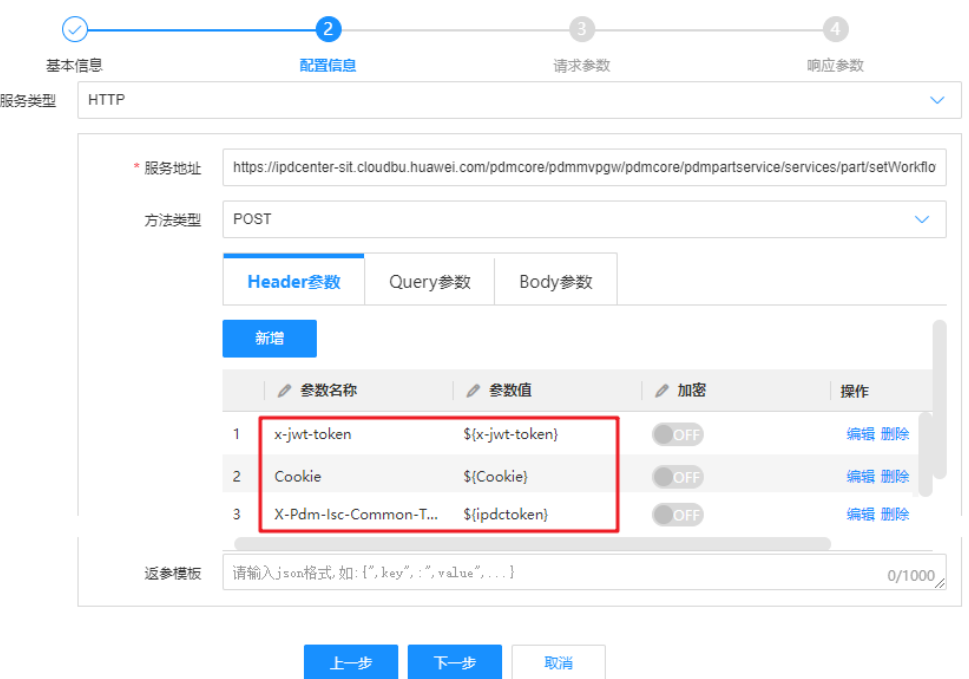

- 服务地址:接口地址。
- 方法类型: 选择接口对应的"GET"或"POST", GET类型无需设置Body参数。
- **Header**参数:参照表**3-1**添加Header参数。

#### 表 **3-1** Header 参数

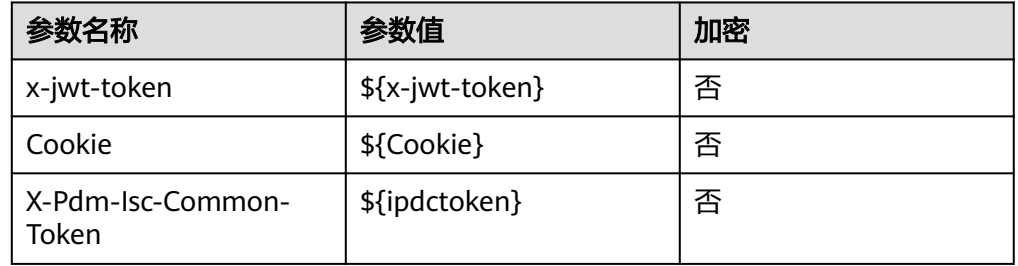

● **Query**参数(可选):根据实际情况填写参数信息。

#### 图 **3-8** Query 参数

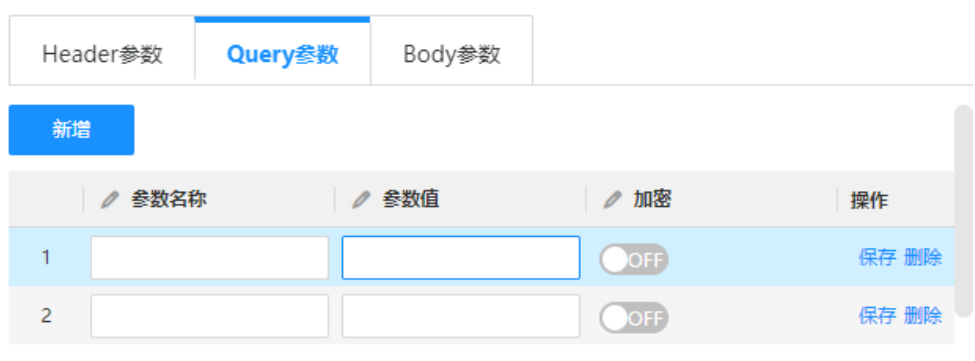

● **Body**参数:参数类型选择"JSON","Rest模板"中设置参数为接口入参。

步骤**3** 设置"请求参数"。基本信息中,当驱动方式选择API时,需要设置请求参数。

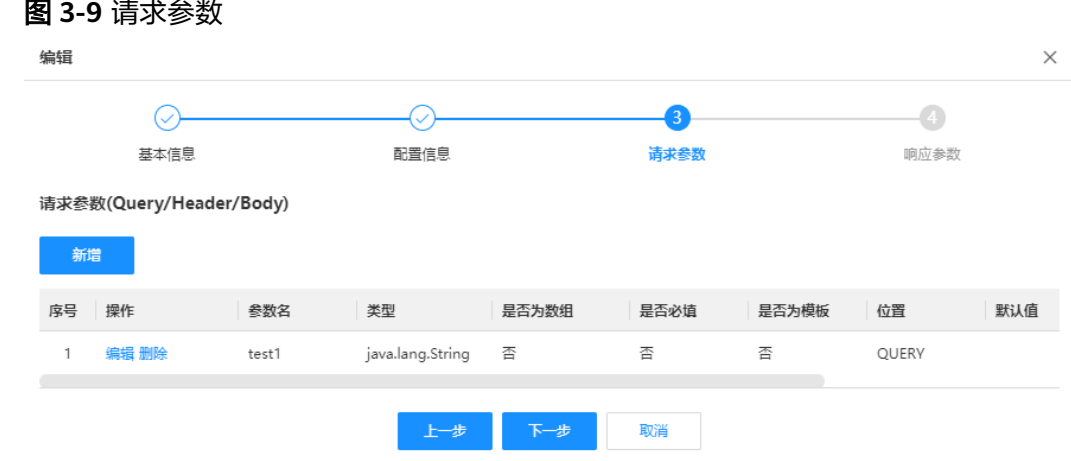

步骤**4** 设置"响应参数"。

响应参数按照实际情况填写,如果接口反参为json格式,按照图**3-10**所示填写即可。

#### 图 **3-10** 响应参数

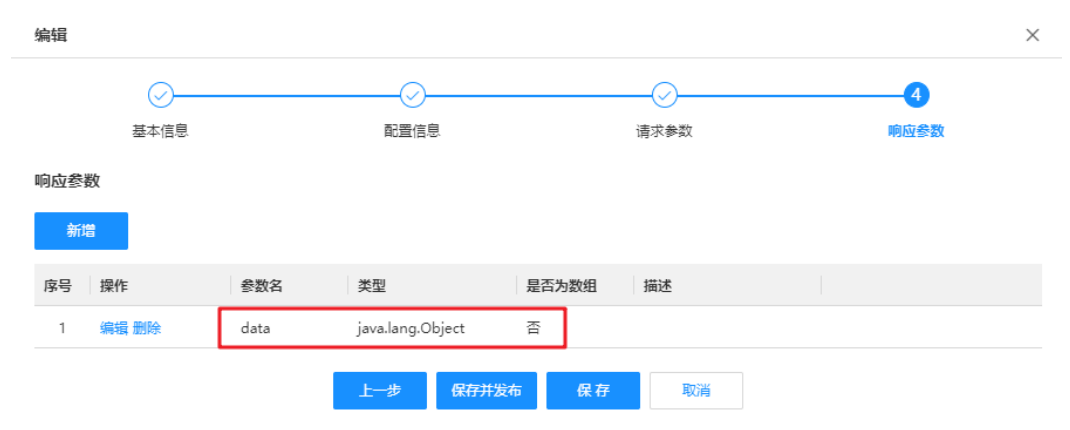

步骤**5** 单击"保存并发布"。

**----**结束

## <span id="page-45-0"></span>配置组合接口

进入流程定义,选择"流程管理 > 服务定义",进入服务定义列表页面,单击"新 增",进入新增页面。

**步骤1** 设置"基本信息", 如图3-11所示。

#### 图 **3-11** 基本信息

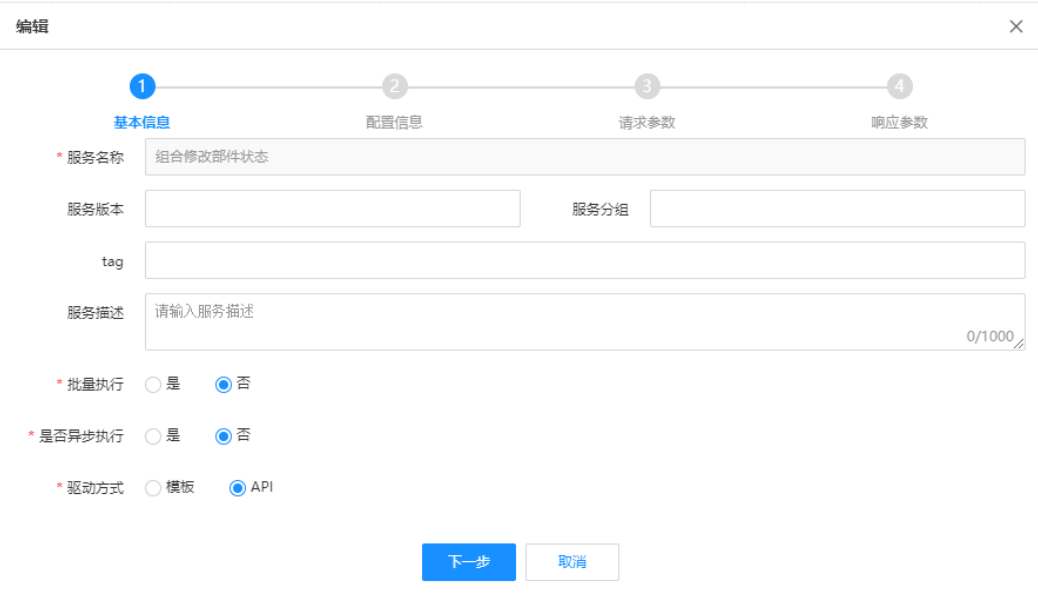

步骤**2** 设置"配置信息"。

服务类型选择"APIEDIT",然后单击"编辑流程",绘制如<mark>图3-12所示</mark>的接口流程 图。

图 **3-12** 配置信息

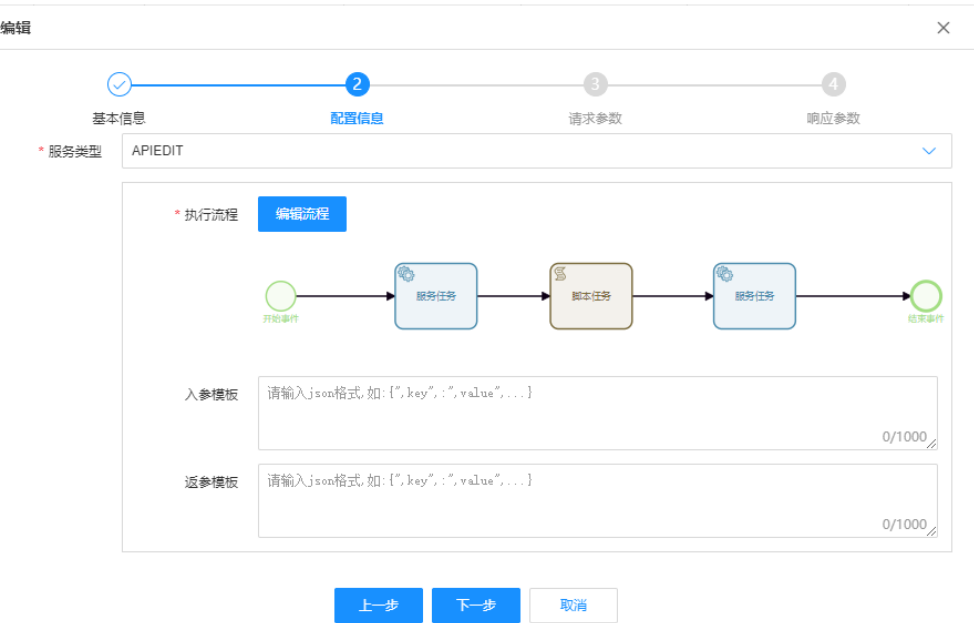

1. 选择第一个"服务任务"组件,设置属性信息,如图**3-13**所示。

图 **3-13** 服务任务 1

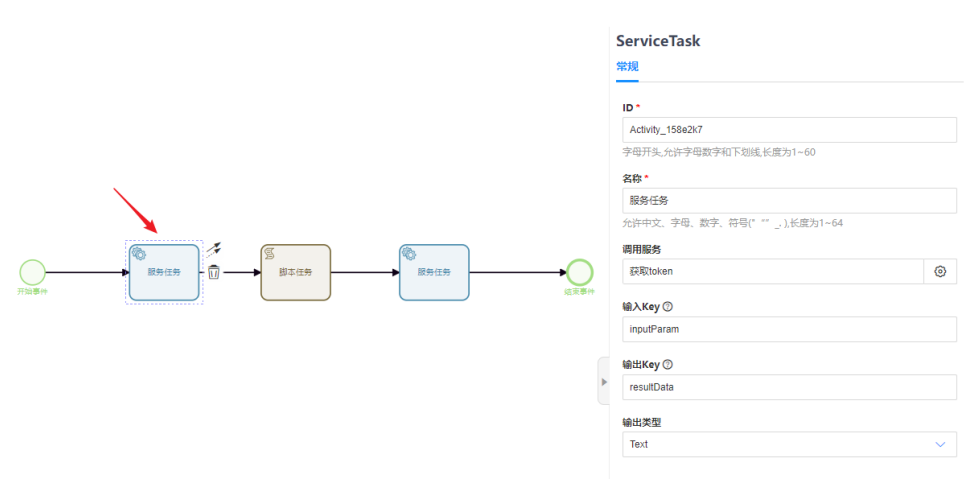

- 调用服务:获取token
- 输入Key: inputParam
- 输出Key: resultData
- 输出类型:Text
- 2. 选择第二个"服务任务"组件,设置属性信息,如图**3-14**所示。

图 **3-14** 服务任务 2

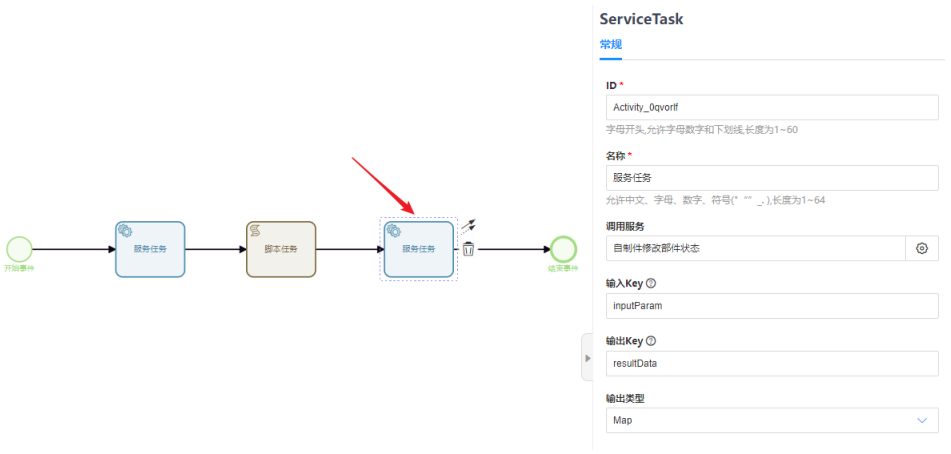

- 调用服务:配置业务接口对应的服务定义,这里我们选择"自制件部件修改 状态"。
- 输入**Key**:inputParam
- 输出Key: resultData
- 输出类型:输出类型根据实际接口来填写,通常选择Map。
- 3. 选择"脚本任务"组件,填写JS脚本信息,如<mark>图[3-15](#page-47-0)</mark>所示。 表示将"服务任务1"获取的token传入"服务任务2"。

#### <span id="page-47-0"></span>图 **3-15** 脚本任务

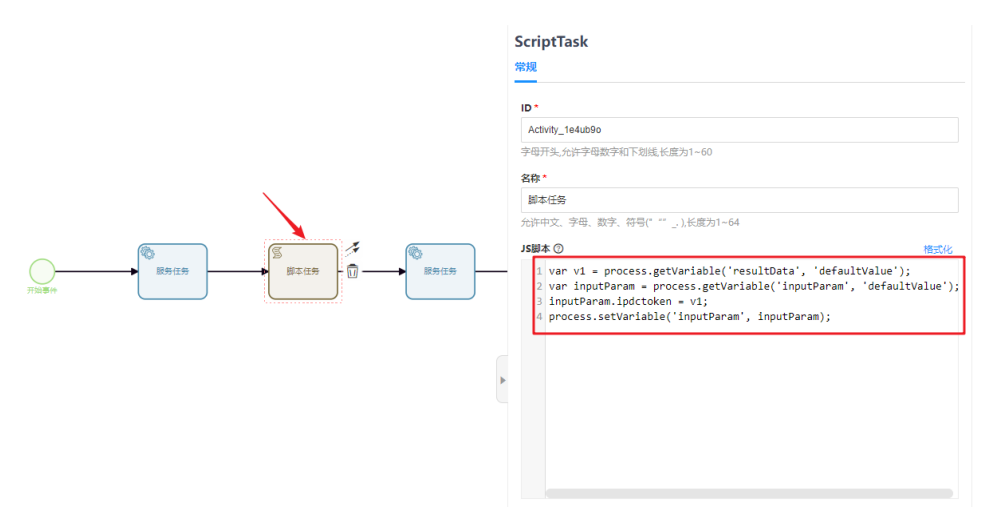

#### 脚本信息如下:

var v1 = process.getVariable('resultData', 'defaultValue'); var inputParam = process.getVariable('inputParam', 'defaultValue');  $inputParam.jpg$ inputParam.ipdctoken = v1; process.setVariable('inputParam', inputParam);

4. 可选**:** 对于需要对反参数据进行后处理的接口(如格式转换),可以在"服务任务 2"后面衔接一个脚本任务,JS脚本用于对反参的处理。

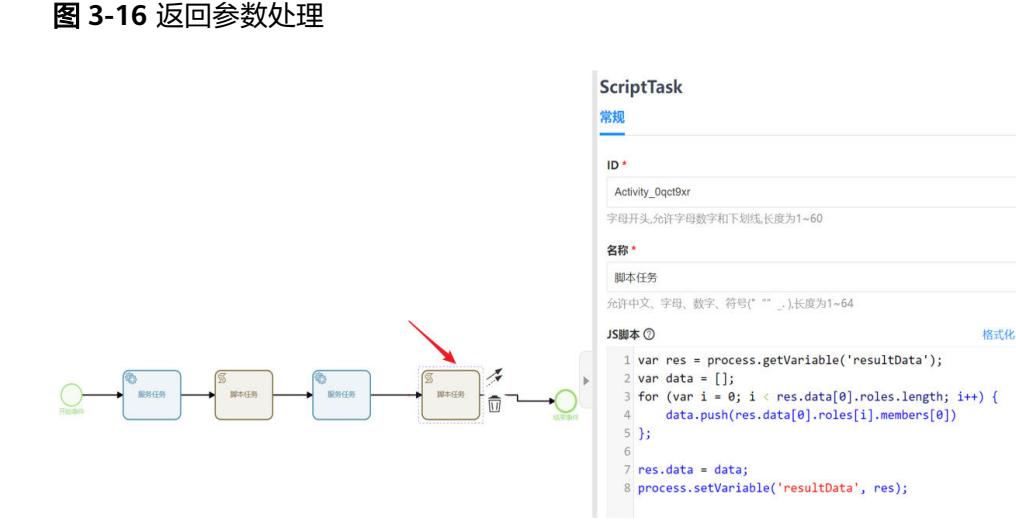

#### 示例脚本信息如下:

```
var res = process.getVariable('resultData');
var data = [];
for (var i = 0; i < res.data[0].roles.length; i++) {
   data.push(res.data[0].roles[i].members[0])
};
res.data = data;process.setVariable('resultData', res);
```
**----**结束

### <span id="page-48-0"></span>服务定义验证

对于配置好的服务定义,可以通过下面接口来查看是否可用。

{环境域名(带文根)}/pdmcore/ipdcworkflowservice/console/servicetask/api/{服务 定义编号}。

## **3.1.4** 步骤三:创建属性及模型

- 1. 在属性库中创建属性。
- 2. 创建数据实体模型,并添加**1**中创建的属性。
- 3. 将数据实体模型关联<mark>步骤</mark>一中的流程申请单。

#### 创建属性

步骤1 在左侧导航栏中,选择"数据模型 > 属性库",进入属性库页面。

步骤**2** 单击"创建"。

#### 图 **3-17** 创建属性

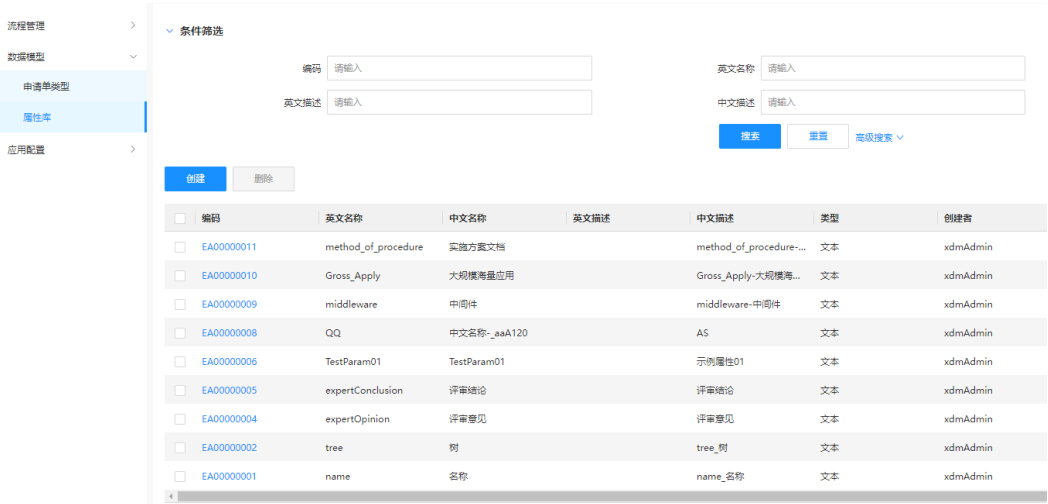

步骤**3** 根据页面提示,配置如下信息。

#### 图 **3-18** 基本信息

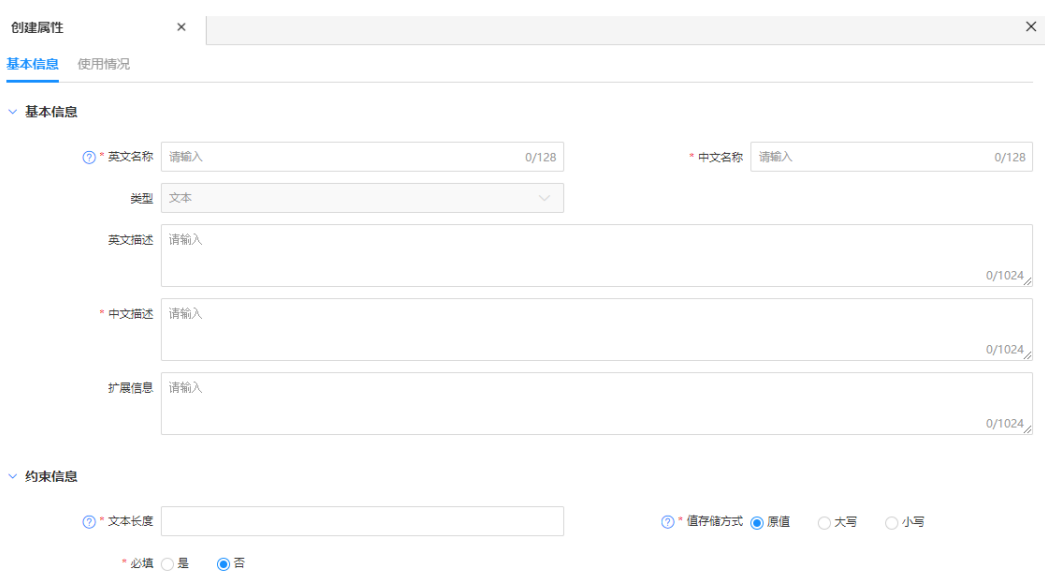

#### 表 **3-2** 属性基本信息

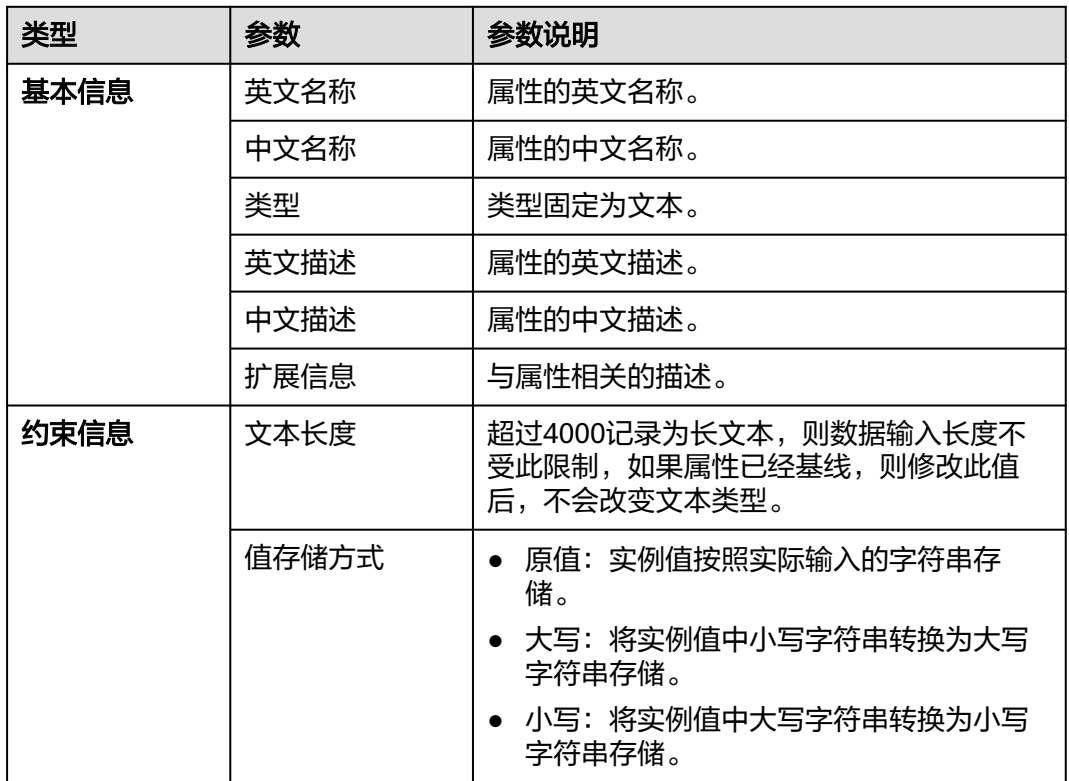

步骤**4** 单击"保存"。

**----**结束

#### 创建数据实体模型

步骤1 在左侧导航栏中,选择"数据模型 > 数据实体",进入数据实体页面。

步骤2 单击"创建",根据页面提示,配置如下信息。

#### 图 **3-19** 创建数据实体

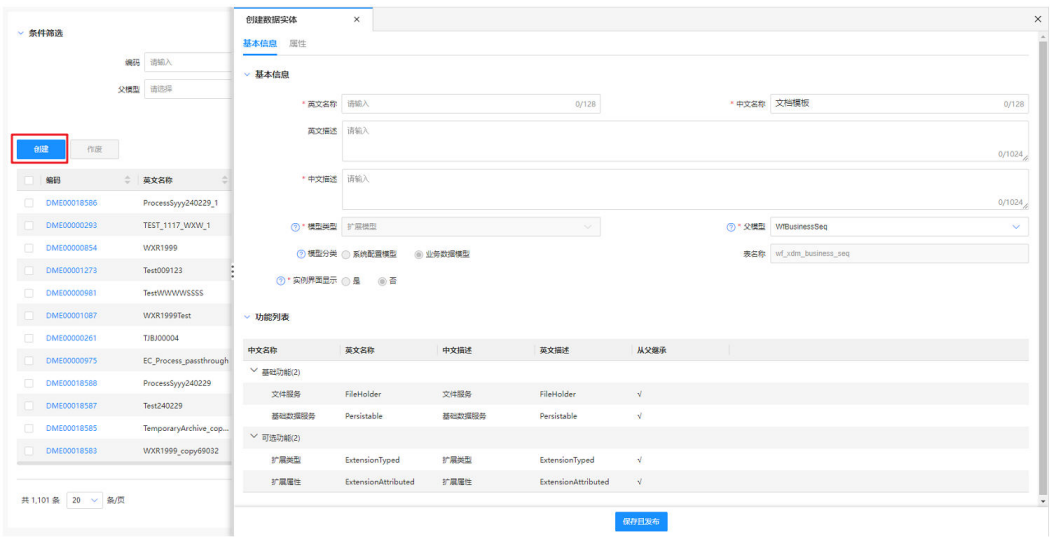

#### 表 **3-3** 参数说明

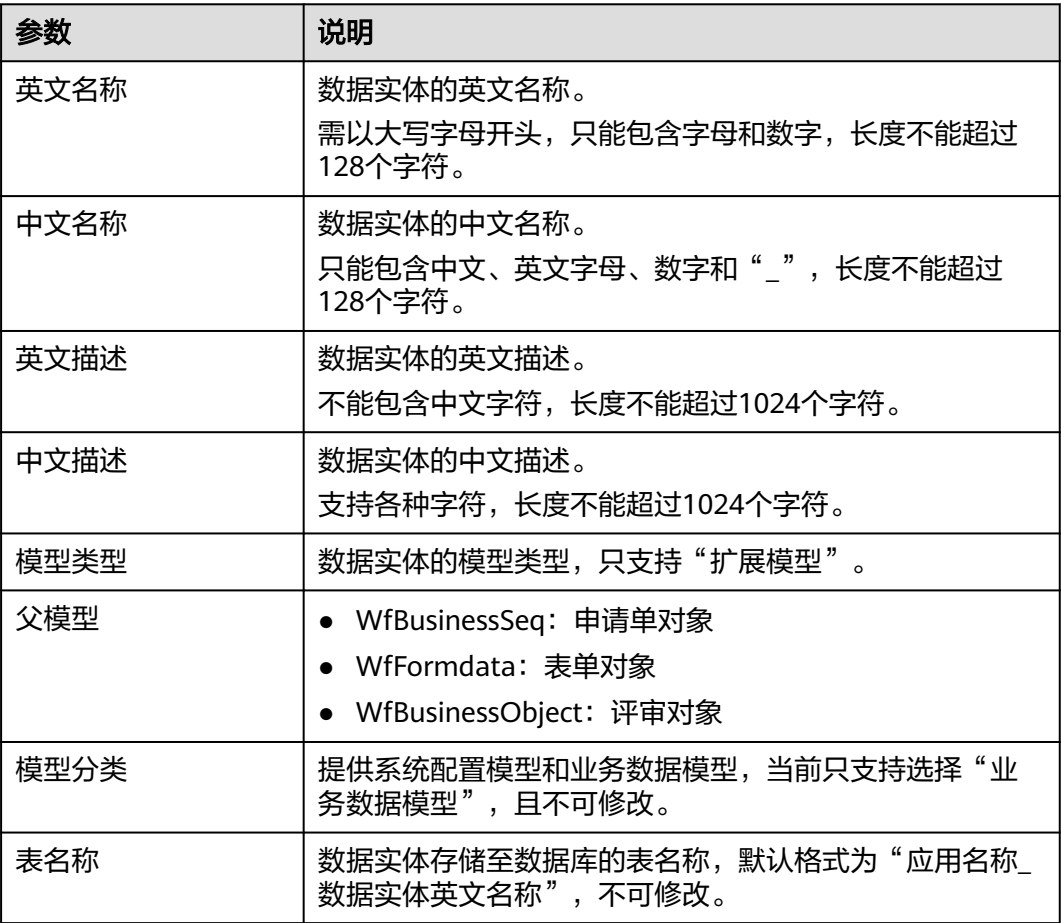

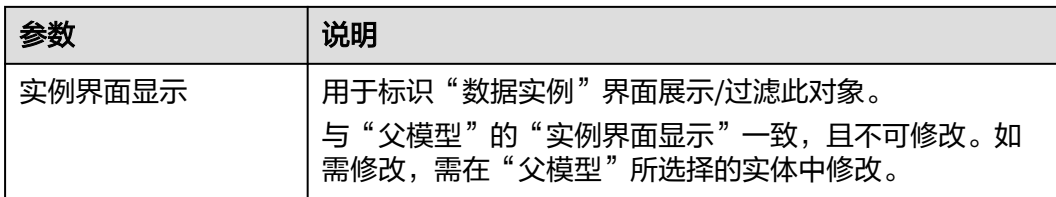

步骤**3** 单击"保存且发布"。

**----**结束

### 在模型中添加属性

创建数据实体完成后,将属性添加至数据实体中。

步骤**1** 选择"属性"页签,进入属性页面。

步骤**2** 在"扩展属性"栏中,单击"添加"。

#### 图 **3-20** 添加扩展属性

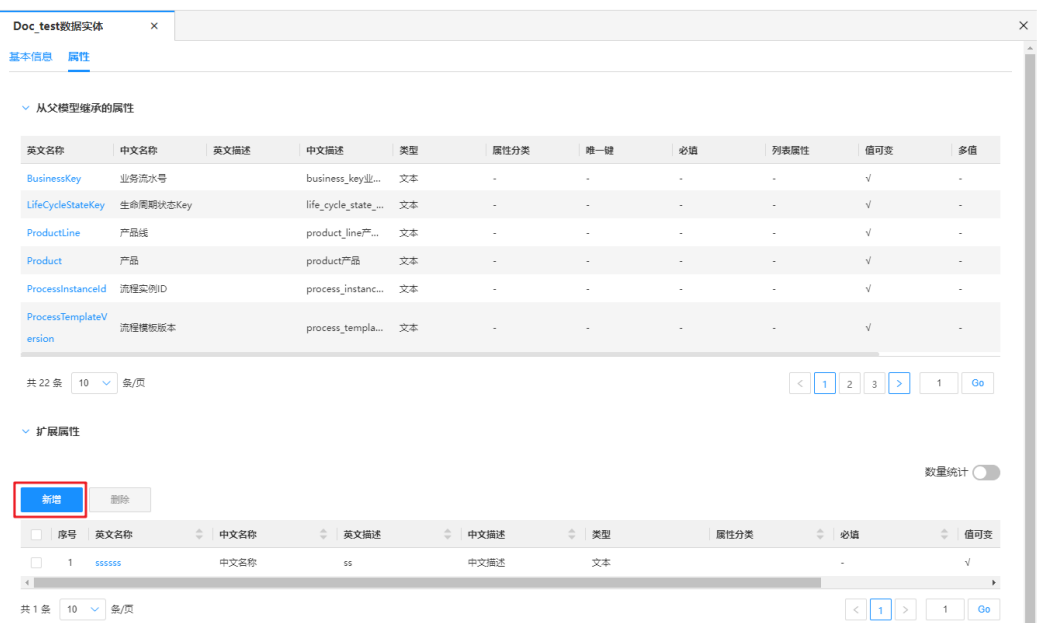

步骤3 在弹出的窗口中,勾选需要添加的属性,单击"确定"。

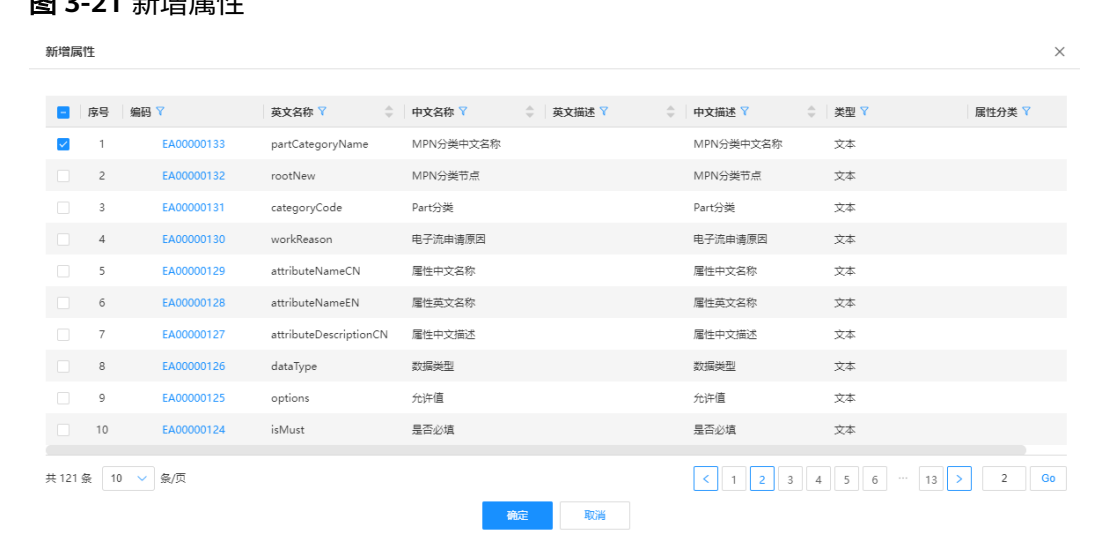

图 2-21 站叶的层性

#### **----**结束

#### 关联申请单

将建立好的模型关联到流程申请单中,这样在编辑流程页面时,就可以直接选用关联 的模型了。

- 步骤**1** 在左侧导航栏中,选择"流程管理 > 流程申请单",进入申请单列表界面。
- 步骤2 选择已创建的流程申请单,单击"编辑",进入编辑页面。
- 步骤**3** 选择"数据编辑 > 关联表单类型",勾选已创建的数据实体模型。

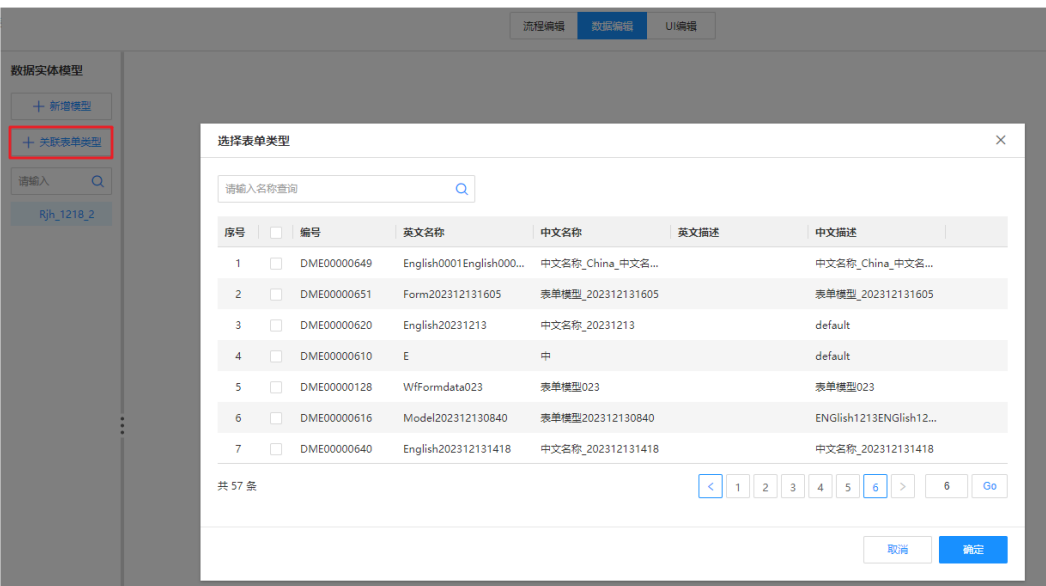

图 **3-22** 添加表单类型

步骤**4** 单击"确定"并"保存"。

**----**结束

## **3.1.5** 步骤四:绘制流程页面

使用UI编辑器编辑流程节点的页面,在页面中添加实际流程所需的表格、表单、附件 或设置流程审批责任人等操作。

#### 进入 **UI** 编辑器

使用UI编辑器,编辑流程节点页面,您可以使用系统中预置的模板、组件进行编辑。

- **步骤1** 在左侧导航栏中, 选择"流程管理 > 流程申请单", 讲入申请单列表界面。
- 步骤2 选择已创建的流程申请单,单击"编辑",进入编辑页面。
- 步骤**3** 选择"UI编辑"页签。

#### **----**结束

#### 使用表格组件

**步骤1** 在UI编辑页面,单击左侧插件栏的 1 图标,洗择"组件"页签。

选择表格或表单组件,将其拖拽至中心画布。也可以先拖入一个折叠面板,将表格或 表单拖入折叠面板组件中。

折叠面板组件可以折叠、隐藏高度受限的内容,优化页面结构。

#### 图 **3-23** 添加表格组件

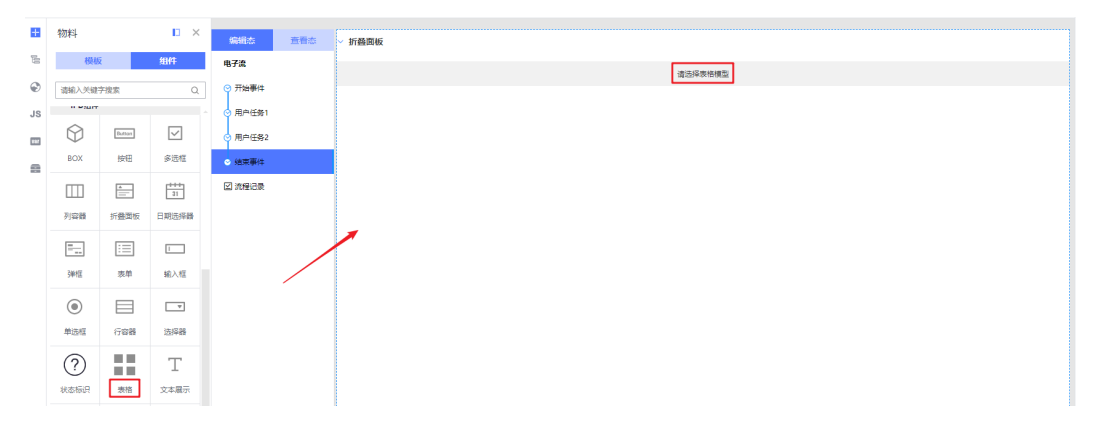

步骤**2** 选择画布中的表格组件,在右侧属性面板中,单击"选择模型",添[加步骤三中](#page-48-0)创建 的数据实体模型(文档模板)。

#### 图 **3-24** 添加数据实体模型

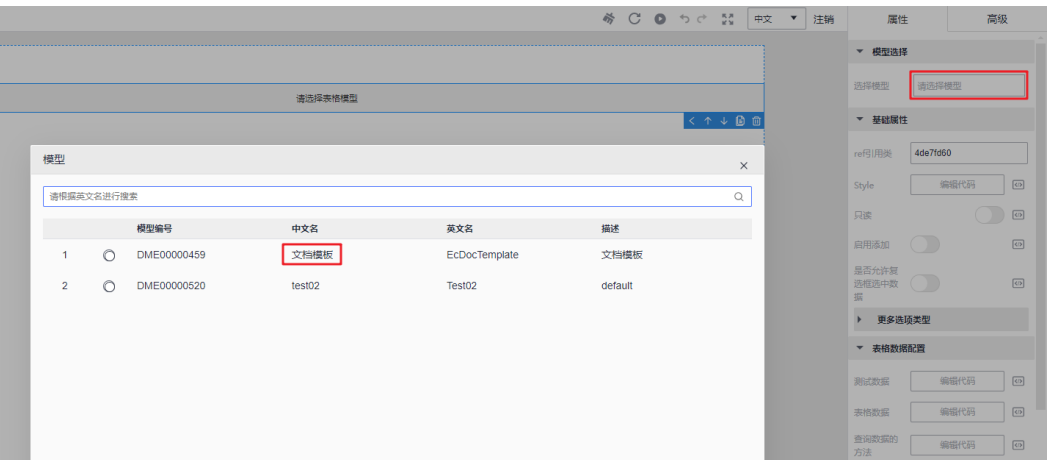

步骤**3** 在属性面板"表格列配置"中,设置表字段是否可编辑、是否必填、控件类型和是否 只读等,也可以显示或隐藏字段,如图**3-25**所示。

若字段"控件类型"中选择"选择框"类型,需要在"选项数据"中填写相关代码, 如图**[3-26](#page-55-0)**所示。

图 **3-25** 设置表字段

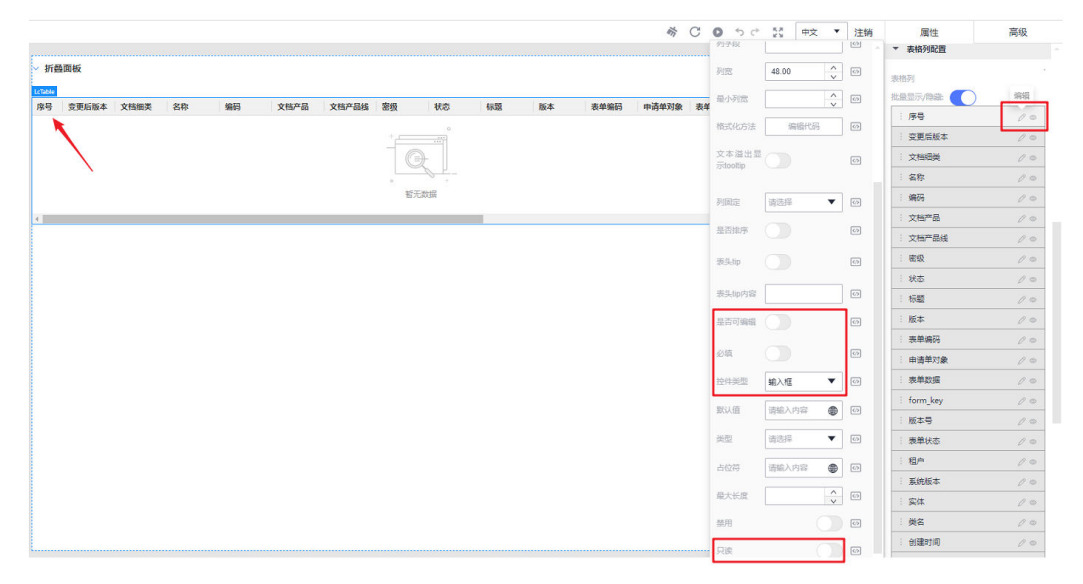

#### <span id="page-55-0"></span>图 **3-26** 设置控件选项

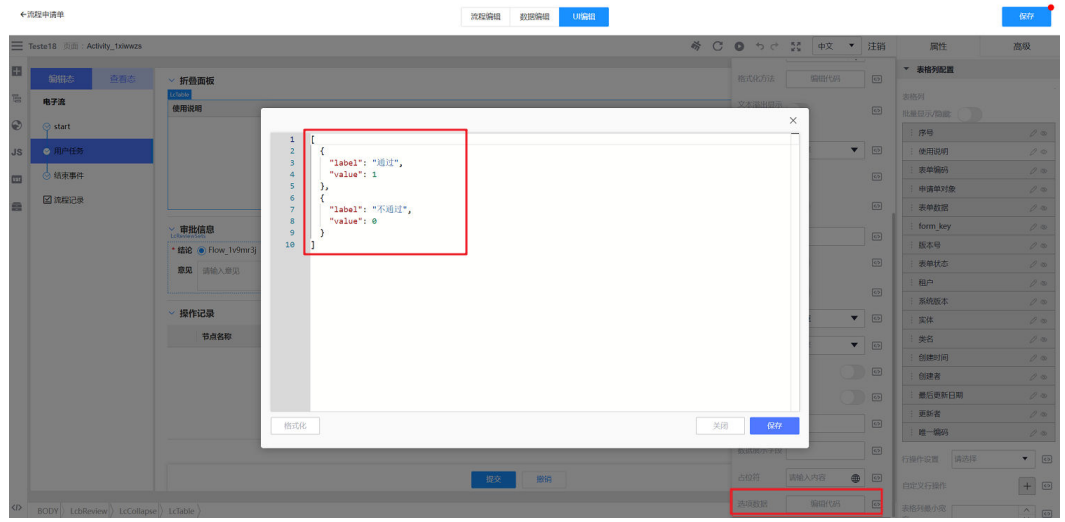

步骤**4** 单击"保存"。

**----**结束

### 使用部件组件

步骤**1** 选择部件组件,将其拖拽至中心画布。

#### 图 **3-27** 添加部件

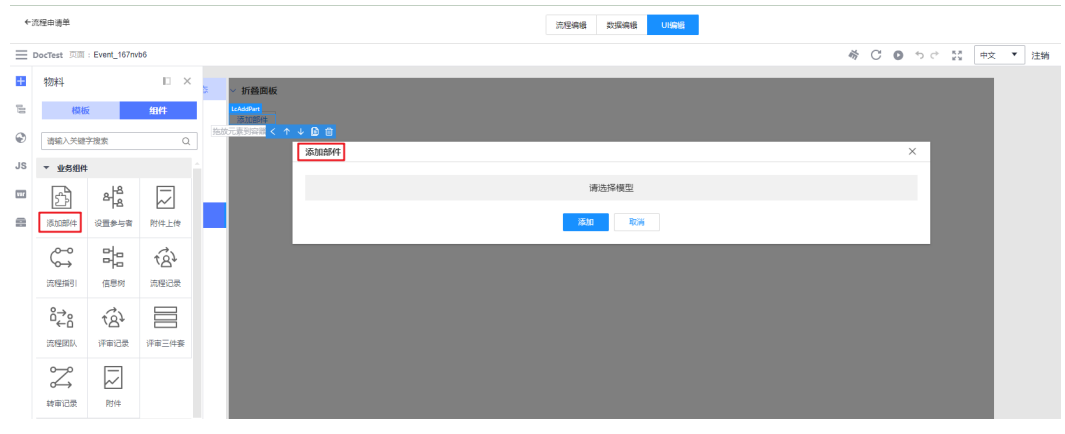

步骤**2** 选择画布中的部件组件,在右侧属性面板中,单击"选择模型",添[加步骤三中](#page-48-0)创建 的数据实体模型(自制件部件模板)。

#### 图 **3-28** 添加数据实体模型

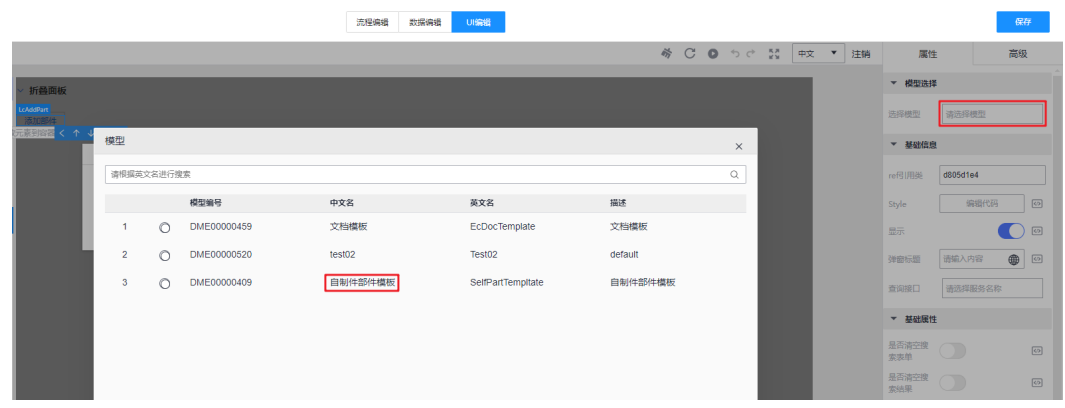

步骤**3** 在属性面板"基础属性 > 更多选项类型 > 表单项"中选择需要保留查询的字段。

#### 图 **3-29** 查询字段

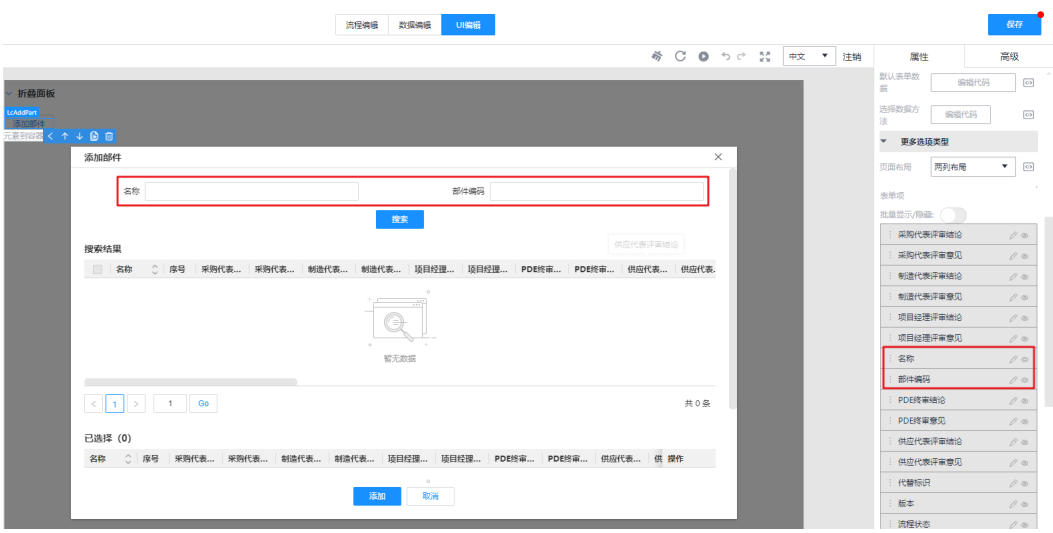

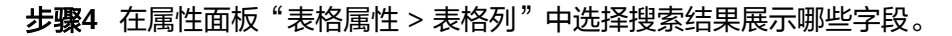

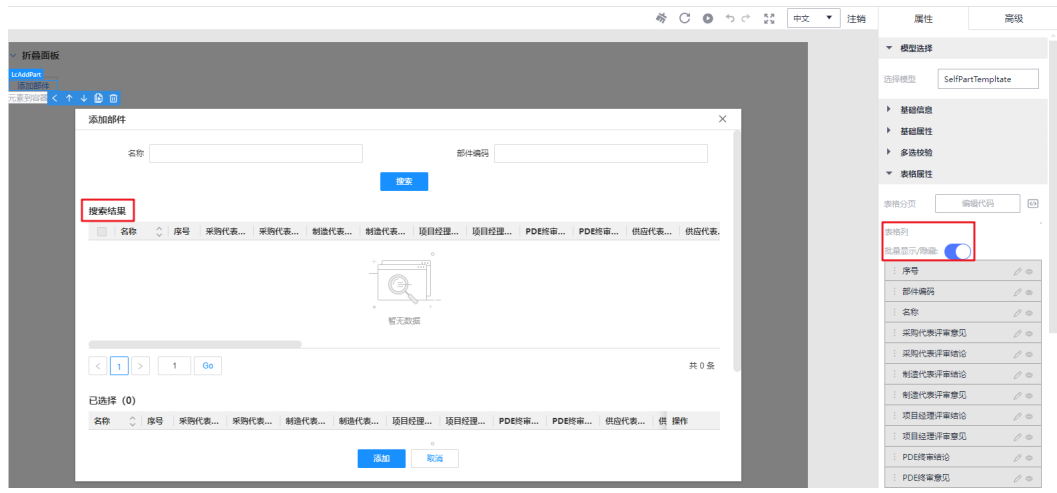

#### 图 **3-30** 搜索结果设置

高级

步骤**5** 在"基础信息 > 显示"中设置显示或隐藏当前"添加部件"窗口。

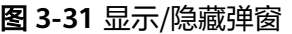

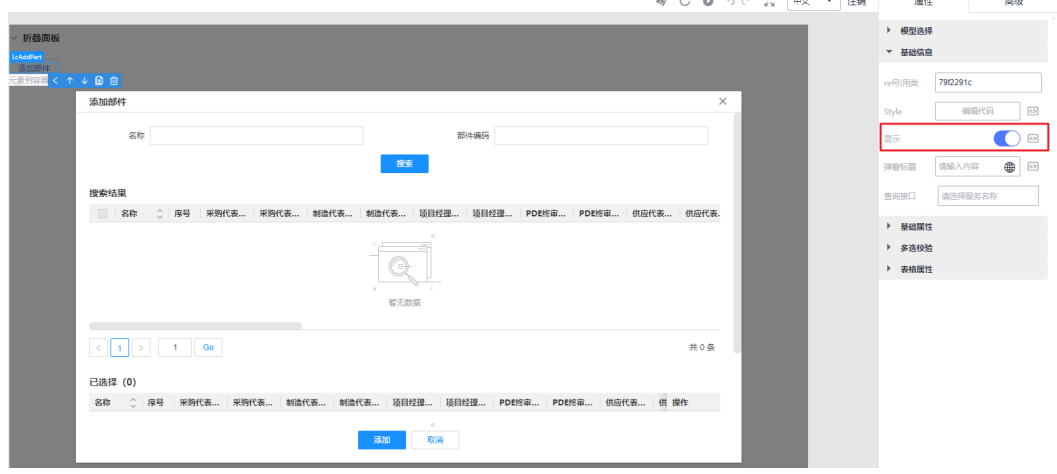

**----**结束

## 在部件中绑定服务定义

选择画布中的部件组件,打开右侧的属性面板。

- 步骤**1** 绑定服务定义。
	- 1. 选择"基础信息 > 查询接口", 在"查询接口"中绑定已配置好的"组合自制件 部件查询"服务定义,用于按条件查询部件,如图**3-32**所示。
	- 2. 在自制件查询部件服务定义中,搜索字段为提前设置的字段(可以更改,格式仿 照图中的格式来写,即字段 = \${字段} ) ,如<mark>图[3-33](#page-58-0)</mark>所示。 服务定义的返回参数要和页面表格中的"列字段"--对应。

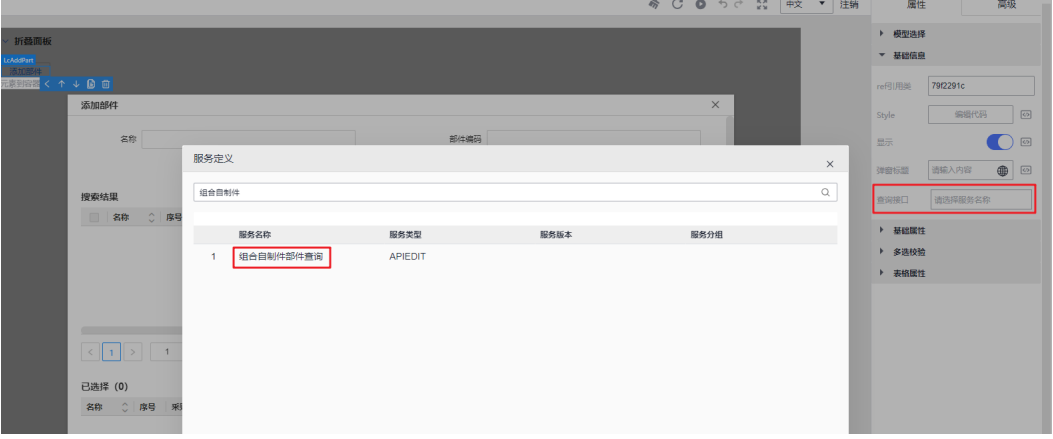

图 **3-32** 绑定服务定义

#### <span id="page-58-0"></span>图 **3-33** 设置查询字段

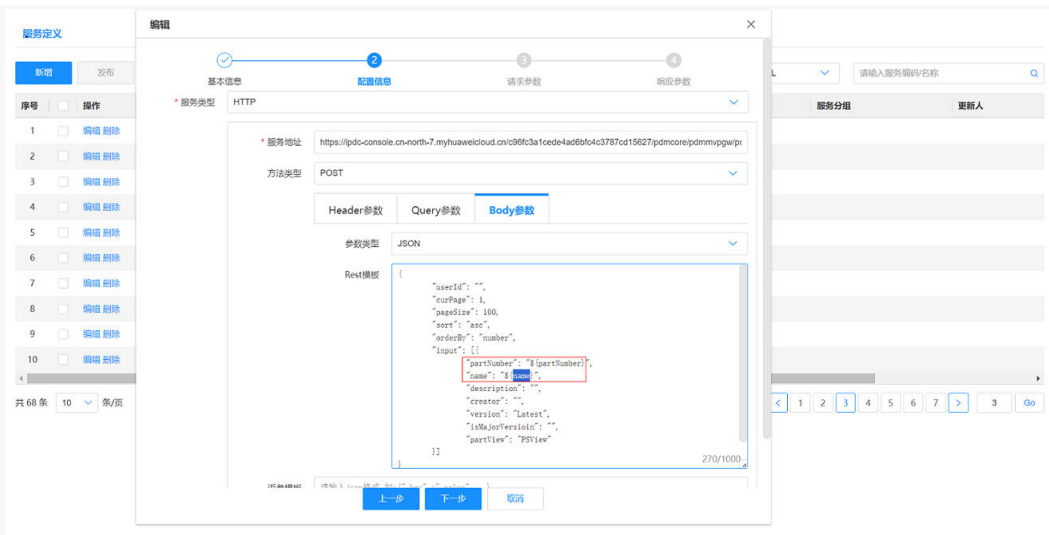

#### 步骤**2** 绑定JS函数。

● 选择"基础属性 > 选择数据方法", "选择数据方法"一栏可以绑定一个用于添 加部件的JS函数。

图**3-34**是校验JS示例,详见"自制件BOM审核发布流程"中的**addPartClick()**函 数。

#### 图 **3-34** 绑定 JS 函数

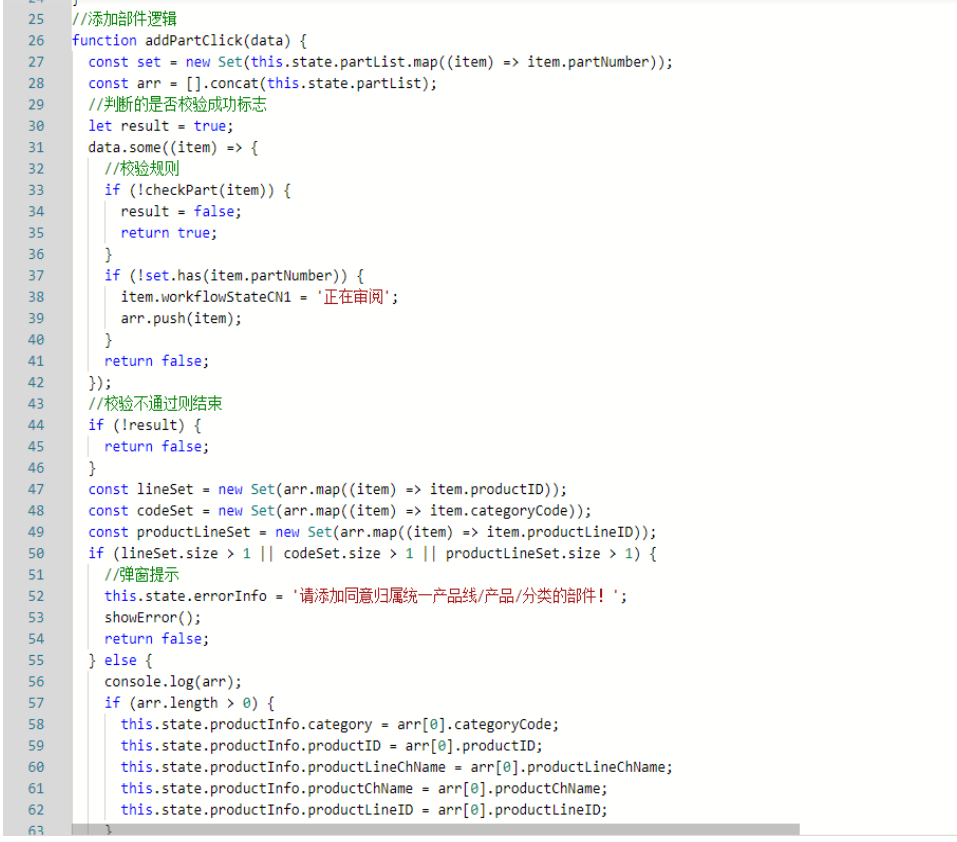

选择"多选校验"中的"API表格多选校验方法"或"API校验失败提示信息", 可以绑定一个JS校验函数,用于校验。如图**3-35**所示。

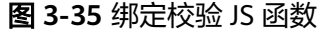

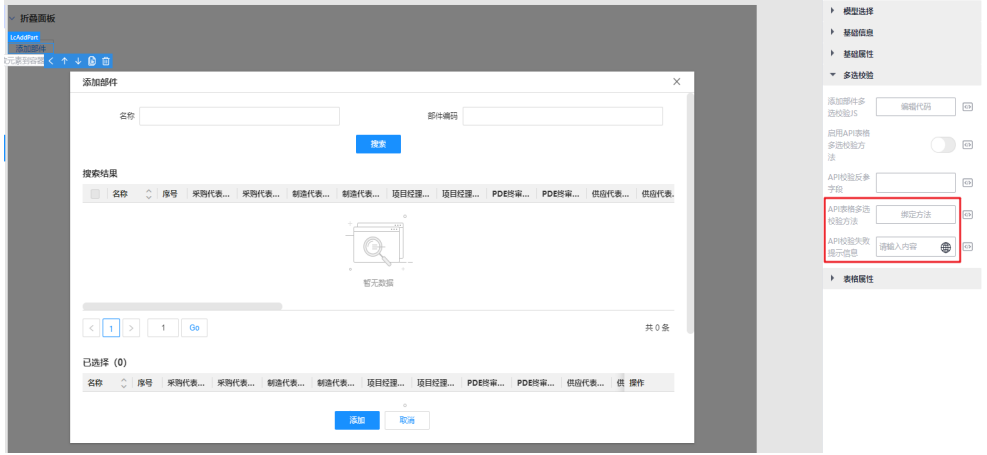

在"自制件BOM审核发布流程"中,绑定的是图**3-36**中**checkPart()**函数,用于 校验选中的部件是否满足要求。

校验失败提示信息绑定一个变量,表示的当校验失败时提示对应信息。

图 **3-36** JS 校验函数示例

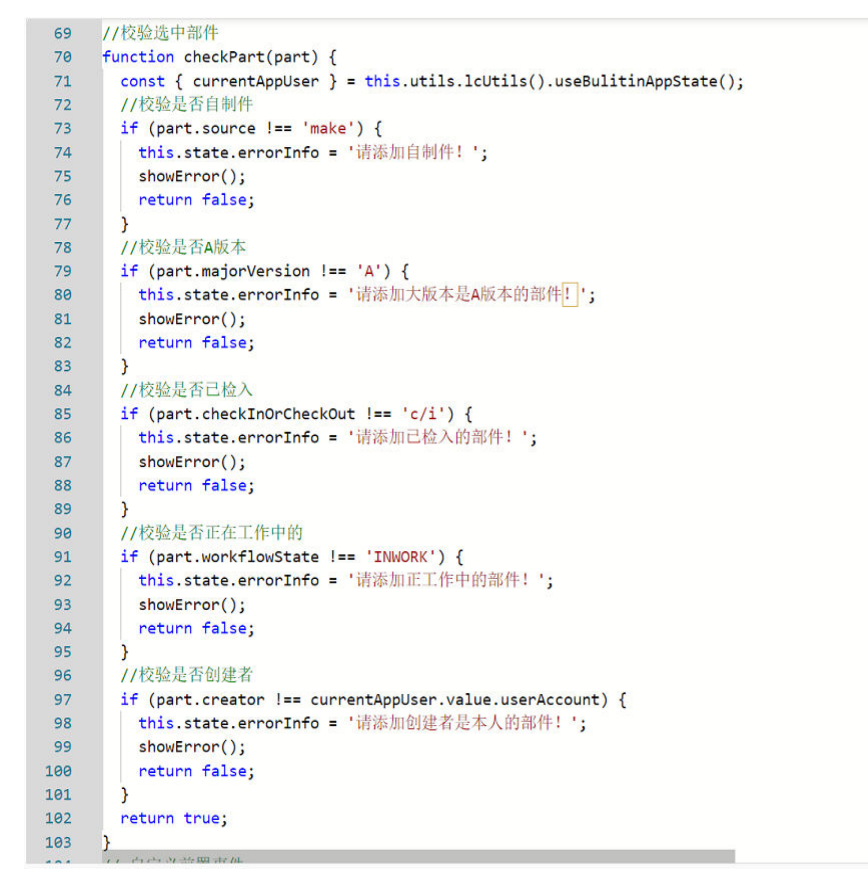

**----**结束

### 提交按钮绑定 **JS** 代码

如果对提交按钮不做任何修改,默认是正常的提交流程。当对其绑定JS代码后,可以 实现对页面的数据进行一定的校验,提交流程,然后再做一些后置处理。

步骤**1** 选择画布中的提交按钮,打开右侧的属性面板,开启"自定义操作区"按钮。

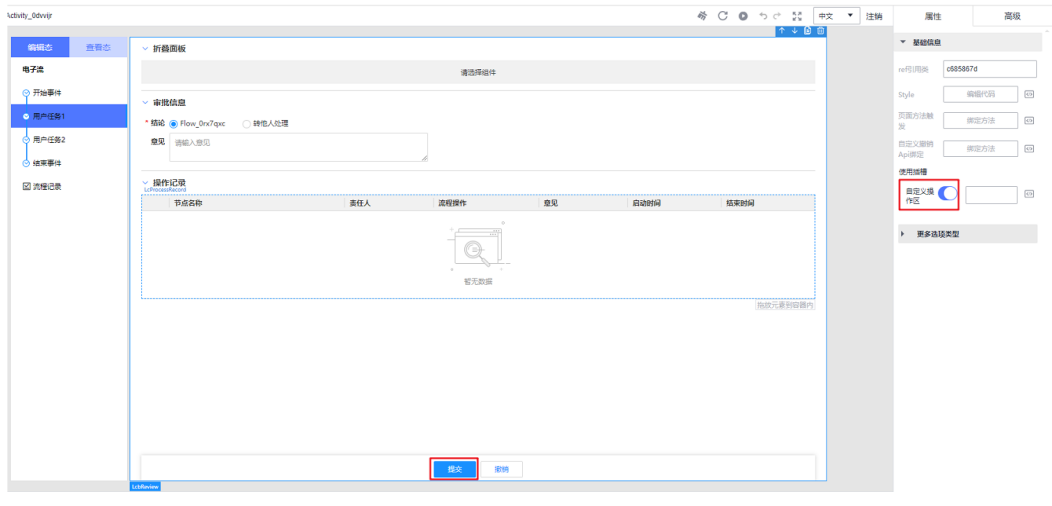

图 **3-37** 提交按钮

步骤**2** 选择左侧插件栏的JS,进入JS页面,单击"展示使用帮助"。如图**3-38**所示。

模板中预置了常用的JS脚本模板,可以直接复制编辑使用。

- 提交节点可以粘贴提交模版事件,审批节点粘贴审批模版事件。before()中添加校 验逻辑,例如在"自制件BOM审核发布流程"中添加校验是否所有部件的评审意 见都为通过。
- 在after()中可以绑定一个服务定义用于后置处理,调用definitionRequest()方法。 在"自制件BOM审核发布流程"该服务定义用于修改部件状态。如图**[3-39](#page-61-0)**所示。

#### 图 **3-38** JS 使用帮助

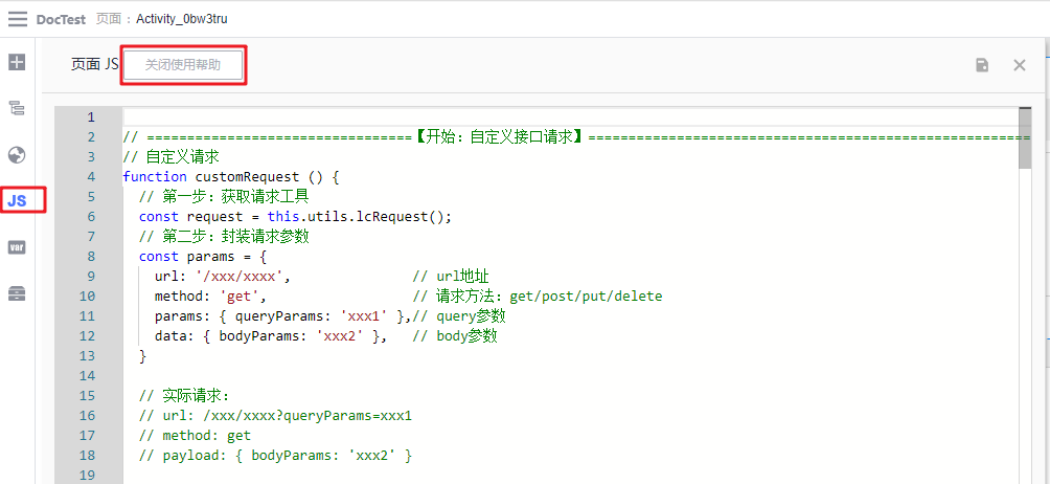

#### <span id="page-61-0"></span>图 **3-39** 示例代码

```
// 自定义后置事件
async function after(reloadUrl) {
 const { definitionRequest } = this.utils.lcCommonJS();
 // definitionRequest(【服务定义编号】, 【请求方法】, 【入参】)
 // 【服务定义编号】: 在流程定义的服务定义里面自行查看
 // 【请求方法】: 在创建服务定义时的接口请求方法(get/post/put/delete)
 // 【入参】: 请求的传参, 如果是get会自行放在query上, 其他类型会放在body上,
 const res = await definitionRequest('1743118575232638976', 'post',
 { 'WorkflowState': this.state.WorkflowState });
 console.log(JSON.stringify(res));
 return reloadUrl;
\overline{\mathbf{3}}
```
- 步骤**3** 通过单击按钮展示弹框("自制件BOM审核发布流程"中用于展示"查看不满足发布 条件子项信息"按钮)。
	- 将表单中的字段输入类型改成"按钮",或者直接拖入一个按钮组件,将按钮名 称改为自己需要的。如图**3-40**所示。
	- 拖入一个弹窗组件,在展示弹窗处绑定一个变量,该变量为true可以展示弹窗, 为false可以隐藏弹窗。该变量值可由JS代码控制。如图**[3-41](#page-62-0)**所示。

#### 图 **3-40** 添加按钮

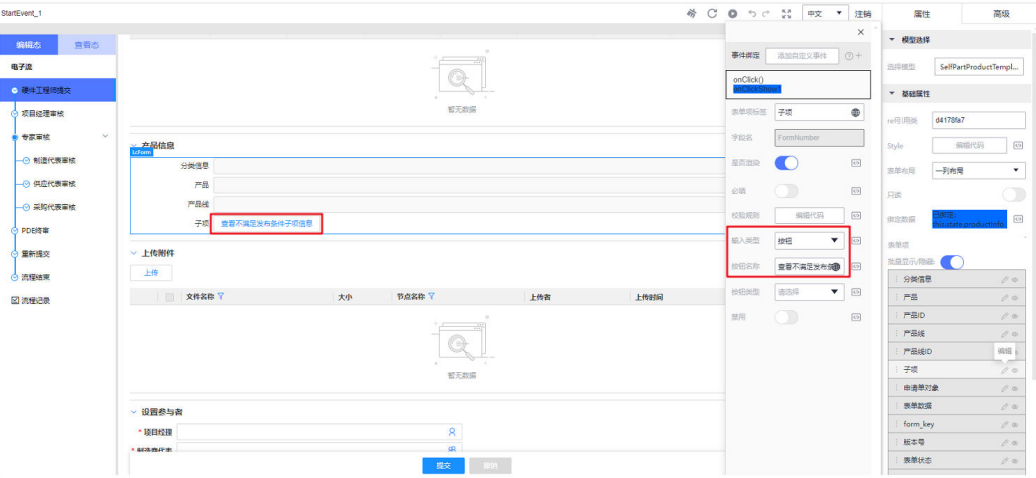

#### <span id="page-62-0"></span>图 **3-41** 添加变量

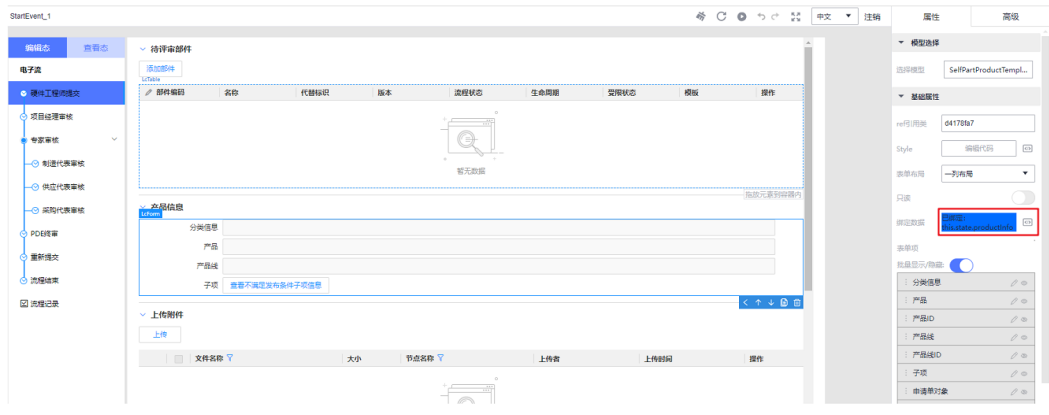

**----**结束

## 将变量配置为超链接格式

在"自制件BOM审核发布流程"中将部件编码制成超链接形式,可以跳转到对应的部 件详情页。

#### 图 **3-42** 超链接展示

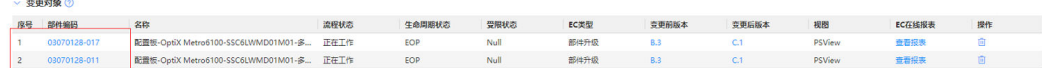

打开启用超链接开关,超链接地址绑定一个变量,打开超链接新开页面开关,如有需 要可以配置一个链接变量名。

#### 图 **3-43** 添加超链接

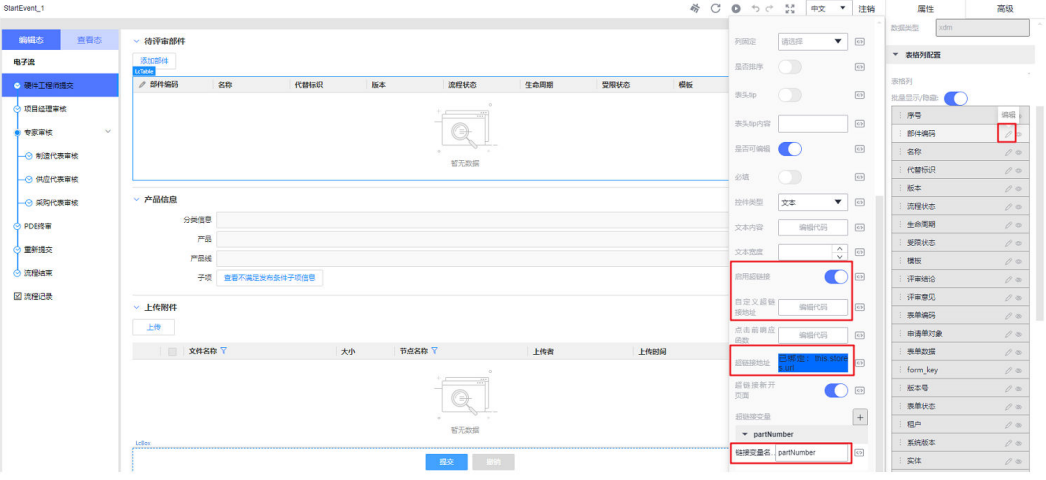

其中超链接地址绑定的变量的值为:

https://"实际域名"/pdmcore/pdmcoreui/part/info/? partNumber={partNumber}&partView=PSView&partVersion=A

其中{}内容为链接变量名,表示把该部件编码传入url中。

## **3.1.6** 步骤五:发布电子流

#### 流程发布

- 步骤**1** 流程编辑好后,选择"流程管理 > 流程申请单",进入流程申请单列表页面。
- **步骤2** 勾选需要发布的申请单,单击"发布"。

发布后需要由安全管理员进行审核。

图 **3-44** 申请发布

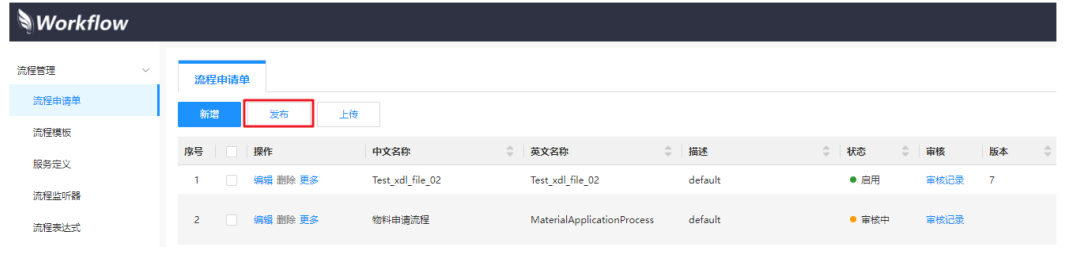

**----**结束

#### 流程应用

步骤**1** 打开浏览器访问如下地址。

http://"实际域名"/pdmcore/ipdcworkflowservice**/Example1/Example2/** index.html

其中,**Example1**为流程的英文名称,**Example2**为版本号。

- **步骤2** 按照定义好的流程顺序,填写流程信息及审批人。
- 步骤**3** 各节点审批通过后,流程结束。

说明

流程申请人可以在过程中关闭流程,或撤回重新填写流程。

**----**结束

## **3.2** 服务定义

#### 操作场景

通过服务定义能够支持对第三方系统,如接口、数据库、消息的通用访问能力。

#### 基本信息

- 步骤1 进入流程定义,选择"流程管理 > 服务定义",进入服务定义列表页面。
- 步骤**2** 单击"新增",进入新增页面。
- 步骤**3** 填写自定义服务的"基本信息"。

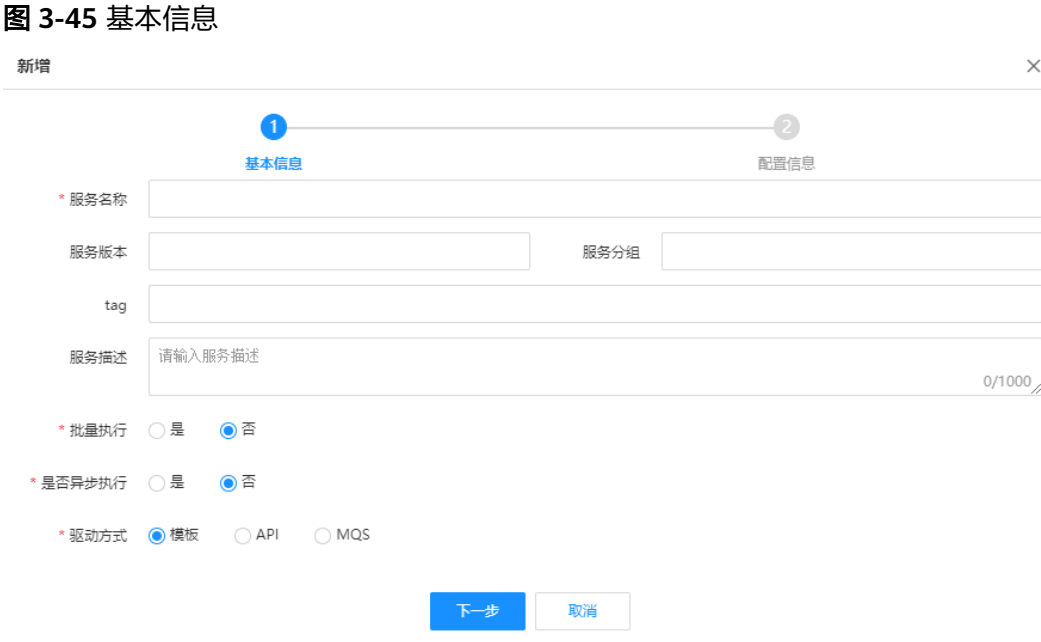

- 服务名称:服务定义的名称。
- 服务版本:服务定义的版本。
- 服务描述:关于服务定义的描述。
- 是否异步执行:设置服务定义是否立即返回,默认否;选择是时,显示查询方 式。
- 驱动方式:**API**,对外提供一个接口,通过API方式调用。模板,该类型可以在流 程模板中直接使用,即通过Camunda本地方法调用。

步骤**4** 单击"下一步"。

**----**结束

#### 配置信息

- 步骤**1** 选择服务类型。目前支持HTTP和APIEDIT类型,默认为HTTP。
- 步骤**2** 输入服务地址,需要调用的外部URL地址。
- 步骤**3** 选择方法类型,GET/POST/PUT。
- 步骤**4** 根据类型的不同设置参数,包含Header参数、Query参数及Body参数。

#### 图 **3-46** 参数设置

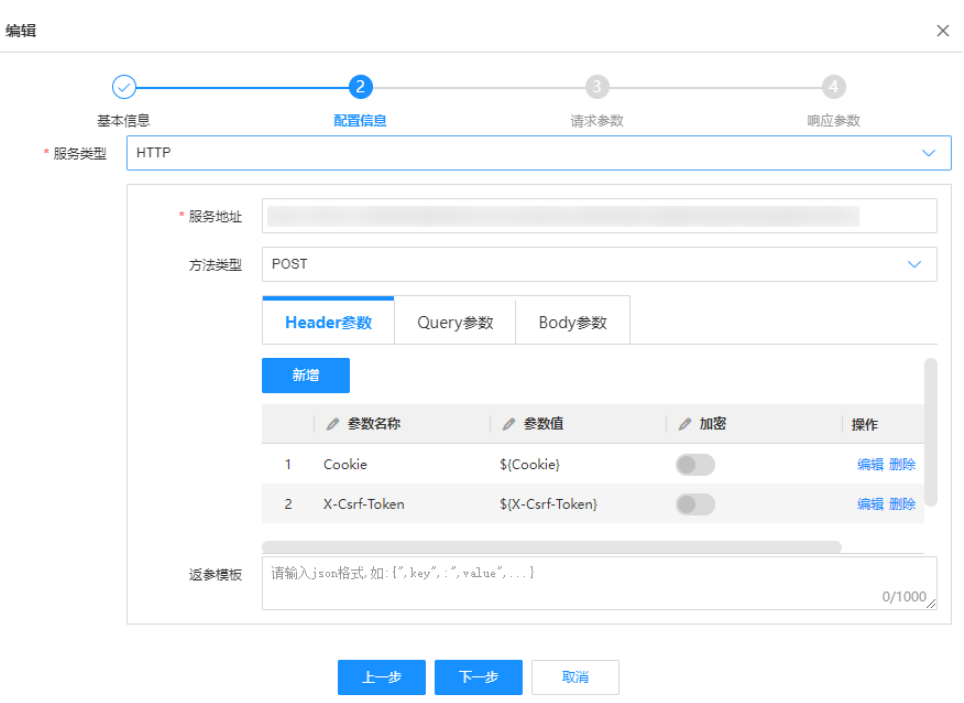

- 参数名称:目标接口地址需要的参数。
- 参数值:使用**\${}**获取入参配置的参数。

#### 说明

- 参数中变量来自于当前请求上下文。服务定义用于流程模板时,会从流程变量、请求参 数中获取;用于UI页面时,会从请求参数中获取。
- 如果需要调用电子流自身服务,需在header中增加x-jwt-token=\${x-jwt-token}用于服 务间认证。
- 请求类型:类型选择POST或PUT时,需要配置Body参数,其中:
	- 参数类型是**FORM\_DATA**时,可以配置多行的参数。
	- 参数类型是**JSON**时,输入Rest模板。

#### 步骤**5** 设置返参模板。

为页面设置返回参数格式。

**----**结束

#### 请求参数(可选)

基本信息中,驱动方式选择API时,需要设置请求参数。设置完成后可以在UI编辑器中 直接将参数绑定在API组件中。

- 步骤**1** 单击"新增",进入"设置请求参数"页面。
- 步骤**2** 根据界面提示,设置请求参数。

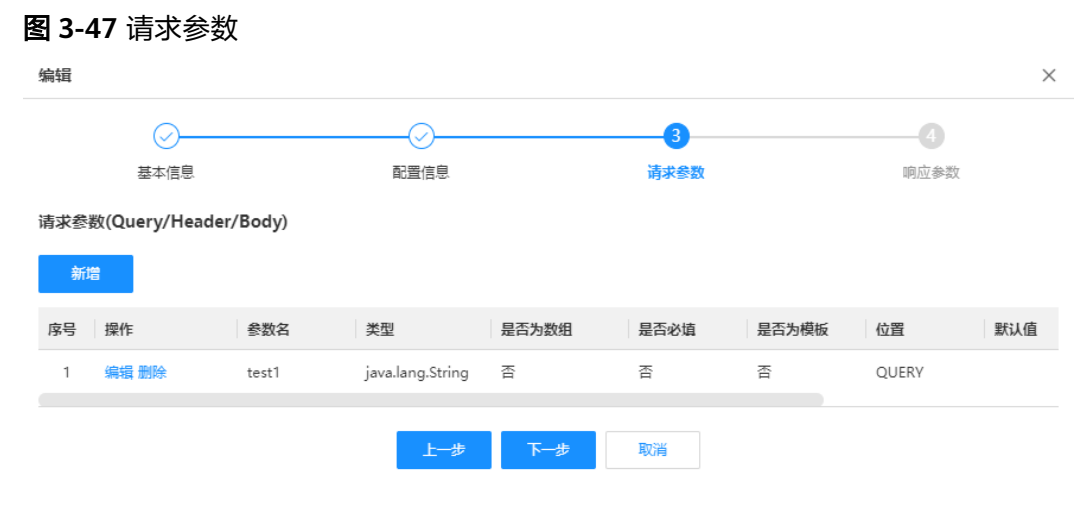

步骤**3** 单击"下一步"。

**----**结束

#### 响应参数(可选)

基本信息中,驱动方式选择API时,需要设置响应参数。设置完成后可以在UI编辑器中 直接将参数绑定在API组件中。

- 步骤1 单击"新增",进入"设置响应参数"页面。
- 步骤**2** 根据界面提示,设置响应参数。

图 **3-48** 响应参数

#### 编辑  $\times$  $\odot$ 4 O O 基本信息 配置信息 请求参数 响应参数 响应参数 新增 序号 操作 参数名 类型 是否为数组 描述 1 编辑 删除 code java.lang.String 否 保存并发布 上一步 保存 取消

步骤**3** 单击"保存"。

**----**结束

#### 管理服务定义

进入流程定义,选择"流程管理 > 服务定义",进入服务定义列表页面,参照[表](#page-67-0)**1**管理 服务定义。

#### <span id="page-67-0"></span>表 **3-4** 管理服务定义

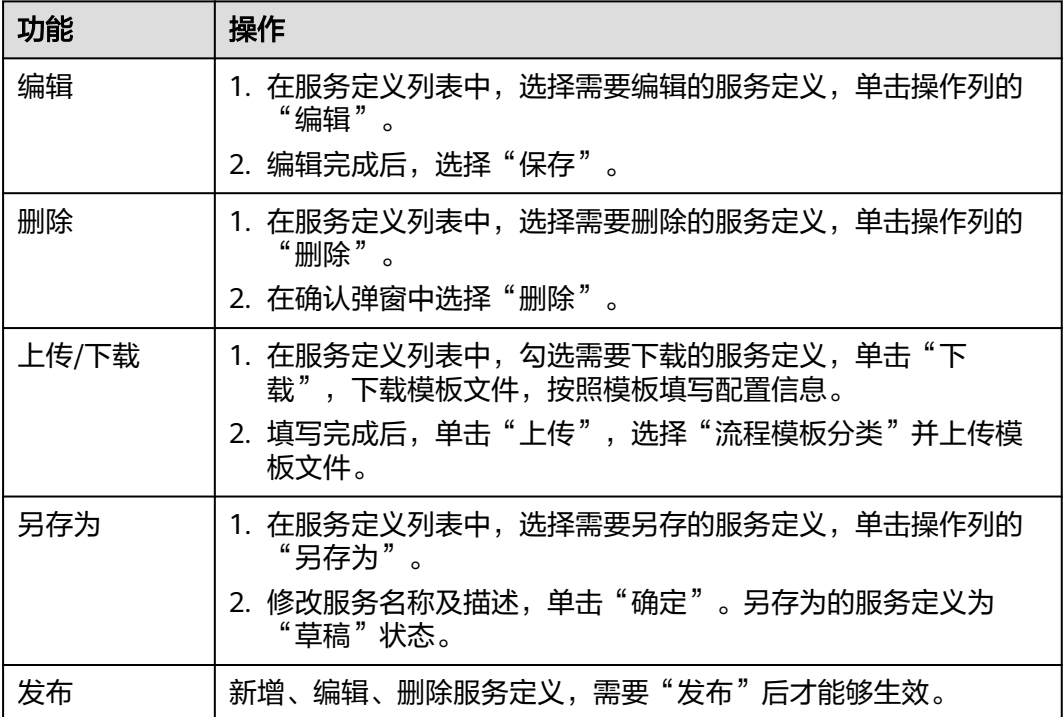

## **3.3** 流程管理

## **3.3.1** 创建流程申请单

#### 操作场景

创建流程申请,在一个申请单中,定义其流程模板、UI编辑、数据模型等信息。

#### 操作步骤

- **步骤1** 在角色工作台首页,单击左上角的━━━━,选择"功能总览 > 流程管理 > 流程模板定 义",进入流程定义系统。
- 步骤**2** 在左侧导航中,选择"流程管理 > 流程申请单",进入流程申请单列表页面。
- 步骤3 单击"新增",输入中英文名称及描述。
- 步骤**4** 单击"保存并创建流程模板"。

#### **----**结束

## **3.3.2** 流程设计

#### 操作场景

使用设计组件,设计电子流的流程图,并为组件添加属性及监听器。

### 流程设计

流程申请单创建完成后,返回至申请单列表页面,单击操作列的"编辑",进入流程 编辑页面。

#### 步骤**1** 添加组件。

- 拖拽左侧列表中的组件至工作布。
- 单击画布中的组件,会显示快捷操作按钮,通过快捷按钮,也可以快速的添加任 务、网关、事件、注释或连接线等。

如图**3-49**所示,添加四个组件,开始事件、结束事件和"用户任务",并使用箭头进 行连接。更多组件说明请参考<mark>组件介绍</mark>。

#### 图 **3-49** 创建流程节点

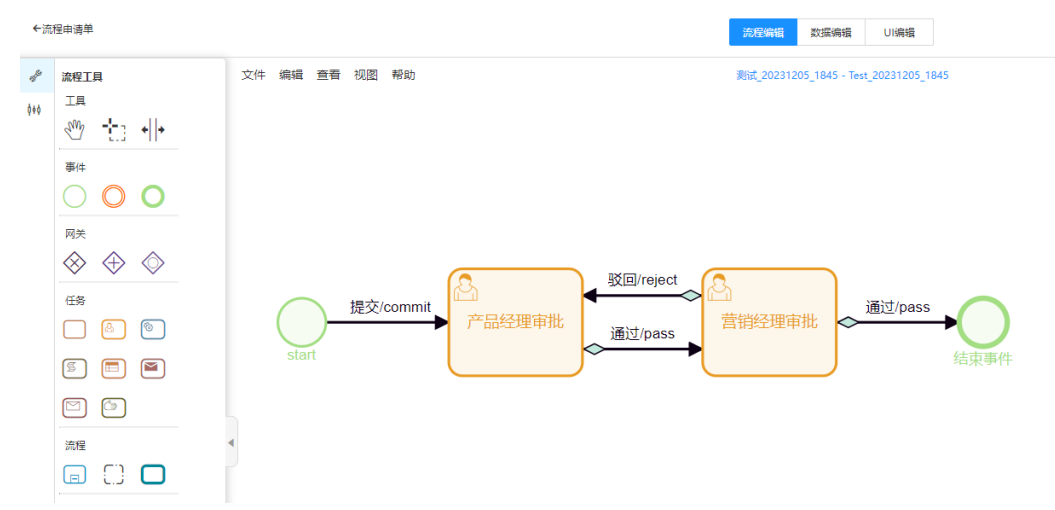

步骤**2** 为组件添加属性及监听器。

- 1. 选择"用户任务"组件,在右侧"常规"页签中设置"名称""责任人""责任 群组"等信息。
- 2. 选择"连接箭头"组件,在右侧"常规"页签中设置"中文名称""英文名 称","通过条件"选择"表达式"。
- 3. 常规属性设置完成后,选择<mark>[监听器](#page-71-0)</mark>页签,根据实际情况,在"监听器列表"中, 为组件添加相应的监听动作。 如"超时自动转审""超时自动审批"等。

#### <span id="page-69-0"></span>图 **3-50** 属性设置

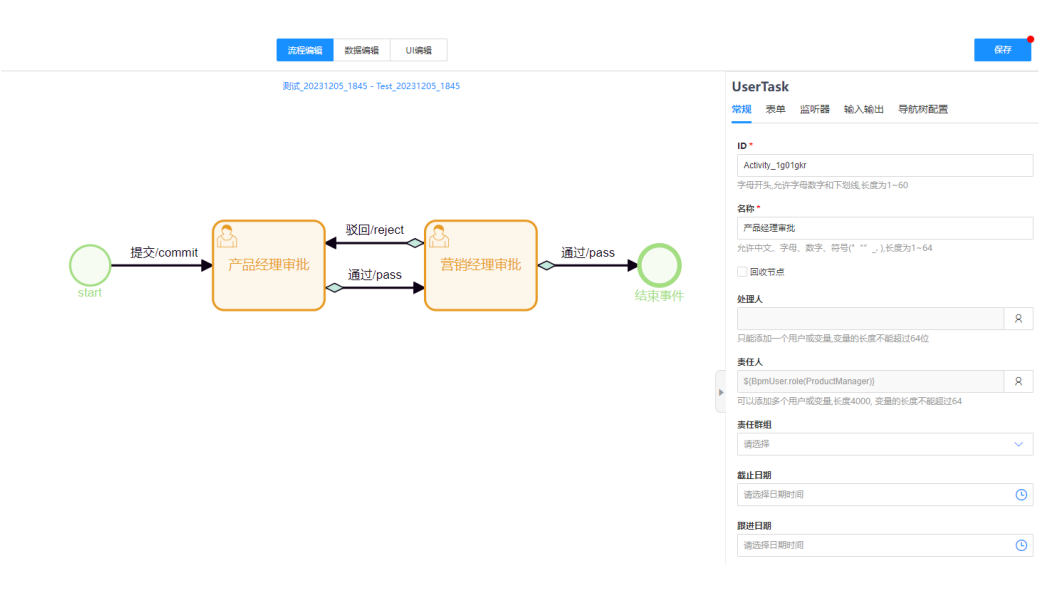

步骤**3** 设置完成后,单击右上角的"保存"。

选择"文件"可将当前界面保存为BPMN文件或SVG图。

**----**结束

## 组件介绍

系统预置多种工具及组件,详情如下表。

#### 表 **3-5** 组件介绍

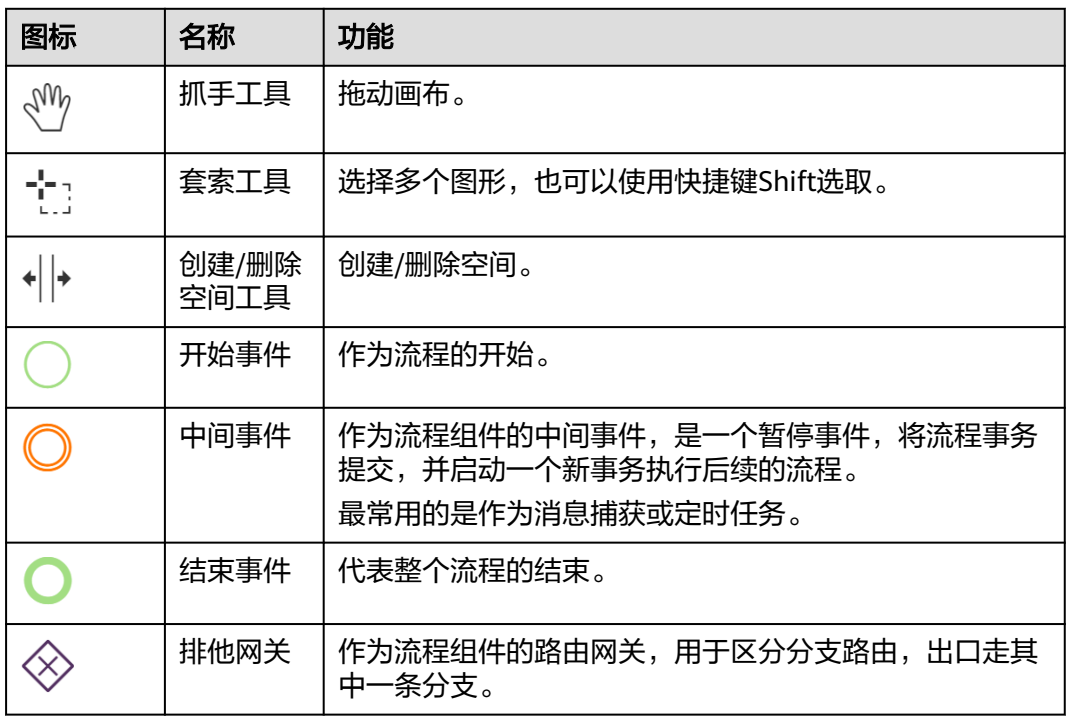

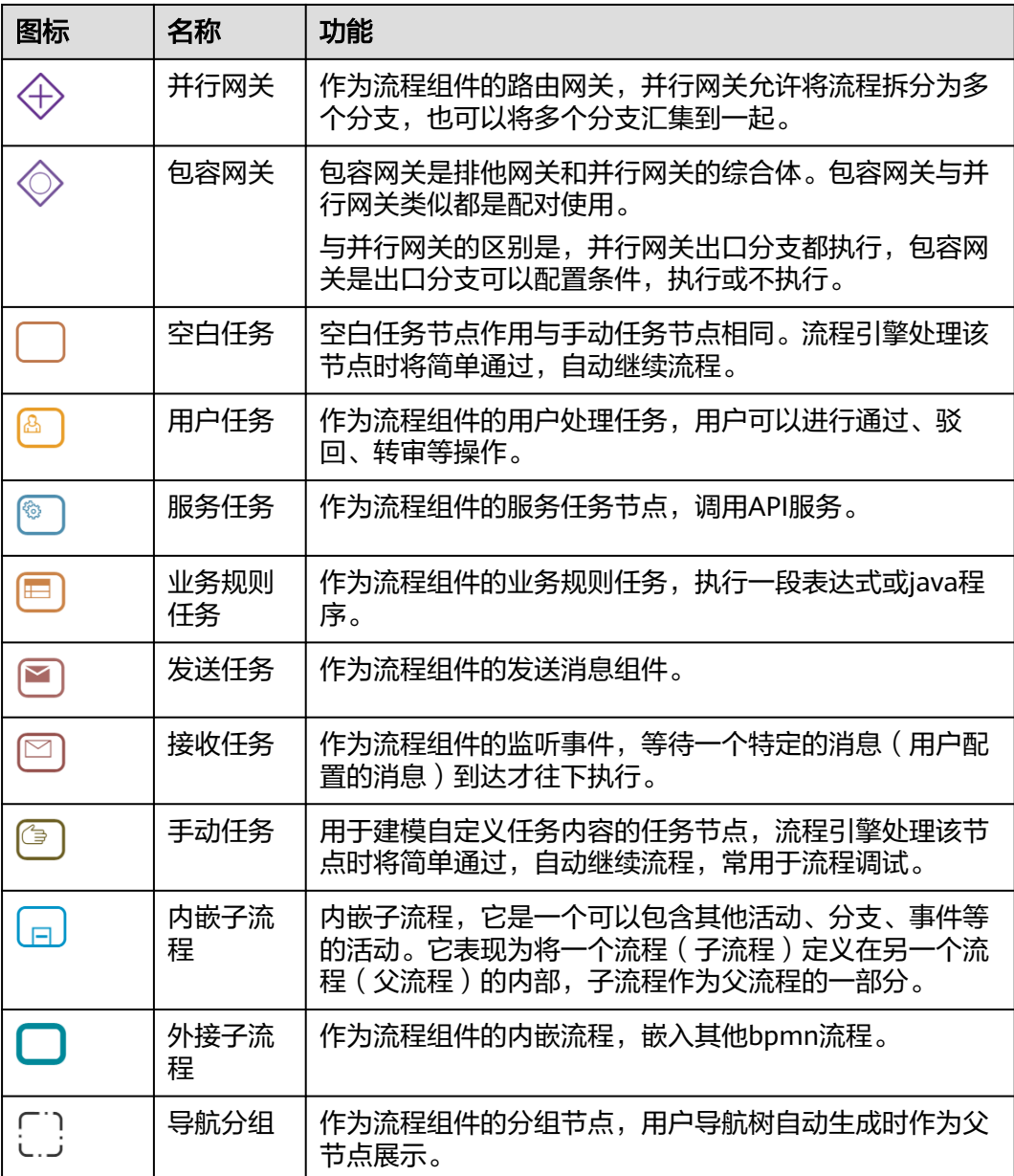

## 快捷键介绍

在编排组件的过程中,还可以通过以下快捷键进行快捷操作。

#### 表 **3-6** 快捷键命令

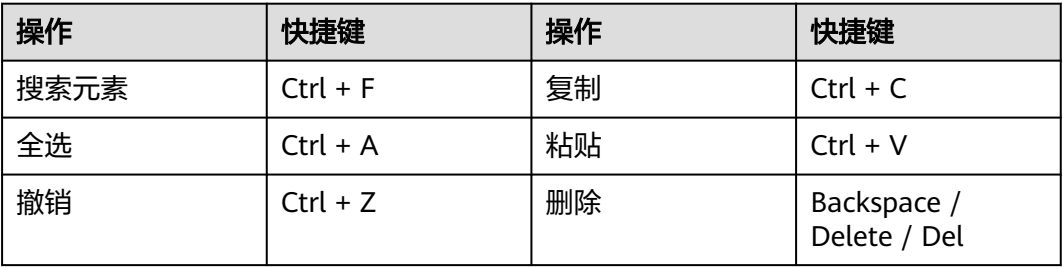

<span id="page-71-0"></span>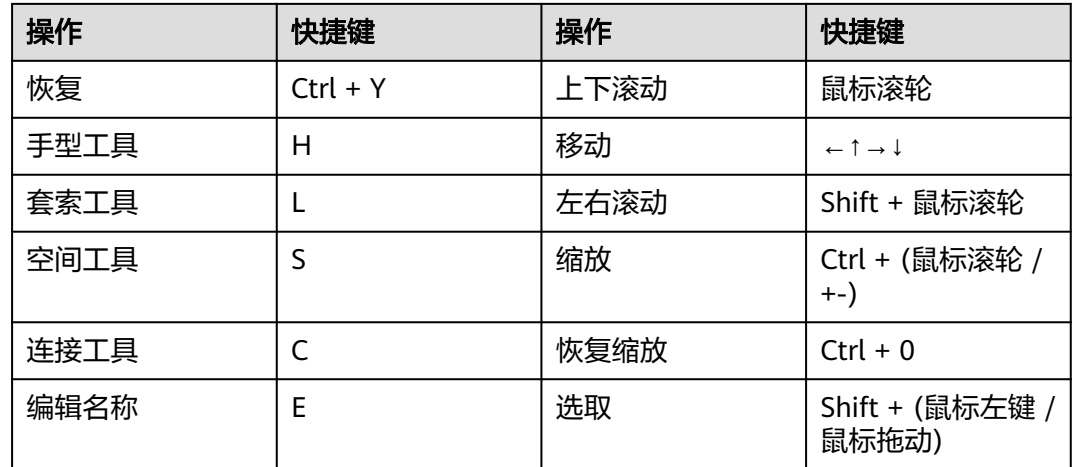

## 监听器介绍

在流程编辑页面,可以为组件设置属性。其中,用户任务组件可选择"执行监听器" 或"任务监听器",非用户组件只可选择"执行监听器"。

步骤1 选择画布中的组件,在右侧属性设置中选择"监听器"。

步骤**2** 选择"执行监听器"或"任务监听器",然后在列表中选择具体的监听内容。
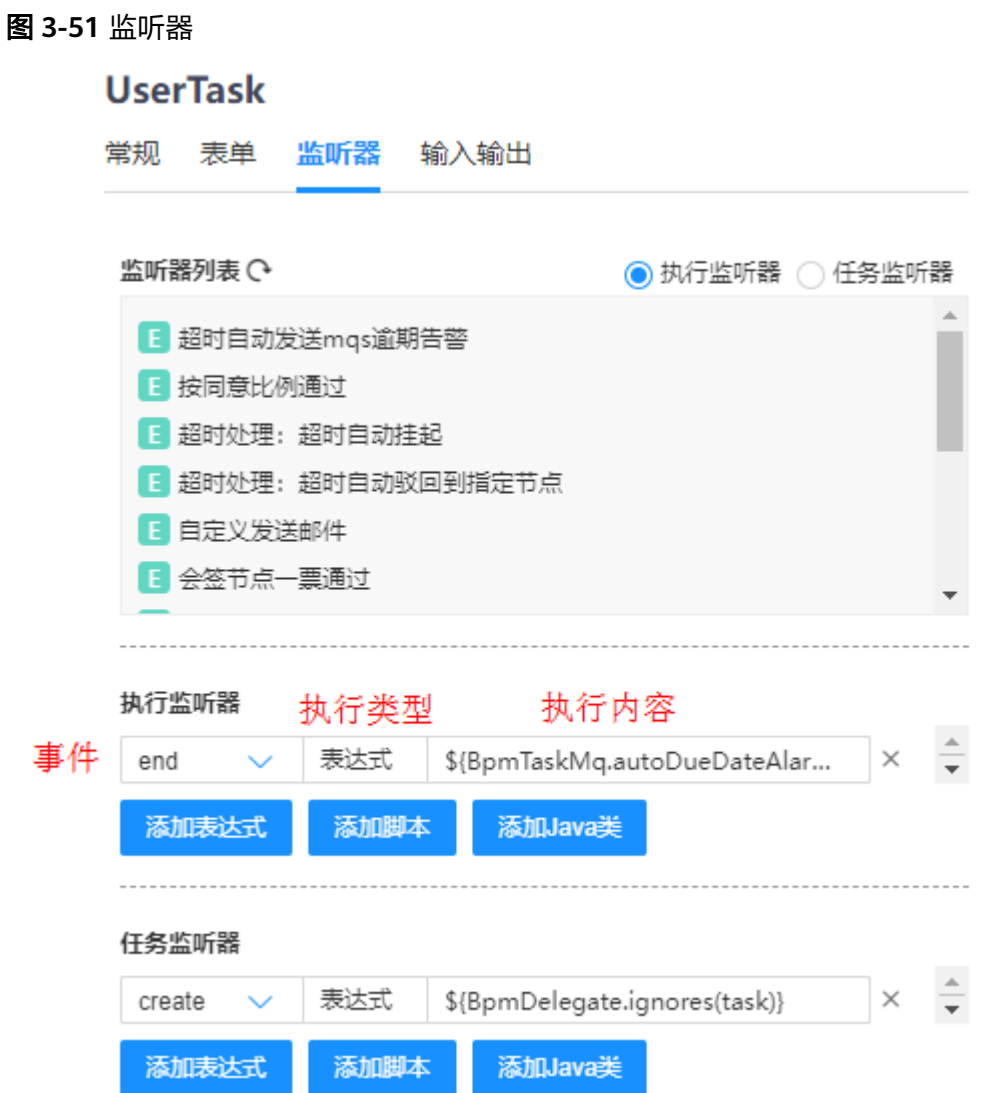

步**骤3** 通过单击"表达式""脚本""java类", 对监听器添加执行内容。

## **----**结束

# **3.3.3** 导航树配置

## 操作场景

保存流程图时自动生成导航树,可对导航节点可进行状态设置,如节点点击时的状 态、已审批节点是否重置等。

## 操作步骤

步骤**1** 进入流程编辑页面。

 $\textcolor{black}{\bm{\mathscr{F}}}$ **2** 选择左侧的<sup> $\textcolor{black}{\phi}$ 材,进入导航树配置页面,或选择组件,在右侧的页签中选择"导航树配</sup> 置"。

步骤**3** 选中"事件"或"任务"设置节点状态。

#### 图 **3-52** 导航树配置

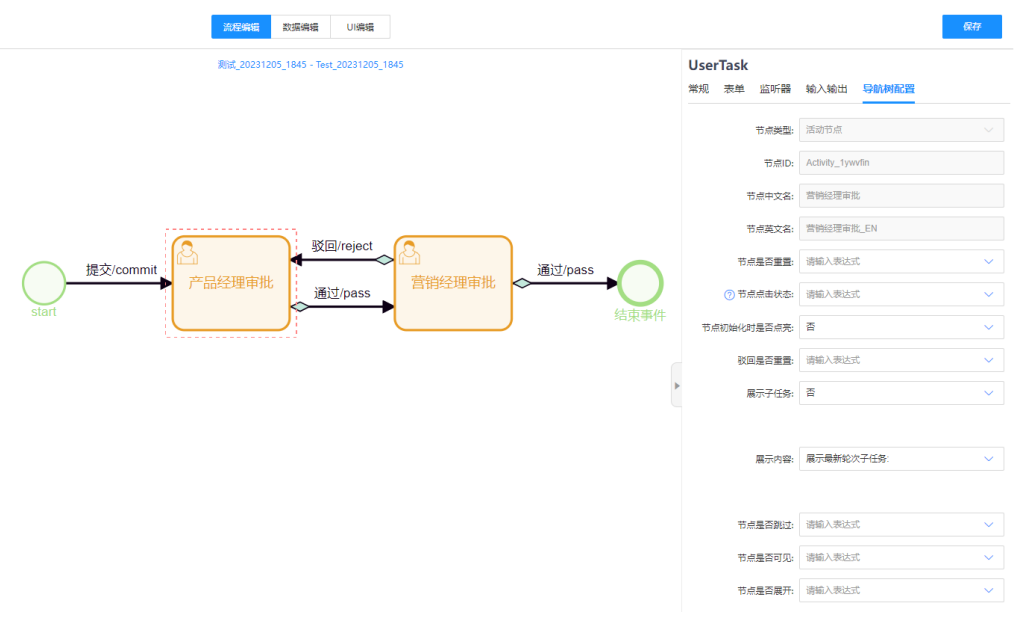

- 节点是否重置: 从其他节点进入当前节点时, 是否重置数据。
- 节点点击状态:默认,未开始不可点击;可点击,永远可点击;不可点击,永不 点击;**表达式**,根据条件满足可点击。
- 节点初始化时是否点亮: 若选择是, 则节点亮起状态时为可选。
- 驳回是否重置:可选是或否,若选择是,驳回时已完成的审批节点将重置,需再 次审批。
- 展示子任务: 可选是或否,若选择是,在节点导航中可见子任务流程。
- 展示内容:可选"展示新伦次子任务"或"展示所有子任务"。
- 节点是否跳过:选择是后将跳过此节点。
- 节点是否可见: 设置节点可见状态, 可选择是、否或自定义表达式。
- 节点是否展开: 设置节点展开状态,可选择是、否或自定义表达式。

步骤**4** 设置完成后,单击右上角的"保存"。

**----**结束

# **3.3.4** 发布审批

## 流程发布

- 步骤**1** 流程编辑好后,选择"流程管理 > 流程申请单",进入流程申请单列表页面。
- 步骤**2** 勾选需要发布的申请单,单击"发布"。

发布后需要由安全管理员进行审核。

#### 图 **3-53** 申请发布

| <b>Workflow</b>      |                |                |          |  |                  |               |                                   |  |         |  |       |           |      |                |                                                                  |
|----------------------|----------------|----------------|----------|--|------------------|---------------|-----------------------------------|--|---------|--|-------|-----------|------|----------------|------------------------------------------------------------------|
| 流程管理<br>$\checkmark$ |                | 流程申请单          |          |  |                  |               |                                   |  |         |  |       |           |      |                |                                                                  |
| 流程申请单                | 发布<br>上传<br>新增 |                |          |  |                  |               |                                   |  |         |  |       |           |      |                |                                                                  |
| 流程模板                 |                |                |          |  |                  |               |                                   |  |         |  |       |           |      |                |                                                                  |
| 服务定义                 | 序号             | $\Box$         | 操作       |  | 中文名称             | $\Rightarrow$ | 英文名称                              |  | ○ 描述    |  | ○ 状态  | $\hat{=}$ | 审核   | 版本             | $\stackrel{\scriptscriptstyle\triangle}{\scriptscriptstyle\vee}$ |
|                      | 1.             | $\Box$         | 编辑 删除 更多 |  | Test_xdl_file_02 |               | Test_xdl_file_02                  |  | default |  | ● 启用  |           | 审核记录 | $\overline{7}$ |                                                                  |
| 流程监听器                |                |                |          |  |                  |               |                                   |  |         |  |       |           |      |                |                                                                  |
| 流程表达式                |                | $2 \quad \Box$ | 编辑 删除 更多 |  | 物料申请流程           |               | <b>MaterialApplicationProcess</b> |  | default |  | ● 审核中 |           | 审核记录 |                |                                                                  |

**<sup>----</sup>**结束

# **3.4** 数据模型

# **3.4.1** 创建数据实体模型

操作场景

创建一个自定义的表单模型,通过属性库添加属性的扩展字段。

## 创建模型

流程编辑完成后,选择"数据编辑"页签,进入数据编辑页面。

步骤**1** 单击"添加模型",进入新增模型页面。

#### 图 **3-54** 添加模型

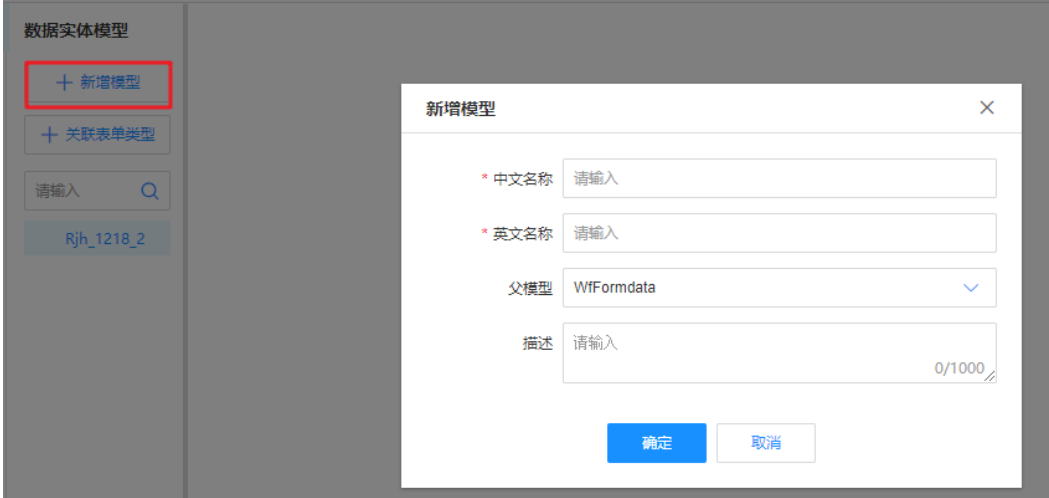

步骤**2** 输入模型的中英文名称及描述,并选择一个父模型。

- **WfFormdata**:表单模型,对应页面上一个表单或表格。
- **WfBusinessObject**:基本业务对象,具有12个系统属性(Name、Description、 ID、Creator、CreateTime、Modifier、LastUpdateTime、RdmVersion、 RdmExtensionType、KIAGUID、SecurityLevel、Tenant)。

步骤**3** 单击"确定"。

#### **----**结束

## 添加属性

步骤1 选择左侧已创建的模型, 在属性"页签"中, 单击"新增"。

图 **3-55** 添加属性

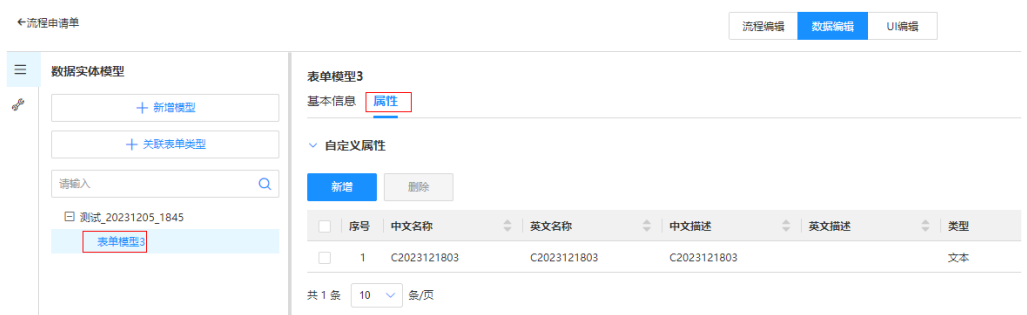

## 步骤**2** 在新增页面,根据需要选择单个或多个属性。

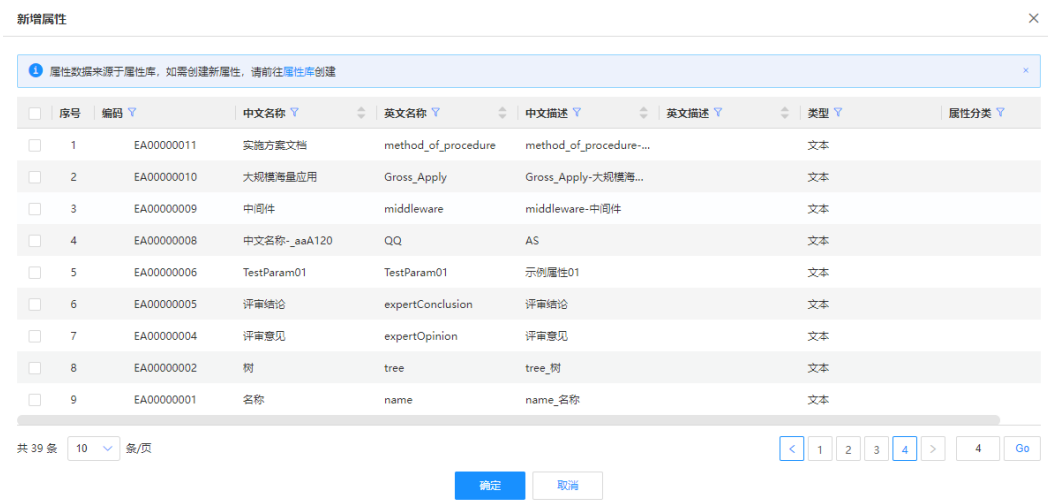

#### 说明

属性数据来源于属性库,如需创建新属性,请前往<mark>属性库</mark>创建。

步骤**3** 单击"确定"并"保存"。

**----**结束

# **3.4.2** 申请单类型

## 操作场景

流程引擎中申请单类型、表单类型、评审对象类型由建模生成,添加关联后可在组件 中快速添加模型。

## <span id="page-76-0"></span>操作步骤

流程编辑完成后,选择"数据编辑"页签,进入数据编辑页面。

- 步骤**1** 选择"关联表单类型"。
- 步骤**2** 勾选需要的数据实体模型。

#### 图 **3-56** 添加表单类型

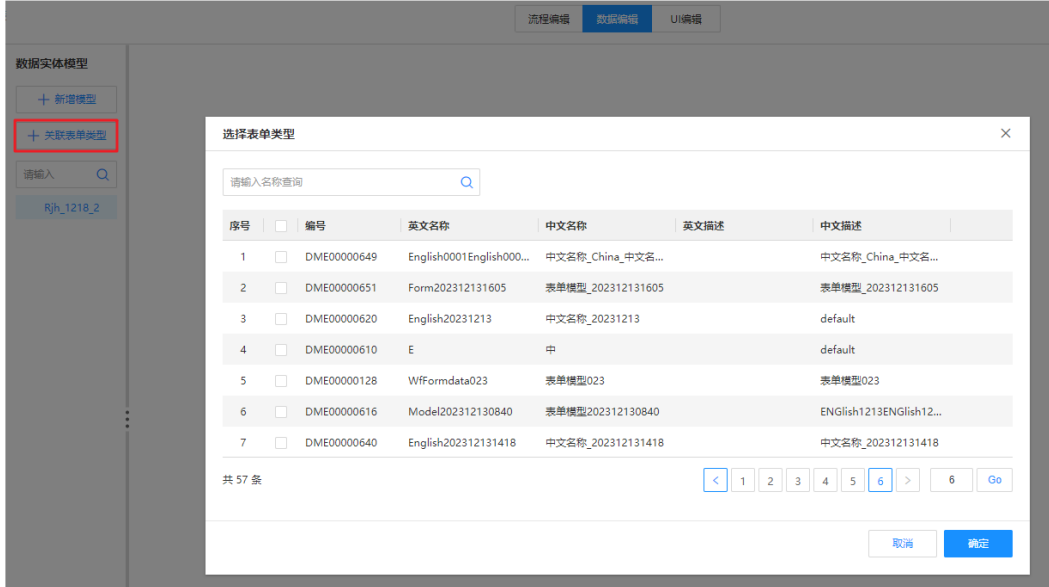

步骤**3** 单击"确定"并"保存"。

**----**结束

# **3.4.3** 属性库

## 操作场景

您可通过从属性库中添加、移除属性,实现对象内扩展属性的管理。

# 创建属性

步骤1 在左侧导航栏中,选择"数据模型 > 属性库",进入属性库页面。

步骤**2** 单击"创建"。

## 图 **3-57** 创建属性

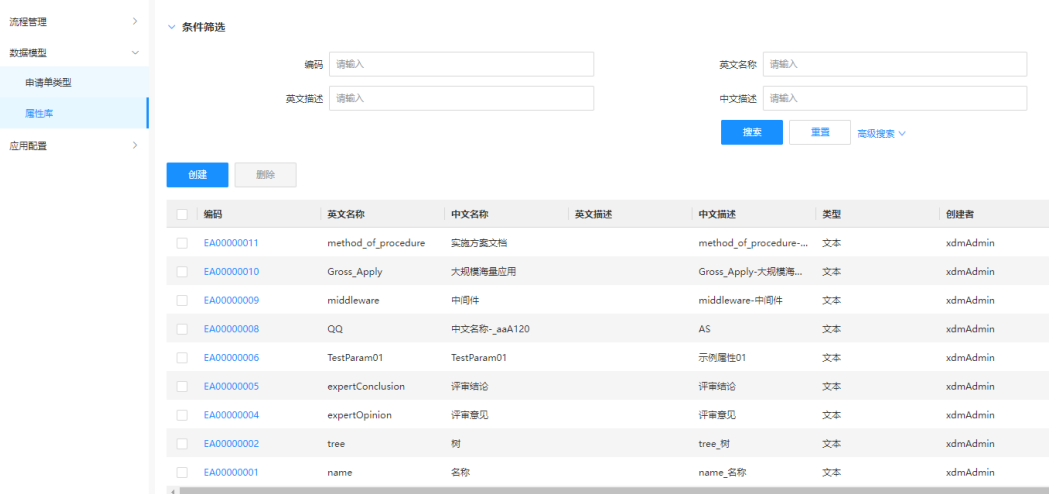

## 步骤**3** 根据页面提示,配置如下信息。

图 **3-58** 基本信息

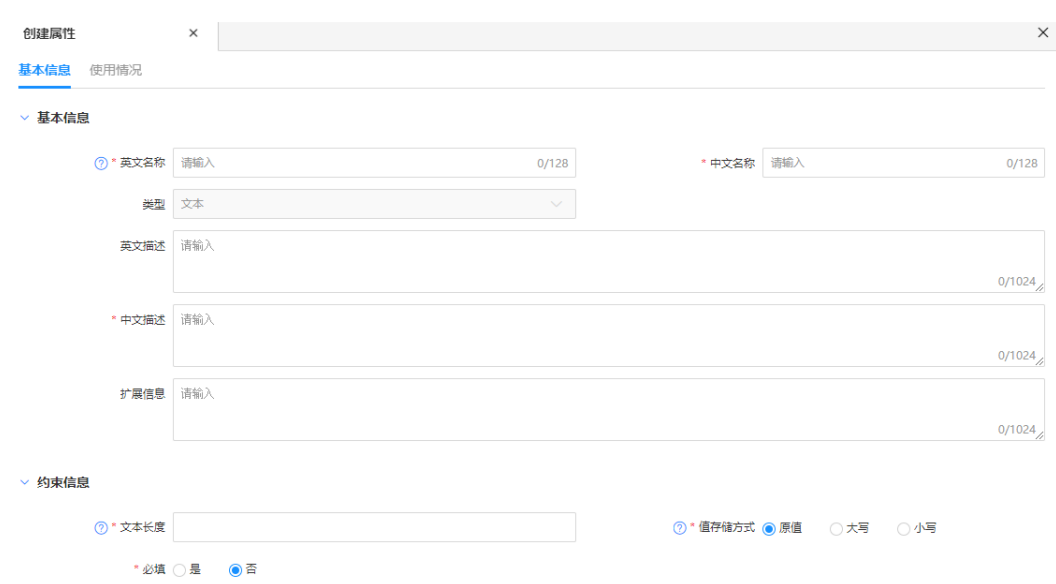

## 表 **3-7** 属性基本信息

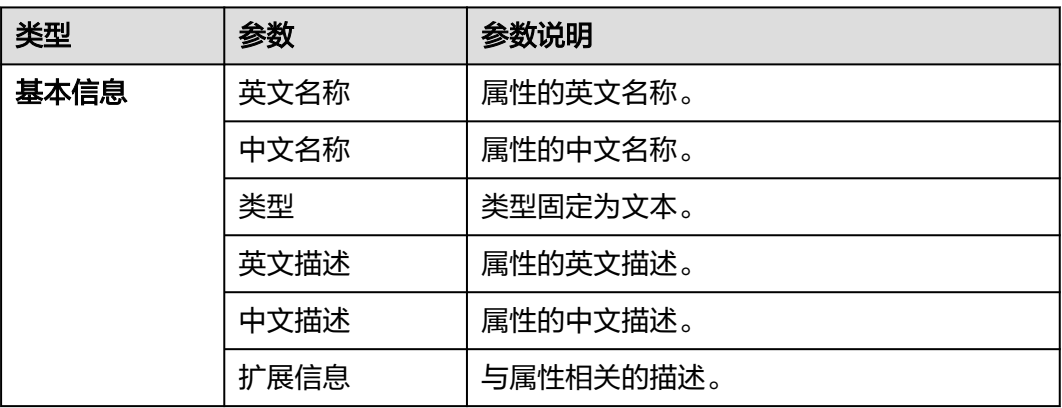

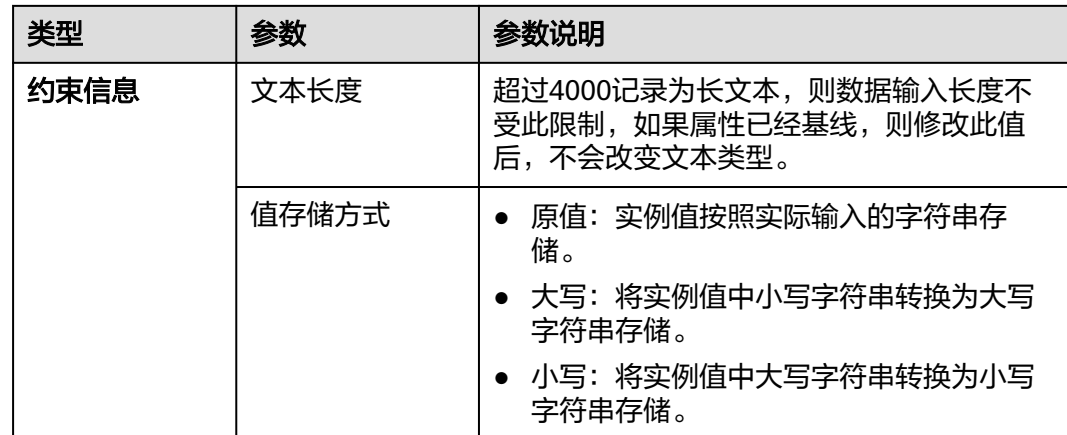

步骤**4** 单击"保存"。

**----**结束

## 删除属性

步骤1 在左侧导航栏中,选择"数据模型 > 属性库",进入属性库页面。

步骤**2** 勾选需要删除的属性,单击"删除"。

#### 图 **3-59** 删除属性

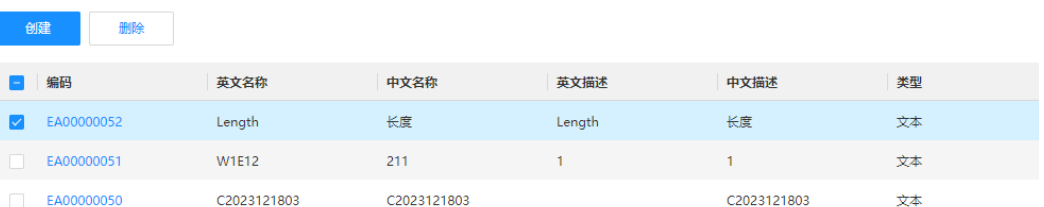

#### 说明

若属性被引用,不能删除该属性。如需删除,需要先断开该引用。

步骤**3** 在弹出的提示框中,单击"确定"。

## **----**结束

### 编辑属性

步骤1 在左侧导航栏中,选择"数据模型 > 属性库",进入属性库页面。

**步骤2** 找到需要编辑的属性,单击操作列的*●*。

#### 图 **3-60** 编辑属性

**CARD AND** 

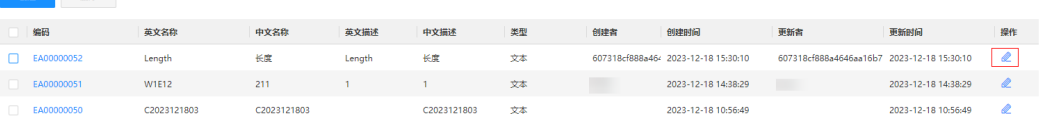

**步骤3** 在展开的属性详情页面,根据实际业务需求编辑属性,单击"保存"。

**----**结束

## 查询属性

- 步骤**1** 在左侧导航栏中,选择"数据模型 > 属性库",进入属性库页面。
- 步骤**2** 根据实际需求,设置筛选条件(编码、英文名称、中文名称、类型、创建者等),单 击"搜索"。
- 步骤**3** 单击属性编码,查看属性的"基本信息"和"使用情况"。

#### 图 **3-61** 基本信息

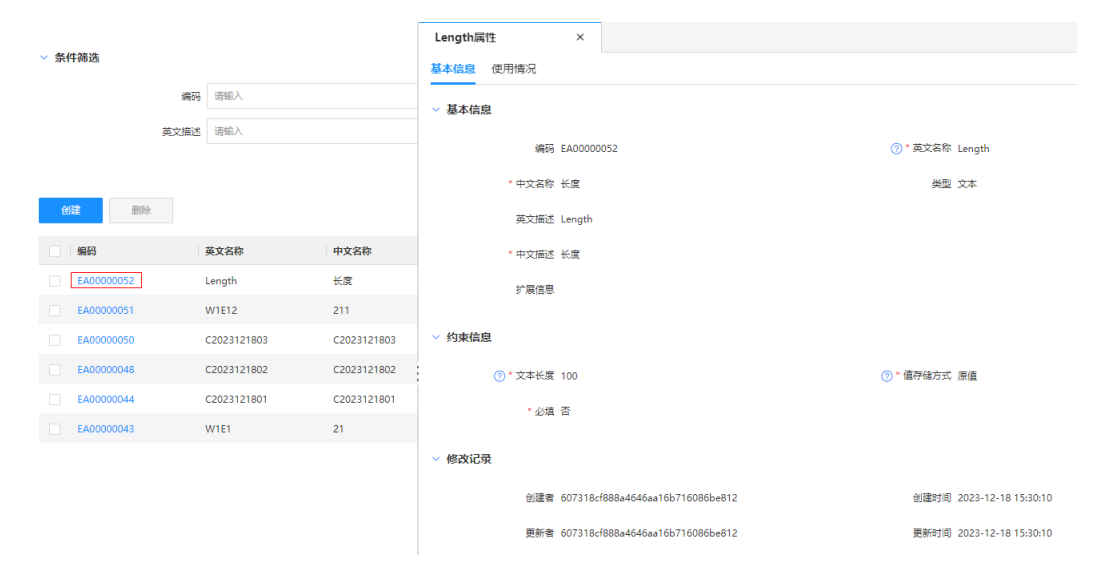

#### **----**结束

# **3.4.4** 数据实体

## **3.4.4.1** 创建数据实体

#### 操作场景

创建一个数据实体模型,管理所有模型的数据实体实例。

## 设置基本信息

- 步骤1 在角色工作台首页,单击左上角的 **——**, 选择"功能总览 > 流程管理 > 流程模板定 义",进入流程定义系统。
- 步骤**2** 在左侧导航栏中,选择"数据模型 > 数据实体",进入数据实体页面。

步骤**3** 单击"创建",根据页面提示,配置如下信息。

## 图 **3-62** 创建数据实体

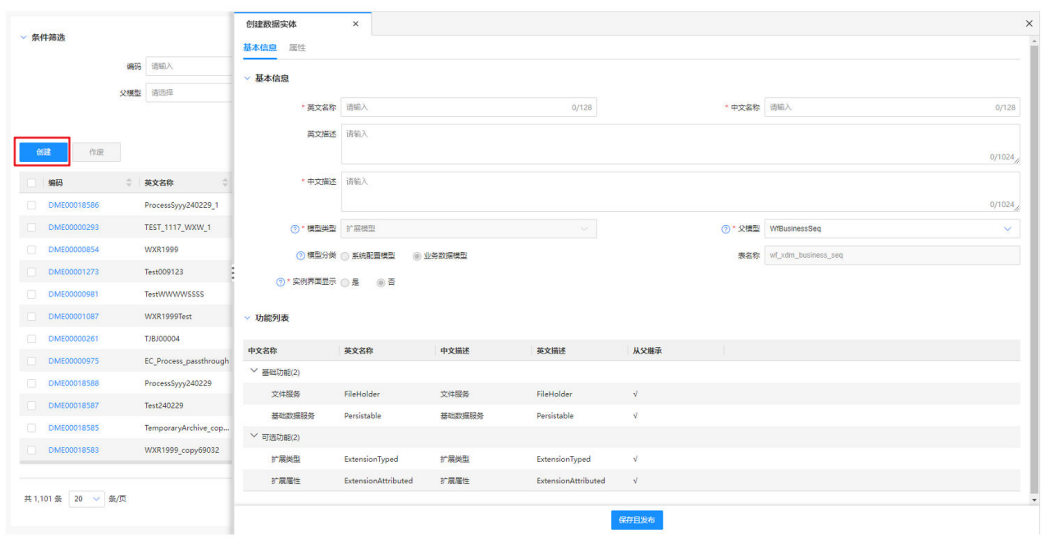

## 表 **3-8** 参数说明

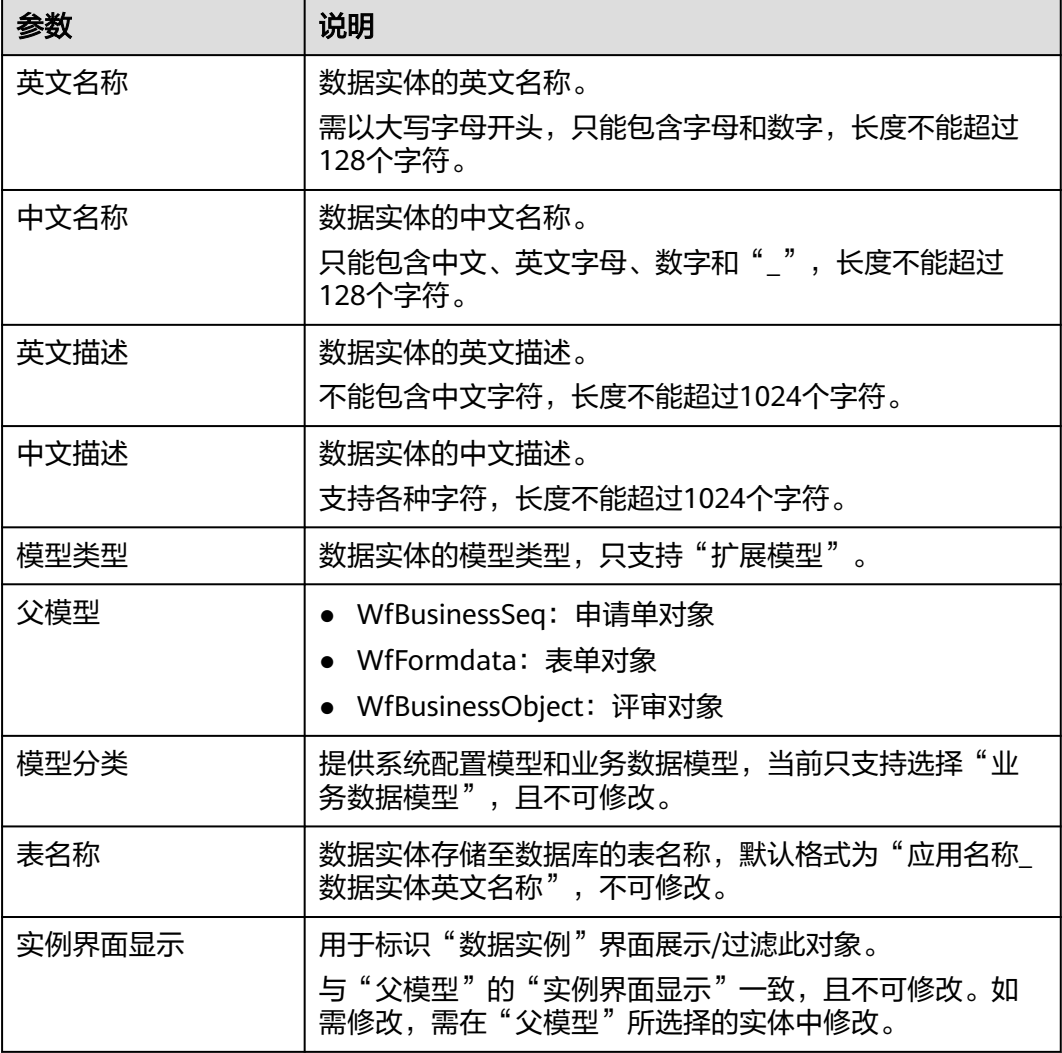

步骤**4** 单击"保存且发布"。

#### **----**结束

## 添加扩展属性

完成创建数据实体后,如果该数据实体的父模型具有"扩展属性"功能,可通过如下 操作添加扩展属性。

- 步骤**1** 选择"属性"页签,进入属性页面。
- 步骤**2** 在"扩展属性"栏中,单击"添加"。

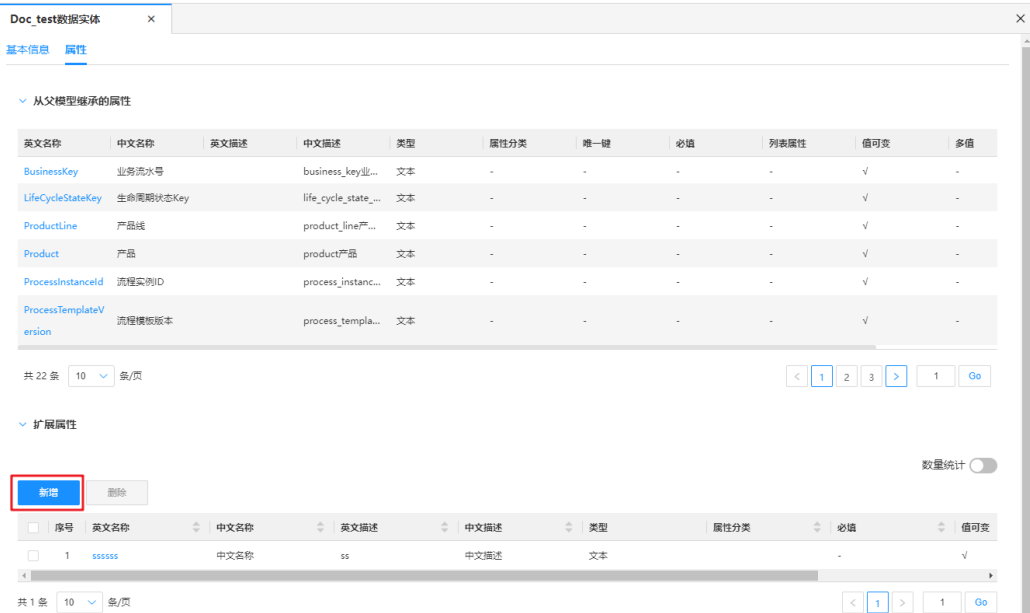

#### 图 **3-63** 添加扩展属性

步骤3 在弹出的窗口中,勾选需要添加的属性,单击"确定"。

## 图 **3-64** 新增属性

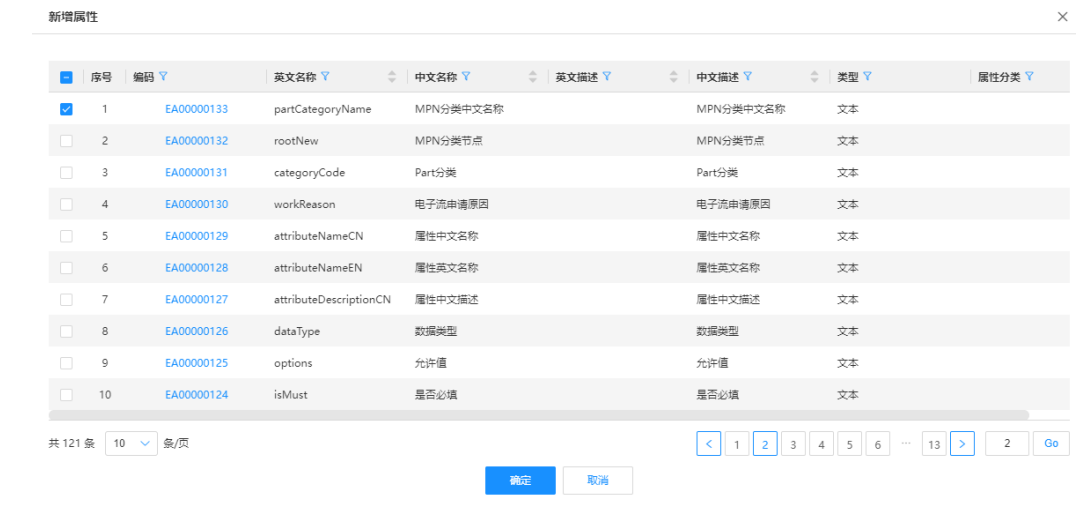

**----**结束

## **3.4.4.2** 作废数据实体

## 操作场景

当"模型类型"为"扩展模型"的数据实体不想使用时,您可以作废该数据实体。作 废的数据实体将无法使用,请谨慎操作!

## 操作步骤

步骤1 在左侧导航栏中,选择"数据模型 > 数据实体",进入数据实体页面。

步骤**2** 勾选需要作废的数据实体,单击"作废"。

说明

- 如果待作废的数据实体被引用,需要先断开使用或者作废使用对象才能作废。
- 作废后,扩展模型实体引用的文件夹不可删除。

## 图 **3-65** 作废数据实体  $\sim$

| 创建 |        | 作废          |                               |                 |                                       |                                      |                                       |                           |                                  |
|----|--------|-------------|-------------------------------|-----------------|---------------------------------------|--------------------------------------|---------------------------------------|---------------------------|----------------------------------|
|    | $\sim$ | 编码          | $\hat{\phantom{a}}$<br>$\sim$ | 英文名称            | $\hat{\phantom{a}}$<br>中文名称<br>$\sim$ | $\curvearrowright$<br>英文描述<br>$\sim$ | $\hat{\phantom{a}}$<br>中文描述<br>$\sim$ | 父模型<br>$\hat{\mathbb{C}}$ | 模型类型<br>$\overline{\phantom{a}}$ |
|    |        | DME00001491 |                               | m               |                                       |                                      |                                       | Test_WZR_1109             | 扩展模型                             |
| 2  |        | DME00001490 |                               | <b>Wzr1114</b>  | <b>Wzr1114</b>                        | <b>Wzr1114</b>                       | <b>Wzr1114</b>                        | LifecycleOpera            | 扩展模型                             |
| 3  |        | DME00001489 |                               | <b>Test1114</b> | 中文名称在目                                |                                      | 中文名称在目                                | LifecycleState            | 扩展模型                             |
| 4  |        | DME00001479 |                               | TestCyz1107     | TestCyz1107                           | TestCyz1107                          | TestCyz110711                         | CyzSyncTestA              | 扩展模型                             |

步骤**3** 在弹出的提示框中,单击"确定"。

#### **----**结束

#### **3.4.4.3** 查询数据实体

## 操作场景

当您需要查询某些数据实体时,您可以通过查询数据实体功能进行查询。

## 操作步骤

- 步骤1 在左侧导航栏中,选择"数据模型 > 数据实体",进入数据实体页面。
- 步骤**2** 在"数据实体"页面,根据实际需求,设置筛选条件(编码、英文名称、中文名称、 父模型、模型类型、所属应用、模型分类、创建者及更新者)。
- 步骤**3** 单击"搜索"。

图 **3-66** 条件筛选

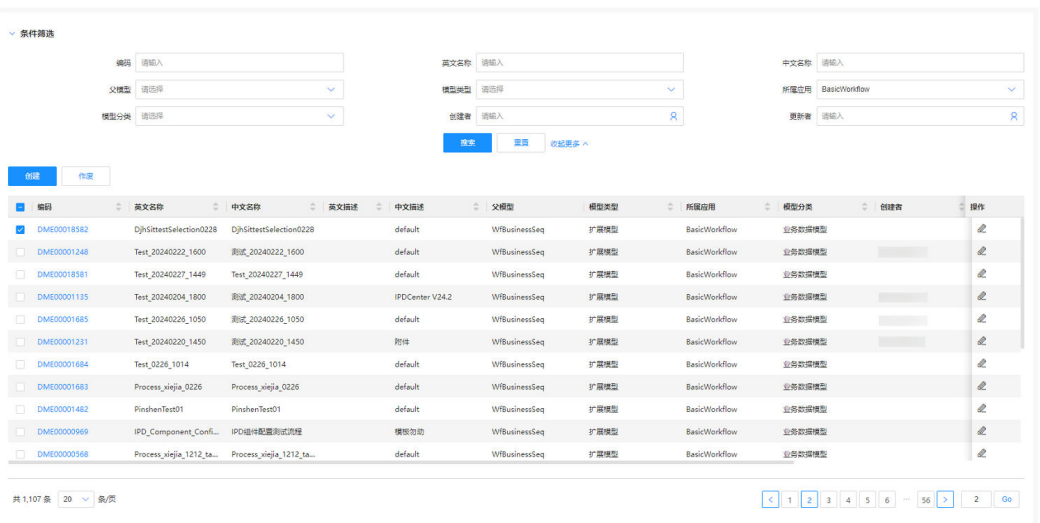

在数据实体列表中显示的列表字段包含:编码、英文名称、中文名称、英文描述、中 文描述、父模型、模型类型、所属应用、创建者及更新者等。

**----**结束

## **3.4.4.4** 查看数据实体

操作场景

查看数据实体的详细信息,如基本信息、功能列表和修订记录。

操作步骤

- 步骤1 在左侧导航栏中,选择"数据模型 > 数据实体",进入数据实体页面。
- 步骤**2** 找到需要查看的数据实体,单击该数据实体编码,进入数据实体详情页面。

## 图 **3-67** 数据实体详情

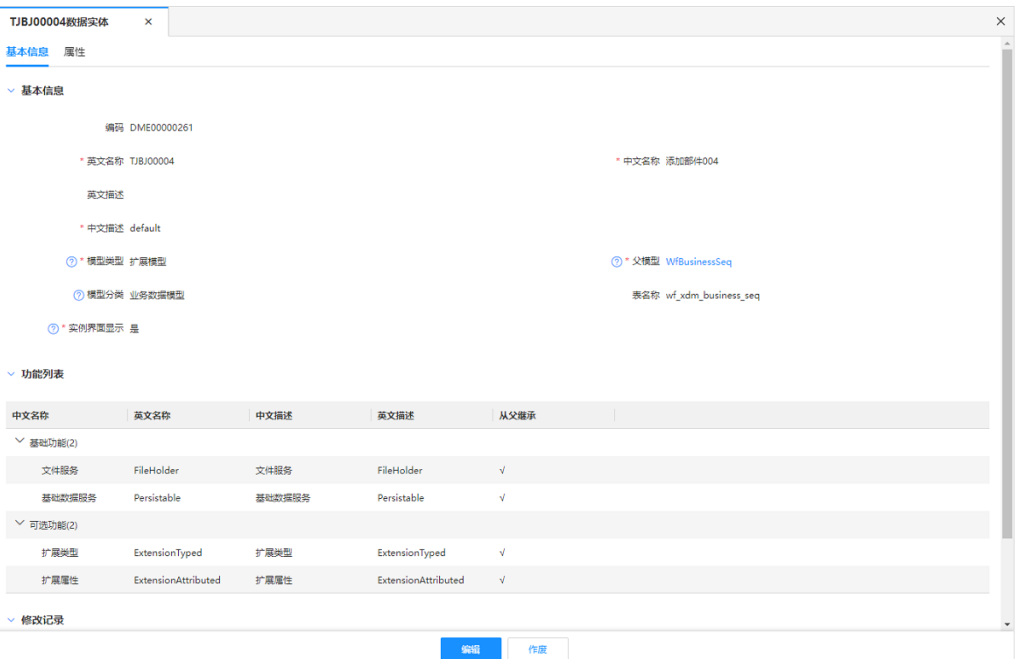

#### 表 **3-9** 数据实体详情

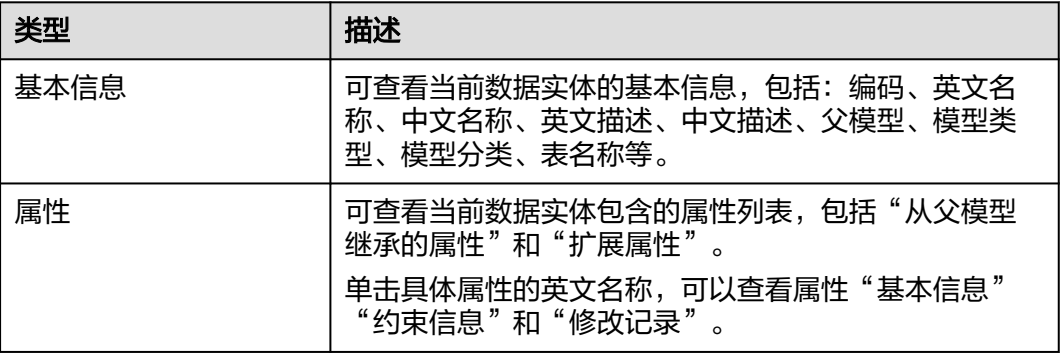

**----**结束

## **3.4.4.5** 修改数据实体

## 操作场景

修改已创建的数据实体信息。

## 操作步骤

步骤**1** 在左侧导航栏中,选择"数据模型 > 数据实体",进入数据实体页面。

步骤2 找到需要编辑的数据实体,单击 &

您也可以进入数据实体详情页面后,单击"编辑"。

步骤**3** 在展开的页面中,您可以根据实际业务需求进行如下操作。

- 基本信息:仅支持修改中文名称和中英文描述。
- 属性:仅支持新增或删除扩展属性。

步骤**4** 单击"保存"。

**----**结束

# **3.4.5** 同步应用

## **3.4.5.1** 创建同步应用

## 操作场景

应用同步主要用于在同一系统下不同应用中,快速同步应用间的属性和数据模型(申 请单模型、表单模型、评审对象模型)。

### 操作步骤

- 步骤1 在左侧导航栏中, 选择"数据模型 > 应用同步", 进入应用同步页面。
- 步骤**2** 单击"创建"。
- 步骤**3** 根据页面提示,配置如下信息。

### 图 **3-68** 创建应用同步

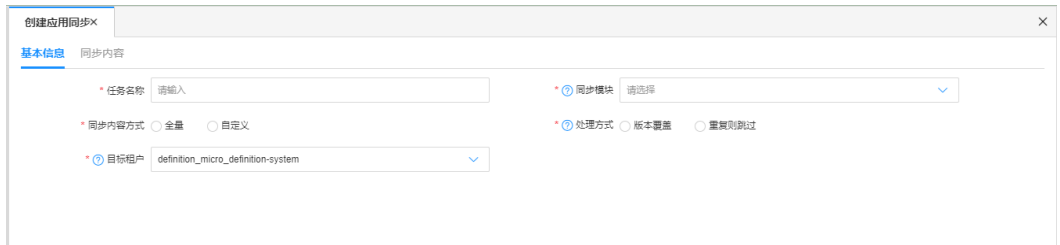

#### 表 **3-10** 参数说明

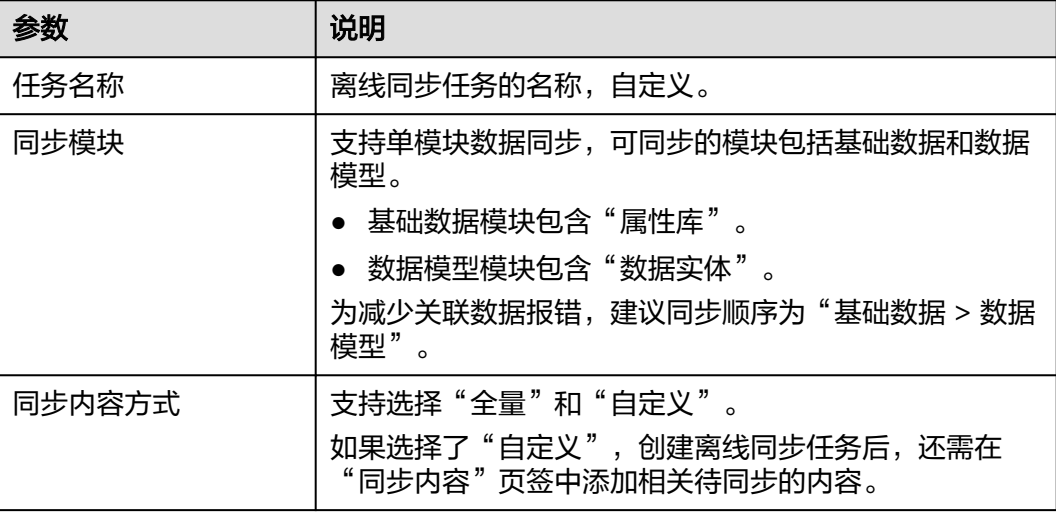

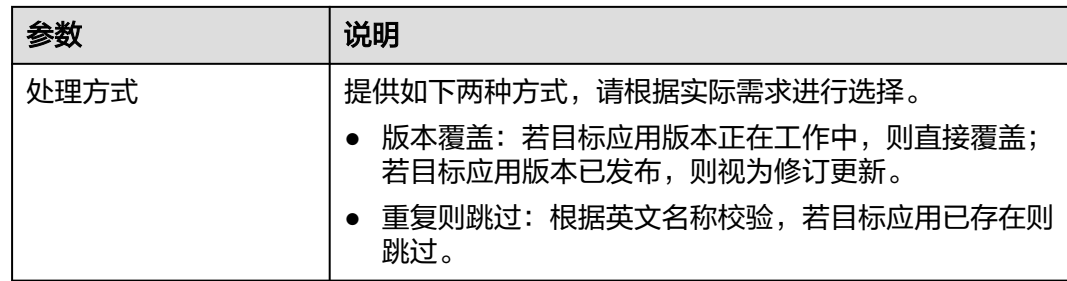

步骤**4** 单击"创建"。

**----**结束

## **3.4.5.2** 管理同步应用

## 启动应用同步

启动已创建的同步任务

- **步骤1** 在左侧导航栏中, 选择"数据模型 > 应用同步", 进入应用同步页面。
- 步骤2 找到需要启动的同步任务, 在"操作"栏中单击<sup>D</sup>。 您也可以进入该同步任务的详情页面,单击"启动"。

#### 图 **3-69** 启动任务

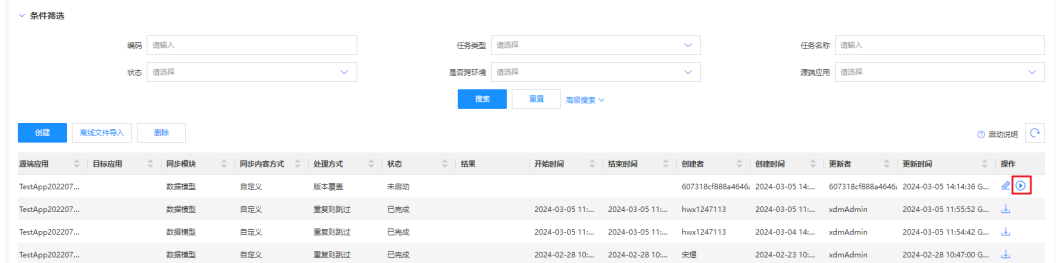

步骤**3** 在弹出的提示框中,单击"确定"。

#### **----**结束

## 编辑同步任务

您可以编辑"状态"为"待提交"的在线同步任务或离线同步任务。

- 步骤1 在左侧导航栏中,选择"数据模型 > 应用同步",进入应用同步页面。
- 步骤**2** 找到需要启动的同步任务,在"操作"栏中单击 。
- 步骤**3** 在展开的页面,根据实际需求,修改基本信息和同步内容。
- 步骤**4** 单击"保存"。

#### **----**结束

## 删除同步任务

您可以删除不再使用的同步任务。

- 步骤1 在左侧导航栏中,选择"数据模型 > 应用同步",进入应用同步页面。
- 步骤**2** 勾选需要删除的同步任务,单击"删除"。

#### 说明

已启动的同步任务不支持删除。

步骤**3** 在弹出的提示框中,单击"确定"。

#### **----**结束

## 下载离线文件

- 步骤1 在左侧导航栏中,选择"数据模型 > 应用同步",进入应用同步页面。
- **步骤2** 找到需要下载离线文件的同步任务,单击↓,即可将离线文件下载至本地。

#### 图 **3-70** 下载离线文件

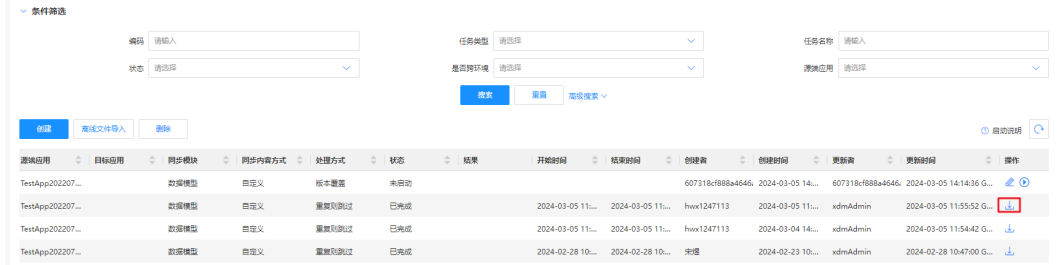

**----**结束

## 导入离线文件

步骤**1** 在页面右上方,切换至目标租户。

图 **3-71** 切换租户

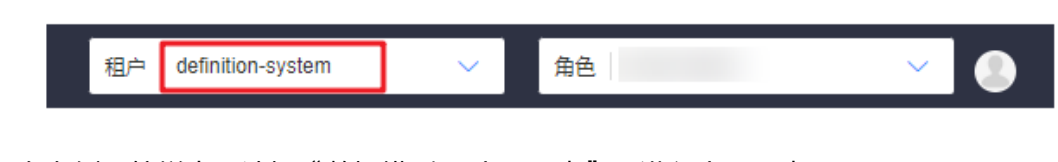

步骤2 在左侧导航栏中,选择"数据模型 > 应用同步",进入应用同步页面。

#### 步骤**3** 单击"离线文件导入"。

图 **3-72** 离线文件导入

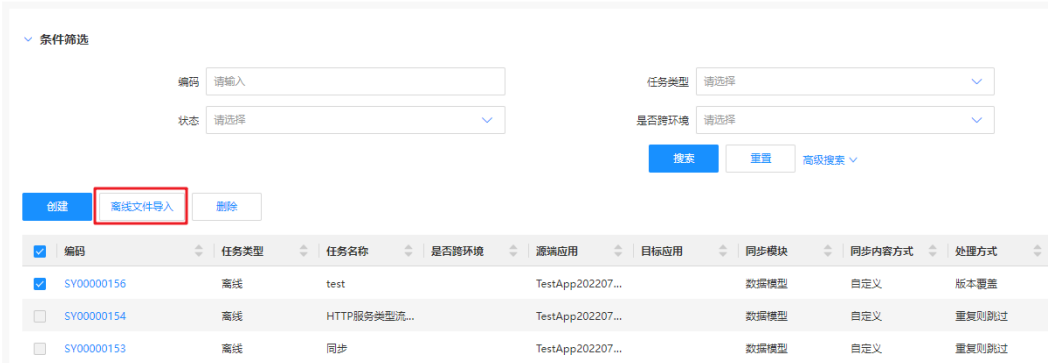

步骤**4** 在弹出的窗口中,选取需导入的离线文件,单击"确认导入"。

查看同步结果。

您可以单击<mark>( )</mark>,刷新应用同步的状态。待数据同步完成后,您可以在"结果"栏中

图 **3-73** 同步结果

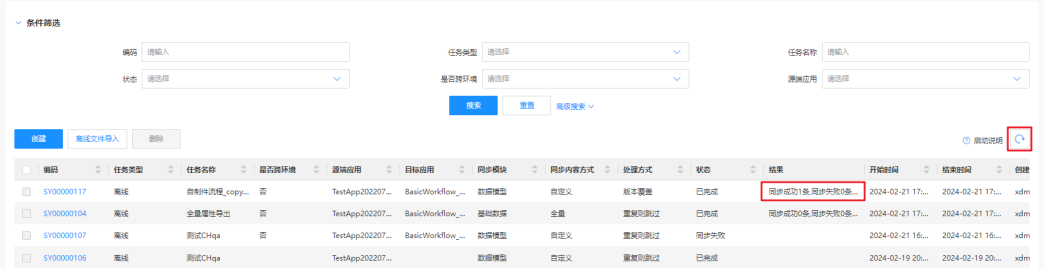

您也可以通过单击同步任务的编码,选择"同步内容"页签,查看具体的同步结果。

## 图 **3-74** 同步内容

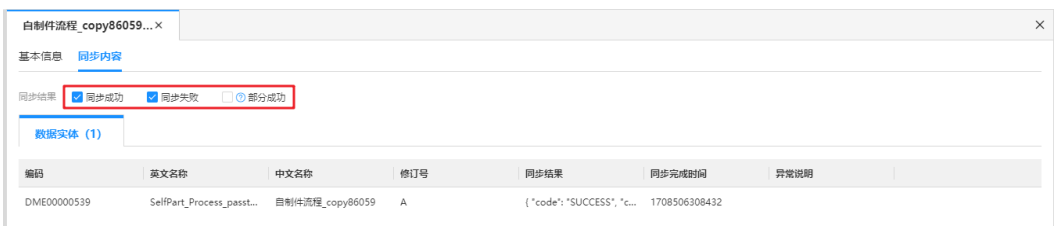

**----**结束

**3.4.5.3** 查询同步应用

## 操作场景

当您需要查询某些应用同步任务时,您可以通过查询应用同步功能进行查询。

## 操作步骤

- 步骤1 在左侧导航栏中,选择"数据模型 > 应用同步",进入应用同步页面。
- 步骤**2** 根据实际需求,设置筛选条件(如编码、任务类型、任务名称、状态、是否跨环境、 源端应用等)。
- 步骤**3** 单击"搜索"。

图 **3-75** 查询同步应用

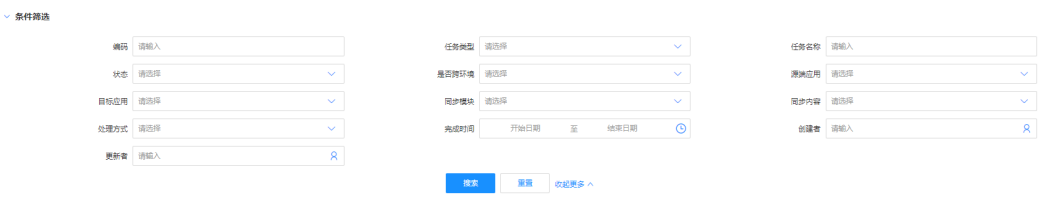

## **----**结束

## **3.4.5.4** 查看同步应用

## 操作场景

查看应用同步的详细信息。

## 操作步骤

步骤1 在左侧导航栏中,选择"数据模型 > 应用同步",进入应用同步页面。

步骤**2** 找到需要查看的应用同步,单击该数应用同步编码,进入应用同步详情页面。

- 基本信息:可查看同步任务的基本信息、修改记录。
- 同步内容:可查看应用同步具体的同步结果。

## 图 **3-76** 应用同步信息

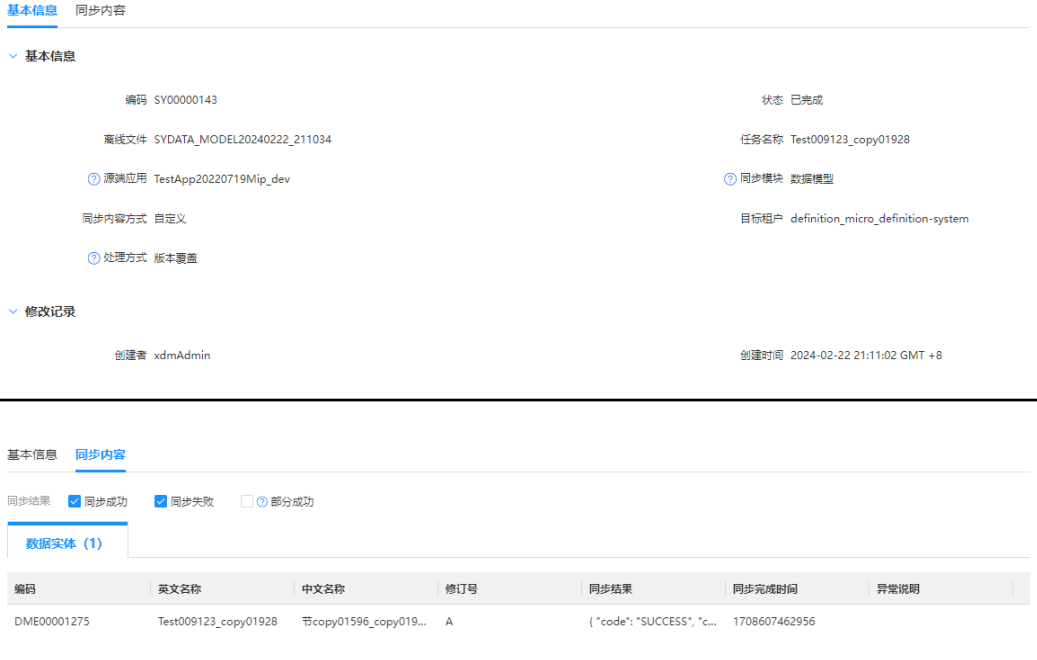

### **----**结束

# **3.5** 应用配置

# **3.5.1** 基本配置

## 操作场景

基本配置中提供管理流程定义所需的基本配置信息,包含运行所需的配置信息、推送 消息信息、系统数字指点配置等。

- 基本信息、数据字典: 用于配置流程模板运行的配置项。
- **UI**发布设置:提供UI发布设置所需的配置项,[如表](#page-91-0)**2**所示。

## 配置操作

进入流程定义,选择"应用配置 > 基本配置",进入"基本配置"页面,选择功能页 签,参照[表](#page-91-0)**1**管理配置信息。

## <span id="page-91-0"></span>图 **3-77** 基本配置

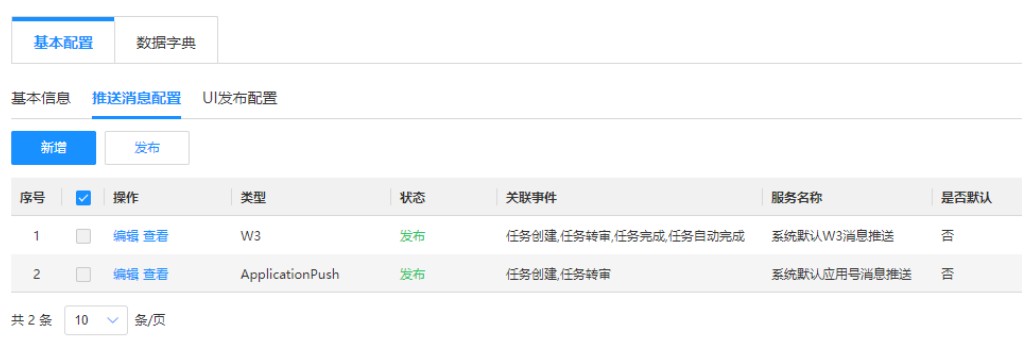

## 表 **3-11** 配置管理

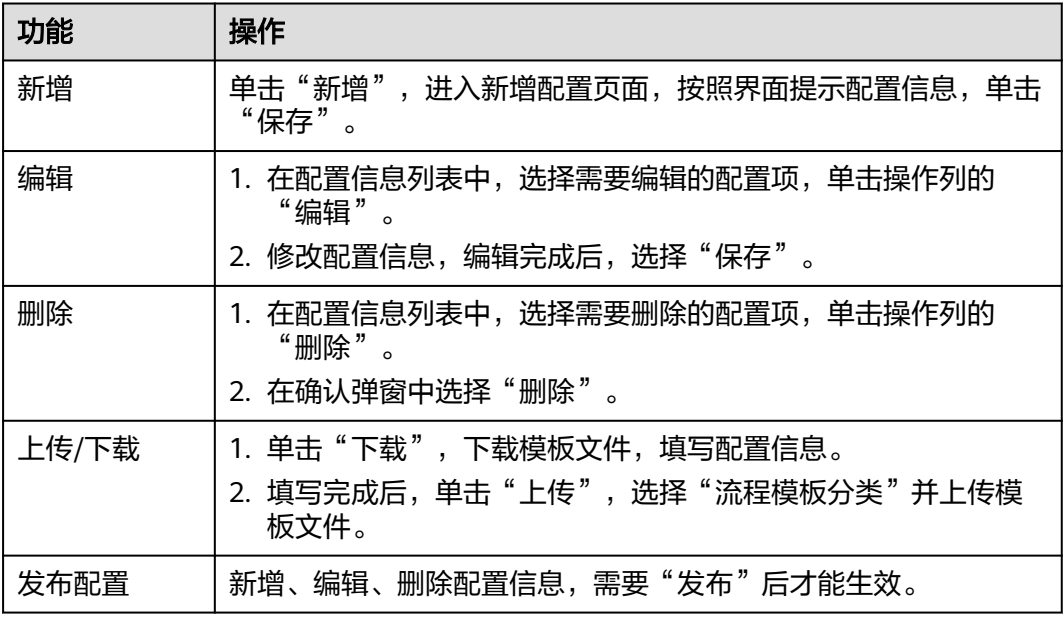

## 表 **3-12** 配置项

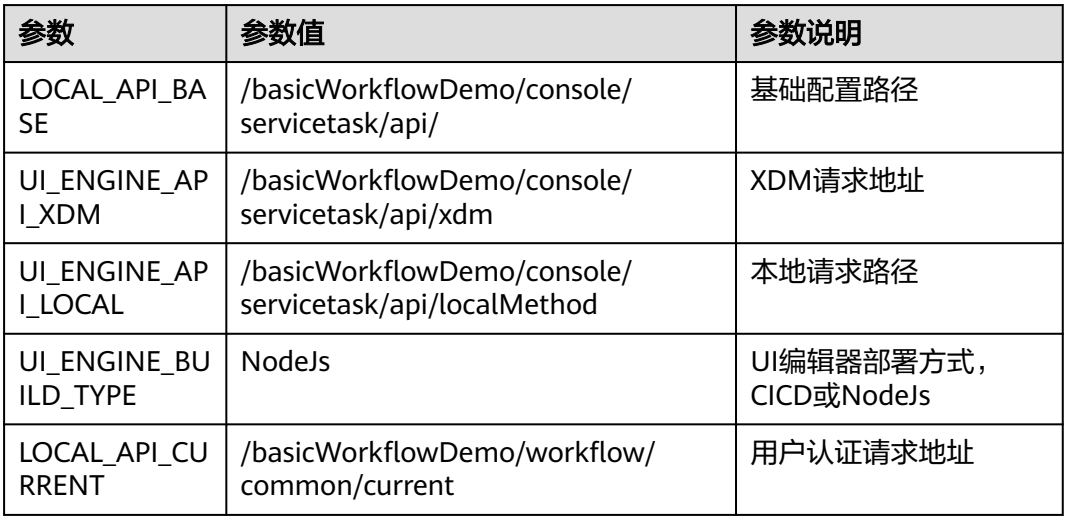

# **3.5.2** 团队角色管理

## 操作场景

您可以在团队角色管理中查看团队角色列表,添加、编辑、删除和发布团队角色。

## 添加角色

- 步骤**1** 进入流程定义,选择"应用配置 > 团队角色管理",进入团队角色管理列表页面。
- 步骤**2** 单击"新增",进入新增角色界面。
- 步骤**3** 输入角色的中英文名称及描述。
- 步骤**4** 选择"保存并发布"。 您也可以选择"保存",然后在团队角色列表页面,单击"发布"。 **----**结束

## 删除角色

- 步骤**1** 在团队角色列表中,选择需要删除的角色。
- 步骤**2** 单击操作列下的"删除"。
- 步骤**3** 选择"删除并发布"。 您也可以选择"删除",此时角色信息会标记删除线,勾选角色,单击"发布"。 单击"撤销"可取消操作。

#### **----**结束

## 编辑角色

- 步骤**1** 在团队角色列表中,选择需要编辑的角色。
- 步骤**2** 单击操作列下的"编辑"修改角色信息。
- 步骤**3** 单击"保存"。

修改后的信息为草稿状态,需要发布后生效。

#### **----**结束

## 发布角色

新增、删除、编辑角需要发布后才能够生效,设置完成后,单击团队角色列表页面中 的"发布"。

# **3.6 UI** 编辑器使用帮助

# **3.6.1** 设计器界面

## 设计器页面概览

设计器分为顶部工具栏、左侧插件栏、右侧属性面板区、底部节点树、中间的导航树 栏及画布,六个主要界面模块。

## 图 **3-78** 设计器页面

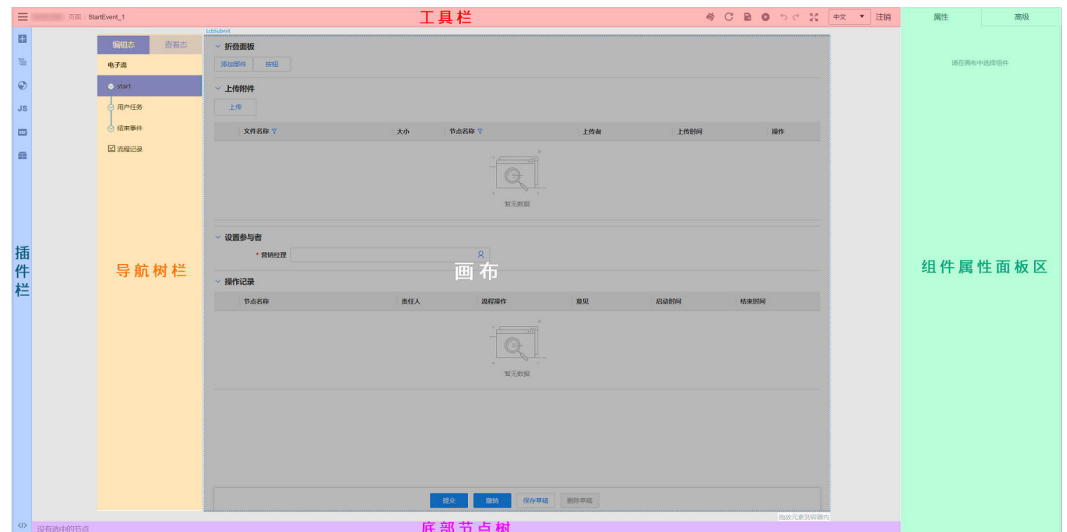

# 顶部工具栏

UI编辑器中的顶部工具栏从左至右包括如下功能按钮。

#### 图 **3-79** 工具栏

三 页面: StartEvent\_1

※ C B O っ c x 中文 ▼ 注销

## 表 **3-13** 工具栏

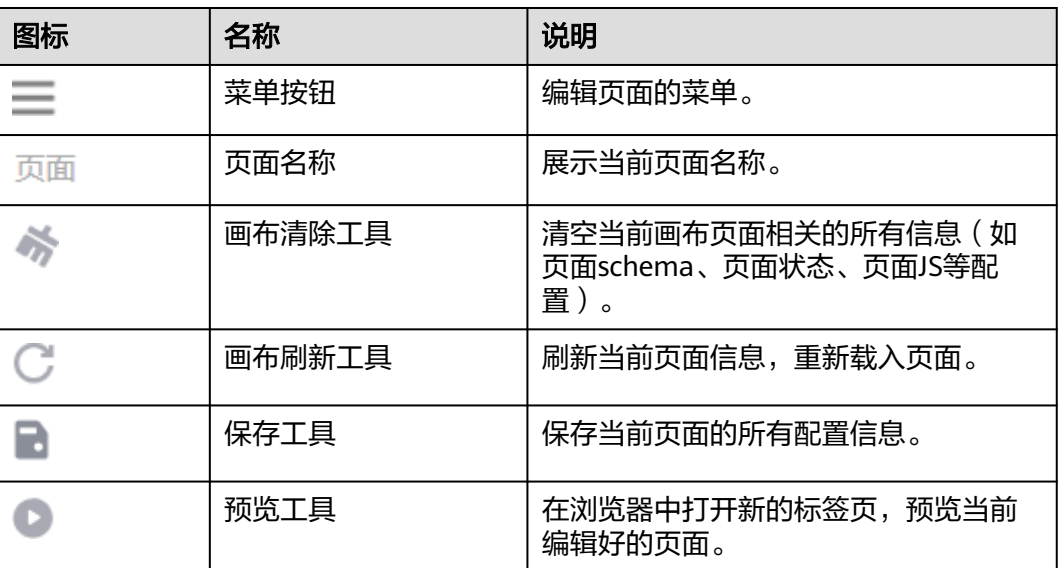

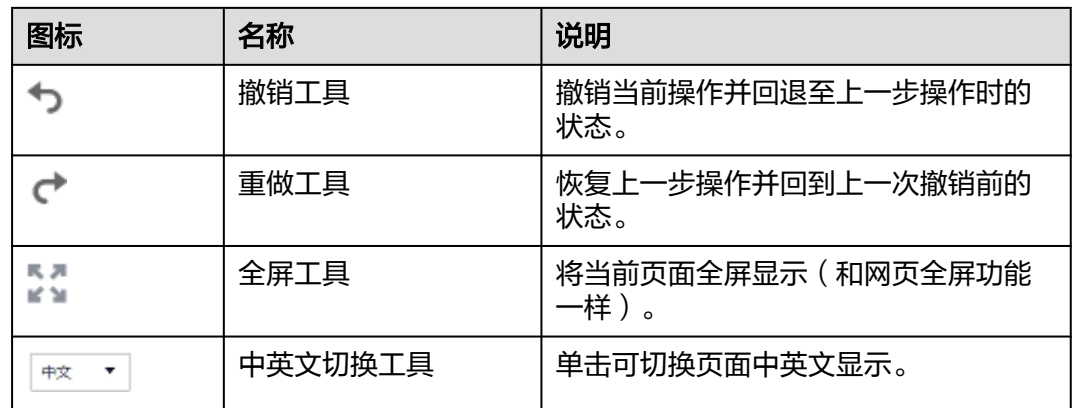

# 左侧插件栏

## 图 **3-80** 插件栏

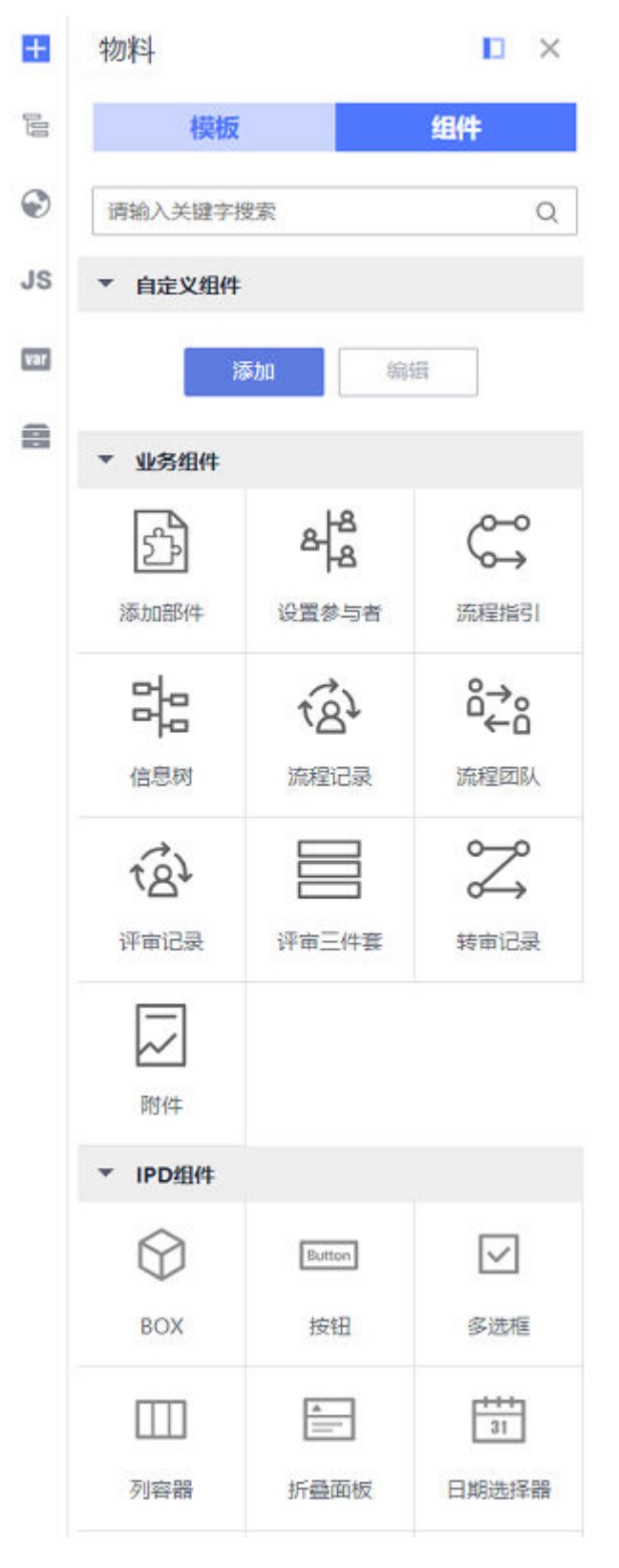

UI编辑器中的左侧插件栏从上至下包括如下功能,单击插件之后会向右展开对应插件 的设置面板。

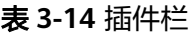

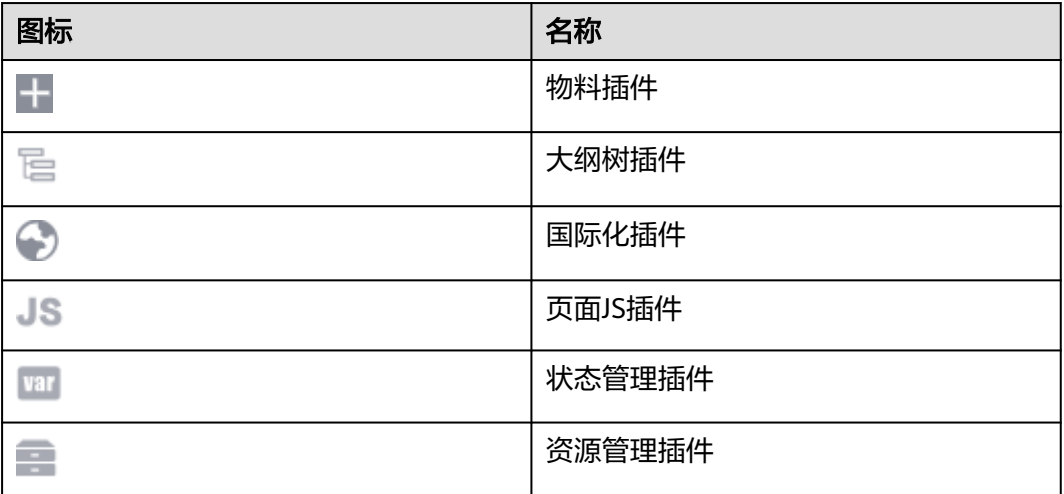

# 右侧属性面板

右侧组件设置面板分为"属性"设置和"高级"设置两个板块:

- 属性设置:设置组件的属性,包含固有属性(ref引用类、Style)及不同组件提供 的配置属性。
- 高级设置:设置组件是否渲染、绑定DOM事件、设置组件是否循环等功能。

图 **3-81** 属性面板

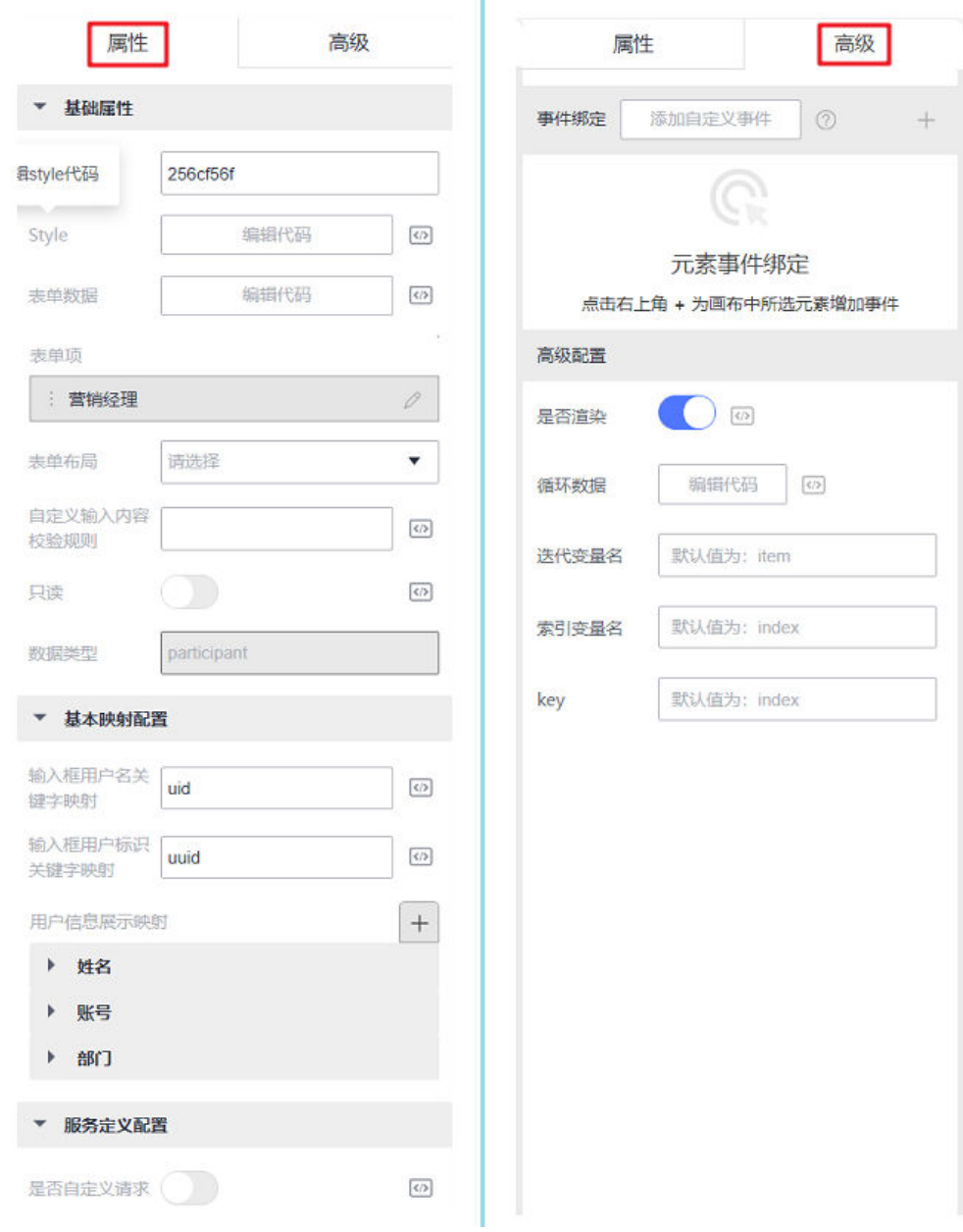

# 底部节点树

底部节点树展示了从Body开始到当前选中节点的层级,单击可以切换选中层级。

### 图 **3-82** 节点树

 $\vert$  BODY  $\Big\langle$  LcbSubmit  $\Big\vert$  LcCollapse  $\Big\vert$  LcUpload  $\Big\langle$ 

## 导航树栏

通过导航树,查看电子流的流程节点,单击进行切换。

## 图 **3-83** 导航树

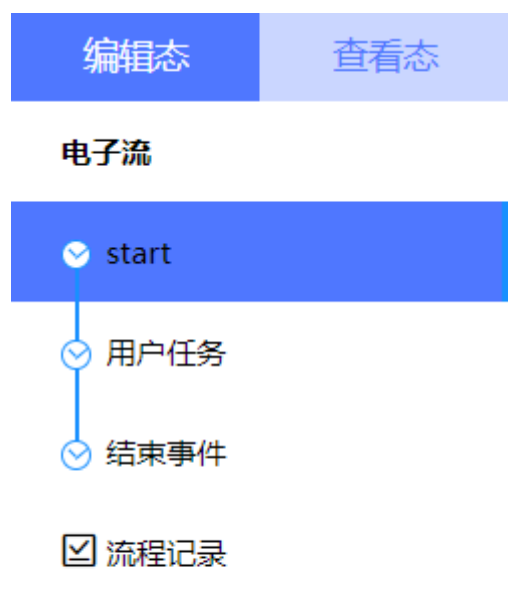

# 中心画布

中心画布位于整个设计器的中央位置,可以在左侧插件栏中的物料面板向中心画布拖 入组件,也可以修改画布中已有的组件。

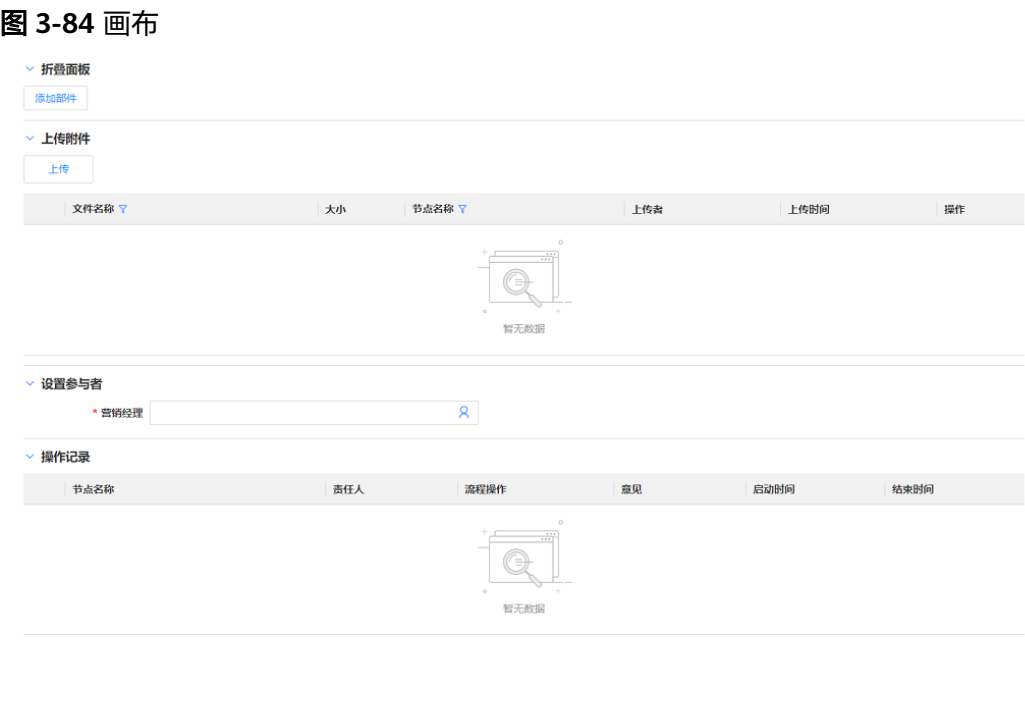

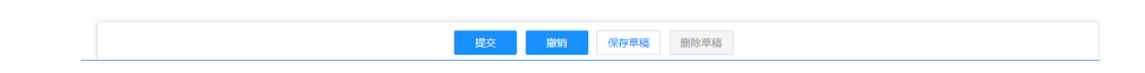

# **3.6.2** 物料及模板

# 功能介绍

物料是低代码开发的构建模块,它们是可复用的小部件,可以轻松搭建并管理页面, 分为[业务组件和](#page-102-0)**IPD**[组件。](#page-110-0)

模板是由许多基础物料组件构成的一个功能完善的可复用页面模板,对于一些特定的 场景提供了<mark>预置模板</mark>。

## 添加组件

从物料面板将组件拖入画布。

单击左侧插件栏的图标,展开插件栏,选择模板或者组件,将其拖拽至中心画布或画 布中的某一容器中,实现页面的快速构建。

#### 图 **3-85** 添加组件

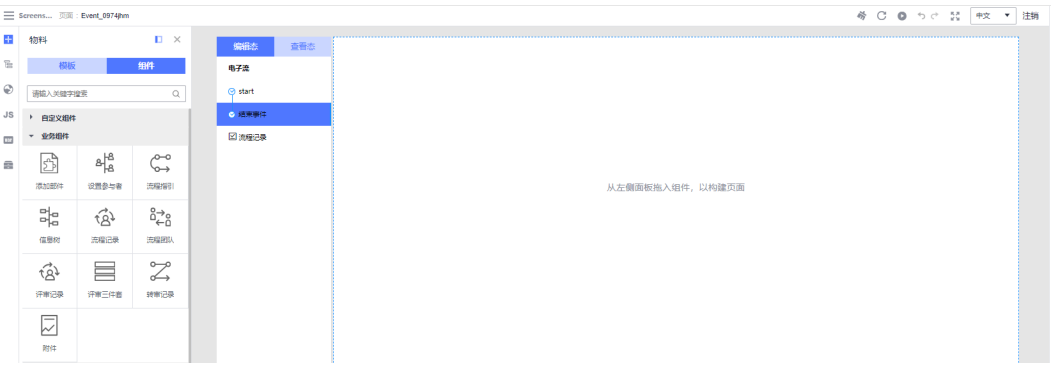

## 选中组件

### 在画布中选中组件

在画布中可以直观地看见已拖入的组件,鼠标单击即可选中组件。

- 优点: 能在画布中直观地看见组件。
- 缺点:当组件层级嵌套过多时,直接选中父组件将变得困难。

## 图 **3-86** 在画布中选中组件

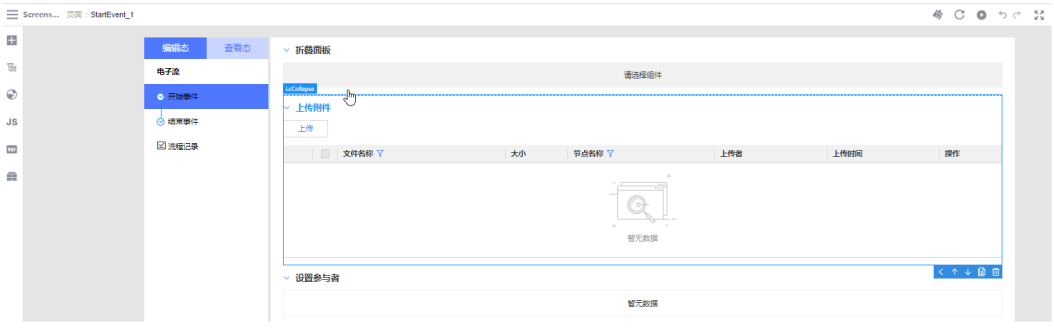

## 在大纲树中选中组件

在左侧大纲树插件中,以树的形式展示了当前页面中所有的组件,单击树节点即可选 中画布中的组件。

优点:能够轻松选中画布中的所有组件。

#### 图 **3-87** 在大纲树选中组件

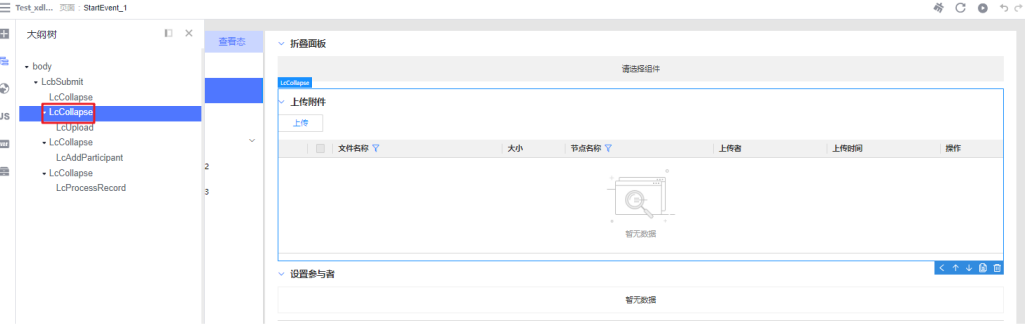

#### 在底部节点树种选中组件

底部节点树展示了从根节点到当前选中组件的层级节点,可以直接单击底部的节点树 的某一个节点,选中父组件。

- 优点:能够直观看见当前节点相关的父层级,以便快速选中。
- 缺点:需提前选中某一组件,且只能选中当前组件的相关父组件,无法选中所有 组件。

图 **3-88** 在底部节点树种选中组件

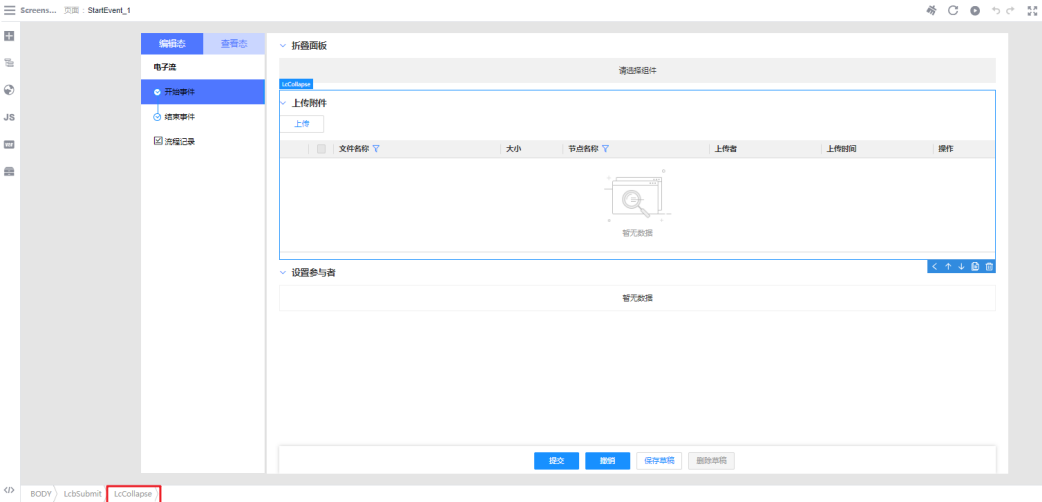

## 编辑组件

#### 编辑组件在画布中的位置

- 选中组件后,可以继续通过拖拽的方式移动组件所处的位置,进而改变整个页面 的布局。
- 选中组件后,在画布中会在组件周围用一个方框,框中当前所选的组件。通过快 捷按钮调整组件位置。

#### 图 **3-89** 移动组件

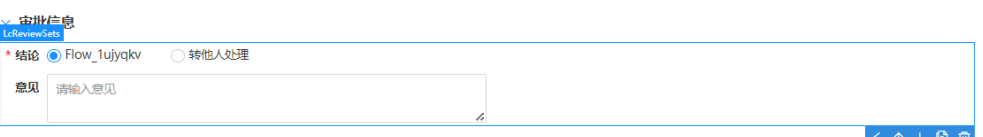

#### 表 **3-15** 快捷按钮

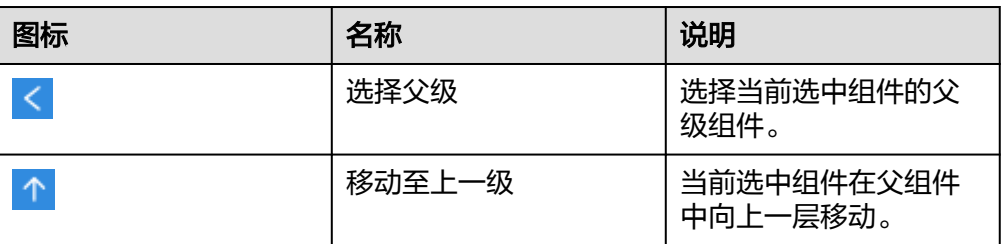

<span id="page-102-0"></span>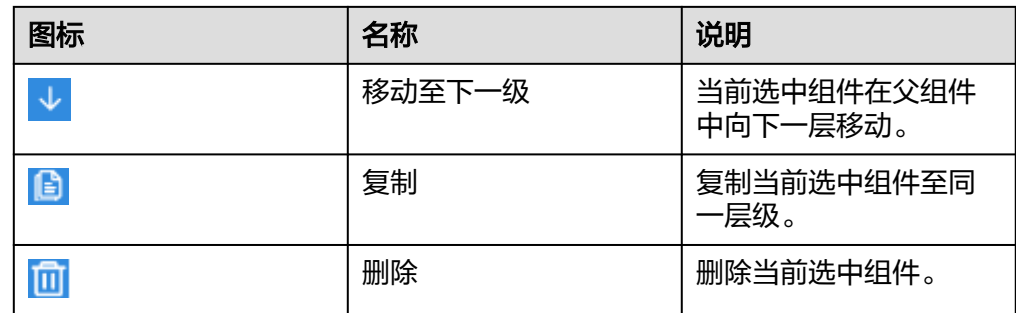

## 编辑组件的属性、高级属性等

选中组件后,可以在右侧组件属性面板区设置所选组件的相关属性及高级事件等。

# **3.6.3** 业务组件

# **3.6.3.1** 添加部件

# 使用场景

添加一个部件库,通过搜索、勾选,添加需要的部件。

组件图标: 2

# 基本属性

#### 表 **3-16** 基本信息

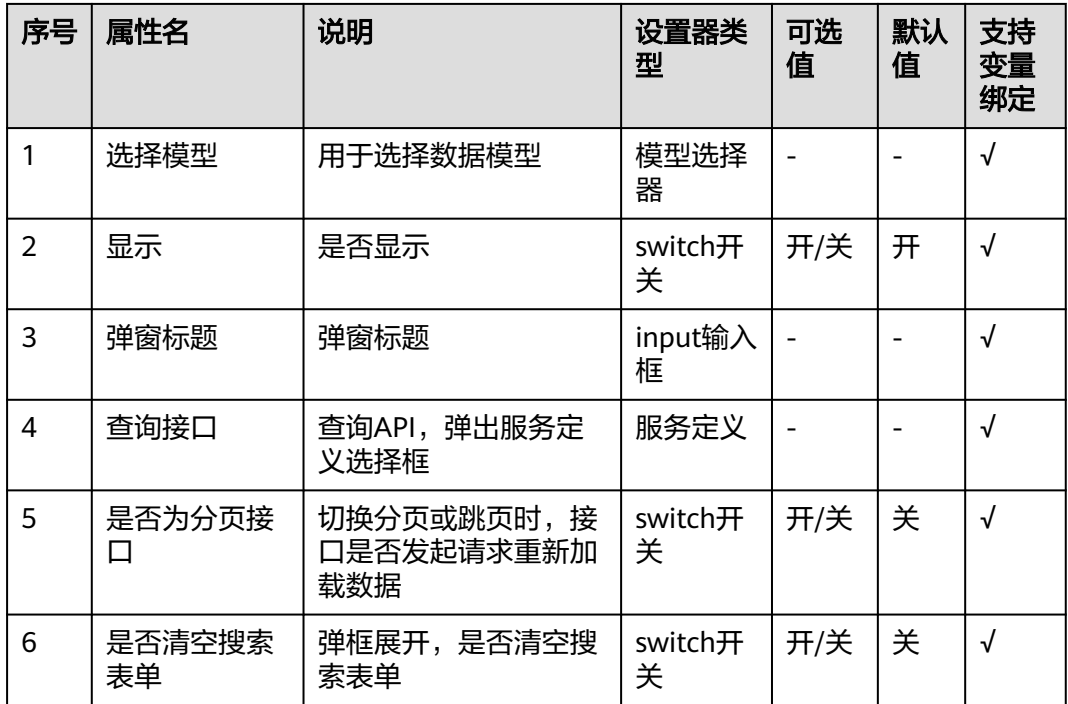

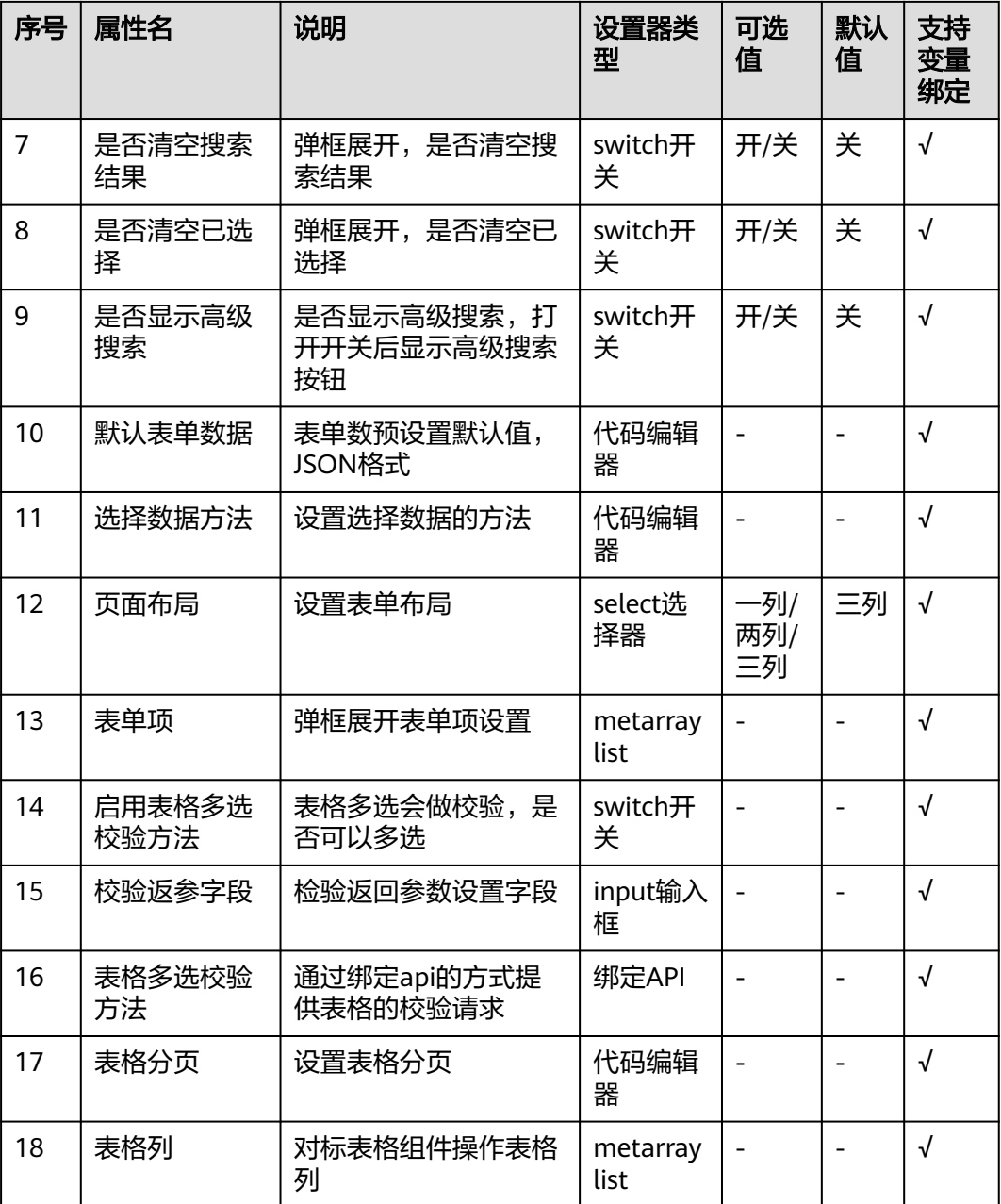

## 属性详解

## 是否清空搜索表单

弹框展开后,清空表单中的历史数据值。

## 是否清空搜索结果

弹框打开后,清空"搜索结果"数据。

## 是否清空已选择

清空"已选择"中的数据。

### 图 **3-90** 清空数据

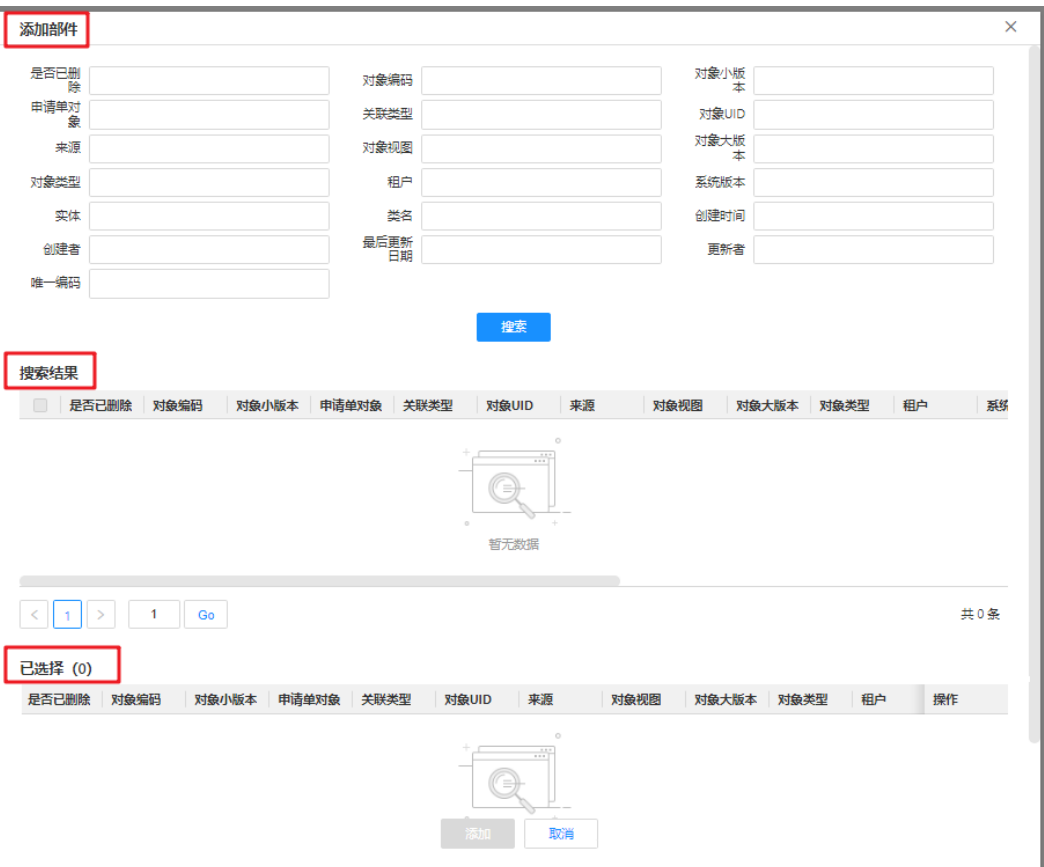

# **3.6.3.2** 流程团队

# 使用场景

可以选择多个"设置参与者",组成一整个流程团队审批流程。

组件图标: <sup>ឿ→</sup>≏<sup>በ</sup>

# 基本属性

## 表 **3-17** 基础信息

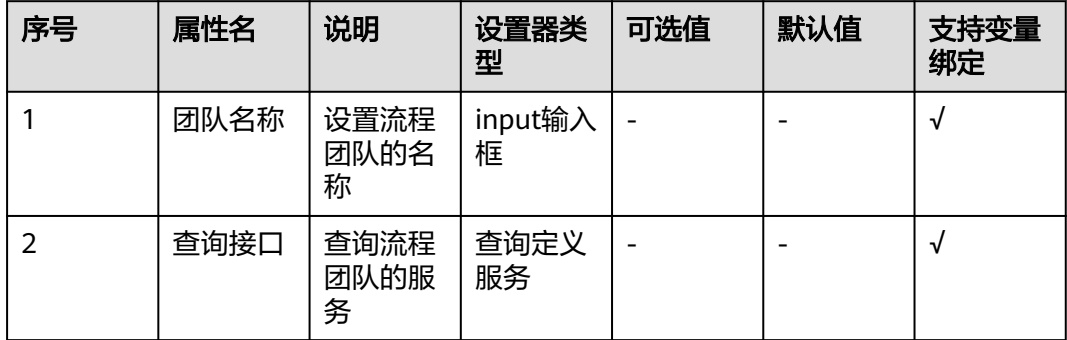

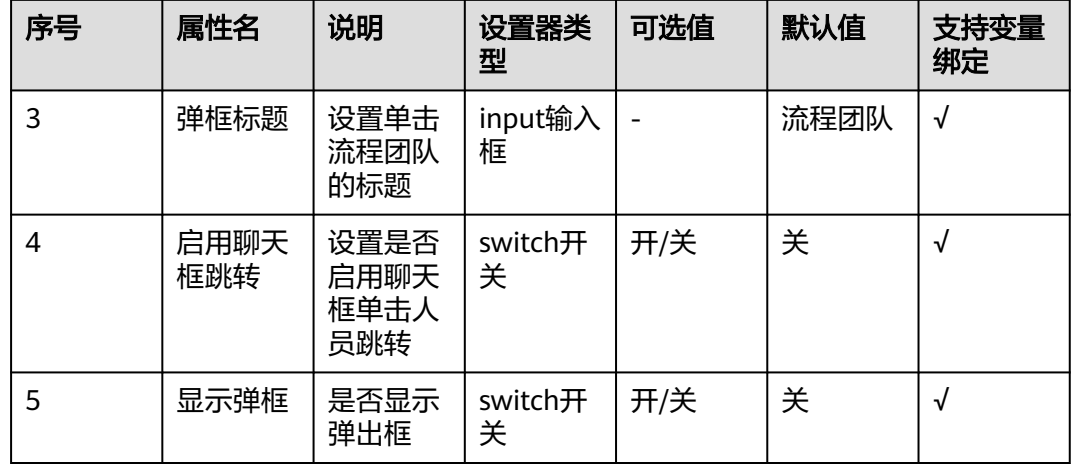

# 属性详解

## 启用聊天框跳转

"参与者"列若只有一名成员,允许一键开启超链接。开启后,单击人员名称可直接 打开聊天窗口。

## 显示弹框

单击团队名称,弹出表格框,展示角色名称、参与者。

## 图 **3-91** 团队角色

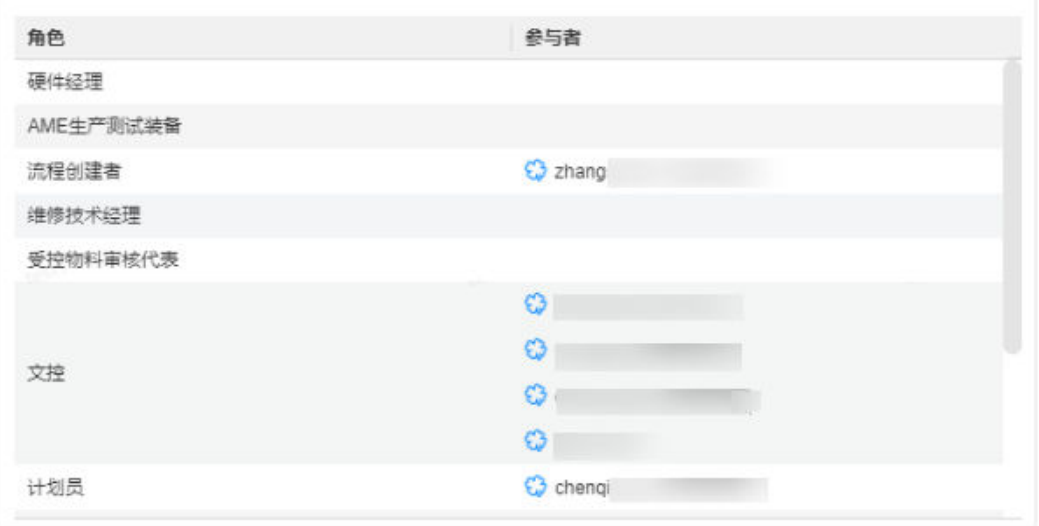

# **3.6.3.3** 流程指引

## 使用场景

在界面中需要的位置,添加流程指引信息。

组件图标:

# 基本属性

## 表 **3-18** 基础信息

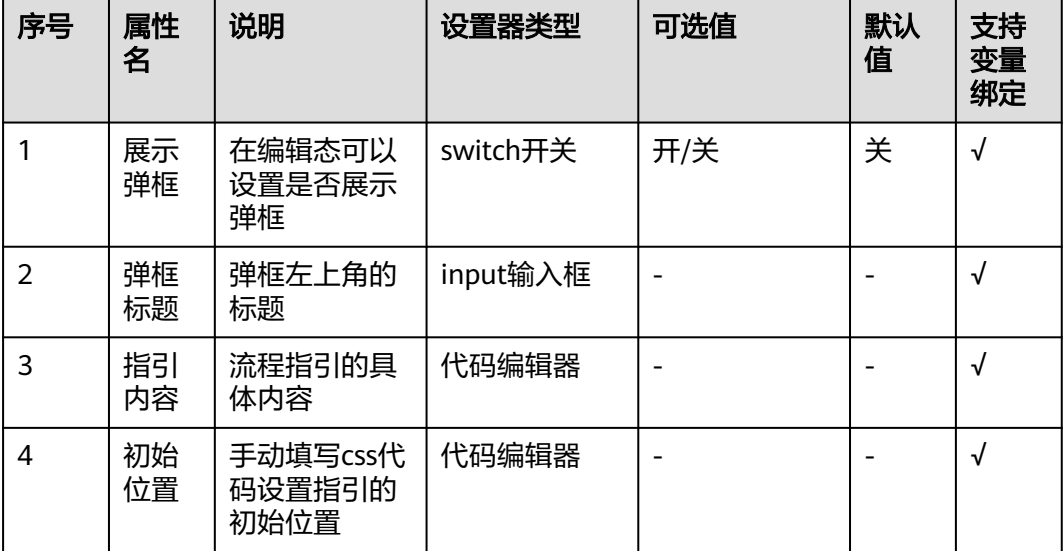

# 属性详解

## 初始位置

编辑css代码,设置指引弹框的初始位置。

 "top": 100, "right": 20 }

{

# **3.6.3.4** 评审三件套

## 使用场景

设置评审路由及意见,组件包含结论、意见及转他人处理。

组件图标:

# 基本属性

## 表 **3-19** 基础信息

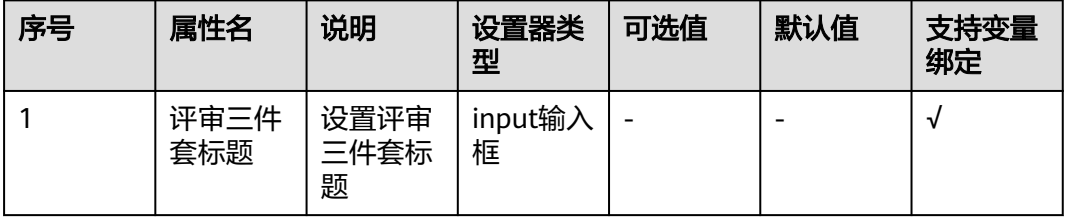

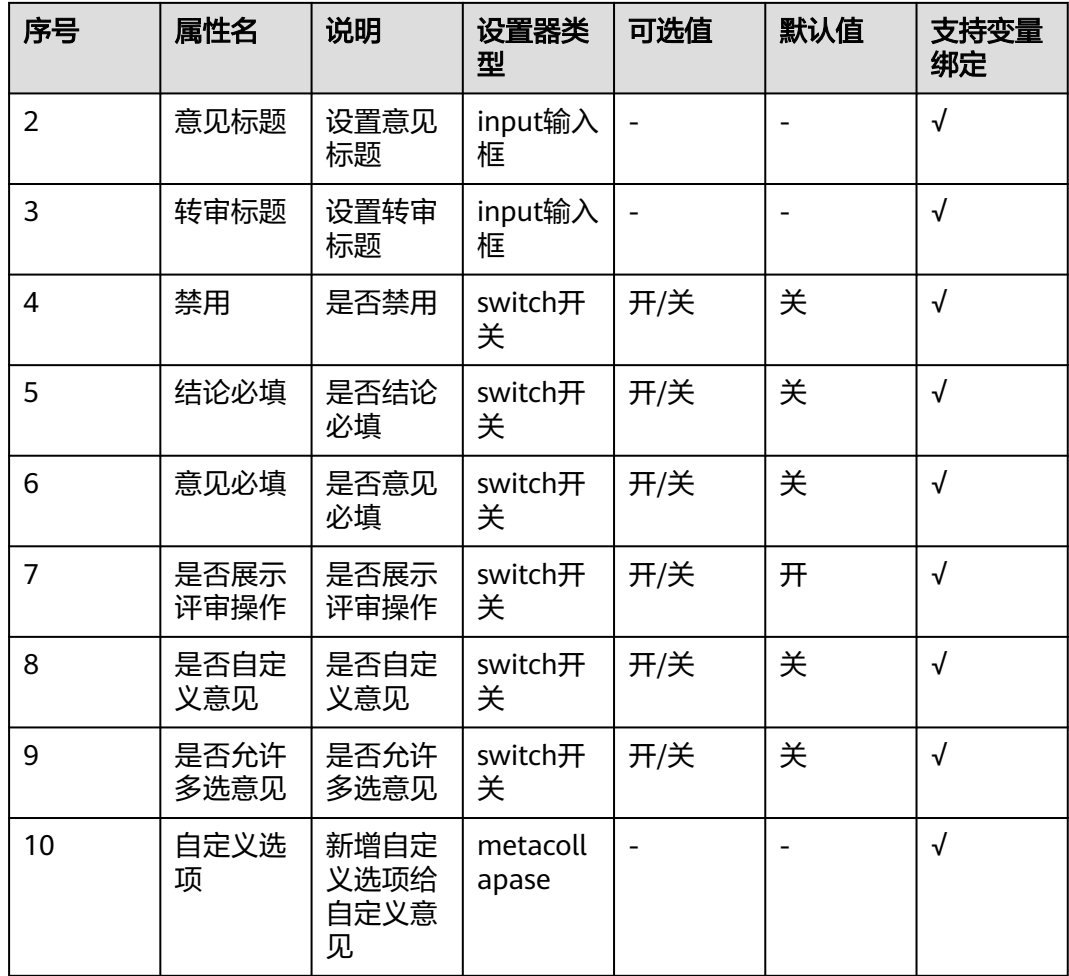

# 属性详解

## 是否展示评审操作

如果不展示评审操作,则在审批信息一栏展示空白。

## 是否自定义意见

开关打开后,页面意见展示下拉列表,可自定义意见;自定义意见选项可配置下拉选 项,且可设置多种意见。

#### 图 **3-92** 自定义意见

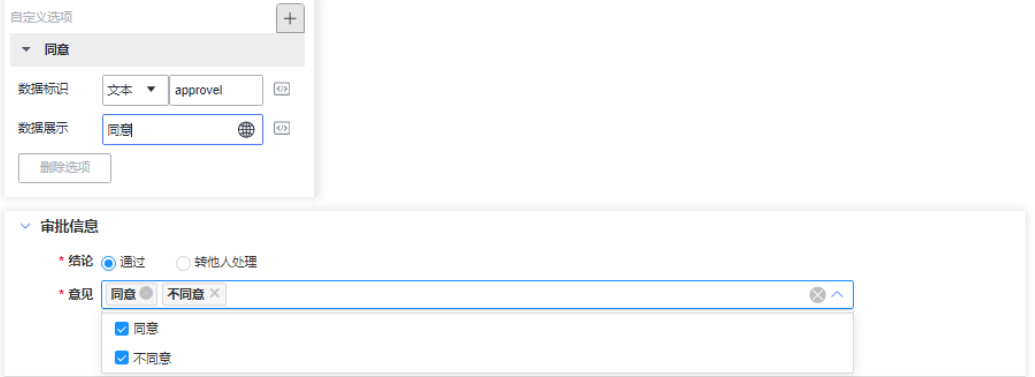
### 转他人处理

选择转他人处理,底部出现转审人,用户可以选择将流程任务转给其他人处理。

### 图 **3-93** 转他人处理

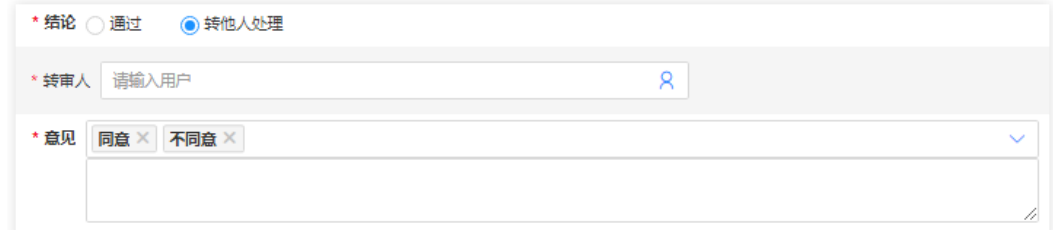

## **3.6.3.5** 流程记录

## 使用场景

通过表格展示流程记录,只做记录展示,不可修改。

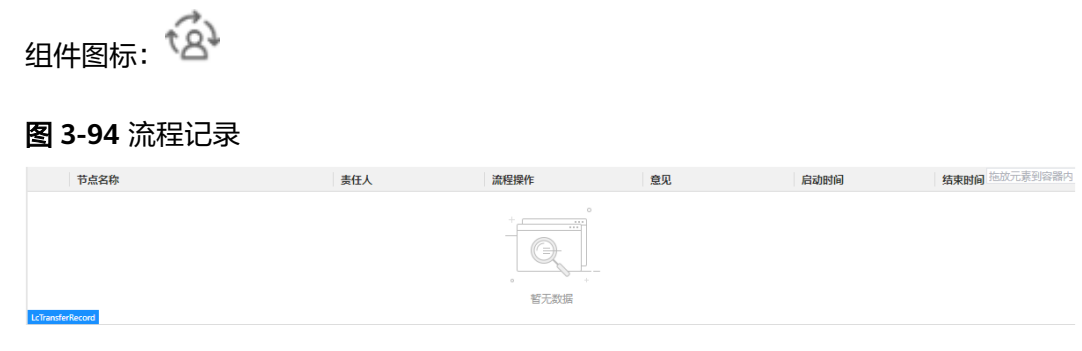

- 表字段:节点名称、责任人、流程操作、意见、启动时间、结束时间。(不允许 用户修改)
- 排序:默认所有列均支持排序,数据按处理时间倒序。(不允许用户修改)

## **3.6.3.6** 评审记录

## 使用场景

展示当前节点处理任务及当前任务前的评审记录(仅查看)。

组件图标: 18

### 图 **3-95** 评审记录

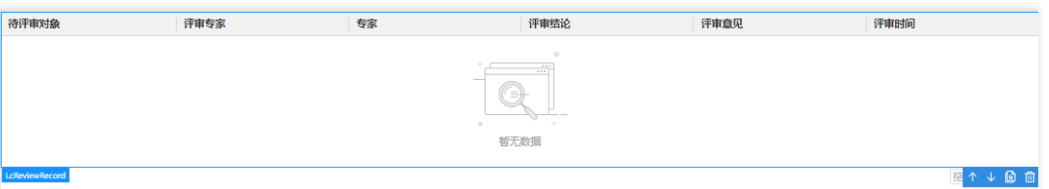

# 基本属性

### 表 **3-20** 基本信息

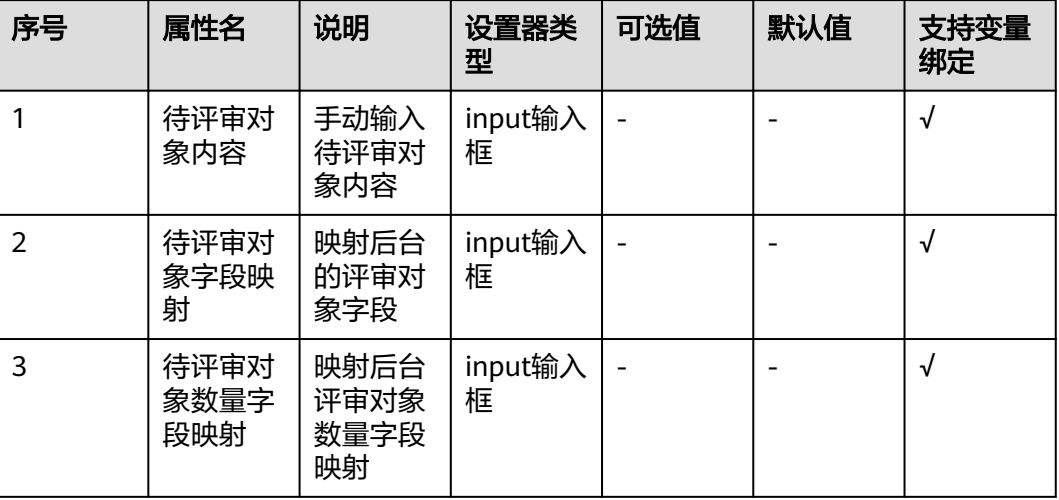

## **3.6.3.7** 转审记录

## 使用场景

通过表格展示转审记录,只做记录展示,不可修改。

d<br>全<br>全 组件图标:

### 图 **3-96** 转审记录

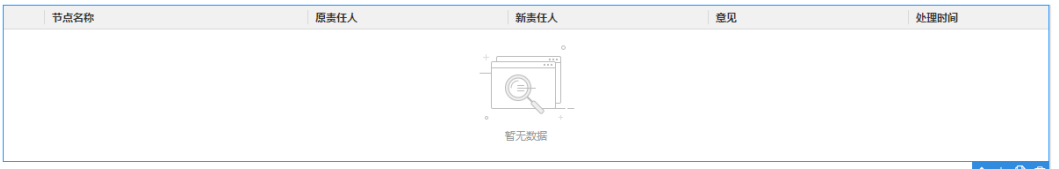

- 表字段:节点名称、原责任人、新责任人、意见、处理时间。(不允许用户修 改)
- 排序:默认所有列均支持排序,数据按处理时间倒序。(不允许用户修改)

# **3.6.3.8** 附件

## 使用场景

文件上传与下载管理,单击上传后可弹出文件夹。

组件图标: ✓∣

# 基本属性

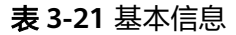

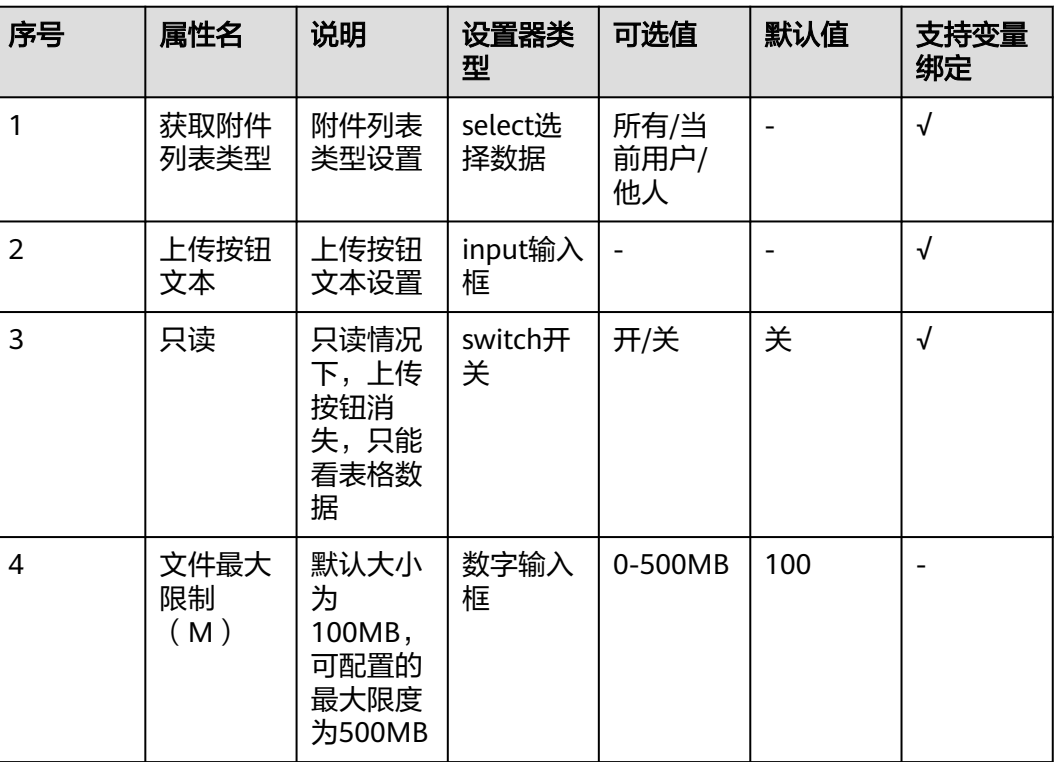

# **3.6.4 IPD** 组件

# **3.6.4.1** 容器组件

# **3.6.4.1.1 BOX**(盒子)

## 使用场景

布局容器,内置插槽,可以拖入所有的组件元素,方便对页面进行布局、管理。

组件图标: 1

## **BOX** 组件

组件在画布中的展示。

## 图 **3-97** BOX 组件

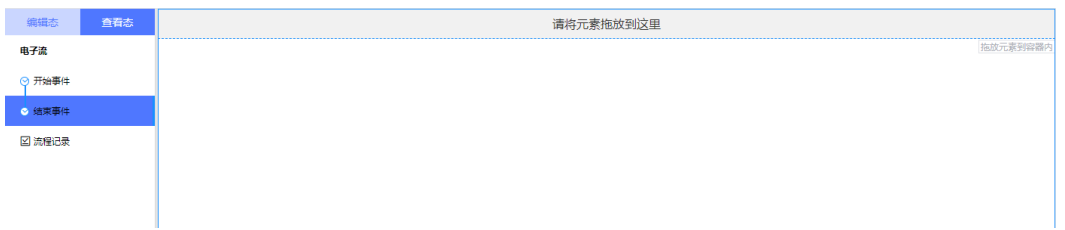

## **3.6.4.1.2** 栅格布局(列容器)

## 使用场景

通过基础的24分栏结构,迅速简便地创建栅格布局。

组件图标:

# 基本属性

### 表 **3-22** 基础信息

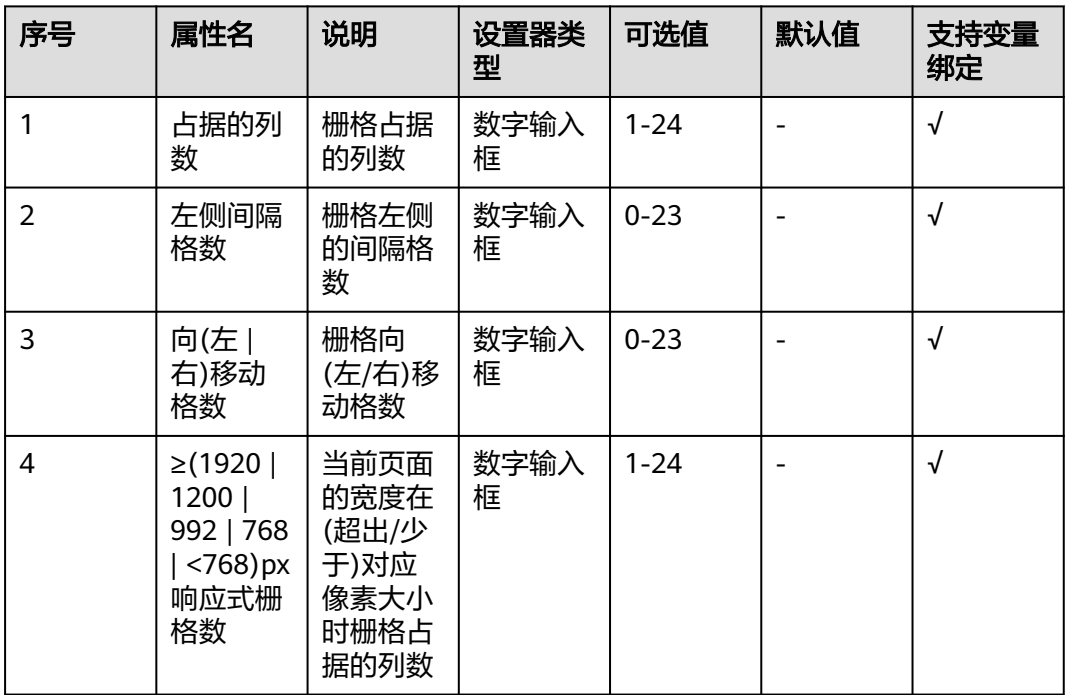

## 属性详解

## 占据的列数

一行占据的总列数为24,可选值为1-24,实际展示的大小为行宽 × (占据的列数 / 24) \* 100%,若配置了页面对应宽度的响应式栅格数时,优先使用响应式栅格数。

### 图 **3-98** 占据的列数

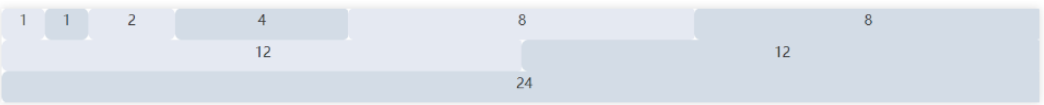

### 左侧间隔格数

栅格距离左侧的间隔格数,计算方式同占据的列数。

### 图 **3-99** 左右间隔格数

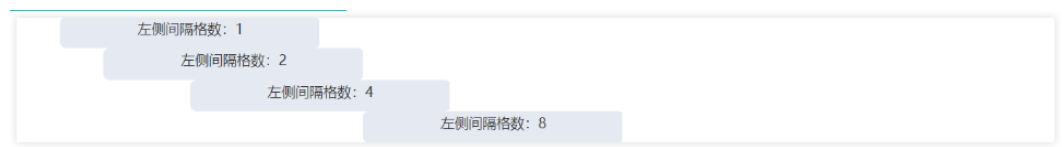

## 向**(**左 **|** 右**)**移动格数

栅格向左或向右移动格数,计算方式同占据的列数。

### 图 **3-100** 移动格数

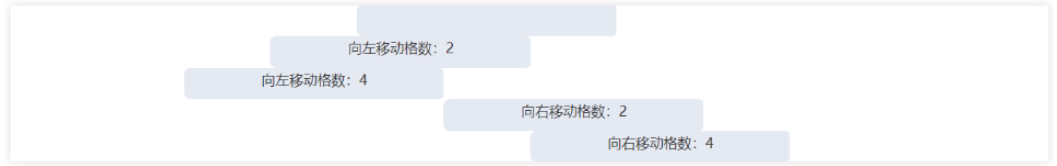

### 响应式栅格数

当前页面的宽度在(超出/少于)对应像素大小时栅格占据的列数。

- 当前页面的宽度≥1920px时,列容器宽度为(4/24)\*100% = 16.6666666667%
- 当前页面的宽度≥1200px时,列容器宽度为(4/24)\*100% = 16.6666666667%
- 当前页面的宽度≥992px时,列容器宽度为(8/24)\*100% = 33.3333333333%
- 当前页面的宽度≥768px时,列容器宽度为(12/24)\*100% = 50%
- 当前页面的宽度<768px时,列容器宽度为(24/24)\*100% = 100%

### 图 **3-101** 响应式栅格数

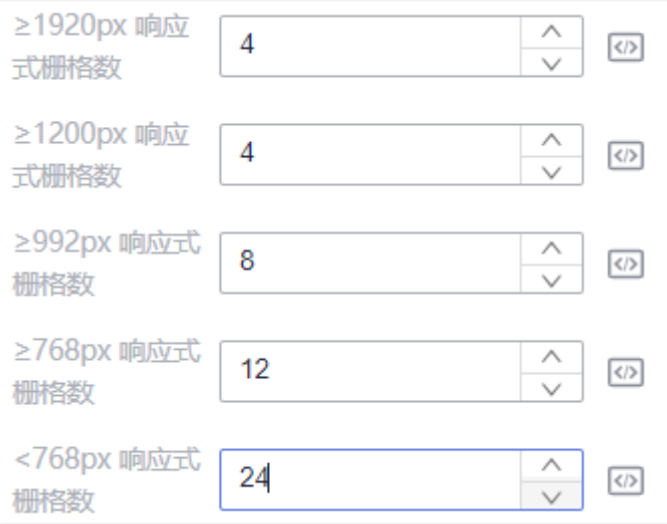

## **3.6.4.1.3** 栅格布局(行容器)

# 使用场景

通过基础的24分栏结构,迅速简便地创建栅格布局。

组件图标:  $\boxdot$ 

# 基本属性

### 表 **3-23** 基础信息

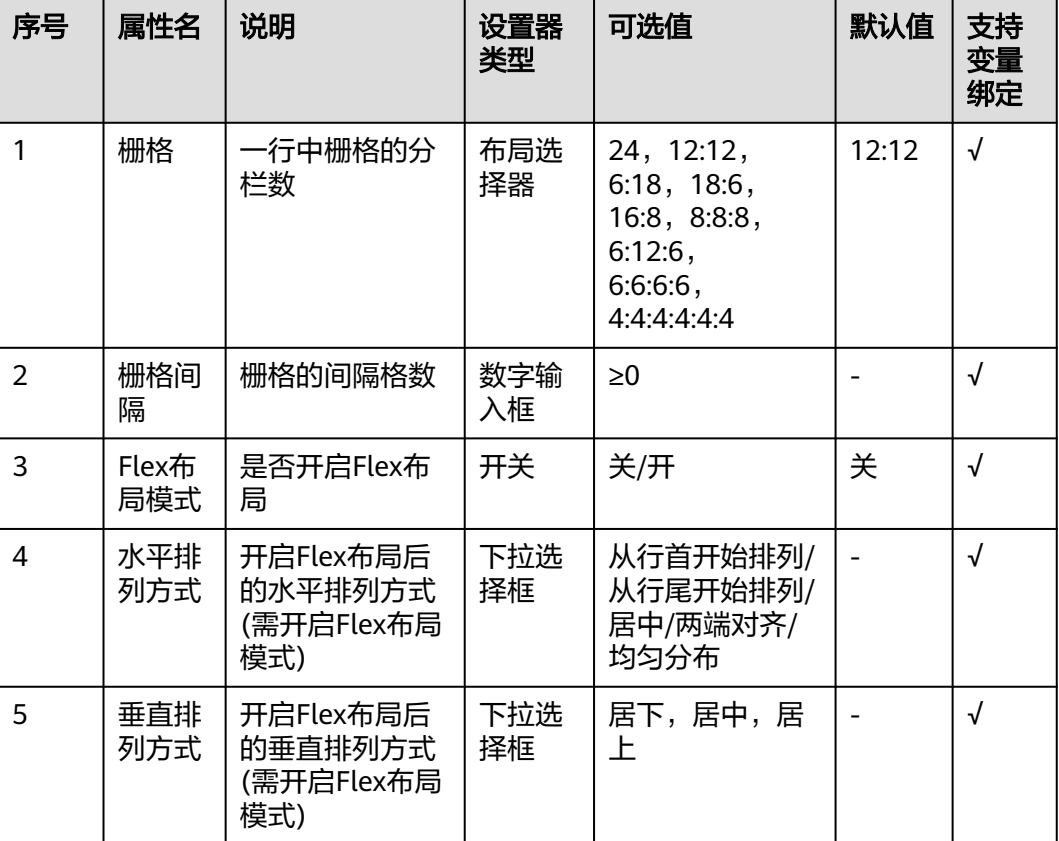

# 属性详解

### 栅格

控制行容器中列容器占据的栅格数,提供了9个可用的预设,并且可以通过拖动下方的 自定义滑块,控制每一个列容器的宽度占比。

### 图 **3-102** 栅格

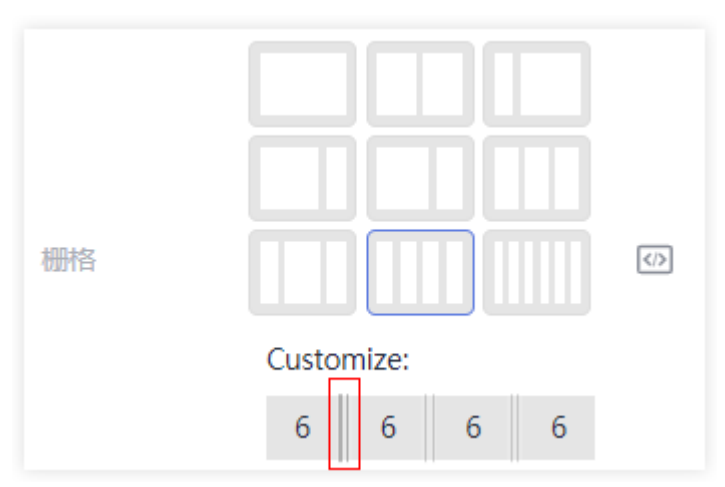

### 栅格间隔

列容器两两之间相距的距离(单位:像素)。

图 **3-103** 栅格间隔

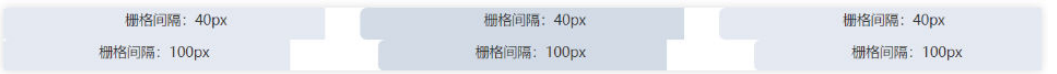

## **Flex**布局模式

是否开启Flex布局模式,开启后展示"水平排列模式"和"垂直排列模式"两个选 项。

● 水平排列方式如图**3-104**所示。

### 图 **3-104** 水平排列方式

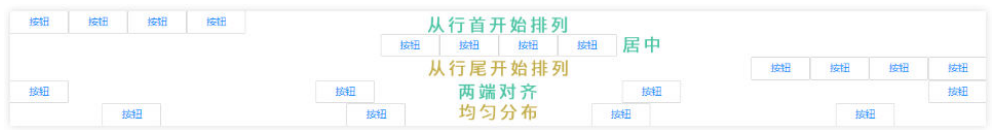

● 垂直排列方式如图**3-105**所示。

### 图 **3-105** 垂直排列方式

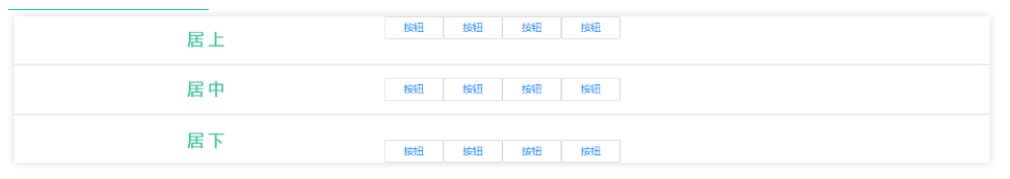

### **3.6.4.1.4** 折叠面板

## 使用场景

用于需要折叠、隐藏高度受限的内容。

组件图标:

# 基本属性

### 表 **3-24** 基础信息

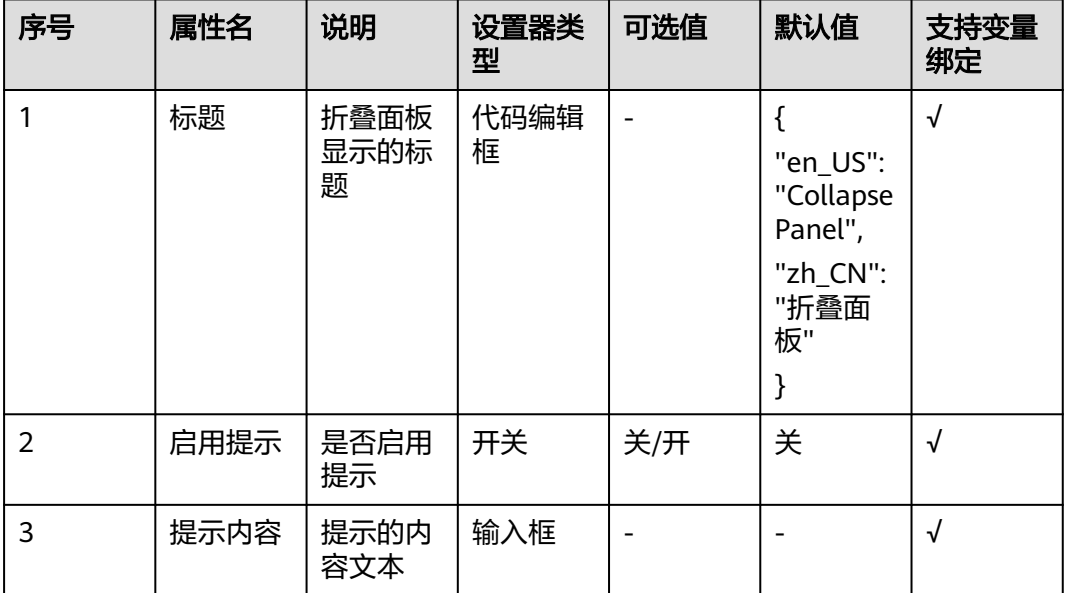

# 属性详解

### 标题

使用JSON格式的代码配置, "en\_US"为英文状态下显示的标题文本, "zh\_CN"为 中文。

{ "en\_US": "Collapse Panel", "zh\_CN": "折叠面板" }

### 图 **3-106** 折叠面板

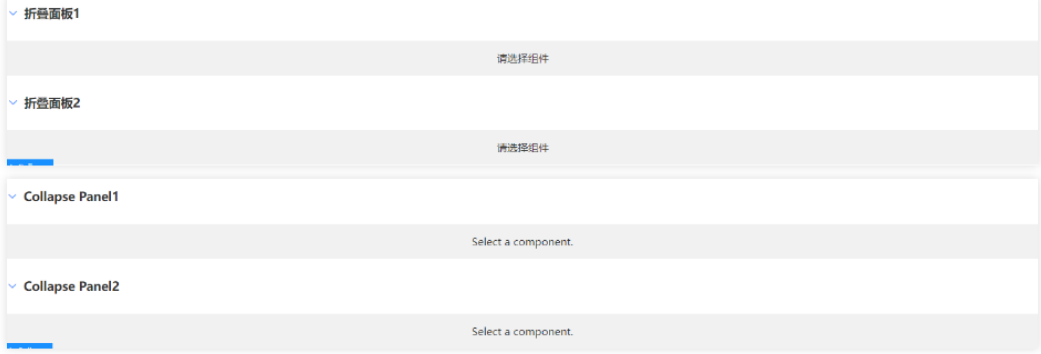

### 启用提示

开启后,鼠标放在<sup>1</sup>2上后会显示提示内容。

## 提示内容

单击后在弹出编辑框中输入提示内容。

# 高级事件

### 表 **3-25** 高级事件

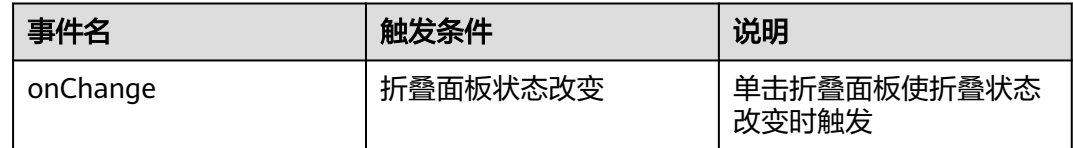

## **3.6.4.1.5** 页签

## 使用场景

将各类物料组件拖入进标签页组件中,分隔内容上有关联但属于不同类别的数据。

```
组件图标:
```
# 基本属性

### 表 **3-26** 基础信息

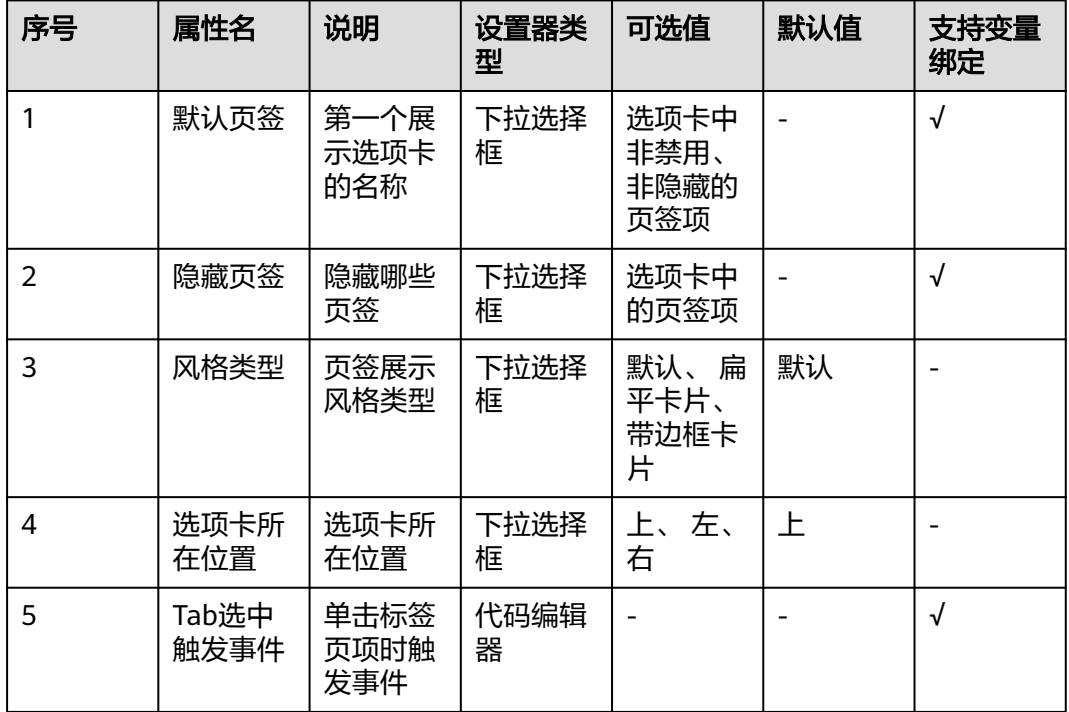

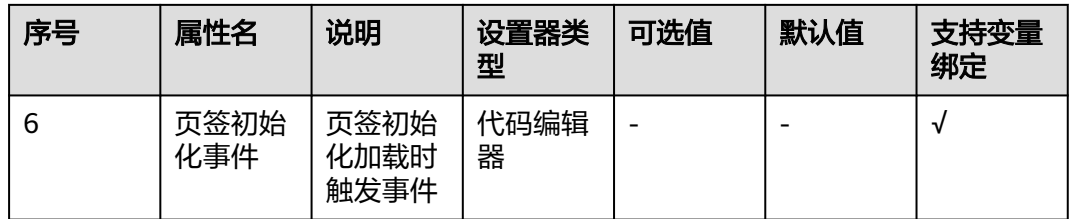

## 表 **3-27** 选项卡

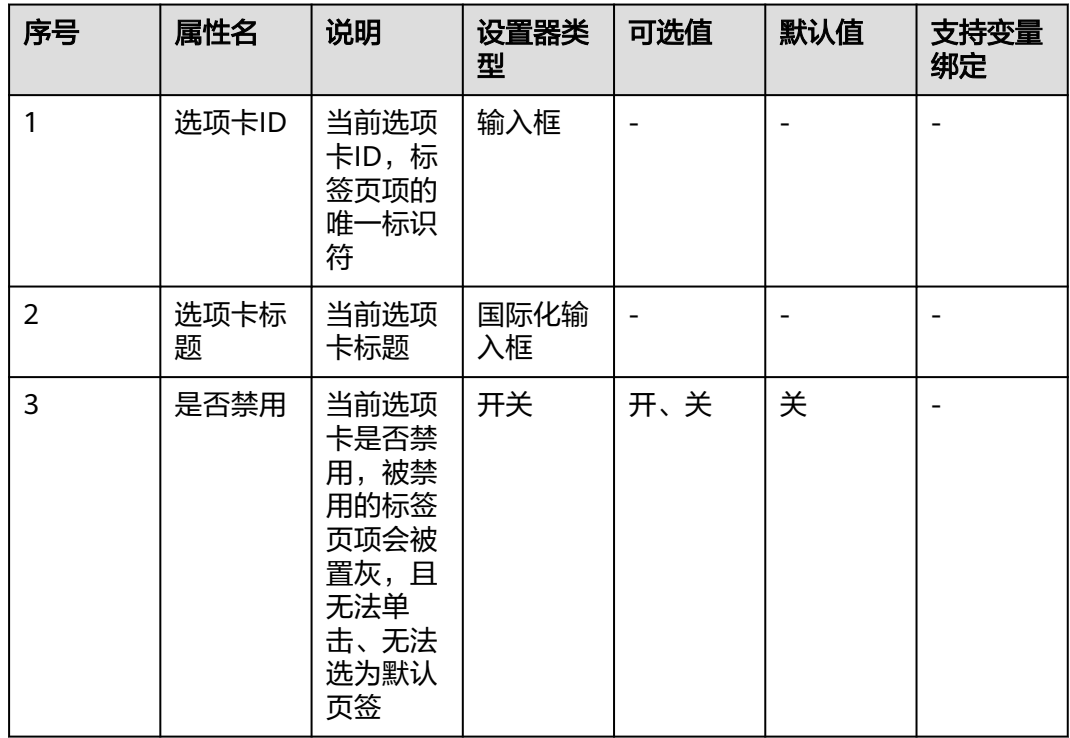

# 属性详解

## 默认页签

默认页签以下拉选择框方式显示选项,选项名称为"选项卡标题",选择的默认页签 为标签页首次加载激活的页签。

### 图 **3-107** 默认页签

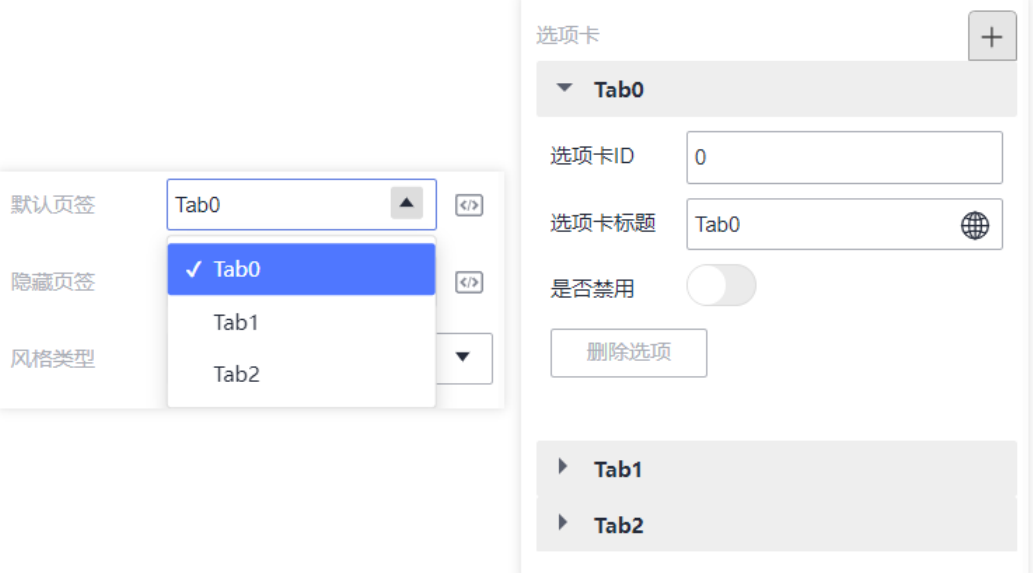

### 隐藏页签

隐藏页签的下拉选择框(多选)显示所有选项卡。隐藏的页签将不再显示,且无法被 选中为默认页签。

### 图 **3-108** 隐藏页签

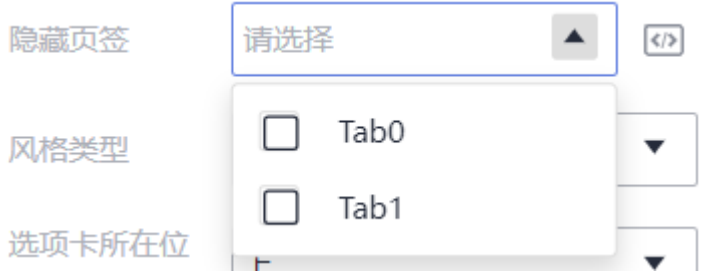

### 风格类型

### 图 **3-109** 风格类型

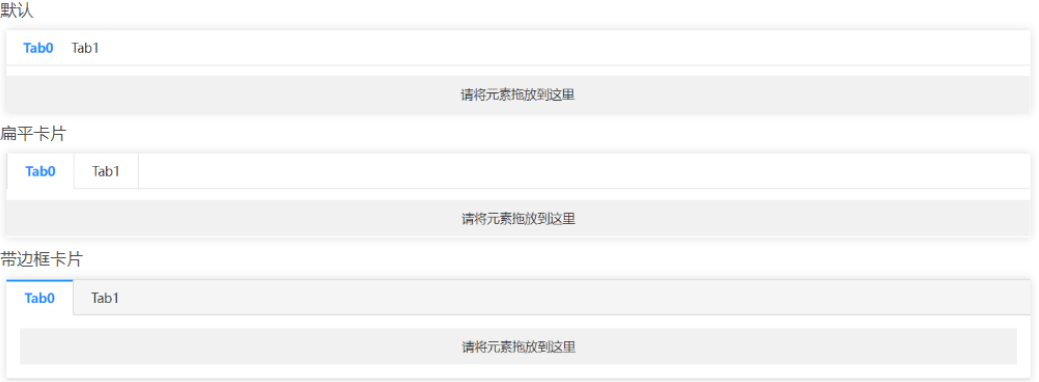

### 选项卡所在位置

图 **3-110** 选项卡位置

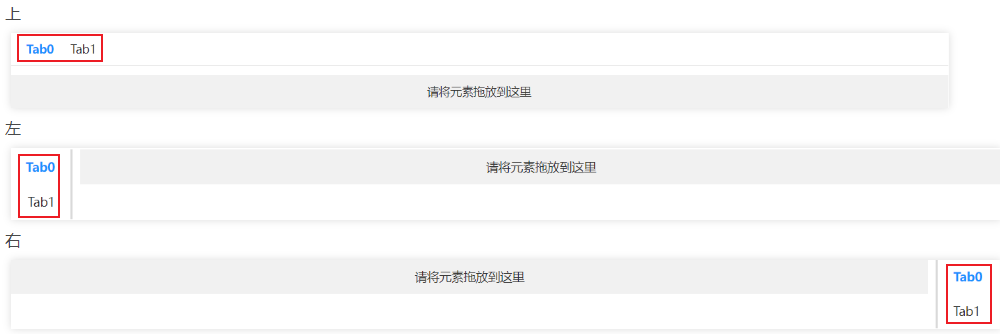

### **Tab**选中触发事件

```
/*
 * @function tabClick - 单击选中Tab标签页项触发事件
 * @param {object} tabItem - 被选中的标签 tab 实例
 */
function tabClick(tabItem) {
  //自定义操作...
}
```
页签初始化事件

```
/*
,<br>* @function tabInitial - 首次加载标签页触发事件
 */
function tabInitial(tabItem) {
  //自定义操作...
\mathfrak{g}
```
# **3.6.4.2** 信息组件

## **3.6.4.2.1** 文本展示

# 使用场景

展示文本或者展示超链接进行页面跳转。

组件图标:

# 基本属性

### 表 **3-28** 基础信息

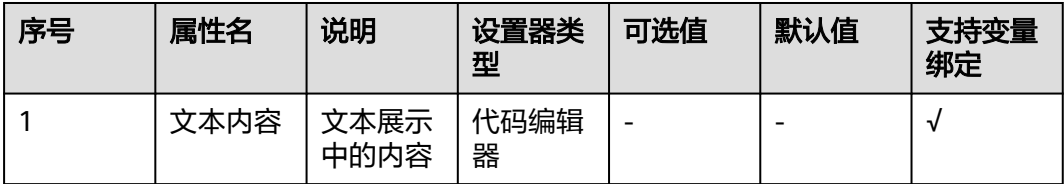

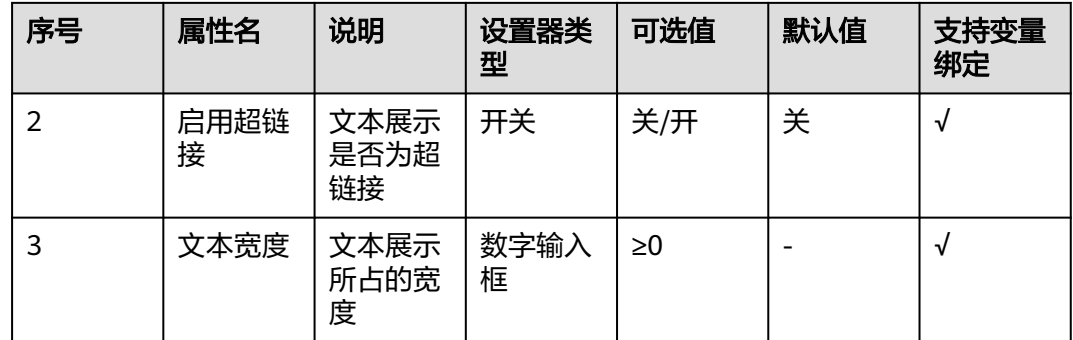

### 文本内容

单击文本内容,在弹出框内部填入想展示的文本,编辑完成后单击"保存"。

### 图 **3-111** 编辑文本

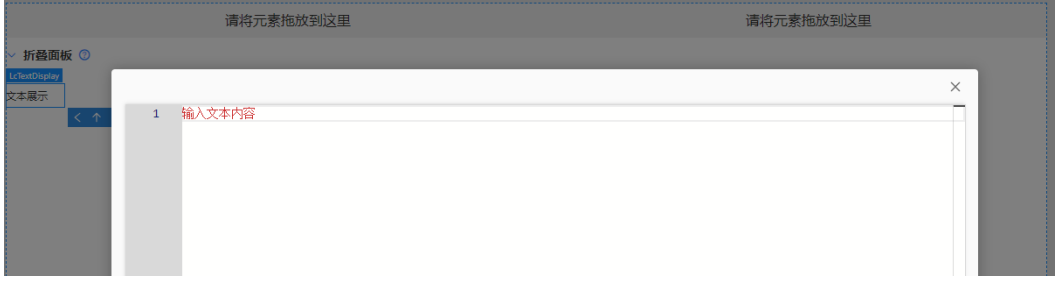

## 启用超链接

单击启用超链接开关,显示如下属性:

### 表 **3-29** 启用超链接属性

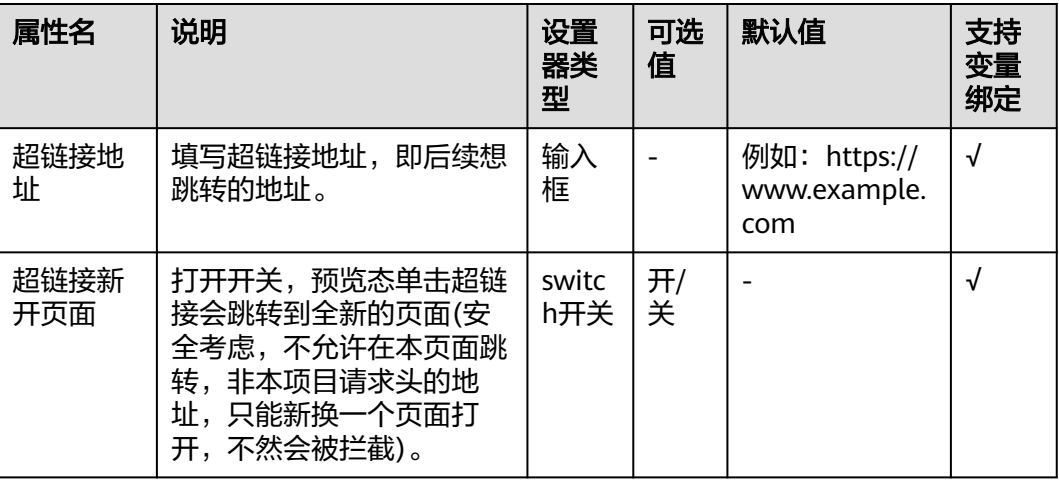

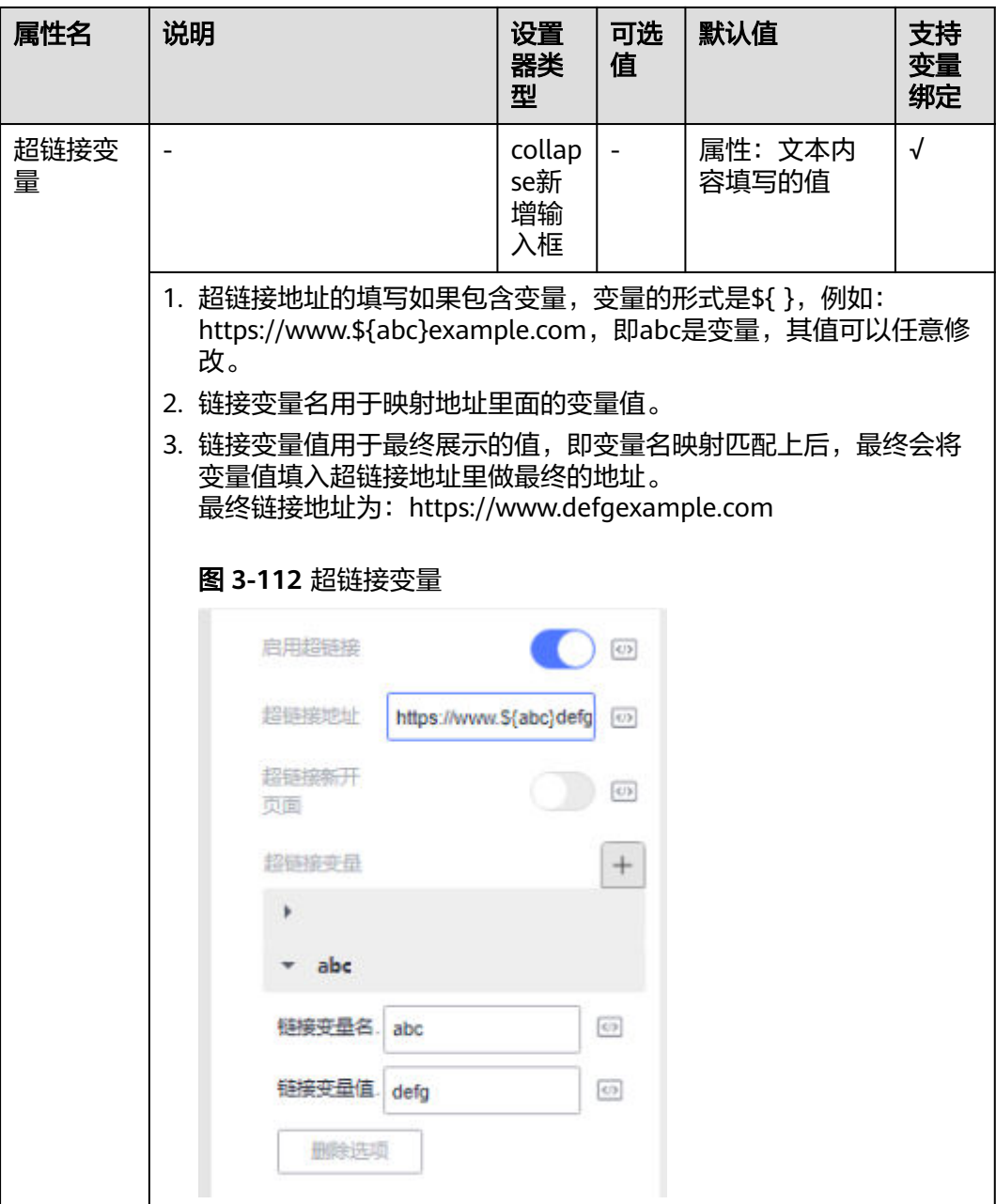

# 文本宽度

文本展示所占的宽度,单位px(像素)。

图 **3-113** 文本宽度

文本宽度100 文本宽度200

文本宽度400

## **3.6.4.2.2** 状态标识

## 使用场景

为功能添加状态时使用,共可以选择三种状态,成功、失败和告警。

组件图标: 2

# 基本属性

## 表 **3-30** 基础信息

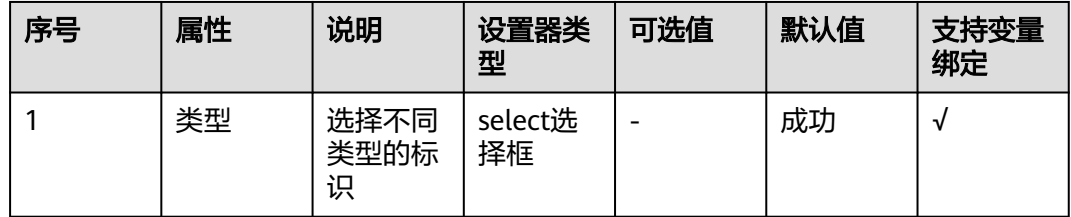

## 属性详解

### 类型

共有三种类型标识可选,不同状态标识展示不同颜色按钮。

### 图 **3-114** 状态标识

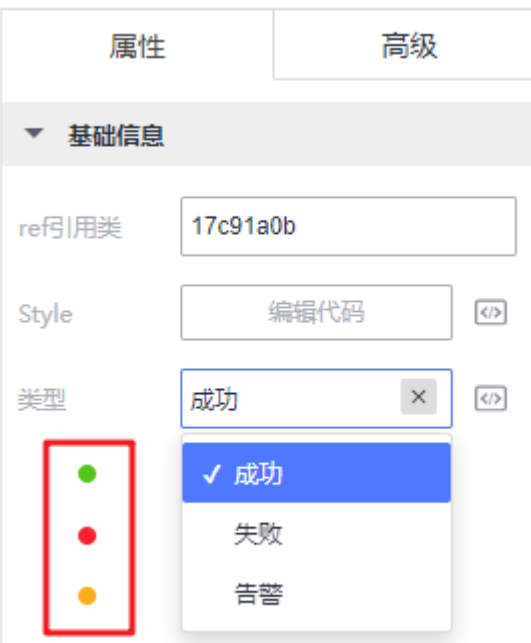

## **3.6.4.2.3** 帮助文档

## 使用场景

以角标的形式,给当前功能添加提示,具有帮助指引的功能。当鼠标悬停在图标上 时,会显示提示信息。

? 组件图标:

## 基本属性

### 表 **3-31** 基础信息

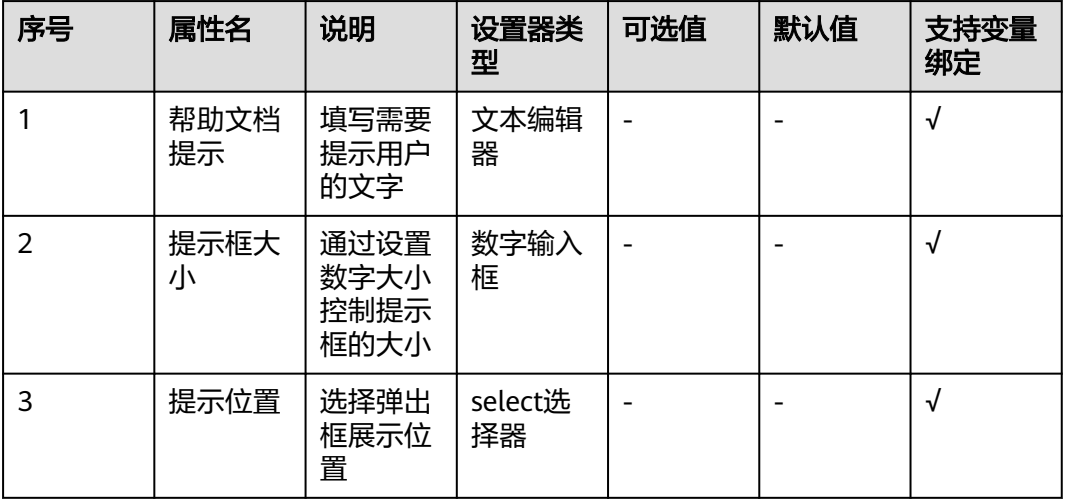

# 属性详解

## 帮助文档提示

单击输入框后会弹出帮助文本的编辑器,这里可以设置提示文档文本格式。

#### 图 **3-115** 帮助文档提示

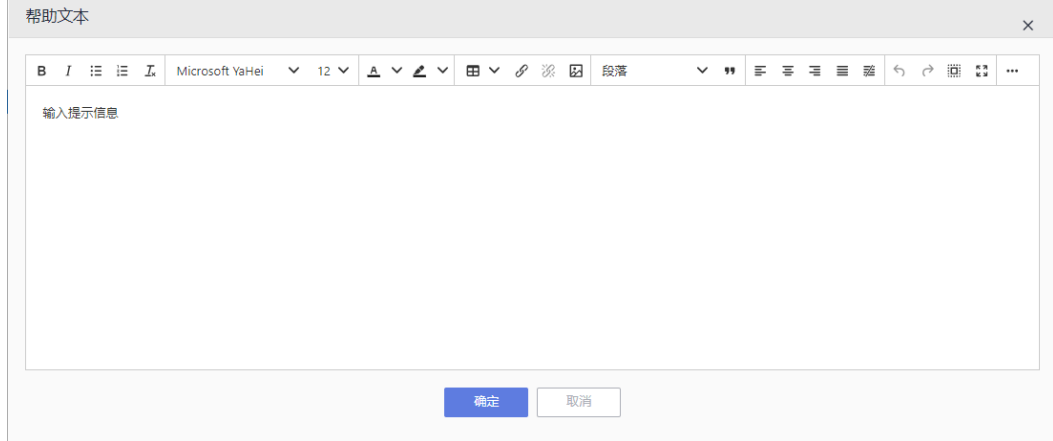

## 提示框大小

可手动输入数字调整大小,也可通过右侧的上下按钮进行调整。

### 图 **3-116** 提示框大小

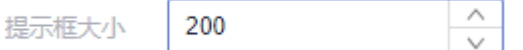

## 提示位置

用来控制提示框的展示方位。

### 图 **3-117** 提示位置

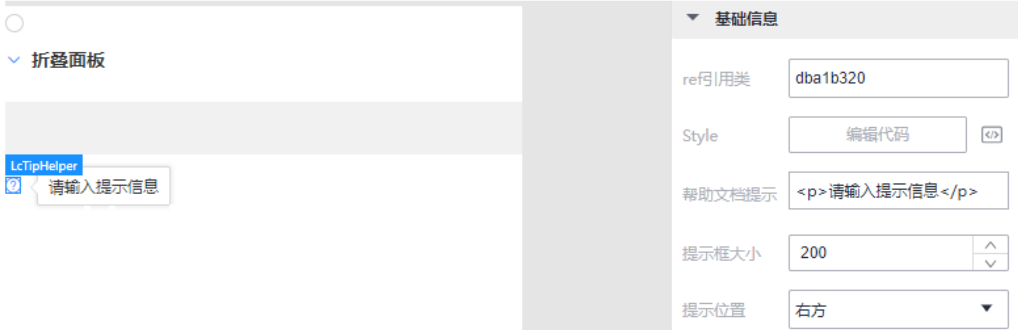

**3.6.4.2.4** 弹框

## 使用场景

提供弹框功能,里面插槽可拖入任意组件,用来做遮罩层弹框展示。

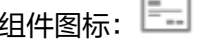

## 基本属性

### 表 **3-32** 基础信息

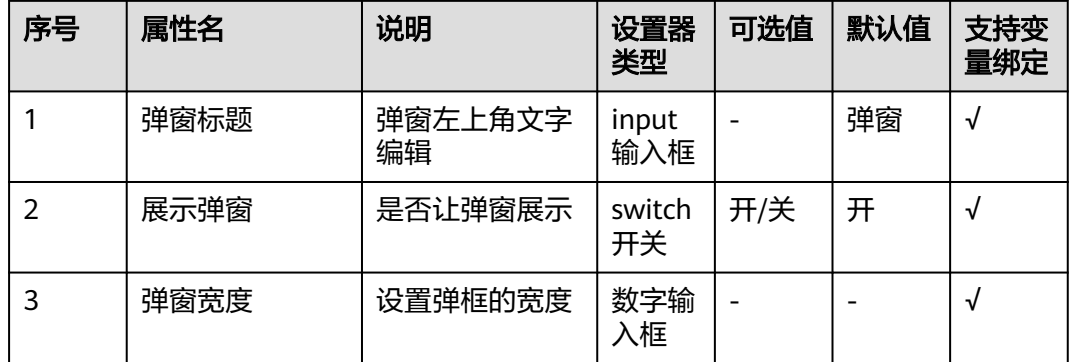

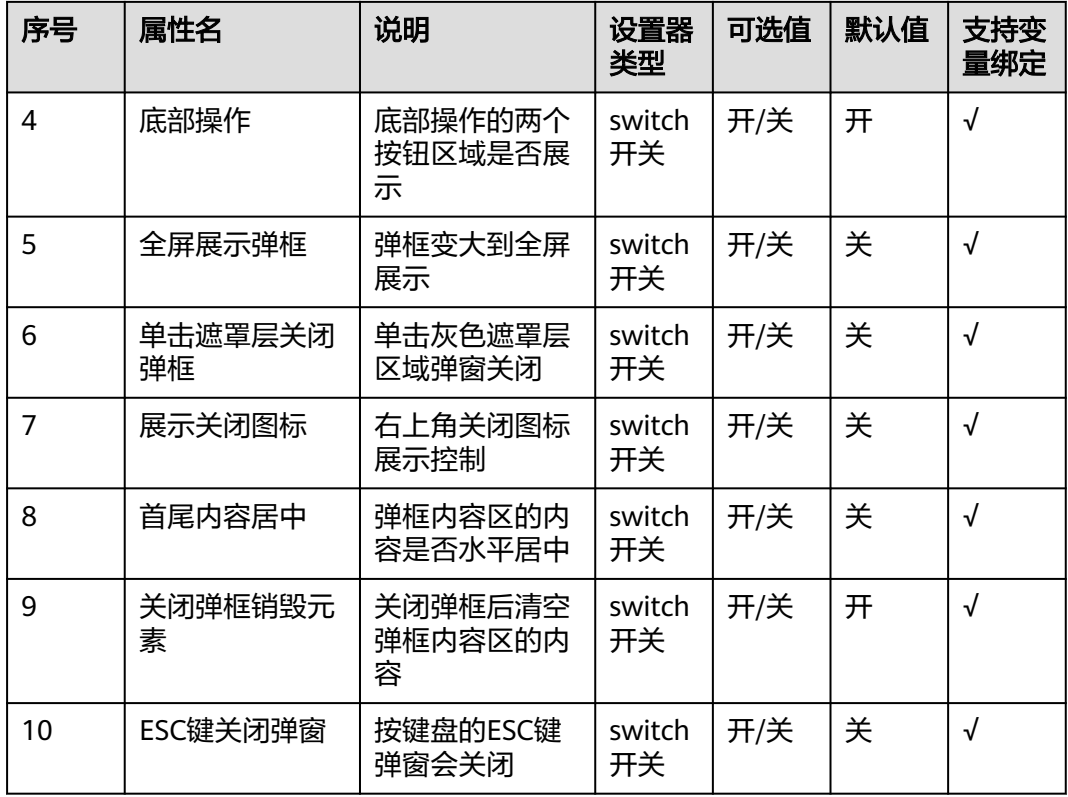

### 底部操作

底部操作区两个按钮,可同时控制显示与隐藏,使用的是Button组件,具体属性可参 [考按钮组件](#page-128-0)属性。

### 图 **3-118** 底部操作

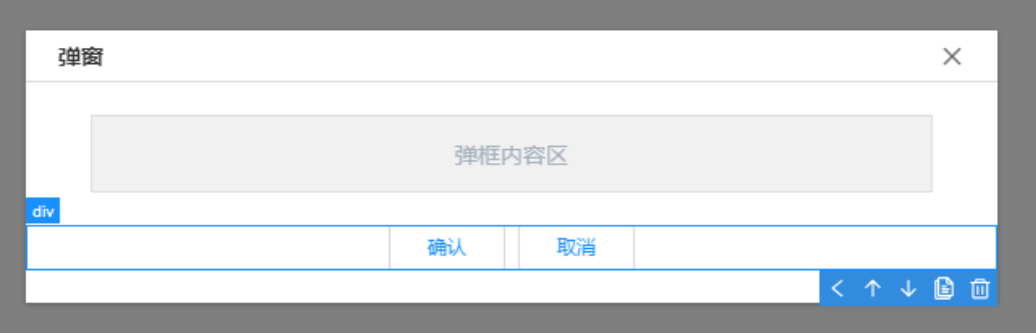

# 高级事件

### 表 **3-33** 高级事件

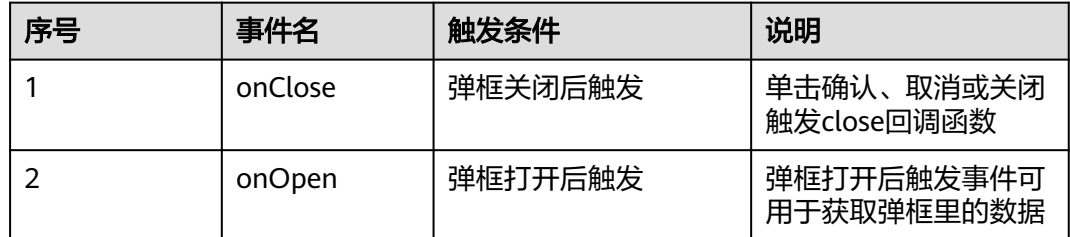

## **3.6.4.2.5** 消息提示框

## 使用场景

提供消息提示功能,常用于主动操作后的反馈提示。

```
组件图标:
```
# 基本属性

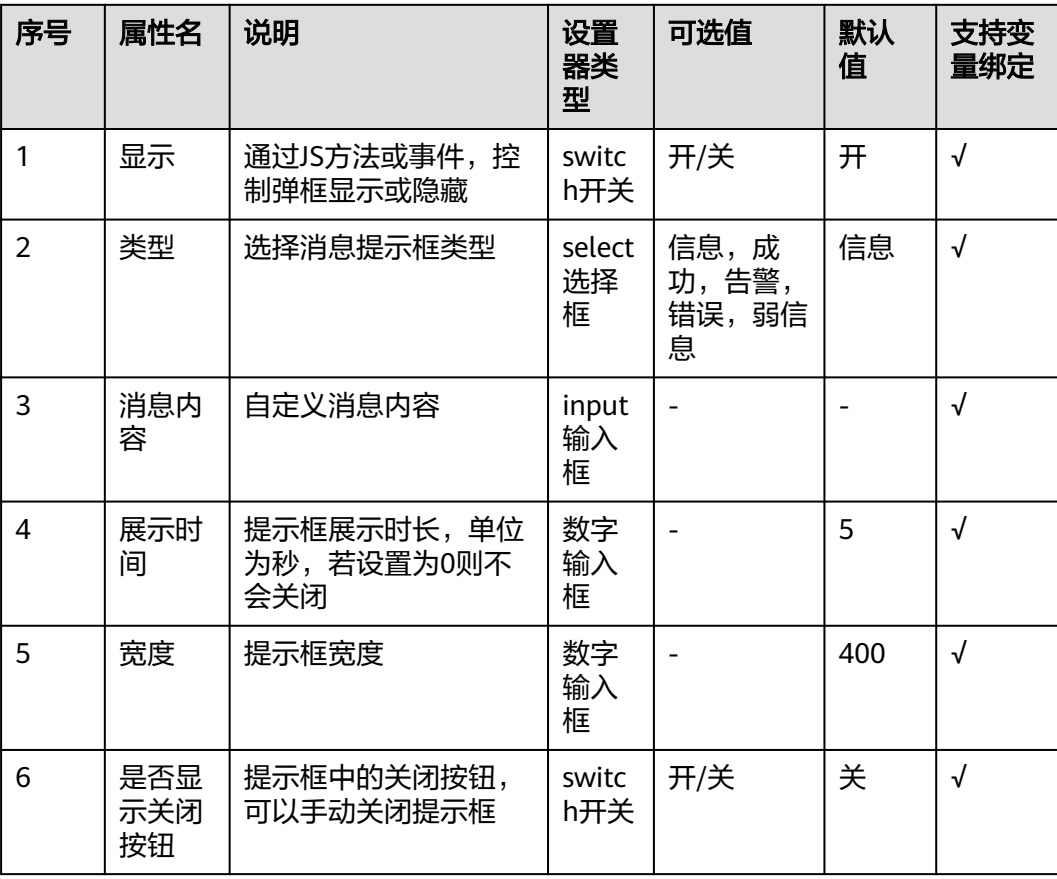

## 表 **3-34** 基础信息

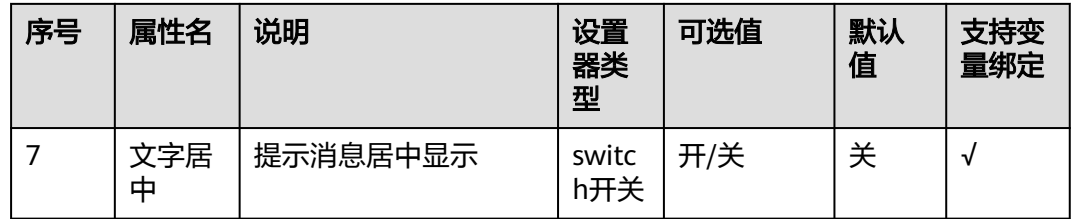

显示

消息提示框的显示设置。

### 图 **3-119** 消息提示框

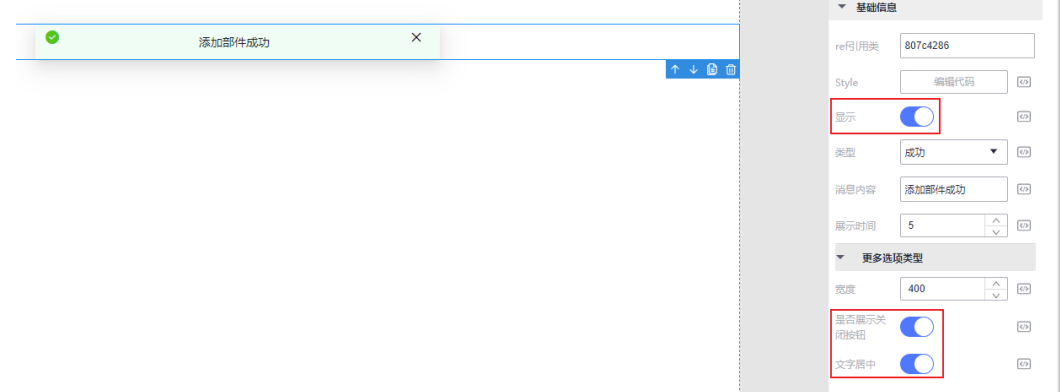

若需要在指定条件下弹出提示框,可以将绑定的显示变量值取反。

例如: 自定义变量为"this.state.messageVisible", 打开提示框需要在对应地方加入 如下函数:

this.state.messageVisible = !this.state.messageVisible

### 图 **3-120** 按条件提示

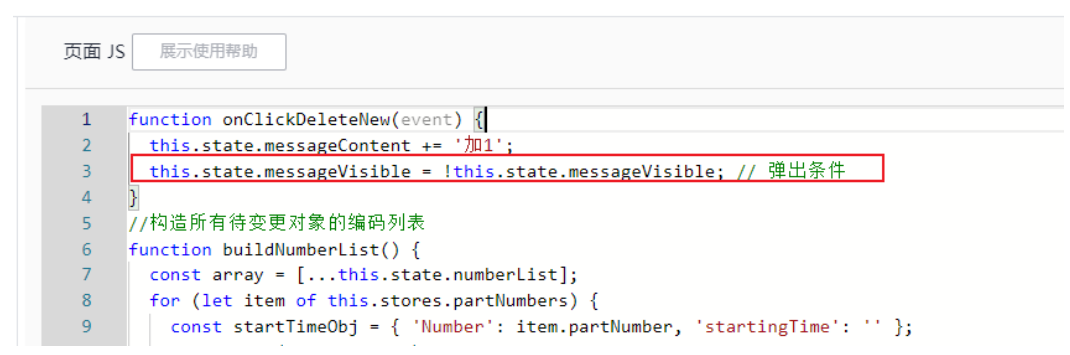

## **3.6.4.3** 表单组件

## <span id="page-128-0"></span>**3.6.4.3.1** 按钮

# 使用场景

页面中承载操作的控件,如确认、提交、取消或下载等操作,也可用于表单表格中的 操作。

组件图标:

# 基本属性

## 表 **3-35** 基础信息

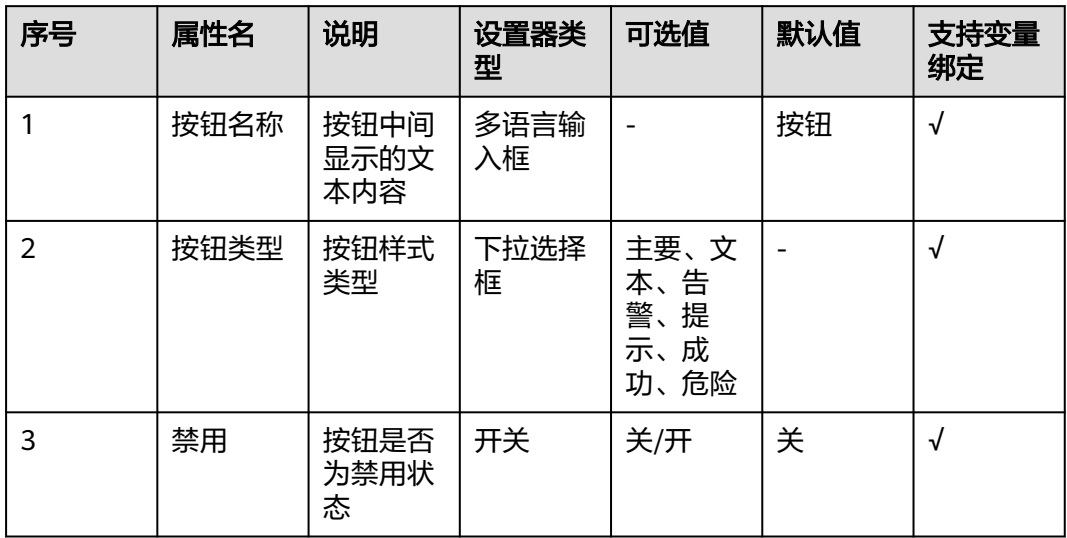

## 属性详解

### 按钮名称

可以自定义按钮名称。

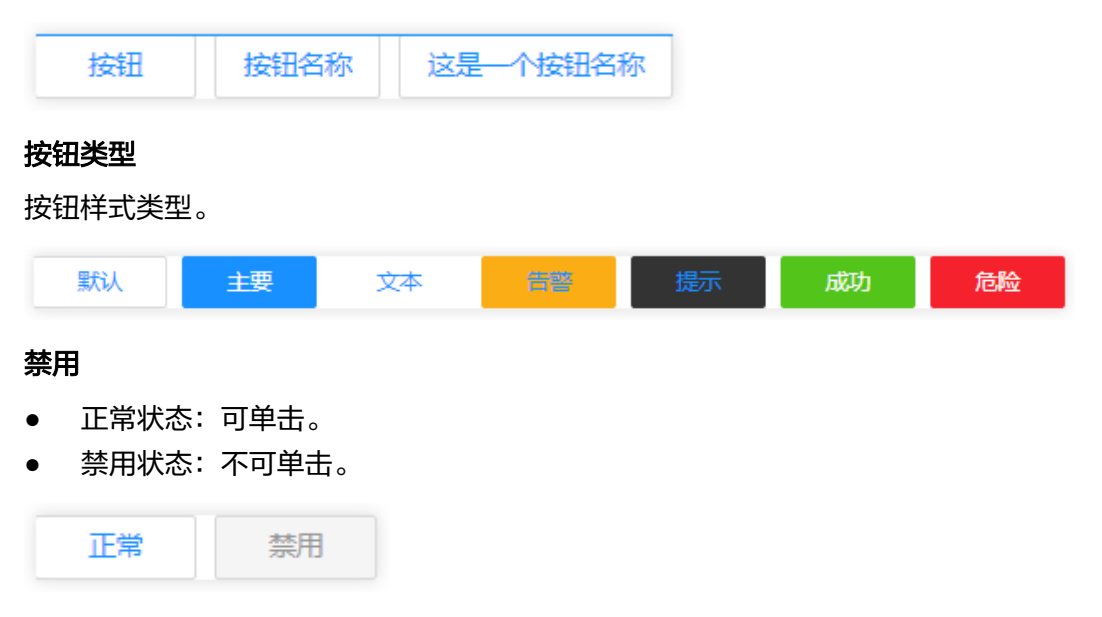

# 高级事件

### 表 **3-36** 高级事件

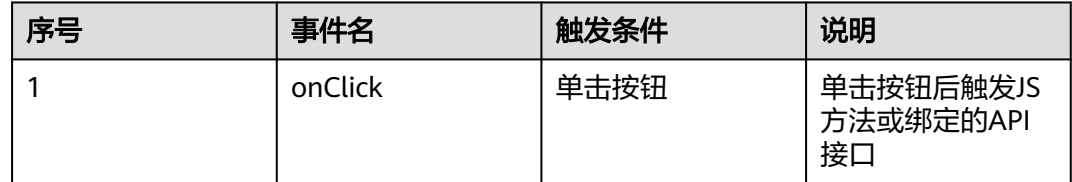

## **3.6.4.3.2** 单选框

# 使用场景

用于选项选择,可以让用户在多选一中做选择操作。

组件图标: ◎

## 基本属性

### 表 **3-37** 基本信息

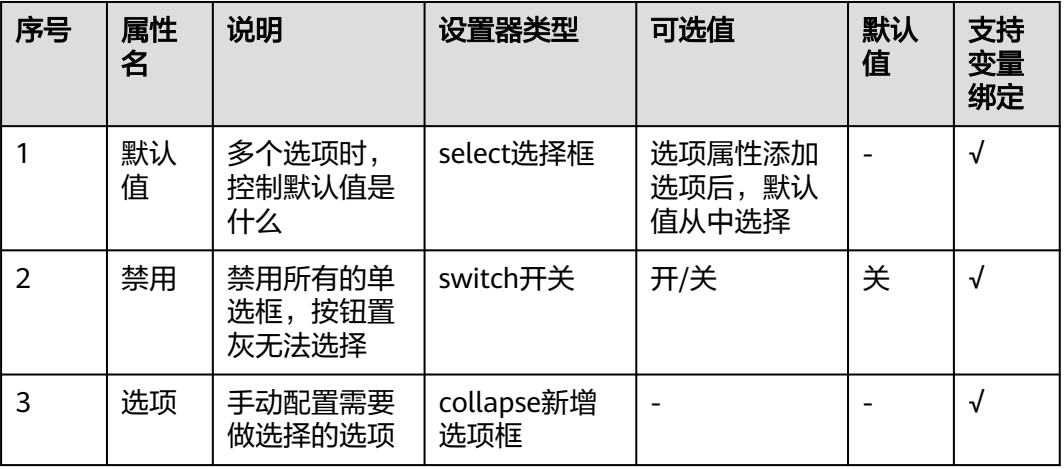

## 属性详解

## 默认值

初始化没有数据,默认值选项为空;下面"选项"属性新增选项后,可在这里配置哪 个为初始默认值,确定默认值后页面初始化默认选中该值。

### 图 **3-121** 单选框

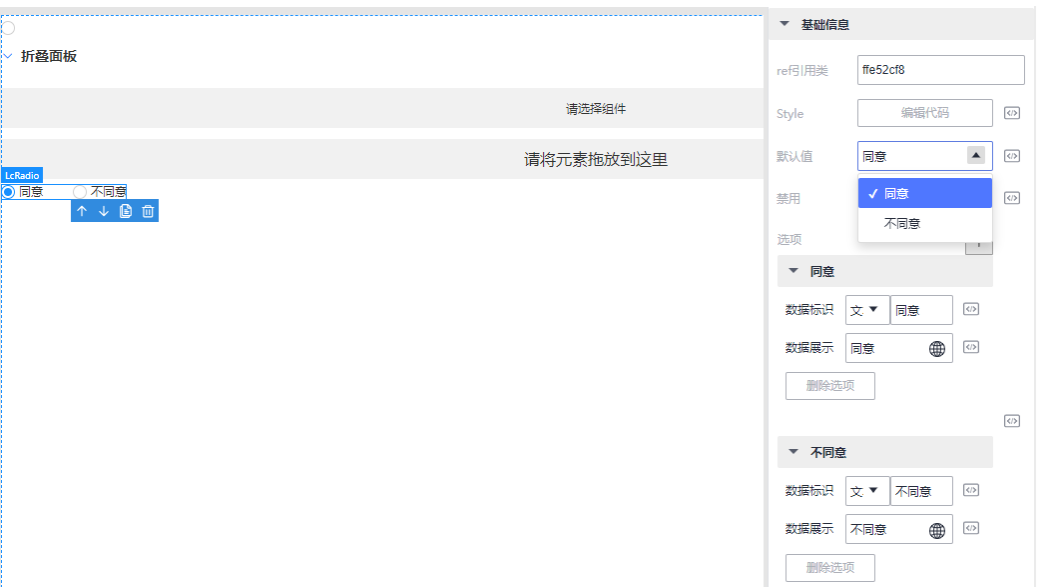

### 选项

- 1. 单击右上角的新增按钮,可新增选项。
- 2. "数据标识",下拉选择"选项类型"(文本、数值、布尔)。 若选文本,则联动展示输入框;若选数值,联动展示计数器;若选布尔,则联动 展示下拉选择,可选项为true/false。
- 3. "数据展示"用来展示选择的数据,填写后返显到单选框后面展示。

### **3.6.4.3.3** 多选框

## 使用场景

提供多选场景,多个数据可选择,且可自动配置多选数据。

组件图标: 2

## 基本属性

### 表 **3-38** 基础信息

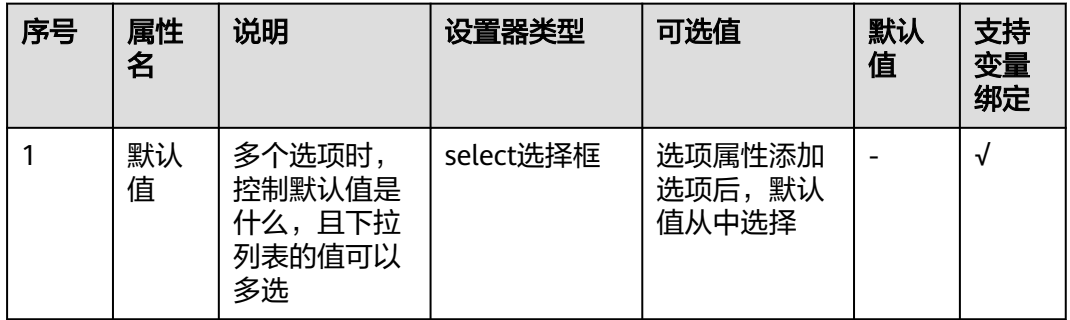

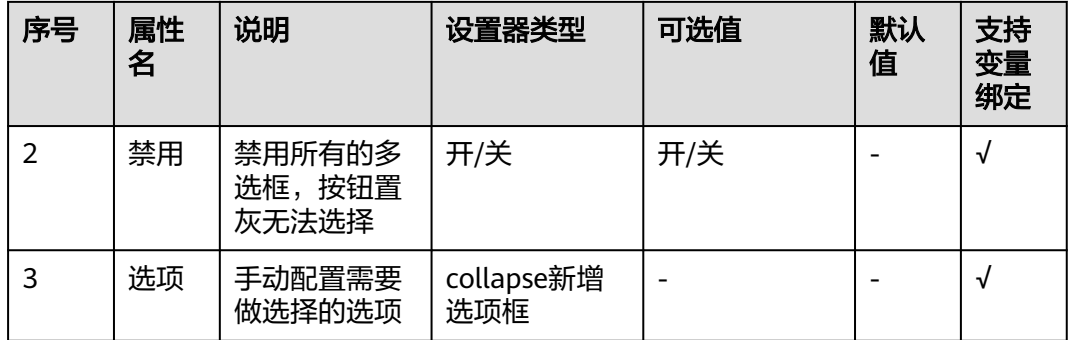

## 默认值

默认值选项为"选项"属性配的值,且默认值可多选。

### 图 **3-122** 多选框

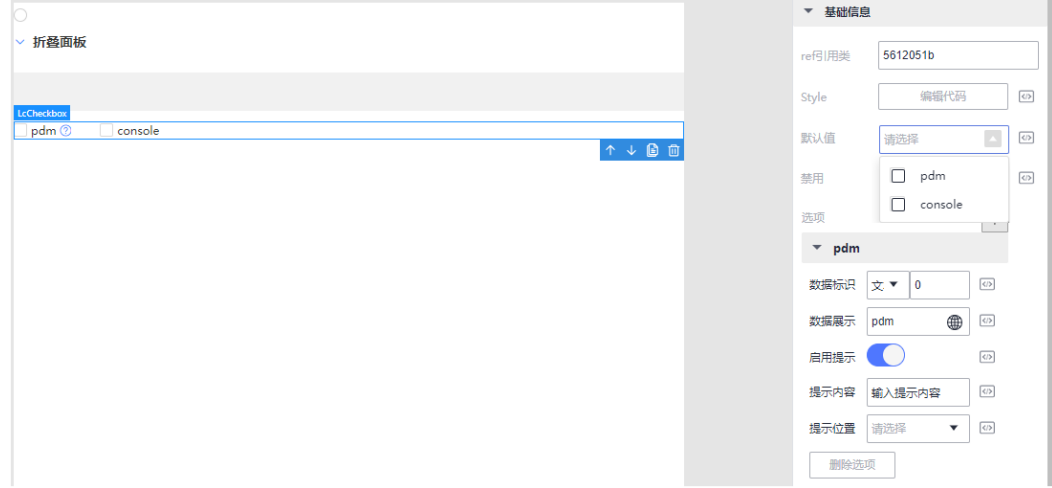

### 选项

- 1. 单击右上角的新增按钮,可新增选项。
- 2. "数据标识",下拉选择"选项类型"(文本、数值、布尔)。 若选文本,则联动展示输入框;若选数值,联动展示计数器;若选布尔,则联动 展示下拉选择,可选项为true/false。
- 3. "数据展示"用来展示选择的数据,填写后返显到多选框后面展示。
- 4. 启用提示按钮打开,多选框后会出现提示图标,鼠标悬停在图标会弹出提示框。
- 5. 提示内容可自定义提示框里的文本。
- 6. 提示位置用来控制提示框的展示方位。

### **3.6.4.3.4** 输入框

### 使用场景

输入框承载文本内容,多用于填写内容提交、确认场景。

组件图标: 2

# 基本属性

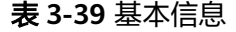

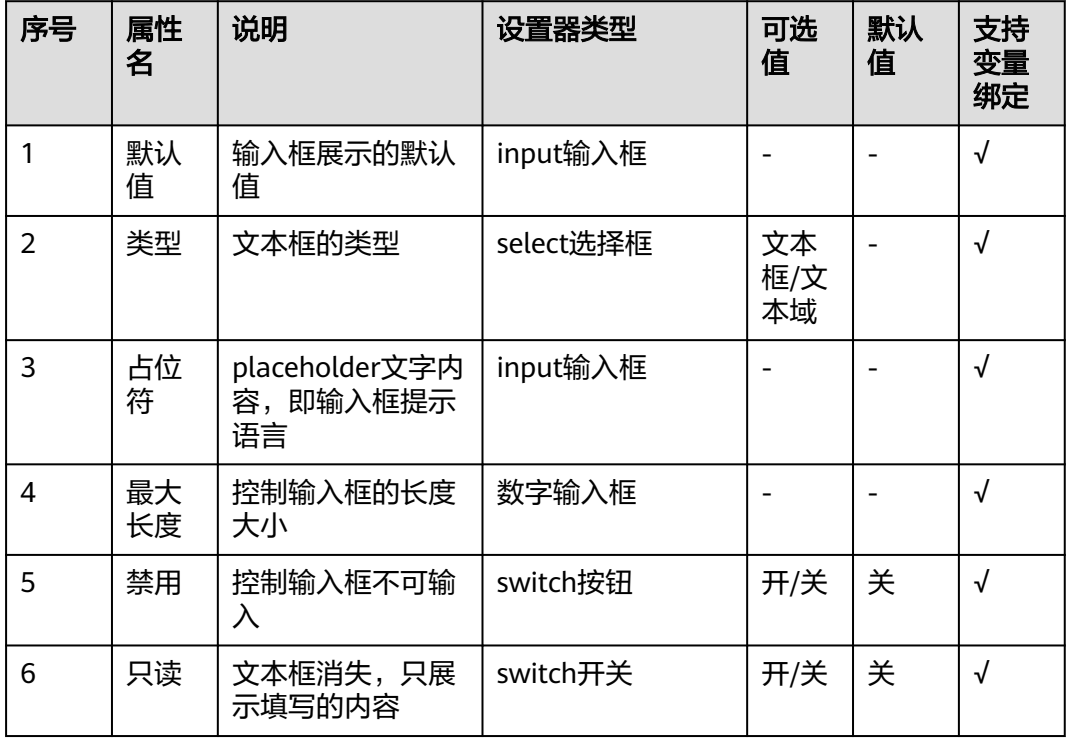

## 属性详解

### 类型

文本框类型分为"文本框"和"文本域"。文本框,输入文本相对较少;文本域,可 以输入一整个区域的文字。

# 占位符

用作输入框的提示文字。

### 只读

只读按钮打开后,input输入框消失,只展示输入框的文字。

# 高级事件

### 表 **3-40** 高级事件

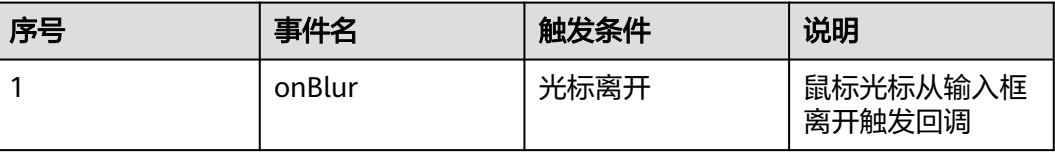

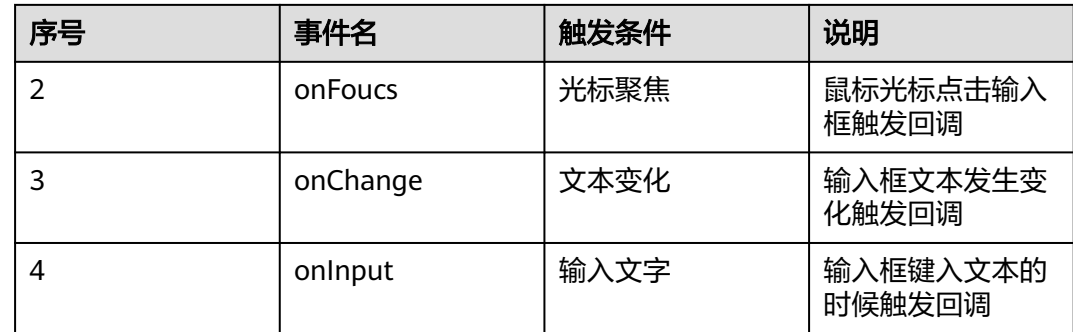

# **3.6.4.3.5** 选择器

# 使用场景

在页面中供用户选择多个数据,展示形式是下拉列表。

组件图标: ■

# 基本属性

## 表 **3-41** 基本信息

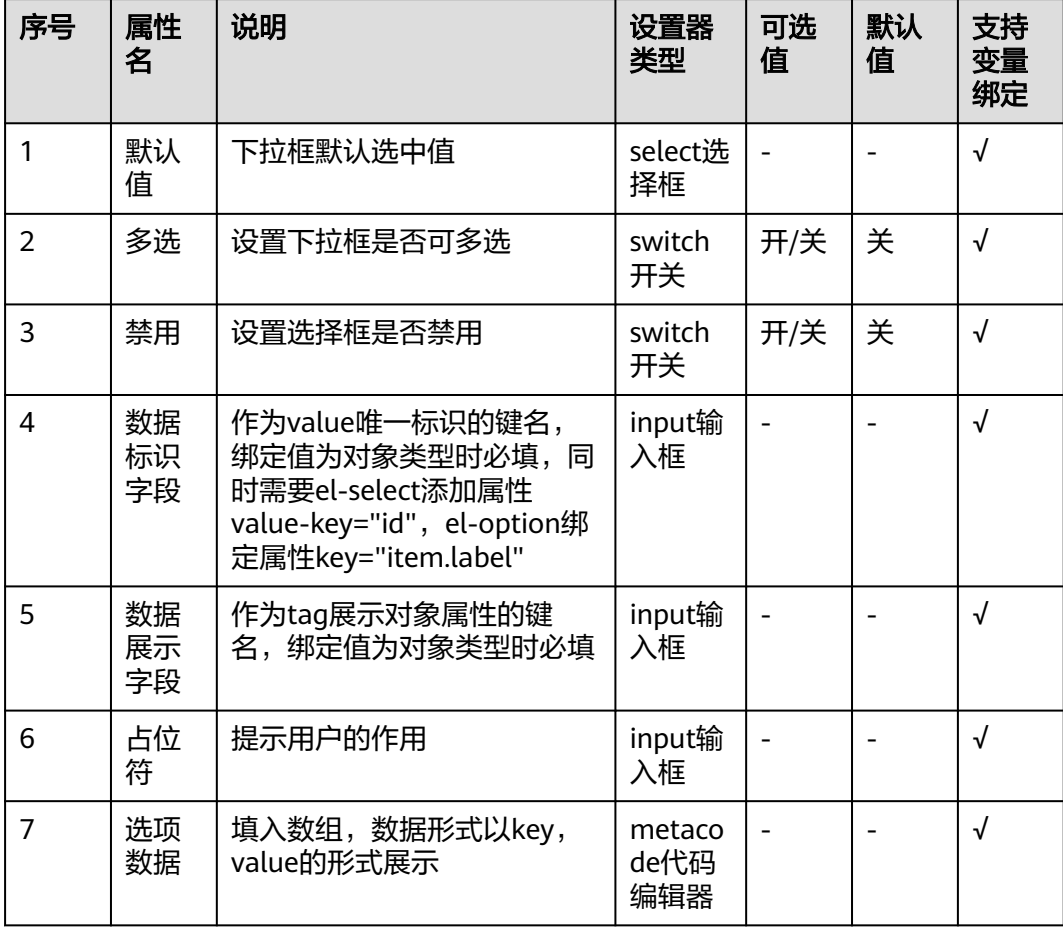

## 数据标识字段

设置数据标识字段,即key字段的绑定值,设置后选中之后值为当前设置的标识字段。

### 数据展示字段

设置数据展示字段,即label字段的绑定值,设置后下拉列表展示的值是设置的字段。

#### 选项数据

选择"编辑代码",通过填写JSON数据,创建选项数据。

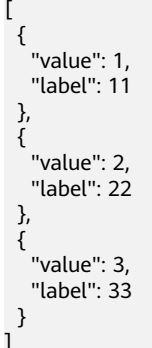

### 图 **3-123** 选项展示

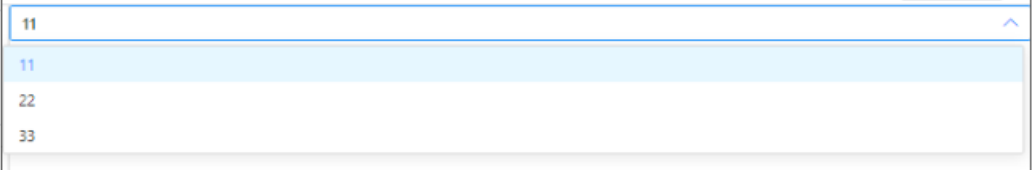

## **3.6.4.3.6** 时间选择器

## 使用场景

展示时间,可以精确到时分秒,也可设置一个时间段供用户选择。

组件图标:

### 基本属性

### 表 **3-42** 基础信息

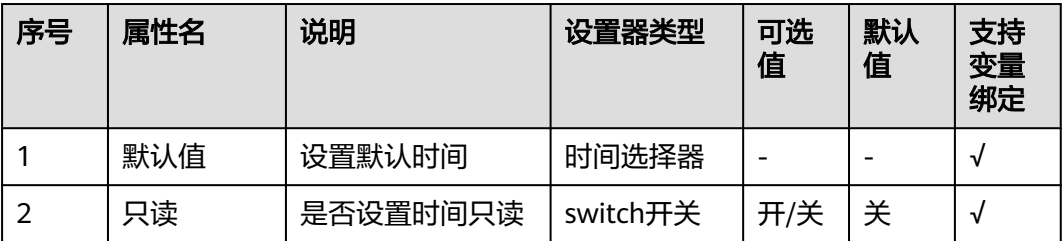

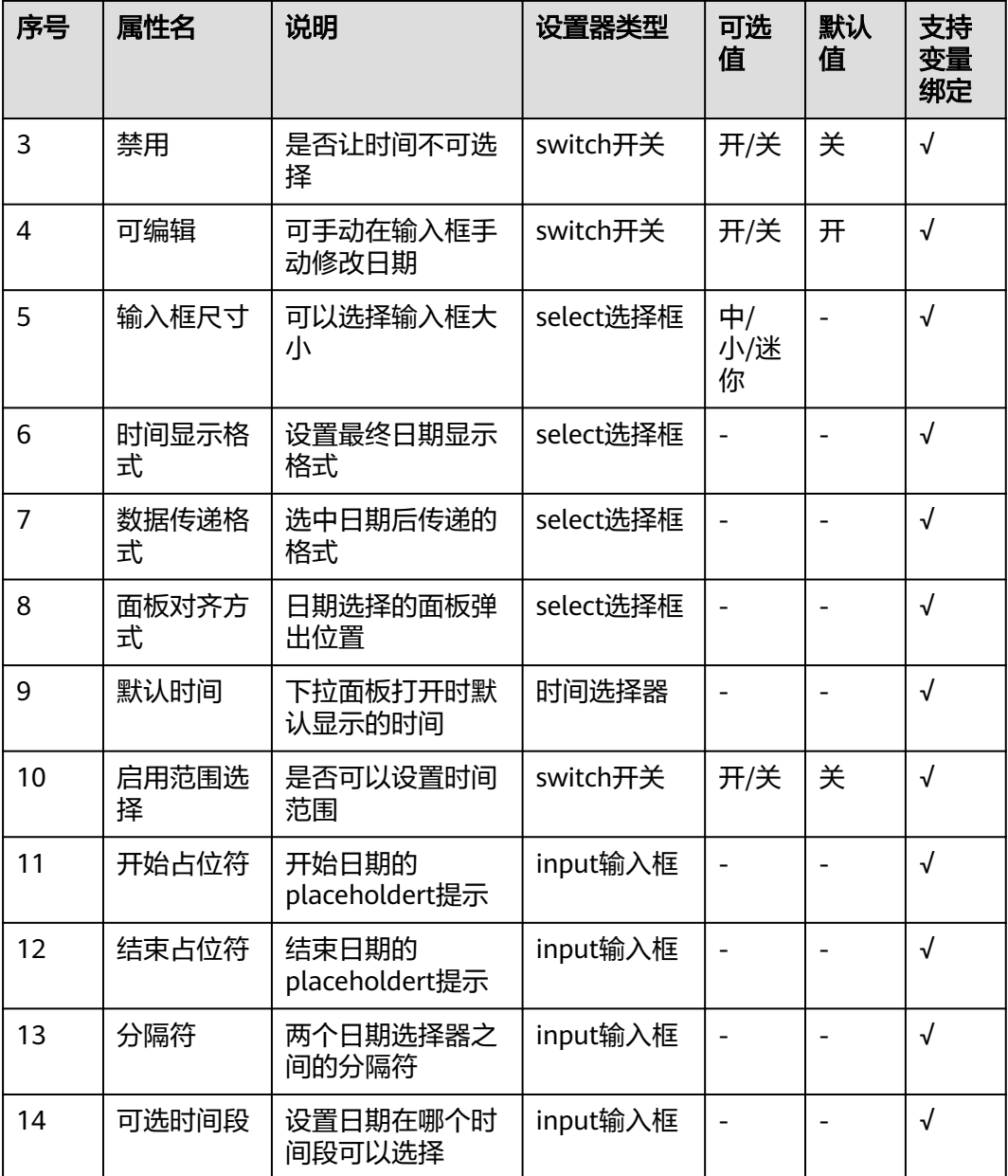

### 输入框尺寸

控制输入框的大小,共有三种尺寸可以选择。

### 时间显示格式

设置日期格式。

### 启用范围选择

打开开关后,会显示"开始占位符""结束占位符"和"分隔符",同时页面出现两 个日期选择器,为开始和结束时间,可选时间段,此时输入框会隐藏。

## 图 **3-124** 时间选择器

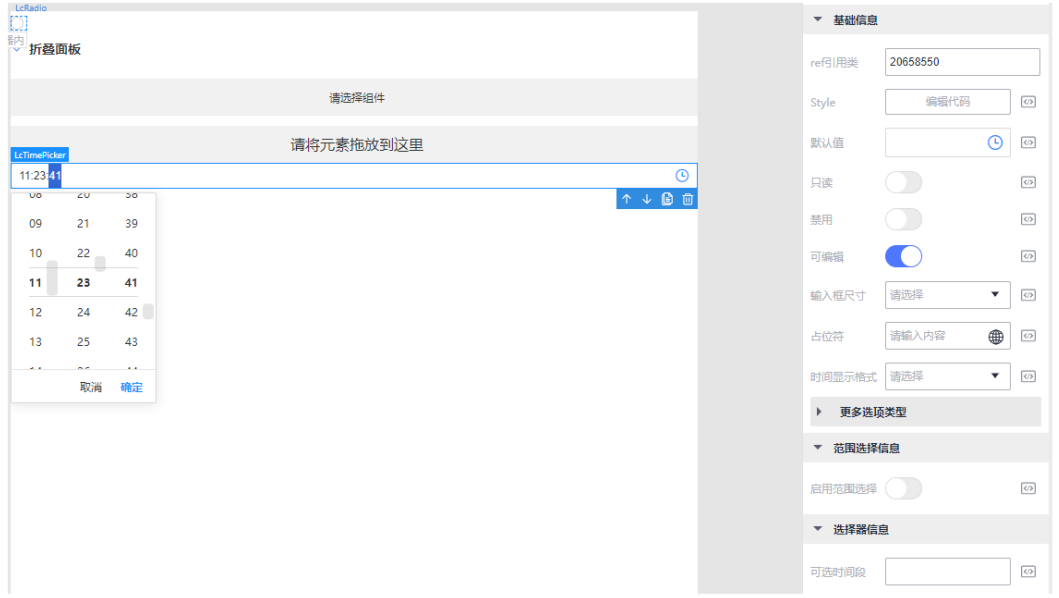

## **3.6.4.3.7** 日期选择器

# 使用场景

展示日期及时间。

 $\frac{1+1}{31}$ 组件图标:

## 基本属性

### 表 **3-43** 基础信息

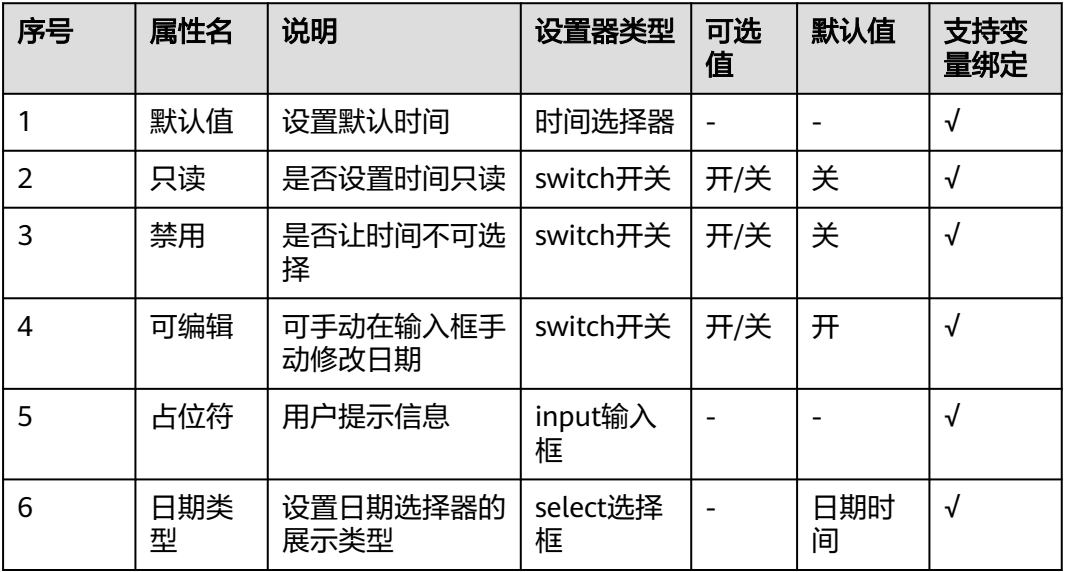

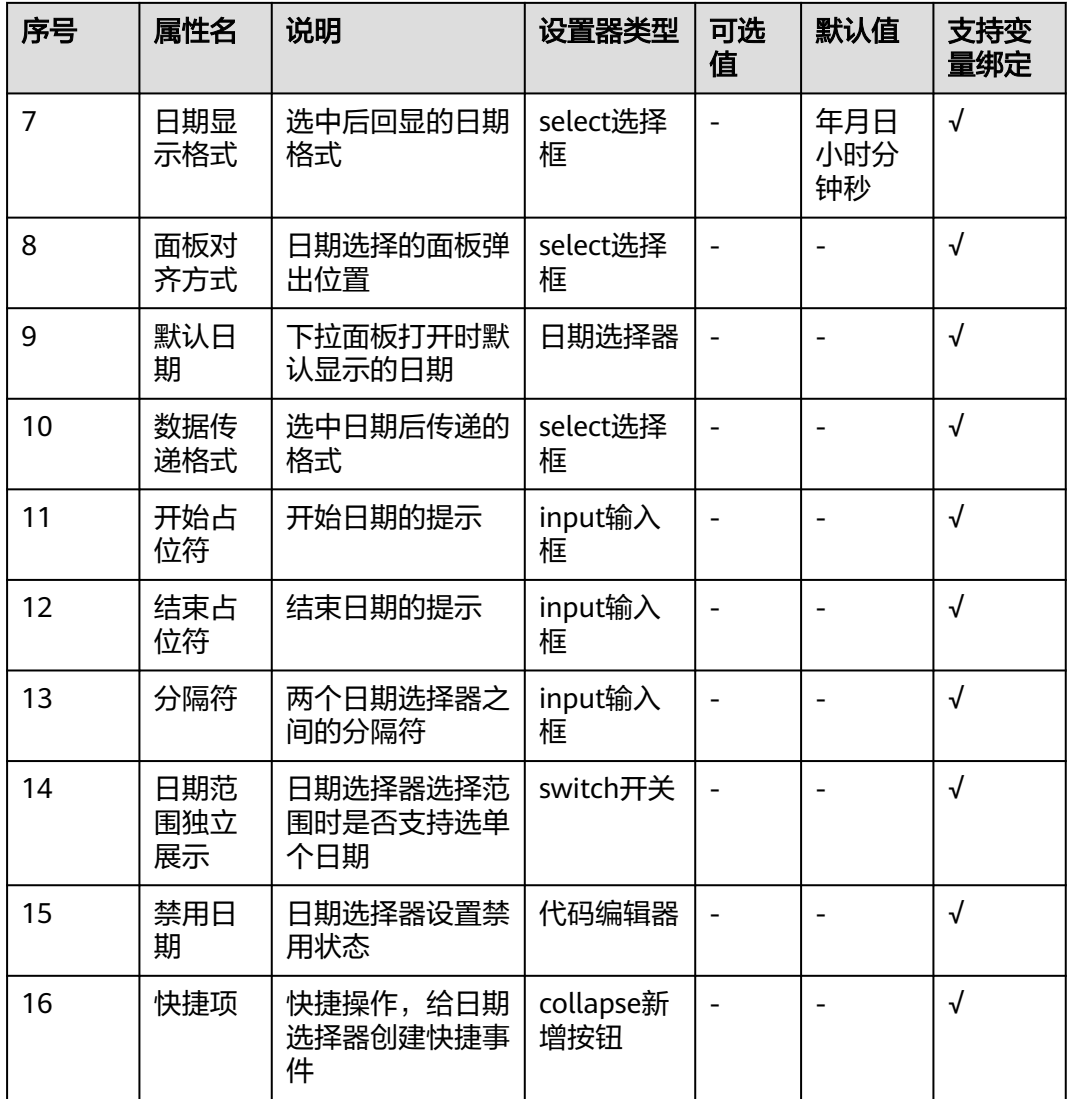

### 日期类型

设置日期选择器的类型,需特别注意的是,选择日期、月份范围等后,底下才会显示 "范围选择信息"等属性。

### 数据传递格式

设置数据传递格式,有如下格式:

### 图 **3-125** 数据传递格式

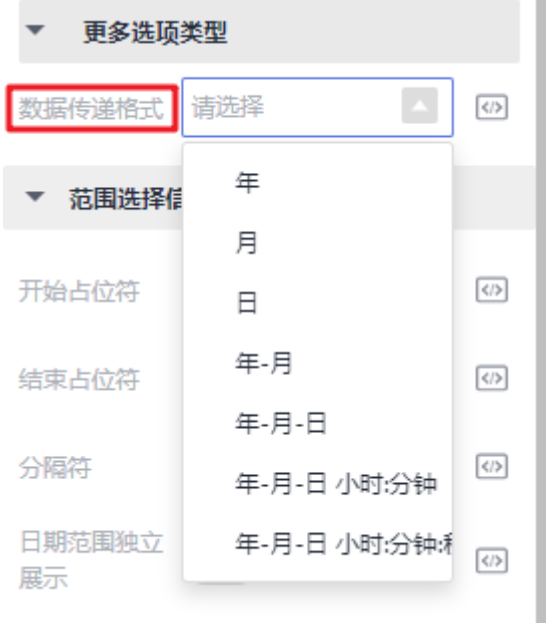

## 禁用日期

}

通过编写JS代码,设置禁用的日期。

function disabledDate(time) {

// return time.getTime() > Date.now();

## 高级事件

### 表 **3-44** 高级事件

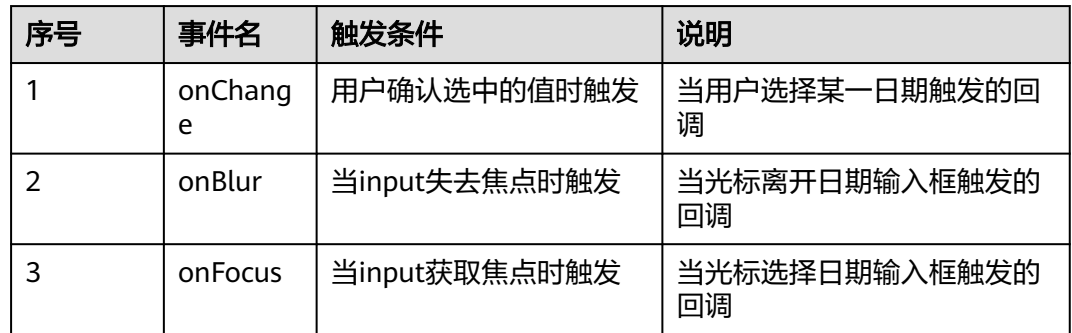

## **3.6.4.3.8** 选人组件

# 使用场景

选人组件可以配合后台,搜索、添加、删除单个成员或多个成员。

组件图标:

# 基本属性

## 表 **3-45** 基础信息

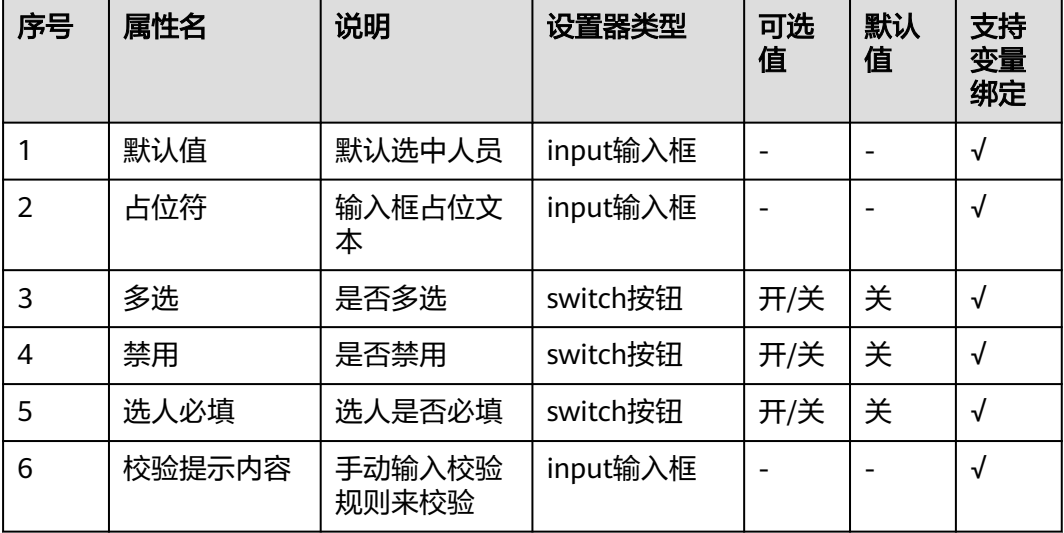

# 属性详解

## 多选

打开多选按钮后,选中人数可以多选。选择多人时,支持删除不需要的选项。

# 高级事件

## 表 **3-46** 高级事件

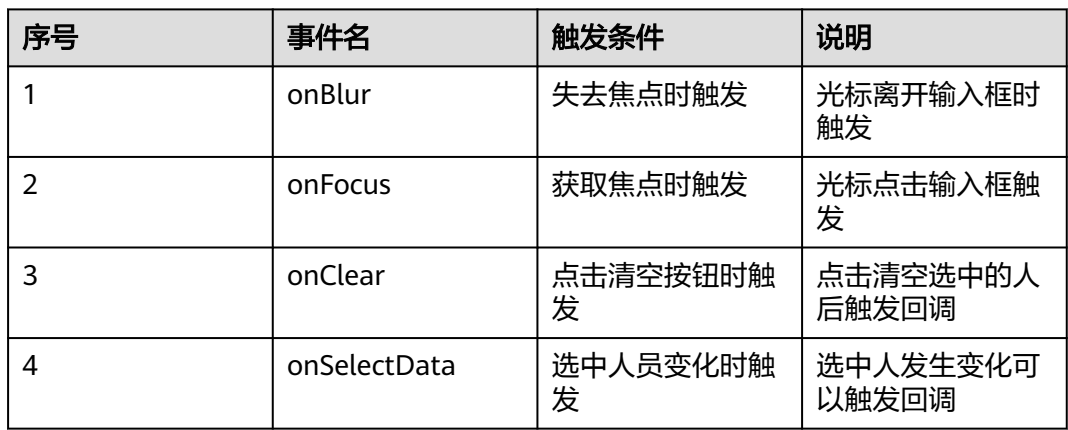

# **3.6.4.4** 数据组件

## **3.6.4.4.1** 表单

# 使用场景

以表单的形式展现多种类型数据。

组件图标:

## 基本属性

### 表 **3-47** 基本信息

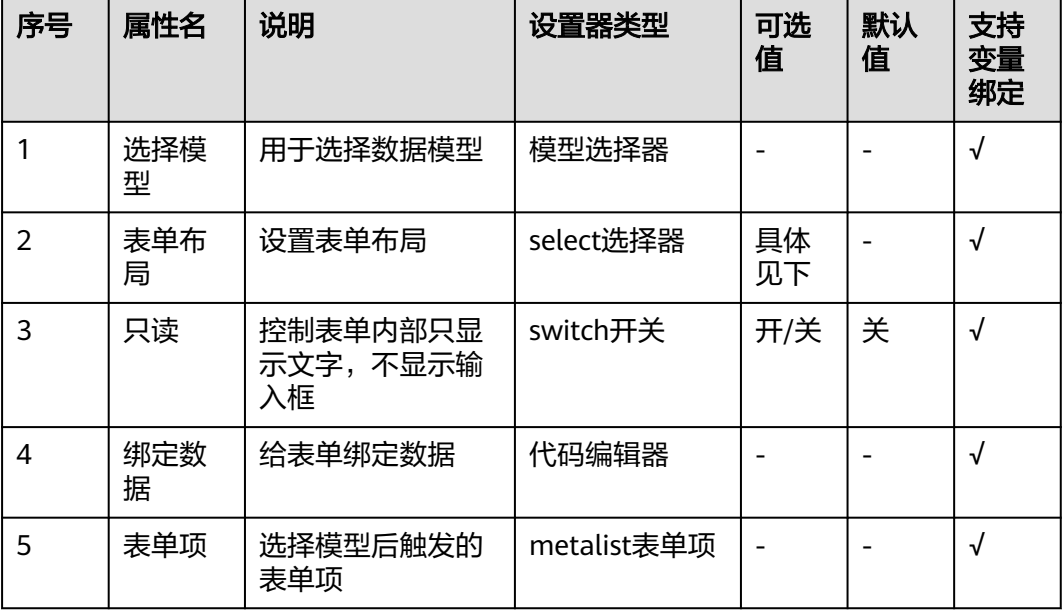

# 属性详解

## 选择模型

单击选择模型,弹出模型选择框,选择需要的<mark>表单模型</mark>。

### 表单项

表单项选择后,渲染出所有表单项,表单项包含批量显示与隐藏、编辑、隐藏单项等 功能。单击编辑后,可以手动编辑单个表单项。

## 图 **3-126** 表单项

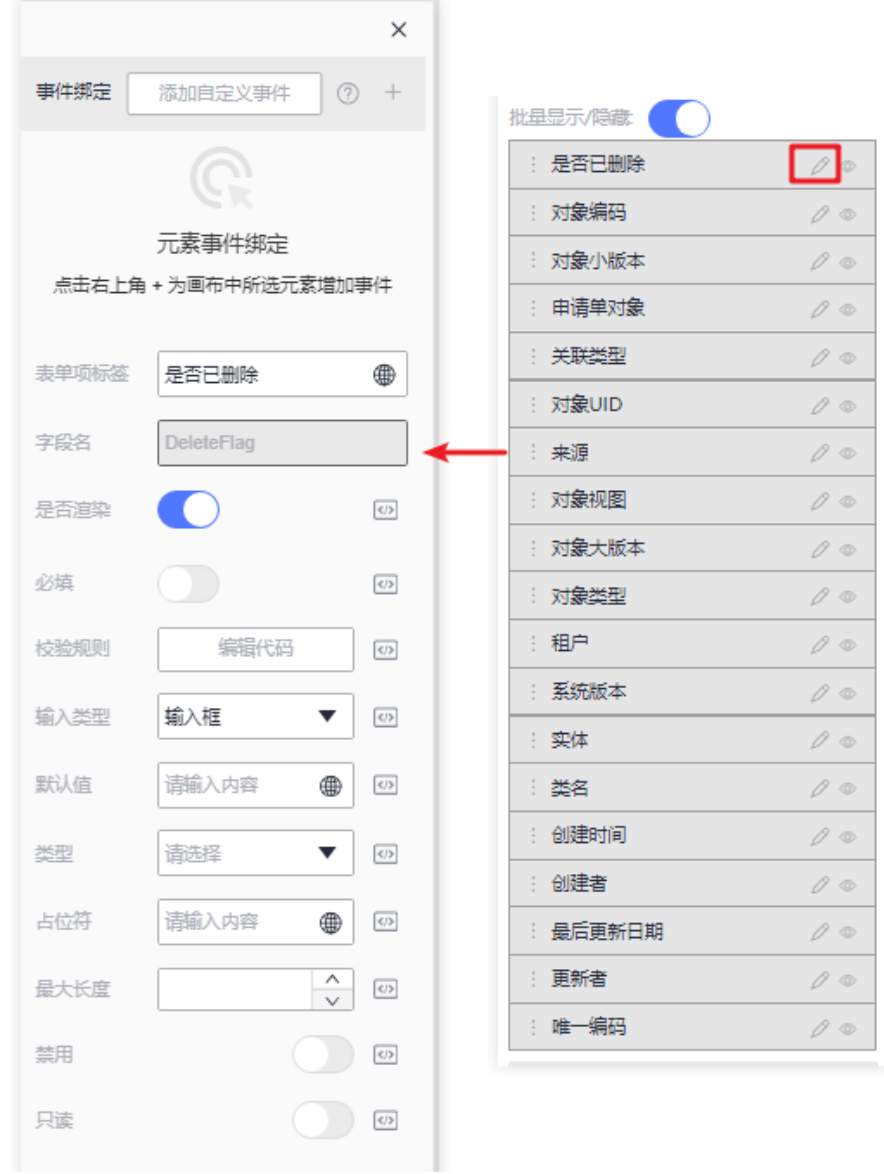

### 表 **3-48** 表单项属性

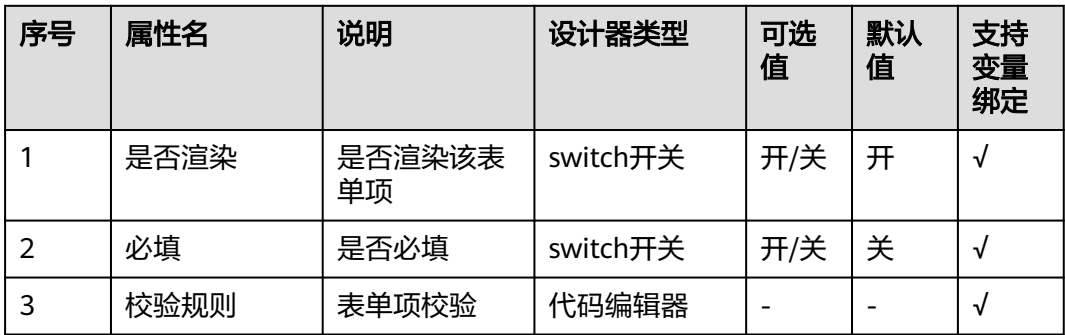

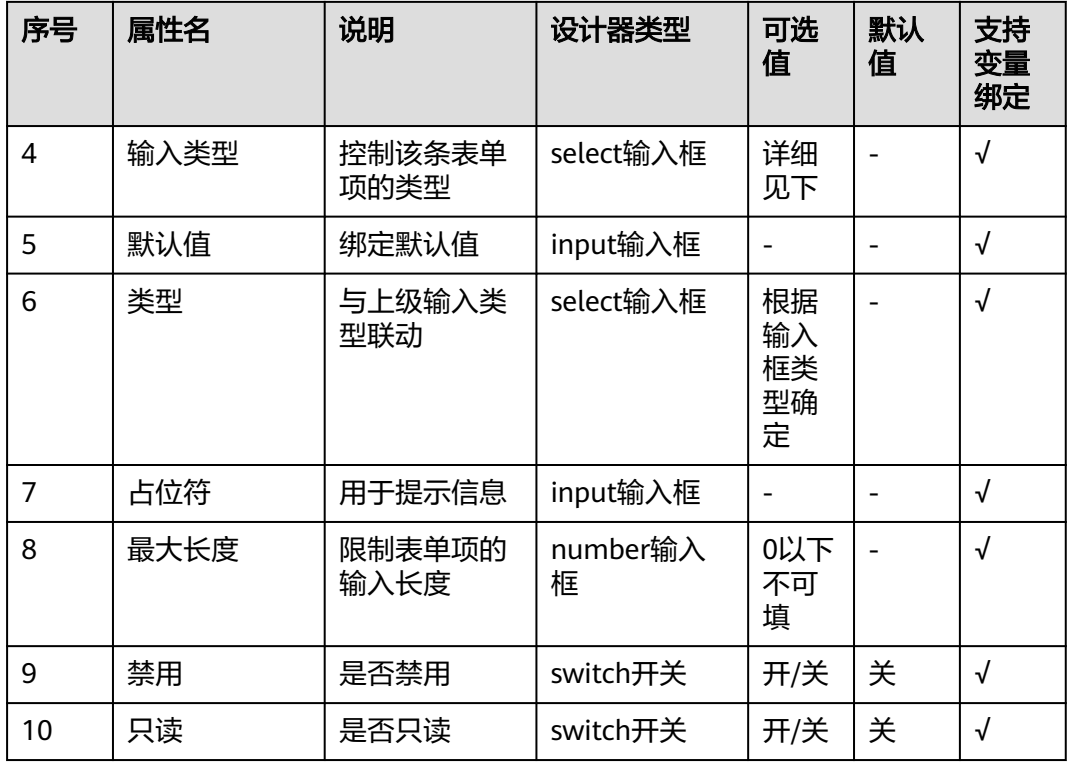

# **3.6.4.4.2** 表格

# 使用场景

表格用来规整数据,将数据以表格的形式合理化展示。

**LL** 组件图标:■■

# 基本属性

## 表 **3-49** 基本信息

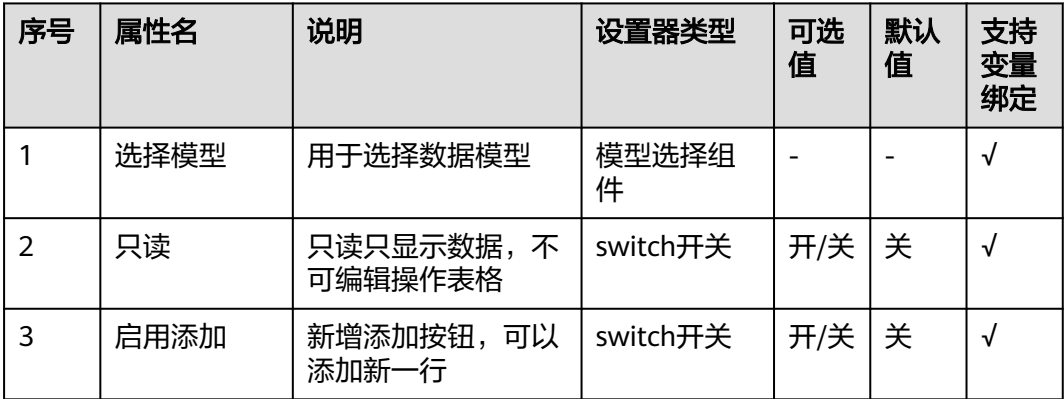

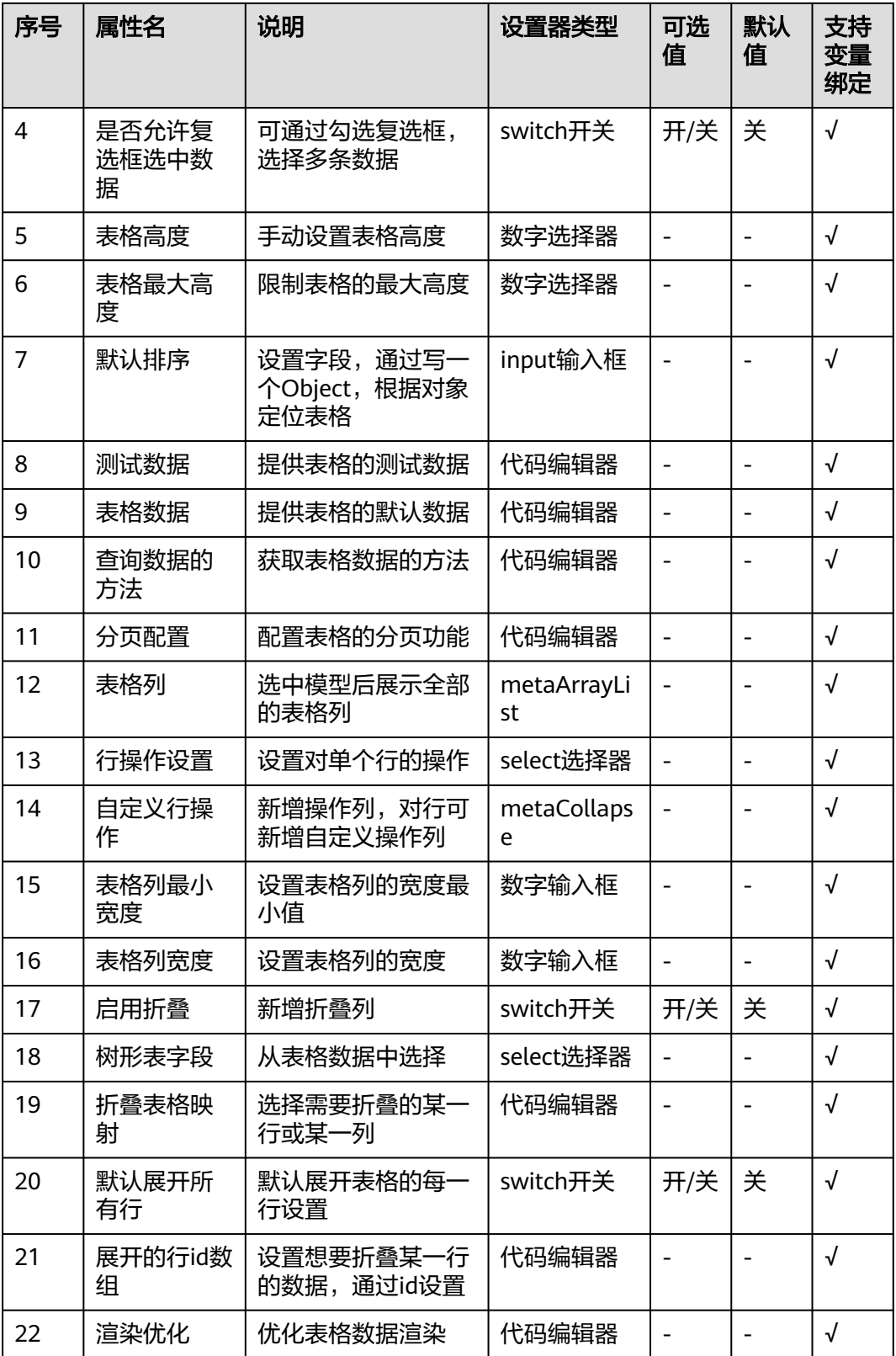

表格数据
表格数据写成JSON格式, key对应每一行的字段value。

### 表格列

选择表格模型后,显示表格列数据,支持批量显示/隐藏功能、编辑表格某一列、显示/ 隐藏某一列。

### 表 **3-50** 表格列属性

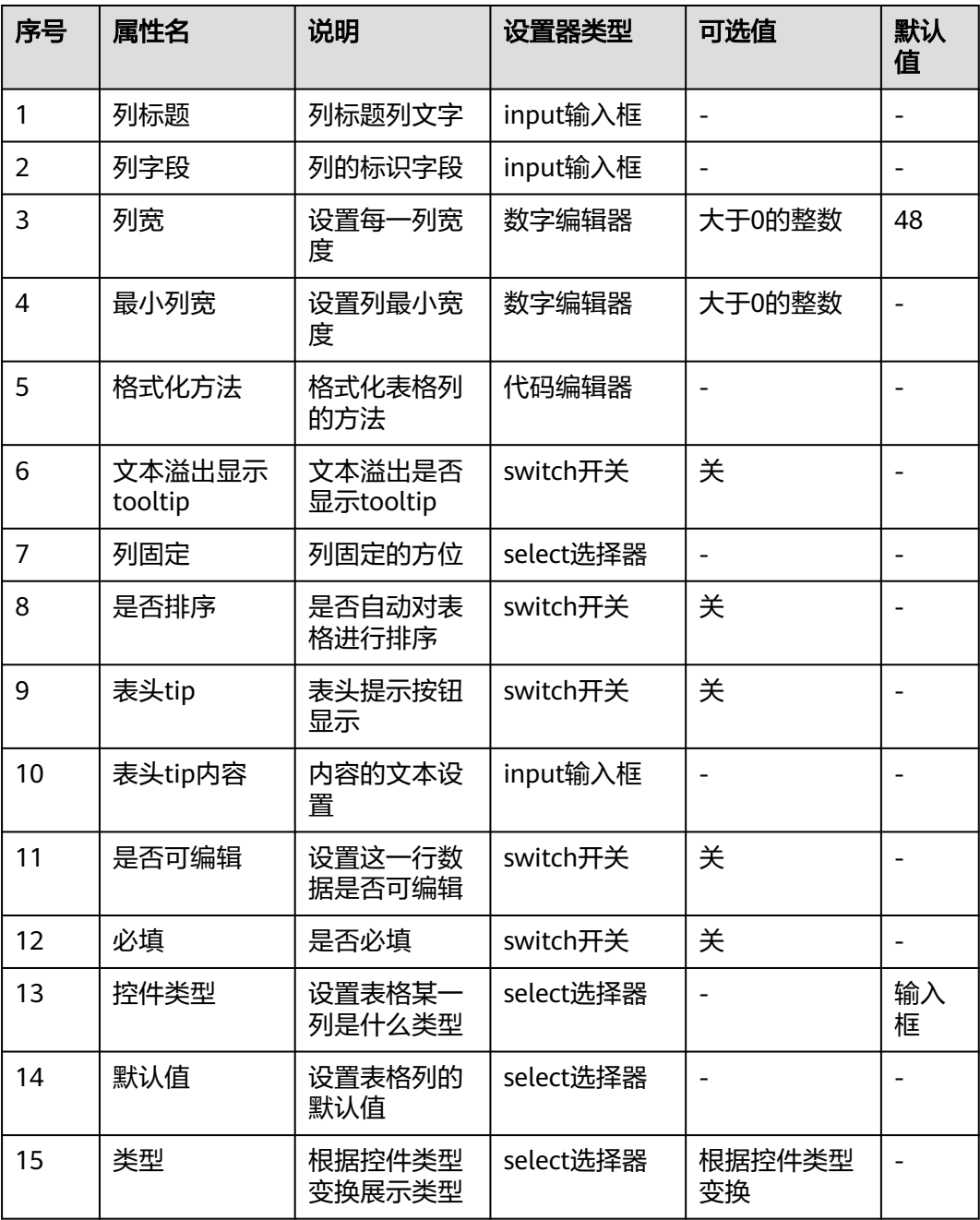

# 高级事件

### 表 **3-51** 高级事件

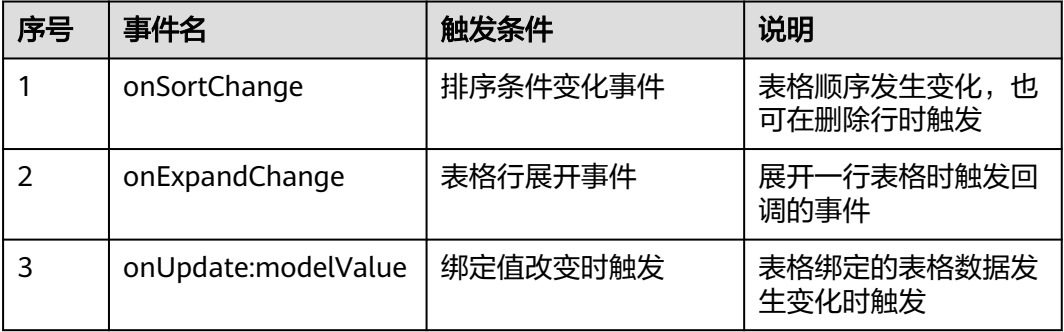

# **3.6.4.4.3** 树形控件

# 使用场景

将JSON数据以树的形式进行展示,可做单选多选的操作。

组件图标:

# 基本属性

# 表 **3-52** 基本信息

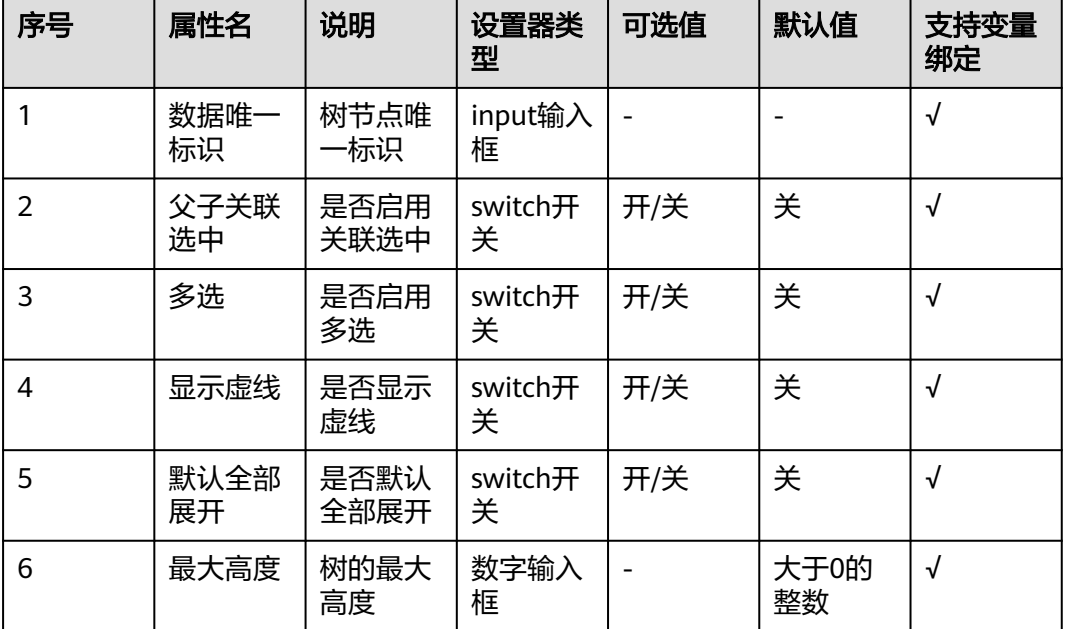

# 属性详解

默认值

以JSON格式设置树形控件的值,也可通过绑定变量的方式设置。

```
[
 {
 "label": "一级 1",
 "children": [
\overline{\phantom{a}} "label": "二级 1-1",
 "children": [
\overline{\phantom{a}} "label": "三级 1-1-1",
 "children": [
 {
          "label": "四级 1-1-1-1"
\{a_1, \ldots, a_n\} ]
     }<br>]
\blacksquare }
 ]
 }
]
```
### 图 **3-127** 树形展示

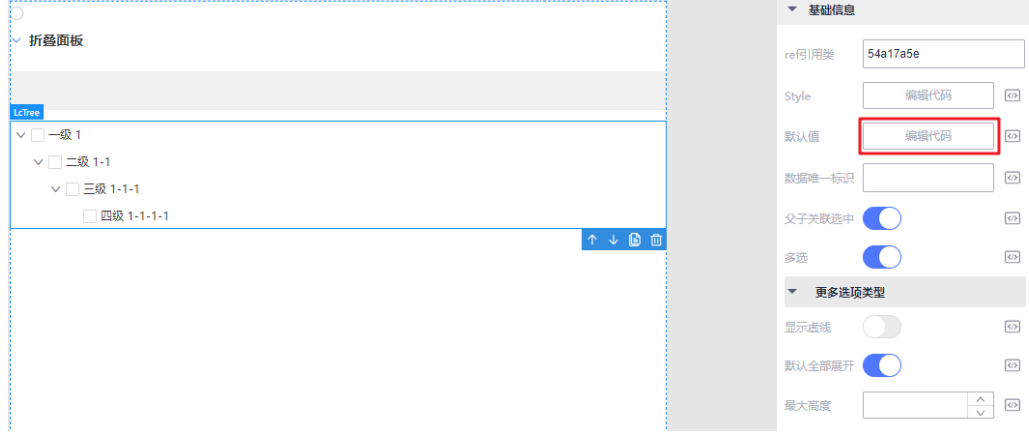

# 高级事件

### 表 **3-53** 高级事件

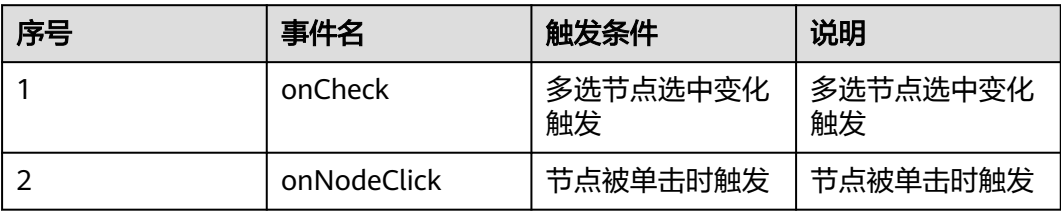

# **3.6.5** 流程模板

# **3.6.5.1** 提交记录模板

### 使用场景

用于提交页面,且可自定义删除或创建拖拽组件,自定义创建提交模板。

内置组件包含插槽(用户可拖拽任意组件)、上传附件、设置参与者、评审记录、底 部操作按钮(提交、保存草稿、删除草稿)。

# 基本属性

#### 表 **3-54** 基本信息

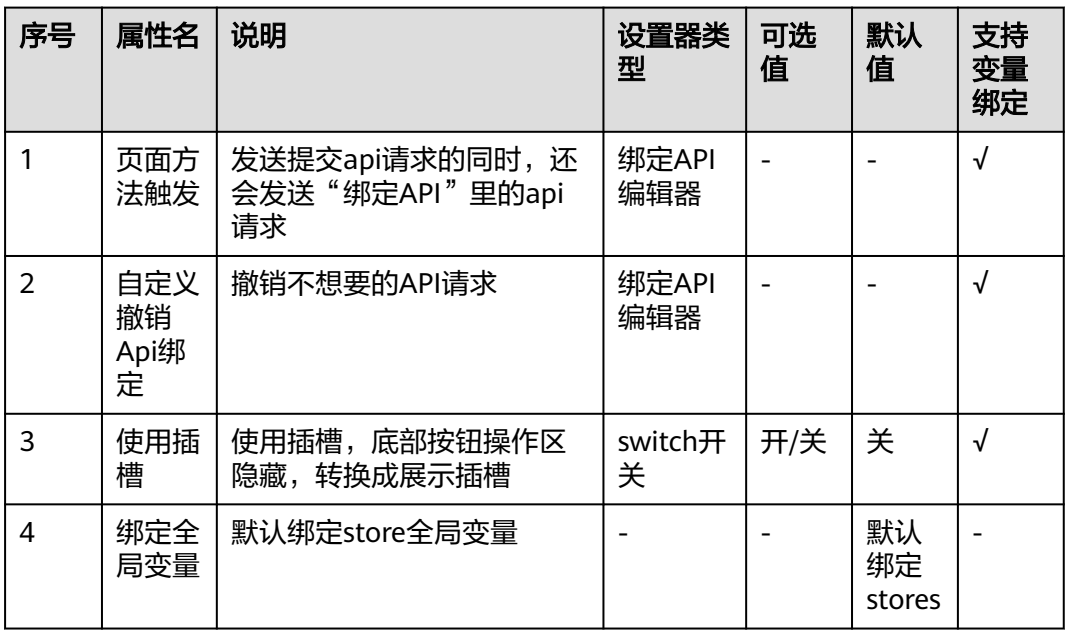

## 属性详解

### 使用插槽

打开"自定义操作区",下方按钮全部隐藏,画布底部变成可拖拽组件的插槽。

#### 图 **3-128** 使用插槽

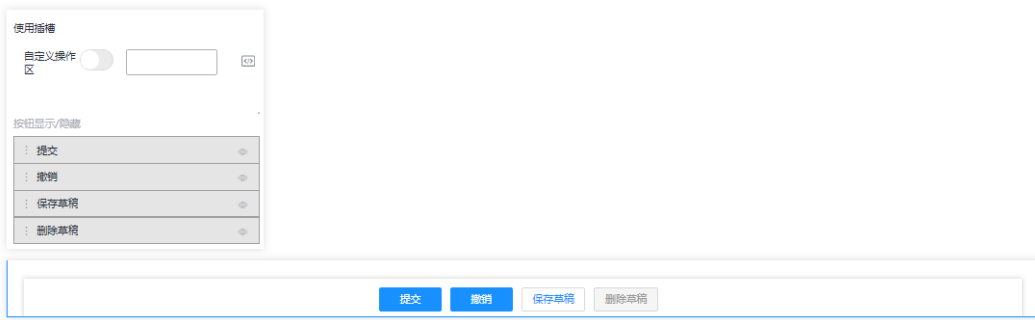

### **3.6.5.2** 评审页面模板

### 使用场景

提取电子流评审页面常用组件,封装为模板,便于用户快速搭建评审页面。

内置组件包含插槽(用户可拖拽任意组件)、评审三件套、评审记录、底部操作按钮 (提交)。

## 基本属性

#### 表 **3-55** 基本信息

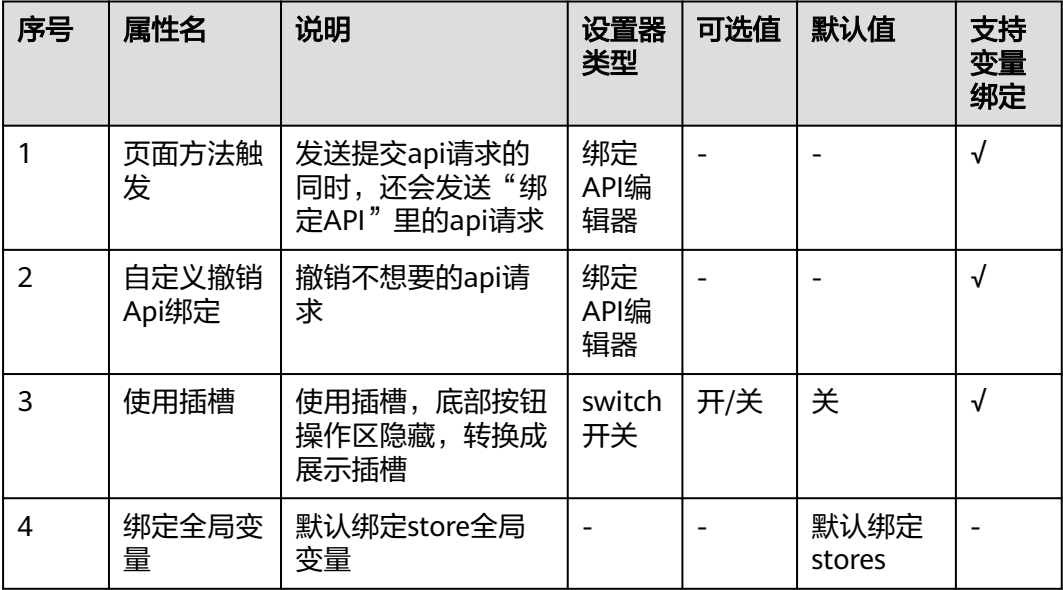

# 属性详解

### 使用插槽

打开"自定义操作区",下方按钮全部隐藏,画布底部变成可拖拽组件的插槽。

#### 图 **3-129** 使用插槽

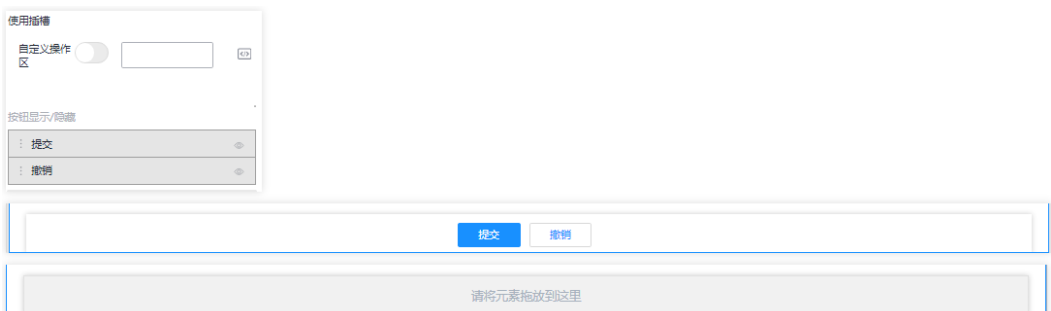

## 评审结论获取方法

获取评审结论的方法已写到JS帮助文档中,使用时直接调用此函数就可以获取。

```
function getConclusion(event) {
 // 所有节点信息
  const nodeList = this.utils.lcUtils().usePageRootInject().pageRoot.resolveDataNodes();
  // 评审信息节点
 const reviewNodeData = nodeList.find(({{ dataNodeType }) => dataNodeType ===
'assessment_trilogy').getInstance().getRuntimeData()?.[0];
  // 评审意见
  const opinion = reviewNodeData.opinion;
  // 评审结论
 const conclusion = reviewNodeData.formValue.routerIdAry.filter(({}{ id }) => id ===
reviewNodeData.formValue.conclusion)?.[0]?.routerNameEn;
  console.log(conclusion);
  console.log(opinion);
 return conclusion;
}
```
# **3.6.5.3** 流程页面模板

### 使用场景

提取电子流,流程记录页面常用组件,封装为模板,便于用户快速搭建流程记录页 面。

流程信息、当前任务节点、历史转他人处理记录、评审记录,用户不能修改或删除。

## 基本属性

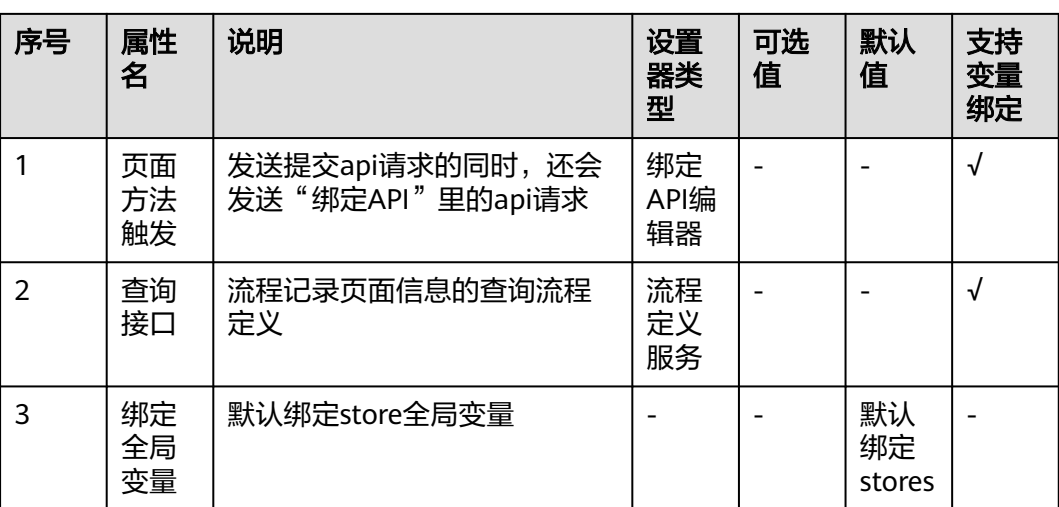

表 **3-56** 基本信息

# **3.6.6** 属性面板设置

### **3.6.6.1** 属性面板

### 属性面板

当用户选中某一组件时,右侧组件属性设置面板,会显示当前所选组件相关的可配置 属性。若修改组件属性配置,将在保存当前页面后生效。

一些样式相关的修改,如修改组件的css style、组件显示的文本等,将会在修改后实时 的在画布中体现。

### 通用属性

通用属性,所有的组件都会暴露出的属性。

#### **ref**引用类

组件拖入画布时会自动生成,类似于组件的ID值(唯一编码)。

图 **3-130** ref 引用类

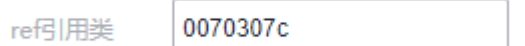

### **Style**(元素**CSS**样式)

单击"编辑代码"弹出代码编辑框,编辑好代码后保存,即可给当前选中的组件元素 添加行内样式(需要用户具备前端相关知识)。

高代码功能,当前组件元素的CSS行内样式,只作用于当前组件的最外层根元素,对内 层元素无效。

#### 图 **3-131** 编辑代码

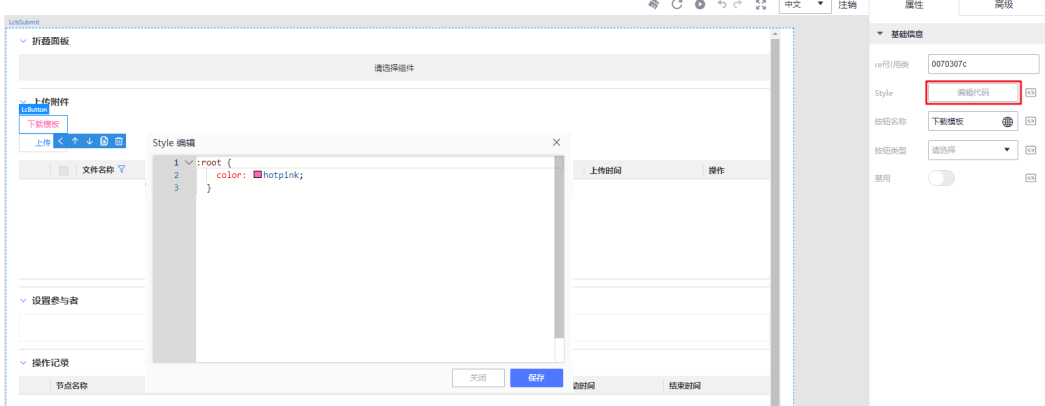

# **3.6.6.2** 设置器

### 设置器介绍

当选中组件时,右侧属性设置面板会显示出当前所选组件暴露出的全部属性,每条属 性包括三个部分:属性标题、属性设置器及绑定变量。

属性设置器提供设置属性值的功能,根据属性值类型的不同,提供的属性设置器也会 不同。

### 图 **3-132** 设置器

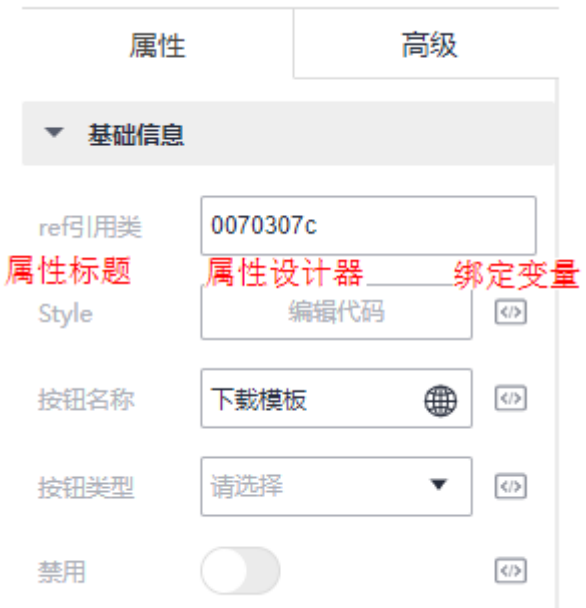

# 输入框

输入框一般出现在给组件配置文本标题的场景中,输入类型为文本。

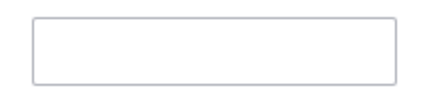

# 数字输入框

数字输入框为输入框的变形,限定输入框只能输入数字,输入类型为数字,单击右侧 的上下按钮,可以使数字+1或-1。

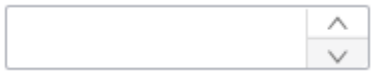

# 下拉选择框

下拉选择框会提供一些可选项,只能从提供的选项中选择值。

#### 图 **3-133** 下拉框

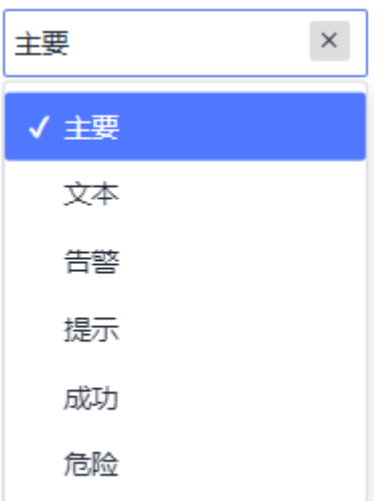

# 开关

开关提供一个二值选项,即布尔值True和False,True为开、False为关。

- 开状态: ©
- 关状态:  $\qquad \qquad \Box$

# 三合一输入框

三合一输入框提供三种不同类型值(文本、数字、布尔值)的输入方式,根据下拉选 择框选择需要的输入方式。

### 图 **3-134** 三合一输入框

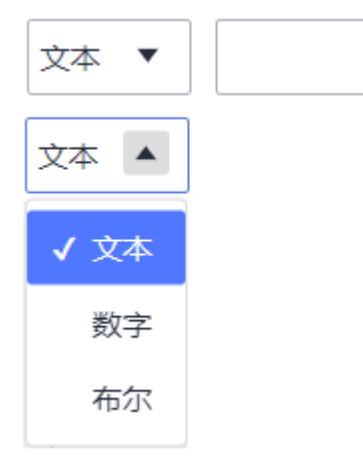

# 多语言绑定

直接在输入框内输入内容,作用同输入框。

单击右侧  $\bigoplus_{\mathbf{E}}$ 按钮后,弹出多语言绑定面板,支持绑定现有多语言项或新增多语言项, 也可打开左侧多语言插件面板对所有多语言项进行管理。

### 图 **3-135** 多语言绑定

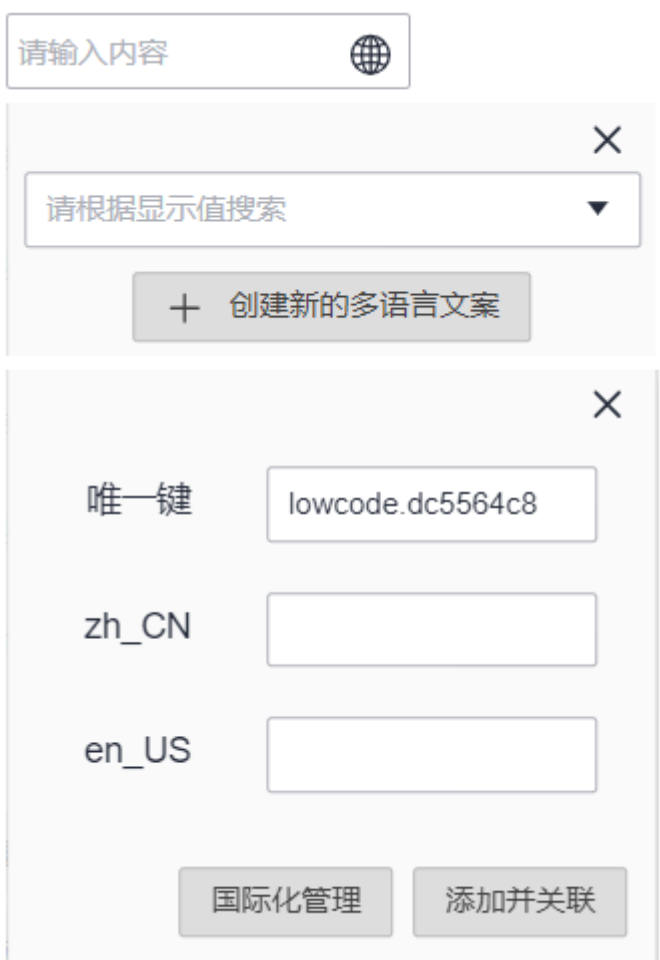

# 日期时间选择器

日期时间选择器提供选择日期和时间的能力。

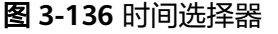

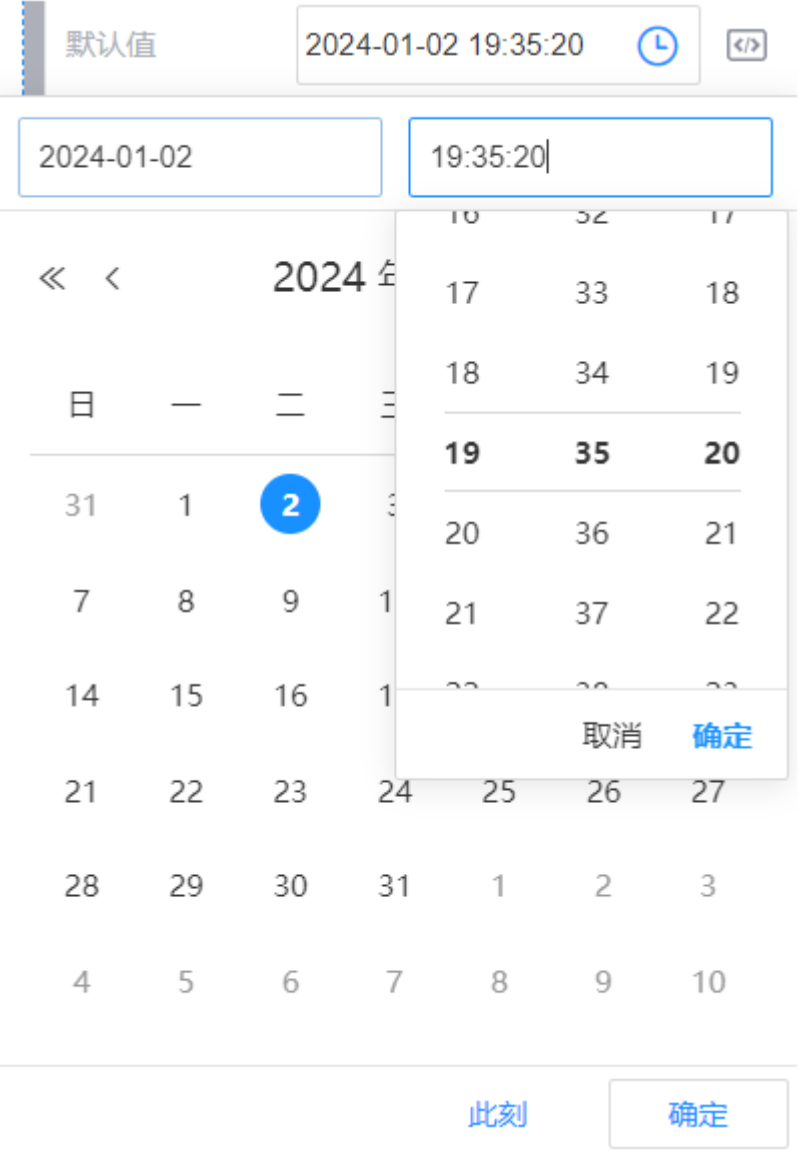

# 折叠面板项

单击右上角+号按钮,新增一项折叠项,单击左下方"删除选项"按钮,删除当前折 叠项。

用于多选、单选、信息树、设置参与者、评审三件套等组件属性配置中。

### 图 **3-137** 折叠面板

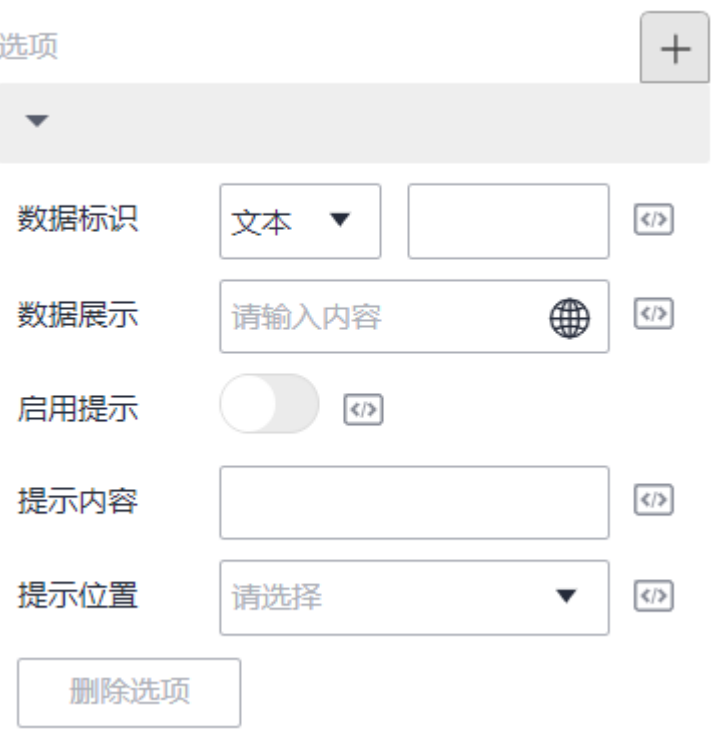

# 折叠子面板

用于表单、表格、添加部件等需要配置xdm模型的组件中。

最左侧为拖拽按钮,按住即可改变子项的顺序,右侧为编辑按钮(弹出子面板),显 示隐藏按钮(控制模型项的显示和隐藏)。

#### 图 **3-138** 折叠子面板

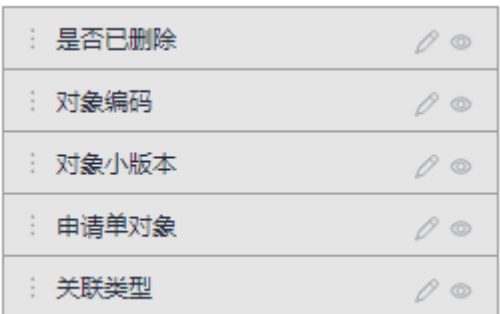

### 绑定变量

当一条属性支持配置变量绑定时,设置器的右侧会多出一个<sup>【4】</sup>按钮,单击按钮会弹出 "变量绑定"窗口,支持多种类型的绑定。

绑定成功后,设置器会被带有变量名的蓝色背景所覆盖,若想取消绑定,需再次单击 按钮,单击"移除绑定"移除对变量的绑定。

#### 图 **3-139** 绑定变量

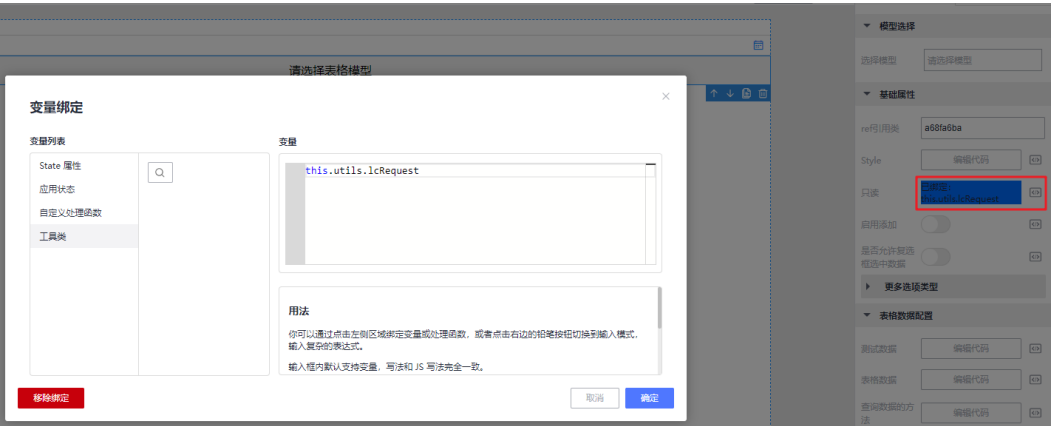

# **3.6.7** 高级面板设置

### 条件渲染

在实际的页面业务开发中,可能需要根据某些条件动态显示或隐藏页面中的内容, 如:当用户已经登录的时候,显示欢迎登录的文本,未登录的时候,显示请登录的文 本。那么就可以在组件上面绑定条件渲染,单击"绑定变量",选择变量(如: state.isUserLogin), 组件就会根据变量 (state.isUserLogin)的布尔值来进行渲染。

#### 图 **3-140** 条件渲染

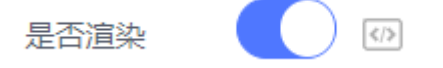

## 循环渲染

页面可能有许多重复的、动态生成的内容,如:列表页、表格数据等,这时候,我们 就需要用到循环渲染。

可以在高级面板中指定循环数据绑定的变量、迭代的变量名、索引变量名、以及唯一 的key。

举例: 假如状态变量中有一个申请单列表list, 我们希望渲染出申请单的名称、申请单 Key以及版本,那么我们可以使用循环渲染来实现。

```
// 申请单list 实例数据
\frac{1}{2} const list = [
  {
    "name": "申请单1",
   "key": "Process1",
   "version": "1"
 },
 {
   "name": "申请单2",
   "key": "Process2",
    "version": "2"
  },
  {
    "name": "申请单3",
    "key": "Process3",
   "version": "3"
 }
\mathbf{I}
```
#### 图 **3-141** 循环渲染

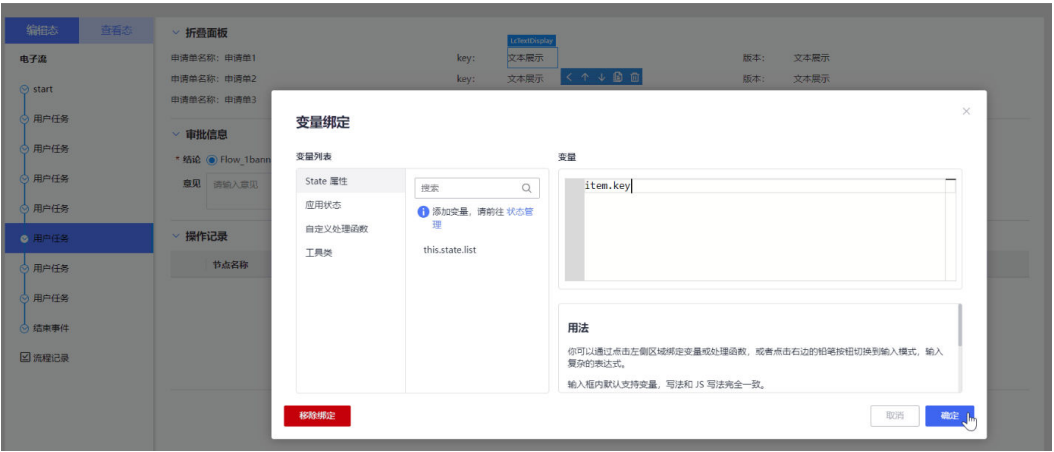

# 相关属性

- 循环数据,即需要循环渲染的数组,在这里是state.list。
- 迭代变量名, 在循环渲染子项对应的变量名, 默认为item。
- 索引变量名,循环渲染的索引变量名,默认为index。
- key,标识唯一的key,默认为index。

# **3.6.8** 国际化词条

**3.6.8.1** 添加国际化词条

### 在国际化插件中添加

### 添加单个词条

**步骤1** 选择编辑器左侧插件面板中的国际化插件 ◎。

步骤**2** 单击"新增词条",输入"zh\_CN"(中文显示值)和"en\_US"(英文显示值)。

#### 图 **3-142** 手动添加词条

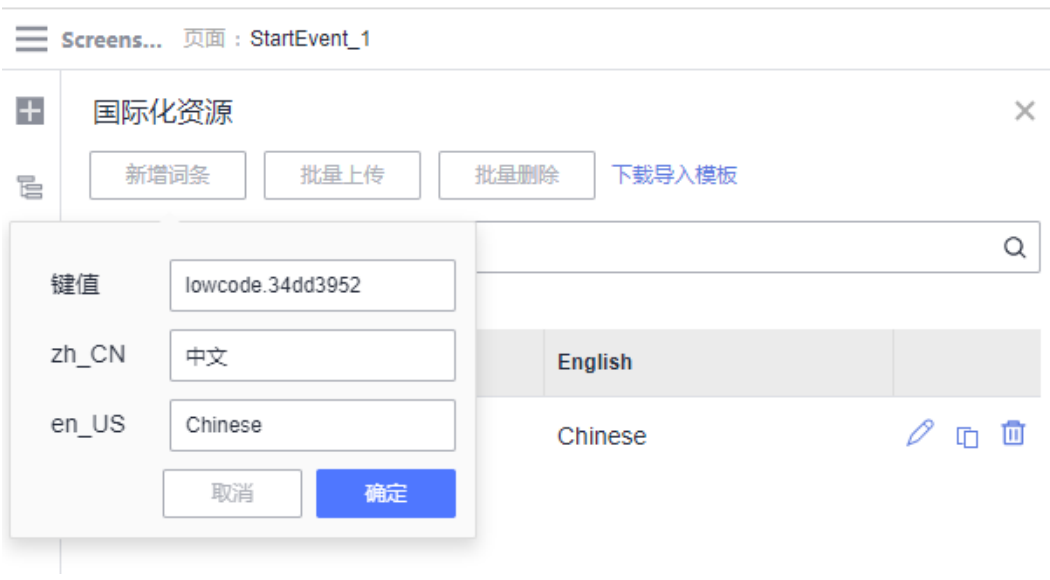

步骤**3** 单击"确定"。

**----**结束

#### 批量添加词条

- 步骤**1** 选择编辑器左侧插件面板中的国际化插件 。
- 步骤2 单击"下载导入模板",修改压缩包中的json文件。

### 图 **3-143** 批量添加词条

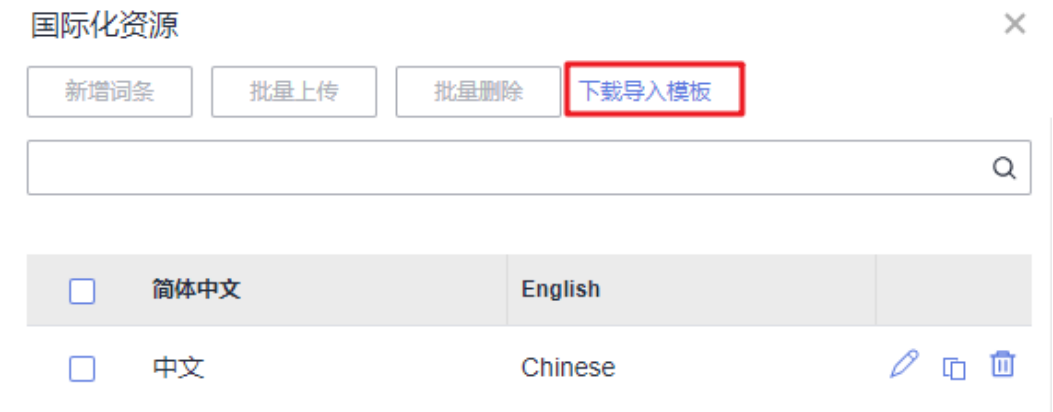

步骤**3** 单击"批量上传",上传修改后的文件。

## **----**结束

# 在多语言绑定器中添加

步骤**1** 选中一个支持多语言属性绑定的组件(这里用按钮举例)。

**步骤2** 单击右侧的<sup>图</sup>。打开多语言绑定面板,单击"创建新的多语言文案"。

### 图 **3-144** 添加国际化词条

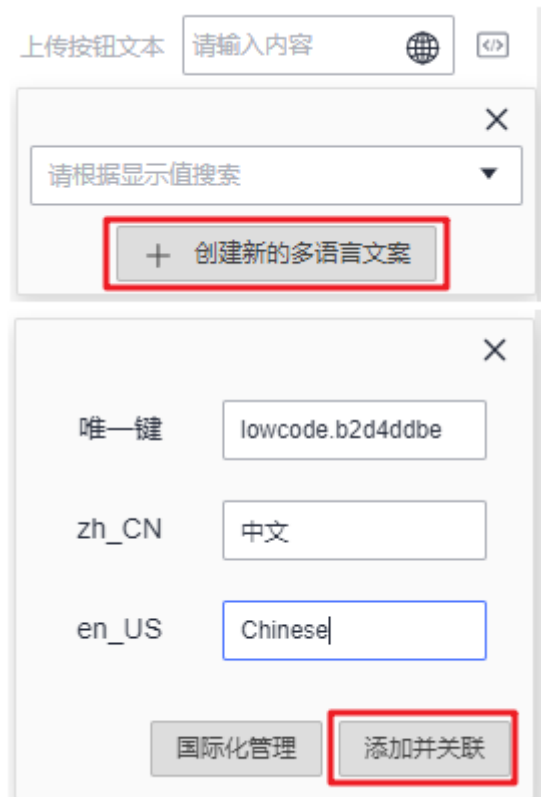

步骤**3** 输入中英文值,单击"添加并关联"。

**----**结束

## **3.6.8.2** 绑定国际化词条

### 在多语言绑定器中绑定

- 步骤**1** 选中一个支持多语言属性绑定的组件(这里用按钮举例)。
- **步骤2** 单击右侧的<sup>图</sup>,打开多语言绑定面板,在下拉框中搜索并选择在国际化插件中,已经 新增好的国际化词条。

### 图 **3-145** 绑定国际化词条

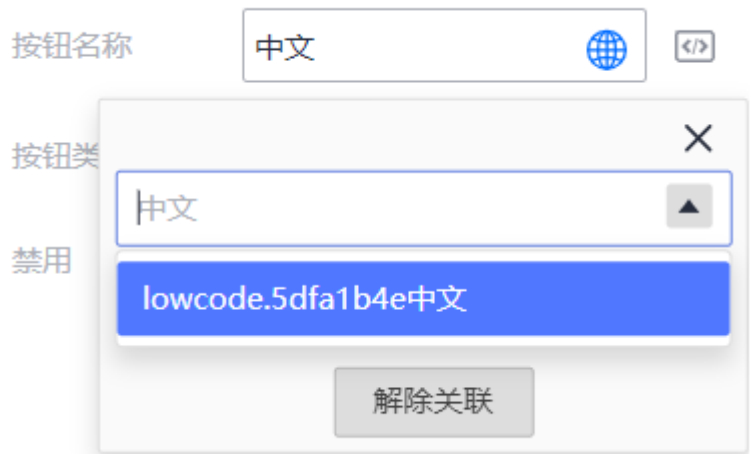

#### **----**结束

# 在变量绑定中绑定

国际化词条不仅可以在支持多语言绑定器中实现绑定,也支持在"变量绑定"中绑定 国际化词条。

如文本展示组件的文本内容属性,单击变量绑定按钮弹出变量绑定面板,在"state" 属性中填写'lowcode.5dfa1b4e',其中lowcode.5dfa1b4e为国际化词条的键值 (key)。

#### 图 **3-146** 绑定词条-1

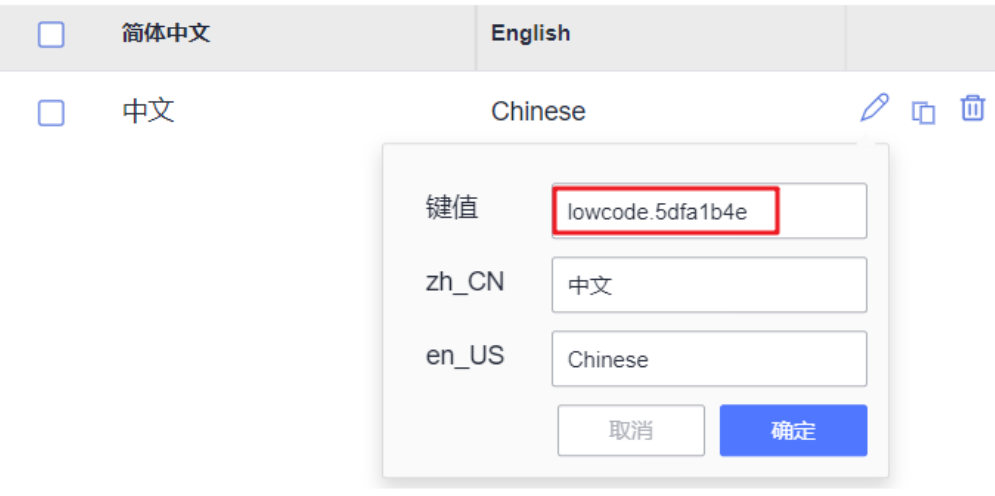

### 图 **3-147** 绑定词条-2

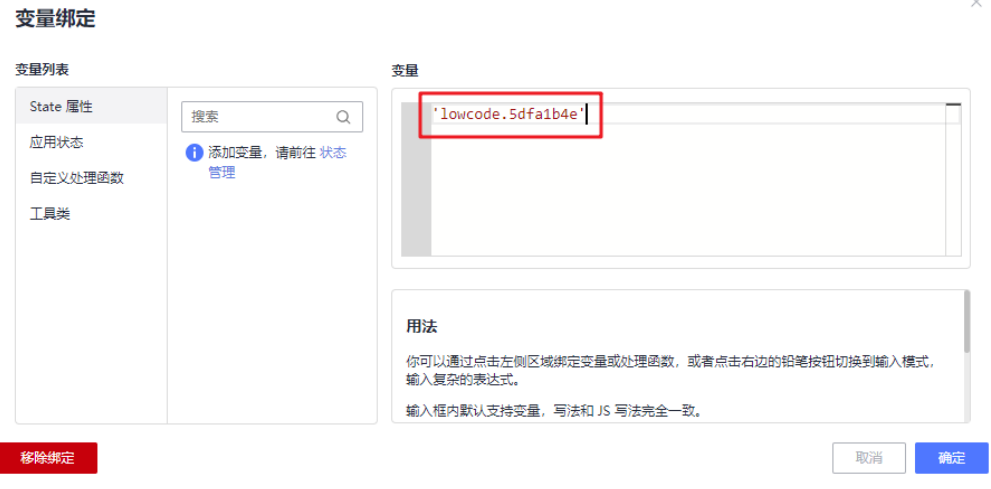

# **3.6.8.3** 管理国际化词条

# 编辑词条

单击词条项右侧的编辑按钮即可编辑已有词条的相关属性。

### 图 **3-148** 编辑词条

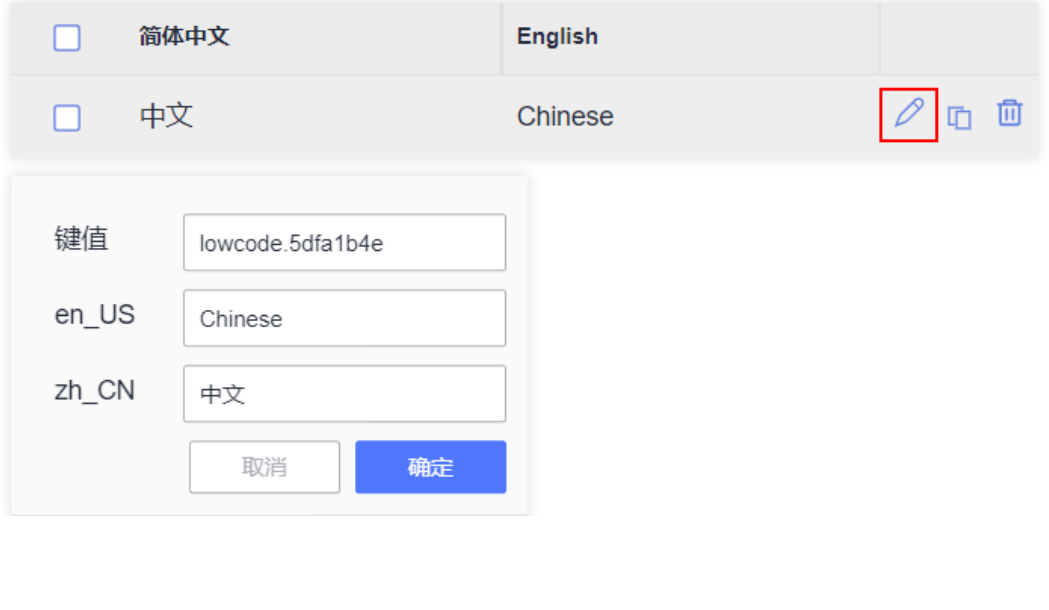

单击复制按钮,即可将选中词条的键值复制到剪切板。

#### 图 **3-149** 复制键值

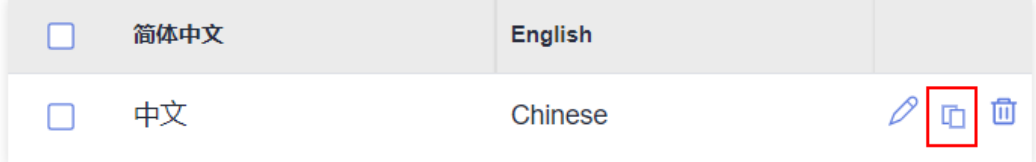

复制词条键值

# 删除词条

### 图 **3-150** 删除词条

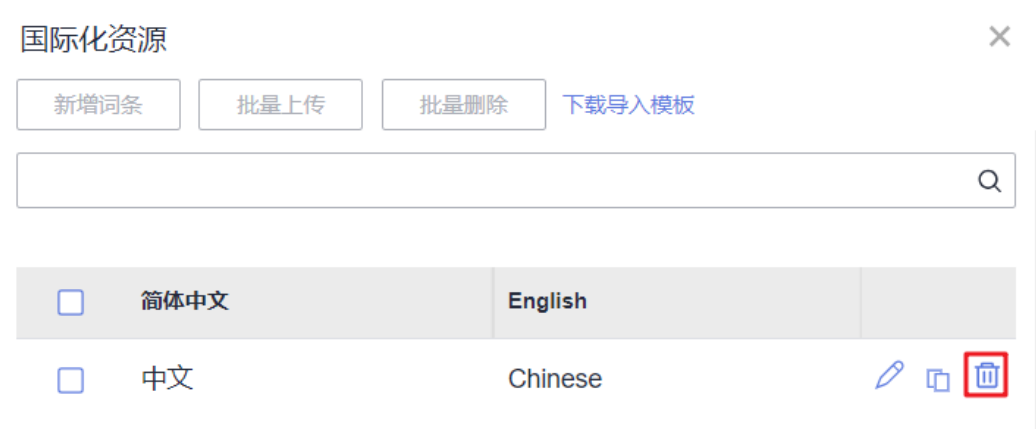

- 单个删除:单击词条项中的删除按钮,在确认框中单击"确认",即可单个删 除。
- 批量删除:勾选需要删除的词条,单击"批量删除",在确认框中单击"确 认",即可批量删除。

# **3.6.9** 页面 **JS** 及事件绑定

**3.6.9.1** 页面 **JS** 基本使用与管理

### 编写 **JS** 脚本

单击左侧插件栏中页面JS按钮 S 即可打开页面JS面板。在代码编辑区中编写好代码后 单击右上角保存按钮

#### 图 **3-151** 代码编辑区

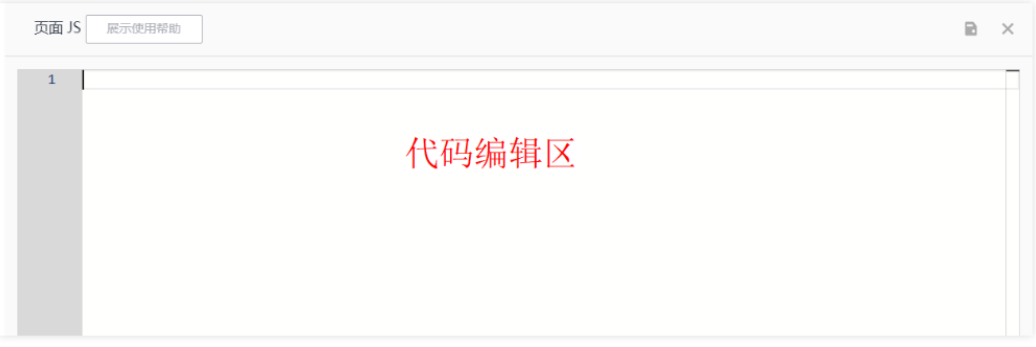

系统预先编写好了一些范例脚本,单击"展示使用帮助"可以查看提供的范例脚本。

可以将需要使用的相关范例复制,然后单击"关闭使用帮助"回到JS代码编辑页面, 粘贴到代码编辑区进行使用。

# 给组件绑定 **JS** 方法

```
步骤1 在页面JS中添加脚本并保存。
      function exampleFunction() {
       // JS逻辑
      }
```
- 步骤**2** 选中画布中已有的组件元素。
- 步骤**3** 在右侧"高级"设置面板中,鼠标移动至添加按钮上,弹出可添加事件的菜单栏(若 没有可配置的事件,则菜单栏为空),选择需要绑定的事件。

图 **3-152** 绑定事件

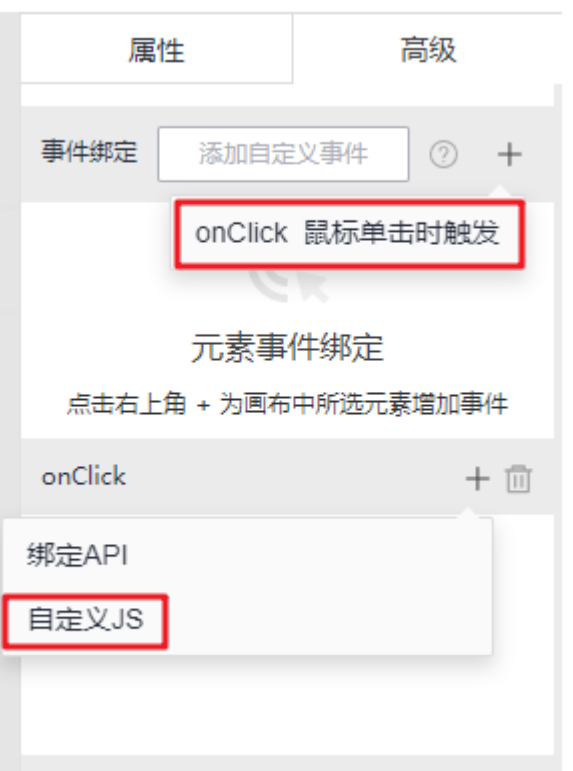

步骤4 在事件栏中鼠标移至添加按钮上,弹出菜单栏,选择"自定义JS"。

步骤**5** 事件绑定中选择在页面JS中新增的**exampleFunction**方法(或添加新方法)。

#### 图 **3-153** 自定义 JS

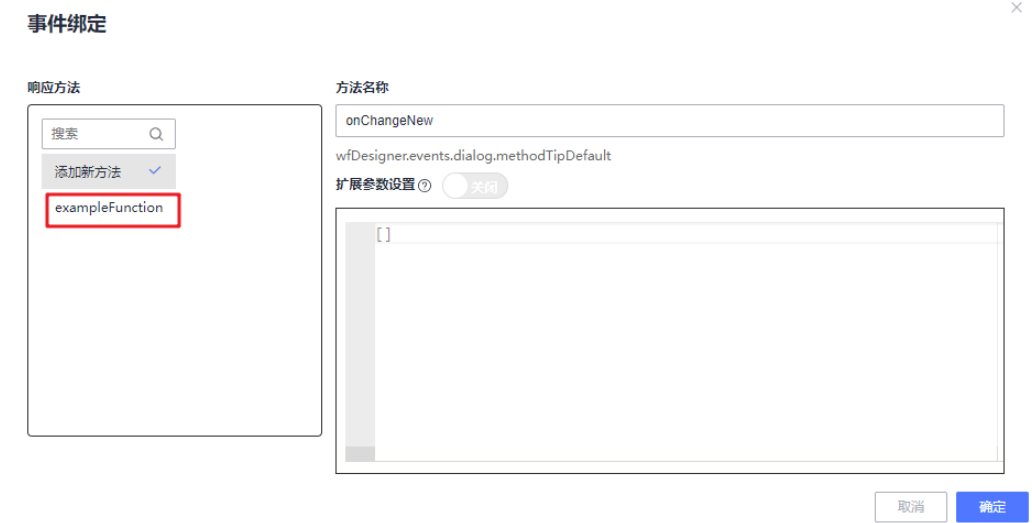

步骤**6** 单击"确定"

**----**结束

### 给属性绑定 **JS** 方法

- 步骤**1** 选中画布中已有的组件元素。
- **步骤2** 在右侧"属性"设置面板中,选择一个支持变量绑定的属性,单击变量绑定按钮<sup>【办</sup>, 弹出"变量绑定"页面。
- 步骤**3** 在"变量列表"选择"自定义处理函数",并选择在页面JS中新增的方法。 若需要执行JS方法,需要在变量中给方法名后添加括号,否则为字符串格式。

图 **3-154** 自定义处理函数

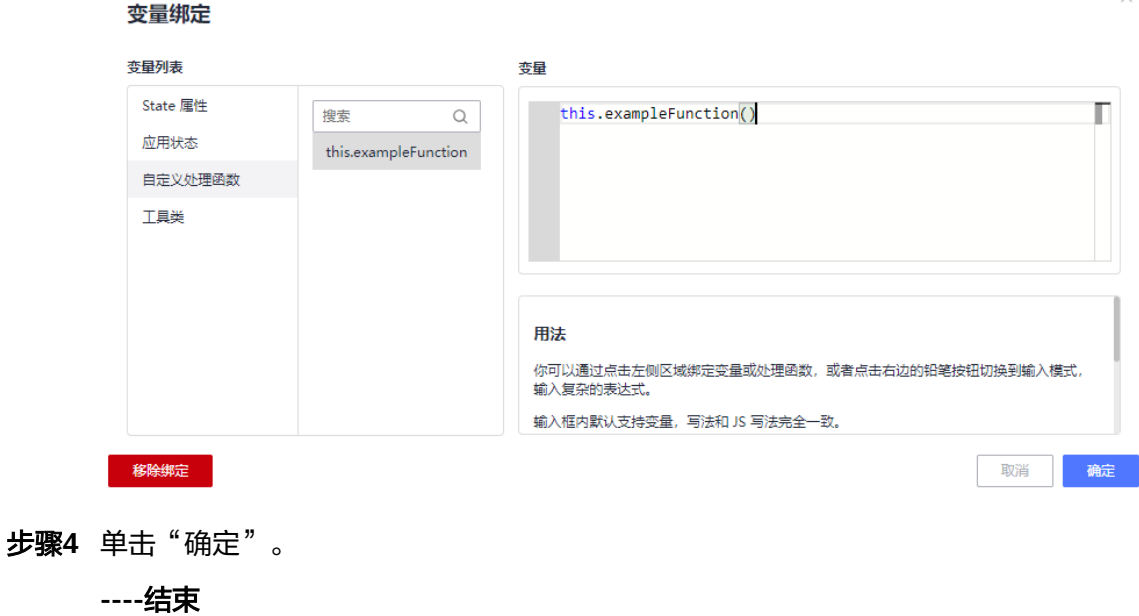

# 在生命周期中绑定 **JS** 方法

### 生命周期介绍

这里的生命周期特指Vue的生命周期,Vue的生命周期可以简单分为四个阶段:创建阶 段,挂载阶段,运行阶段,销毁阶段。

### 图 **3-155** 生命周期介绍

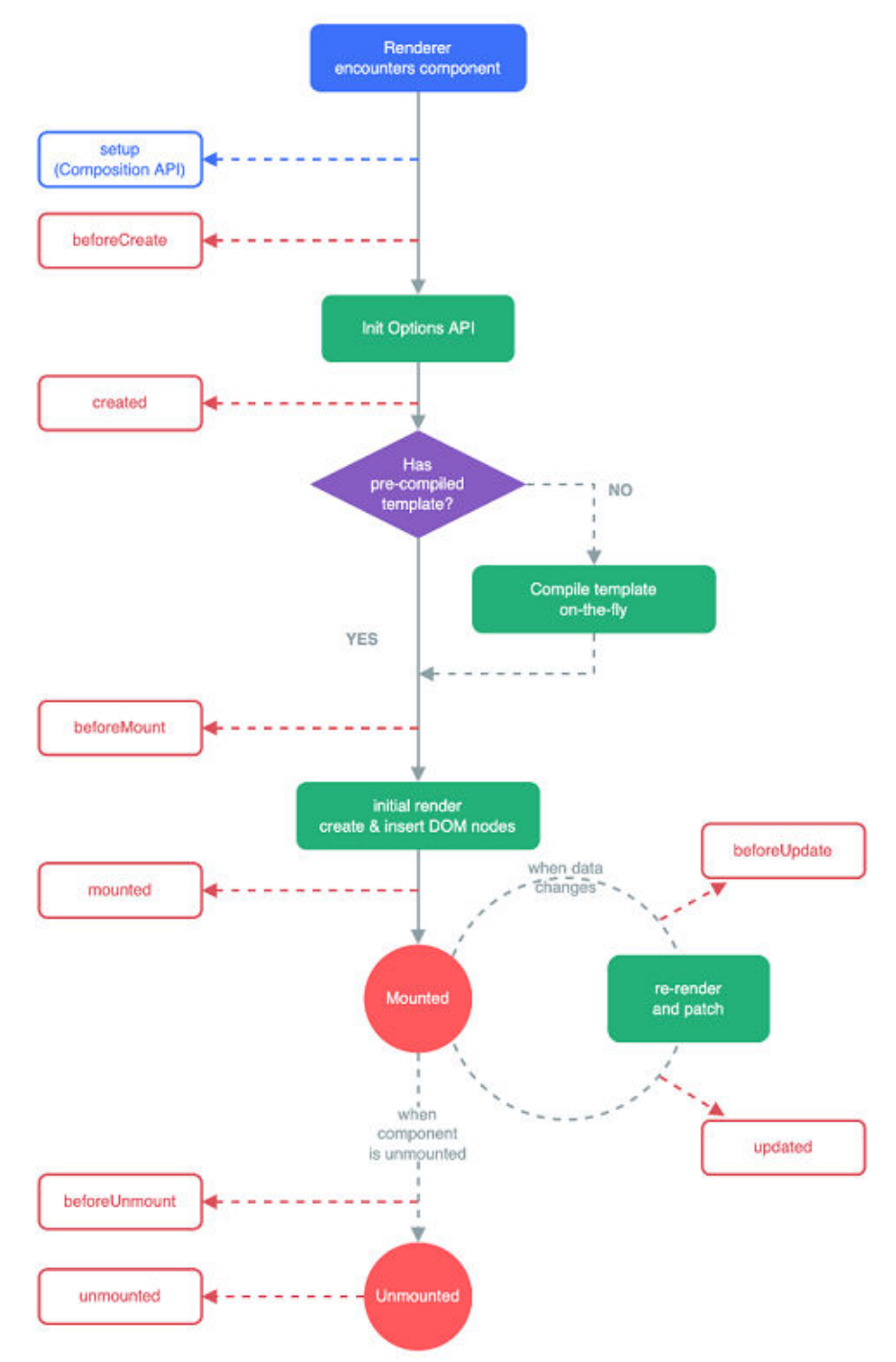

● setup:在组件创建时执行。

- onBeforeMount:在组件被挂载之前执行。
- onMounted:在组件挂载完成后执行。
- onBeforeUpdate:在组件更新之前执行。
- onUpdated:在组件更新完成后执行。
- onBeforeUnmount:在组件被卸载之前执行。
- onUnmounted:在组件卸载完成后执行。
- onErrorCaptured:在捕获了组件传递的错误时执行。
- onActivated:当组件被插入到DOM中激活时执行。
- onDeactivated:当组件从DOM中被移除时执行。

### 生命周期绑定**JS**脚本

步骤1 在导航树栏中,右键单击当前页面节点弹出菜单栏,单击"绑定生命周期",弹出绑 定生命周期面板。

图 **3-156** 绑定生命周期

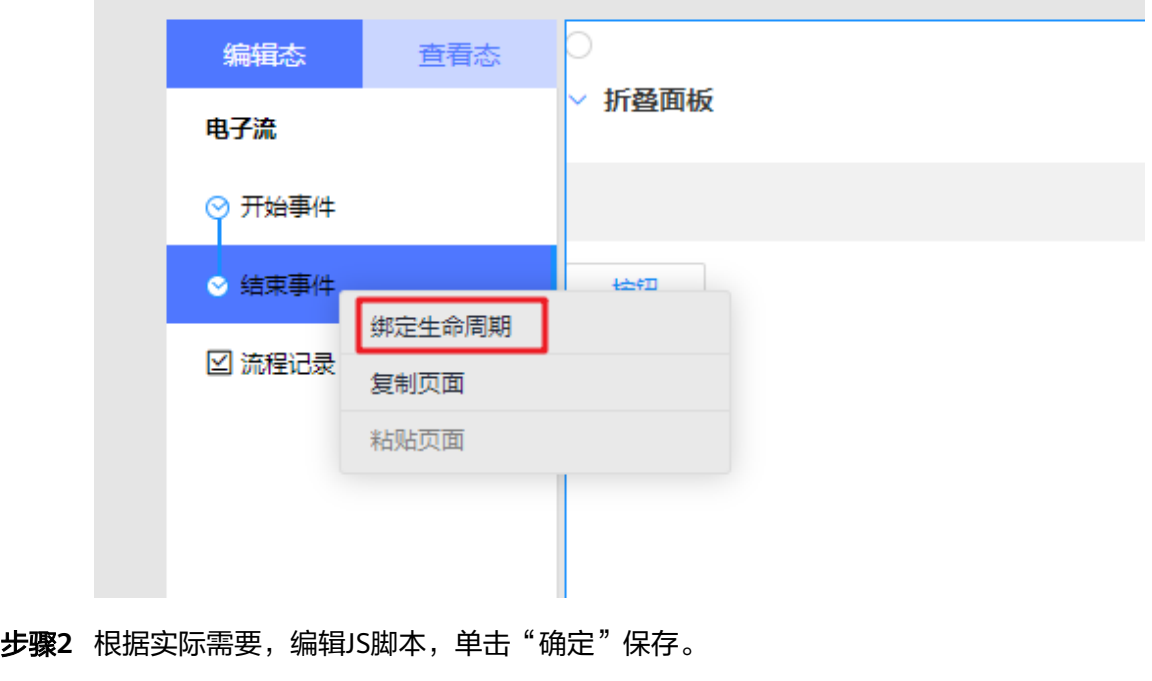

**----**结束

# **3.6.9.2** 绑定 **API**

### 在服务定义中新增 **API**

请参考<mark>服务定义</mark>进行操作,"基本信息"中驱动方式选择"API"。

### 为事件绑定 **API**

在Workflow中的服务定义中创建好API后,即可回到UI编辑器页面完成对API的绑定。

步骤**1** 选中画布中已有的组件元素。

- 步骤**2** 在右侧"高级"设置面板中,鼠标移至添加按钮上,弹出可添加事件的菜单栏(若没 有可配置的事件,则菜单栏为空),选择需要绑定的事件。
- 步骤3 在事件栏中鼠标移至添加按钮上,弹出菜单栏,选择"绑定API"弹出绑定API面板。

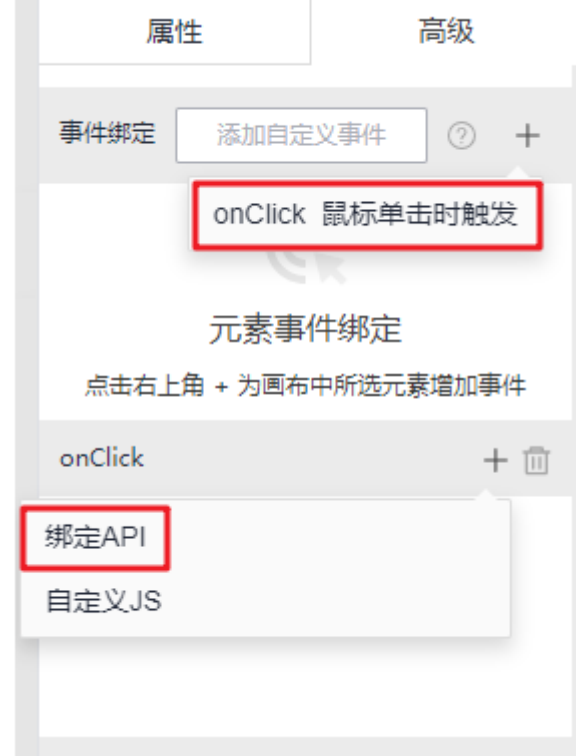

图 **3-157** 绑定 API

步骤**4** 填写基本配置。

"接口地址"选择服务定义中需要绑定的API,并设置"请求类型"和"触发条件"。

图 **3-158** 绑定 API

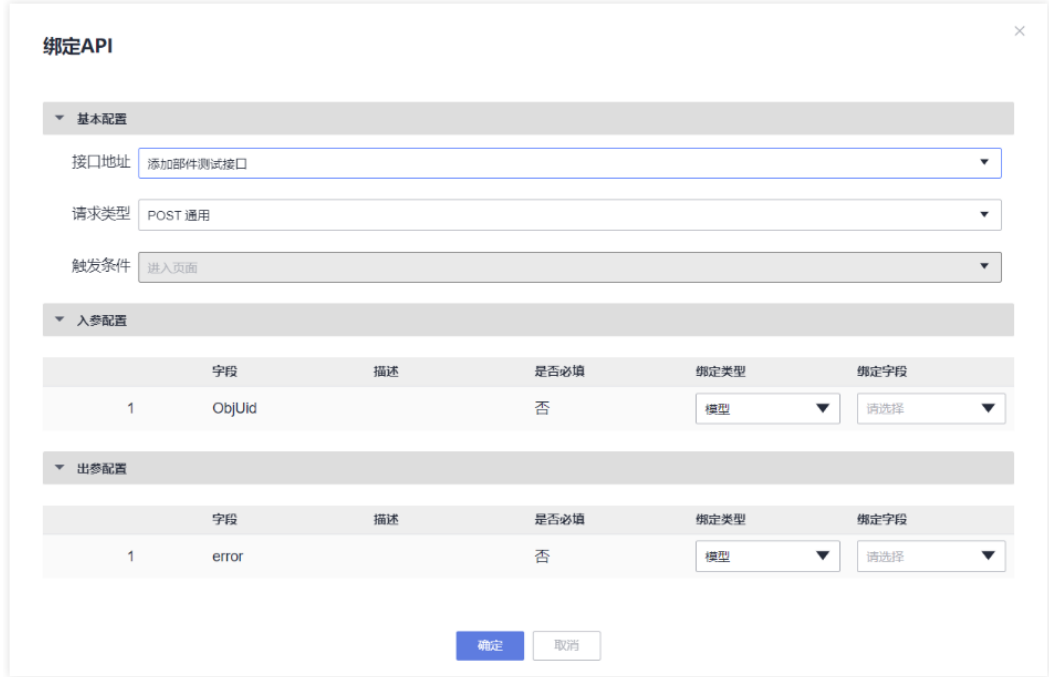

步骤**5** 设置"入参配置"和"出参配置"。入参和出参支持绑定模型和变量。

- 模型:页面所有组件暴露出的配置项。
- 变量:包括变量(页面状态)、全局变量(应用状态)、流程变量。

步骤**6** 单击"确定"绑定API。

### **----**结束

# **3.6.10** 状态管理及变量绑定

# **3.6.10.1** 状态管理

# 插件介绍

状态管理插件用于管理页面的状态(变量),状态可以在多处地方使用。

页面状态state和应用状态global都是响应式的数据,状态管理面板对响应式变量进行 管理,包含添加、删除、搜索和编辑。

页面状态和应用状态的区别在于:

- 页面状态针对当前的页面(局部变量)。
- 应用状态针对当前应用的所有页面(全局变量)。

### 图 **3-159** 状态管理

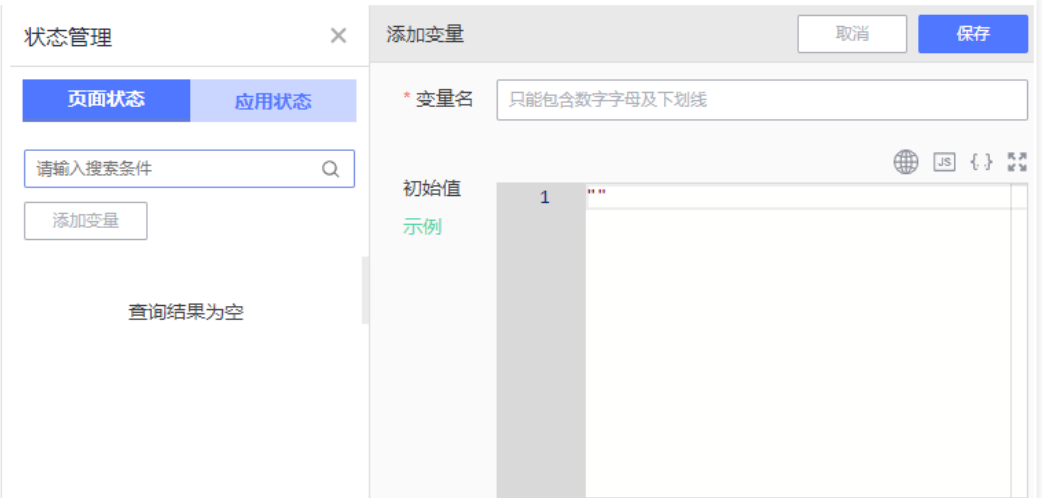

"页面状态"和"应用状态"的基础操作(包括添加、删除、搜索、编辑)都是一致 的,唯一的区别是,创建应用状态时初始值是必须赋值的不能为空(包括空字符 串)。

# 状态管理

- 查看变量:单击左侧插件栏的 ,查看变量。当数据较多时,可在搜索框中输入 关键字搜索查找。
- 添加变量: 单击"添加变量",填写"变量名"及"初始值",单击"保存"。
- 修改变量:单击 修改变量。
- 复制变量: 单击 复制变量。
- 删除变量:单击<sup>血</sup>删除变量。

### 图 **3-160** 变量管理

![](_page_169_Picture_104.jpeg)

初始值上方操作区,功能按钮说明:

- 插入词条:单击 $\overset{\oplus 0}{\oplus}$ , 在初始值中引入国际化的词条 (格式为JSON)。
- 插入JS函数: 单击 <sup>[JS]</sup>,给变量插入js方法 ( 显示为object对象 ),可以在JS方法 中通过**this.state.xxx()**或**this.global.xxx()**调用。
- 格式化: 单击<sup>【…】</sup>,格式化代码,格式化初始值,使其代码整洁美观。
- 全屏:单击 :: 第,在页面中新区域内显示面板。

### **3.6.10.2** 变量绑定及使用

### 将变量与组件绑定

步骤**1** 在画布中选中组件,然后在右侧属性设置面板中,选择需要绑定变量的配置项,单击 变量绑定按钮<sup>【4】</sup>,进入"变量绑定"页面。

图 **3-161** 绑定变量

![](_page_170_Picture_139.jpeg)

步骤**2** 选择左侧"State属性"(页面状态)或"应用状态",在中间选择框中选择已添加好 的变量,单击"确定"。

![](_page_170_Picture_140.jpeg)

步骤3 绑定成功配置项会显示"已绑定"。

![](_page_171_Figure_3.jpeg)

![](_page_171_Figure_4.jpeg)

**----**结束

### 修改变量

添加的状态通常是一个可以随不同状态有不同值的变量,如果想要改变它,可以在JS 面板中通过**this.state.xxx**或**this.global.xxx**获取到页面,应用状态并且改变它。

# **3.6.11** 资源管理

在常规代码开发中,通常会将一些高频率用到的代码片段抽离出来成为公共函数,减 少重复的代码,从而达到代码复用的目的。同样,在低代码开发中,我们不可避免的 需要编写一些高代码进行组合开发,这里同样存在存储一些公共函数以供各处调用需 求。

工具类方法utils可以将一些可复用的公共函数编写到工具类方法中,供后续调用。如 图**3-164**所示,UI编辑器内部已经提供了三个内置工具类供用户使用,下文以 lcRequest举例说明。

图 **3-164** 内置工具

![](_page_171_Figure_12.jpeg)

### **lcRequest**

内置网络请求工具Axios,因为已添加拦截器和部分参数验证,所以在编辑器内发起请 求时,可直接使用此工具。

详细参数类型及使用方法,可参考Axios使用文档,这里给出基础使用方法。

#### 获取请求实例

 $const$  request = this.utils.lcRequest():

#### 配置请求参数

// 请求接口Url地址 const url = 'http://www.example.com/api'; // 请求方法 ( get | post | put | delete ) const method = 'get'; // query参数,用于get请求 const params  $=$  {

```
 param1: 'xxx',
   param2: 'xxx',
}
// body请求体,用于其他类型的请求,可包含数组,对象等复杂类型
const body = {
   param1: 'xxx',
   param2: 'xxx',
   arrayParam: ['arrayItem1', 'arrayItem2'],
   objectItem: {
     objectItem1: 'xxx',
     objectItem2: 'xxx'
   }
}
// headers请求头,用于自定义请求的请求头参数
const headers = {
   // 'Accept': 'application/json'
}
```
# 发起**get**请求

```
// get http://www.example.com/api?param1=xxx&param2=xxx
request.get(url, { params, headers }).then(res => {
  -<br>7/ 调用成功后的逻辑, res为调用成功后的反参
  \prime\prime\ldots}).catch(err => {
   // 调用失败后的逻辑,err为调用失败后的错误信息
  \frac{1}{2} ...
})
```
# 发起**post**请求

```
// post http://www.example.com/api
request.post(url, body, { headers }).then(res => {
   // 调用成功后的逻辑,res为调用成功后的反参
  //...
}).catch(err => {
   // 调用失败后的逻辑,err为调用失败后的错误信息
  // ...
})
```
# **3.7** 电子流应用

# 流程应用

步骤**1** 打开浏览器访问如下地址。

http://"实际域名"/pdmcore/ipdcworkflowservice**/Example1/Example2/** index.html

其中,**Example1**为流程的英文名称,**Example2**为版本号。

- 步骤2 按照定义好的流程顺序,填写流程信息及审批人。
- 步骤**3** 各节点审批通过后,流程结束。

### 说明

流程申请人可以在过程中关闭流程,或撤回重新填写流程。

### **----**结束

![](_page_173_Picture_2.jpeg)

# **4.1** 业务管理员指南

# **4.1.1** 配置管理

# **4.1.1.1** 业务配置文件维护

### 操作场景

由于IT配置文件仅限于版本上线变更期间才能修改,对业务配置的使用场景不够灵 活,无法及时修改,因此针对非IT类的、需要随时修改的业务类配置文件,可以通过 此功能进行管理和维护。

### 新增配置文件

由于新增一个业务配置文件,需要开发人员在系统中维护代码进行适配,因此没有自 己独立的入口,新增或者批量导入请参考**IT**[配置文件](#page-193-0)。

通过配置类型进行选择,integration为IT配置,business为业务配置。

# 查询配置文件

进入"管理工具"页面,选择"业务管理员 > 配置管理 > 业务配置文件维护",查询 当前系统业务配置文件。

默认查询全部,也可以通过"模块""文件名称""更新时间"或"配置文件描述" 进行筛选,查询指定条件下的业务配置文件。

#### 图 **4-1** 查询业务配置文件

![](_page_173_Picture_119.jpeg)

# <span id="page-174-0"></span>编辑配置文件

在业务配置文件维护页面:

- 单击序号右侧的 <sup>></sup> ,展开配置文件版本列表 。
- 单击操作列的 ●, 启用历史版本的配置文件。
- 单击操作列的 ,<br>单击操作列的 ,进入编辑修改页面,提交后配置文件会升级至最新版本并启 用。

#### 图 **4-2** 编辑业务配置文件

![](_page_174_Picture_141.jpeg)

# **4.1.2 Part** 业务管理员工具

### **4.1.2.1** 自定义生命周期模板

### 前提条件

使用自定义生命周期模板功能,需要访问底座系统,同时需要具备业务管理员权限。

- 1. 进入"管理工具"页面,选择"业务管理员 > Part业务管理员工具 > 生命周期模 板管理"。
- 2. 登录底座系统,在左侧导航中选择"系统管理 > 站点管理 > 模板管理",进入生 命周期模板页面。

### 新建模板

- 步骤**1** 在"生命周期模板"页签中,单击"新建模板"。
- 步骤**2** 输入生命周期模板的"名称"及"说明",根据实际情况选择业务"类型"。如图**[4-3](#page-175-0)** 所示。

#### <span id="page-175-0"></span>图 **4-3** 生命周期模板

![](_page_175_Picture_75.jpeg)

### 步骤**3** 单击 新建生命周期阶段,自定义创建生命周期阶段,并为每个生命周期阶段选择 "状态"。

### 图 **4-4** 新建生命周期阶段

![](_page_175_Picture_76.jpeg)

### 步骤**4** 设置生命期周期各阶段转变的条件。

例如<mark>[自定义生命周期模板](#page-174-0)</mark>中, "预原型"阶段进行修订, 修订后文件的生命周期状态 ……<br>变更为"设计"。

#### 图 **4-5** 转变选项

![](_page_176_Figure_3.jpeg)

### 说明

选择生命期周期各阶段转变的条件时修订、废弃、更改、生产已发行、锁定状态互斥,只能选一 个状态。

### 步骤**5** 单击"确定"。

**----**结束

### 模板管理

进入生命周期模板页面,查看生命周期模板列表,您可以在搜索框中输入关键字搜索 查询。

### 图 **4-6** 生命周期模板列表

![](_page_176_Picture_142.jpeg)

### 表 **4-1** 功能说明

![](_page_176_Picture_143.jpeg)

![](_page_177_Picture_138.jpeg)

# 角色与访问控制

在生命周期阶段中添加角色,并为角色成员设置相关权限。

步骤1 新建或编辑一个生命周期模板, 在类型中选择"高级"。

图 **4-7** 高级类型

![](_page_177_Picture_139.jpeg)

#### 说明

高级类型支持设置"转变""角色"和"访问控制",基本类型仅支持"转变"。 步骤**2** 添加角色。

1. 选择一个生命周期阶段,单击"角色",添加一个可用角色。

2. 添加完成后,选择该角色,单击"参与者",设置角色成员。

3. 单击"确定"。

![](_page_178_Picture_51.jpeg)

步骤**3** 为角色添加权限。

选择"访问控制",为角色添加需要的权限。

#### 图 **4-9** 添加权限

![](_page_179_Picture_85.jpeg)

步骤**4** 单击"确定"。

**----**结束

# **4.1.2.2** 批量刷新部件名称

### 操作场景

管理员可通过此功能快速刷新部件的名称。

# 操作步骤

- 步骤**1** 进入"管理工具"页面,选择"业务管理员 > Part业务管理员工具 > 批量刷新部件名 称"。
- 步骤**2** 单击"模板下载",将批量刷新部件名称的模板下载至本地。
### 图 **4-10** 批量刷新部件名称

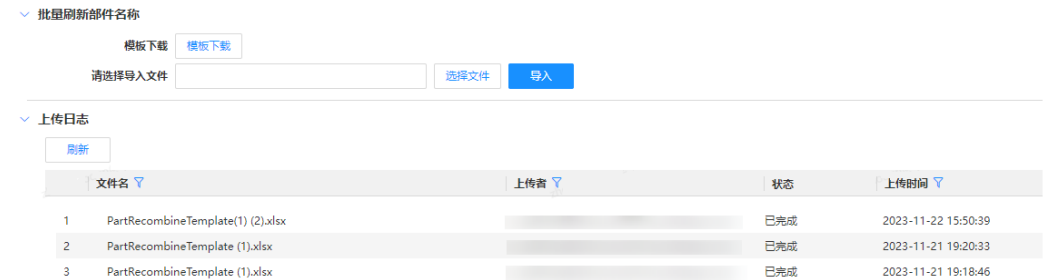

步骤**3** 在模板中填写需要批量刷新的部件信息。

步骤4 单击"选择文件",选择填写完毕的模板文件,单击"导入"。

步骤**5** 可选**:** 单击"刷新",可以查看批量刷新部件名称的上传日志。

**----**结束

# **4.1.2.3** 属性信息维护

# 操作场景

管理员可通过属性信息维护功能,查看、添加、编辑和删除部件的属性信息。

# 前提条件

维护属性需要加入SZRC-PDMBusinessAdmin或ITSupport群组。

# 添加属性

- 步骤**1** 进入"管理工具"页面,选择"业务管理员 > Part业务管理员工具 > 属性信息维 护"。
- 步骤**2** 单击"添加",进入"修改属性信息"页面。

步骤**3** 输入属性信息。

- 属性:定义属性名称。
- 中文名称:属性的中文名称。
- 英文名称:属性的英文名称。
- Solr名:高级搜索中的映射值。
- 类型:设置属性的类型。
- 部件类型:选择部件类型。

步骤**4** 添加属性信息值,包括属性值、中文值及英文值。

步骤**5** 单击"提交"。

**----**结束

# 查看属性

- 步骤**1** 进入"管理工具"页面,选择"业务管理员 > Part业务管理员工具 > 属性信息维 护"。
- 步骤**2** 输入"属性中文名称",如:生命周期状态。
- 步骤**3** 单击"搜索",查看属性信息。

图 **4-11** 属性信息

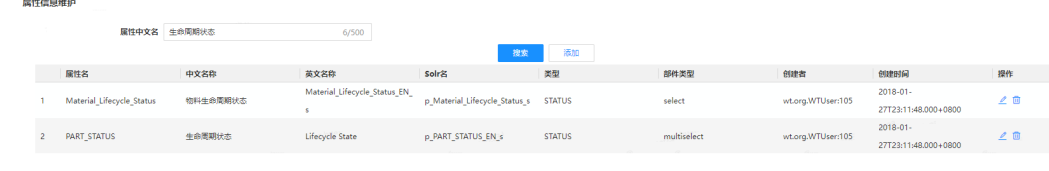

**----**结束

# 编辑属性

- 步骤**1** 进入"管理工具"页面,选择"业务管理员 > Part业务管理员工具 > 属性信息维 护"。
- 步骤**2** 输入"属性中文名称",如:生命周期状态。
- 步骤**3** 单击"搜索",搜索属性信息。
- **步骤4** 单击操作列的∠,进入"修改属性信息"页面。 修改"属性信息"及"属性信息值"。

#### 图 **4-12** 修改属性信息

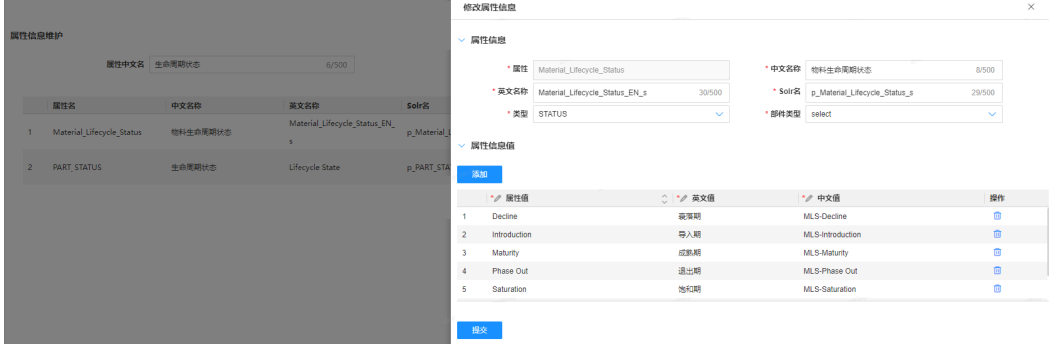

步骤**5** 单击"提交"。

**----**结束

#### 删除属性

步骤**1** 进入"管理工具"页面,选择"业务管理员 > Part业务管理员工具 > 属性信息维 护"。

步骤**2** 输入"属性中文名称",如:生命周期状态。

步骤**3** 单击"搜索",查找属性信息。

步骤4 单击操作列的<sup>10</sup>,删除属性。

**----**结束

# **4.1.3** 文档业务管理员工具

# **4.1.3.1** 文档 **IBA** 属性导入

# 前提条件

下载和导入模板需要具备管理员权限。

# 操作步骤

- 步骤**1** 进入"管理工具"页面,选择"业务管理员 > 文档业务管理员工具 > 文档IBA属性导  $\lambda$ "。
- 步骤2 选择"IBA属性",可在<mark>查询属性信息</mark>中查看IBA属性。
- 步骤**3** 单击"下载模板",按照模板说明填写配置信息。
	- 仅支持导入最新版本对应属性的值,每个值长度小于500字符;
	- 文档编码、对应属性的值不能为空,文档名称可为空;
	- 若对应属性的值为"#clear#"(不区分大小写),则清除文档对应属性值。
	- 如果是多值,则在表格中依次填写多值(目前限制20个值)。
- 步骤**4** 选择修改后的文件,单击"导入"。

在"导入结果"列表中,查看导入状态。

#### **----**结束

# **4.1.3.2** 维护文档分类

# 操作场景

文档分类包含产品文档分类和通用文档分类,对应创建文档页面"IPD信息"和"产品 信息"中的分类信息。

当已有的文档分类不满足当前需求,需要新增或更新文档类型时,可以通过分类功能 进行维护。

# 前提条件

创建及修改产品文档分类,需要具备管理员权限,普通用户仅支持查看和搜索。

# 创建文档分类

以创建产品文档分类为例。

步骤**1** 进入"管理工具"页面,选择"业务管理员 > 文档业务管理员工具 > 维护产品文档分 类"。

步骤**2** 选中导航树中的"LV0 IPD信息"节点。

步骤**3** 单击"创建IPD阶段",输入中英文名称。

步骤**4** 单击"确定"。

**----**结束

说明

产品文档分类结构层级为:IPD阶段、功能领域、角色和文档细类。请根据实际情况逐级创建。

# 查看文档分类

流程审批通过后,在首页操作导航中,单击"创建 > 创建文档",选择"产品信息" 或"IPD信息"查看更新后的文档分类信息。

# 图 **4-13** 产品文档信息

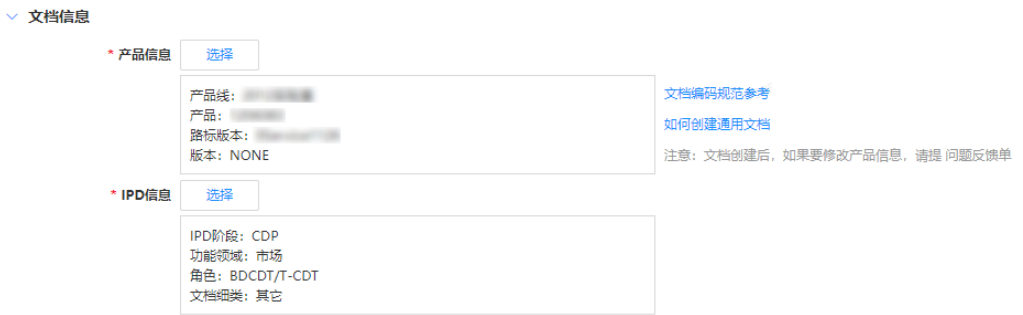

# **4.1.3.3** 维护文档大类型

# 操作场景

在创建产品文档或通用文档中的LV4节点时,需要选择对应的文档大类型,类型信息可 由此处创建。

### 前提条件

新增、查看、搜索及更新文档大类型,需要具备管理员权限,普通用户仅支持查看和 搜索。

### 新增文档大类型

- 步骤**1** 进入"管理工具"页面,选择"业务管理员 > 文档业务管理员工具 > 维护文档大类 型"。
- 步骤2 单击"新增",输入文档大类型的中英文名称。

步骤**3** 单击"提交"。

### 图 **4-14** 维护界面

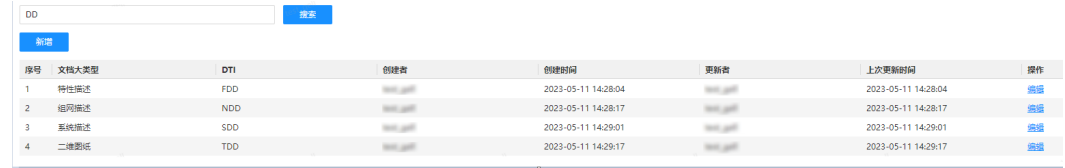

#### **----**结束

### 编辑文档大类型

创建完成后,单击操作列下的"编辑",可重新编辑名称。

### 查看文档大类型

单击"搜索",查看文档大类型列表,在搜索框输入关键字,筛选查询。

# **4.1.3.4** 维护决策评审点

# 操作场景

创建产品文档时,用户需要选择评审决策点信息,管理员可在此处创建"评审决策 点",创建完成后LV2层级节点信息会作为选项,供用户选择。

# 前提条件

创建及修改决策评审点,需要具备管理员权限,普通用户仅支持查看和搜索。

### 创建决策评审点

- 步骤**1** 进入"管理工具"页面,选择"业务管理员 > 文档业务管理员工具 > 维护决策评审 点"。
- 步骤2 选择目标"IPD阶段",单击"创建决策评审点"。
- 步骤**3** 输入中英文名称。
- 步骤**4** 单击"确定"。

### **----**结束

### 编辑决策评审点

选择已创建的决策评审点,单击"更新",编辑决策评审点。若"是否有效"中选择 "否",则该决策评审点失效。

### 查看决策评审点

在搜索框输入决策点关键字,系统会自动显示相关内容,选择查看。勾选"显示失效 数据"之后,可以同时搜索有效数据和失效数据。

# **4.1.3.5** 文档批量迁移

## 操作场景

管理员批量创建文档或将线下文档批量导入到系统当中时,可以使用文档批量迁移功 能。

### 操作步骤

- 步骤**1** 进入"管理工具"页面,选择"业务管理员 > 文档业务管理员工具 > 文档批量迁 移"。
- 步骤**2** 操作类型选择"文档批量迁移"或"文档批量迁移(可导入文档编码)"。
- 步骤**3** 单击模板下载到本地。

根据实际需求填写模板信息,将关联的文档打包压缩。

步骤**4** 单击"上传文件"。

上传Excel文件及压缩包。

- 步骤**5** 单击"确定"。
	- 在上传日志列表中可单击下载,查看日志结果。
	- 批量导入工具只包含基本校验,导入前请您进行数据质量审视。

#### **----**结束

# **4.1.3.6** 批量导入厂家与文档关联关系

### 操作步骤

- 步骤**1** 进入"管理工具"页面,选择"业务管理员 > 文档业务管理员工具 > 批量导入厂家与 文档关联关系"。
- 步骤**2** 单击模板,下载模板文件。

按模板示例填写信息,厂家资料文档编码、厂家资料文档版本、厂家资料文档版序和 厂家型号标识,保存文件。

步骤**3** 单击"上传文件",上传已填写好模板文件并"确定"。

上传完成后可在日志列表中查看上传日志。

#### 图 **4-15** 上传日志列表

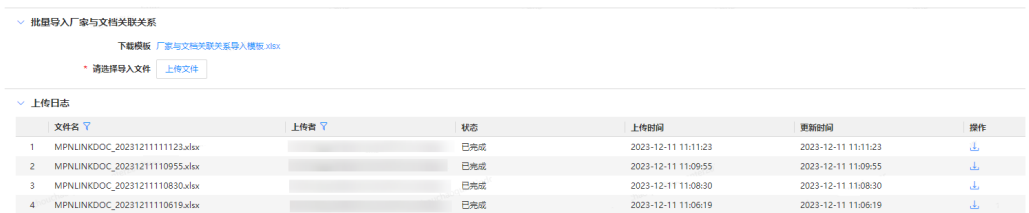

**----**结束

# **4.1.4** 数据业务管理员工具

# **4.1.4.1** 分类管理器

#### 操作场景

管理员创建部件或型号分类、设置属性值。

# 创建分类

- 步骤**1** 进入"管理工具"页面,选择"业务管理员 > 数据业务管理员工具 > 分类管理器"。
- 步骤2 选择待创建分类的节点,单击十。

#### 说明

对于部件分类,只能选择第3层分类,创建第4层分类;对于型号分类,只能选择第1层分类,创 建第2层分类。

- 步骤**3** 在新建部件/型号分类页面,填写配置信息。
	- 小类代码: 4位纯数字或字母,不允许出现I、O、Z; 4位纯数字+1位字母的格 式。创建型号分类时,没有小类代码。
	- 中文名称:部件/型号的中文名称。
	- 英文名称:部件/型号的英文名称。
	- 中文描述:关于部件/型号的中文描述。
	- 英文描述:关于部件/型号的英文描述。

步骤**4** 单击"确认"。

#### **----**结束

## 编辑分类

- 步骤**1** 进入"管理工具"页面,选择"业务管理员 > 数据业务管理员工具 > 分类管理器"。
- 步骤**2** 选择待修改的部件或型号分类。
- **步骤3** 选择"常规"页签,单击"编辑",修改常规属性后,单击"保存"。 型号分类不能修改中英文描述。
- **步骤4** 选择"约束"页签,单击"编辑",编辑属性信息,单击"保存"。 型号分类不涉及"属性序列号"和"合成描述"。
	- 属性序列号:必填,不允许重复,序列号只允许为正整数,且长度小于5位。
	- 属性中文名称:属性的中文名称,不可更改。
	- 属性英文名称:属性的英文名称,不可更改。
	- 属性中文描述:属性的中文描述,不可更改。
	- 数据类型:属性的数据类型,不可更改。
	- 单位:属性单位,不可更改。
- 允许值:根据业务情况设置。
- 默认值:根据业务情况填写。
- 是否必填:是/否。
- 是否合成描述:是/否。
- 是否多值:是/否,代表此属性是否可允许有多个值。

### **----**结束

# 删除分类

- 步骤**1** 进入"管理工具"页面,选择"业务管理员 > 数据业务管理员工具 > 分类管理器"。
- **步骤2** 选择需要删除的分类节点,单击<sup>100</sup>。
- 步骤**3** 单击"确认"。

**----**结束

# **4.1.4.2** 群组管理工具

# 创建群组

- 步骤**1** 进入"管理工具"页面,选择"业务管理员 > 数据业务管理员工具 > 群组管理工 具"。
- 步骤**2** 单击"创建群组",进入创建群组页面。
- 步骤**3** 输入群组名称、群组描述。
- 步骤**4** 单击"确认"。

#### **----**结束

# 管理群组

● 管理群组成员: 选择群组,单击操作列的<mark>33</mark>,添加或删除群组成员。

### 图 **4-16** 添加群组成员

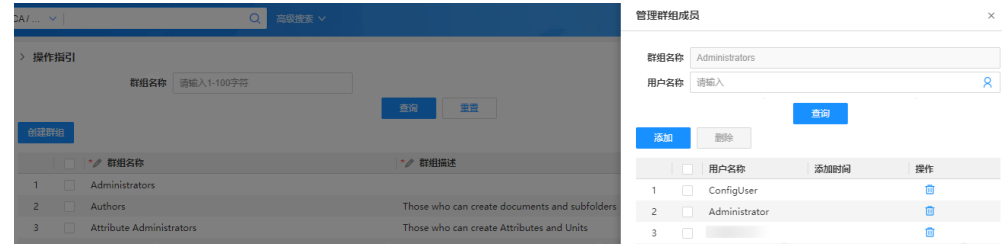

● 编辑群组: 单击操作列的∠, 重新编辑群组的名称及描述。

# 查询群组

步骤**1** 在群组管理工具首页,输入群组名称。

步骤**2** 单击"查询",查询群组。

<mark>步骤3</mark> 单击操作列的<sup>[-]</sup>,可查看群组的"基本信息"和"成员信息"。

**----**结束

# **4.1.5** 其它业务管理员工具

**4.1.5.1** 厂家维护

### 操作场景

管理员维护厂家型号信息。增加、删除,编辑厂商信息,查看厂商信息列表。

## 新增制造商

步骤**1** 进入"管理工具"页面,选择"业务管理员 > 其他业务管理员工具 > 厂家维护"。

步骤2 单击"新增",弹出新增厂商界面。

输入组织名称,若无组织,单击"创建组织",创建一个组织。

步骤**3** 单击"创建制造商"。

创建完成后,单击操作列下的��, 可重新编辑制造商信息,单击<sup>[7</sup>3,查看查制造商明 细。

**----**结束

### 删除制造商

- 步骤**1** 进入"管理工具"页面,选择"业务管理员 > 其他业务管理员工具 > 厂家维护"。
- 步骤**2** 勾选需要删除的制造商。

在搜索框输入关键字,可搜索查询。

步骤**3** 单击"删除"。

### **----**结束

# **4.2** 运维管理员指南

# **4.2.1** 用户与权限管理

# **4.2.1.1** 用户管理

# 操作场景

系统管理员添加用户并为用户分配角色与数据范围。

# 前提条件

需要具备系统管理员权限。

### 添加用户

- 步骤**1** 进入"管理工具"页面,选择"运维管理员 > 用户和权限管理 > 用户管理",进入 "用户管理"页面。
- 步骤2 单击"添加用户到系统中", 在"新增"页面添加用户。

用户添加完成后,可根据业务需要在用户组新增用户及[为用户授权](#page-190-0)。

图 **4-17** 添加用户

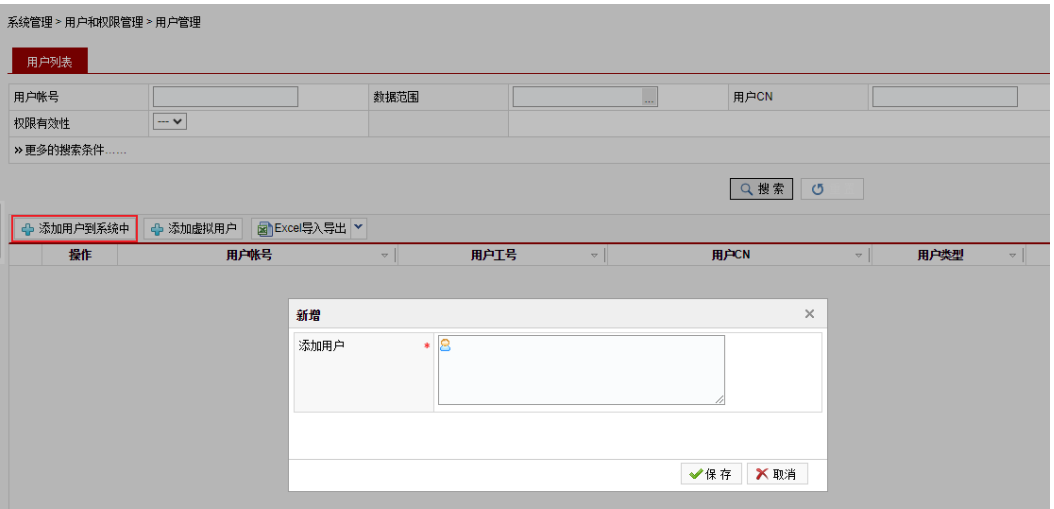

步骤**3** 单击"保存",完成添加。

**----**结束

# 添加虚拟用户

- 步骤**1** 进入"用户管理"页面,单击"添加虚拟用户"。
- 步骤**2** 输入"用户账号""用户CN"及"用户邮箱"。

## 图 **4-18** 添加虚拟用户

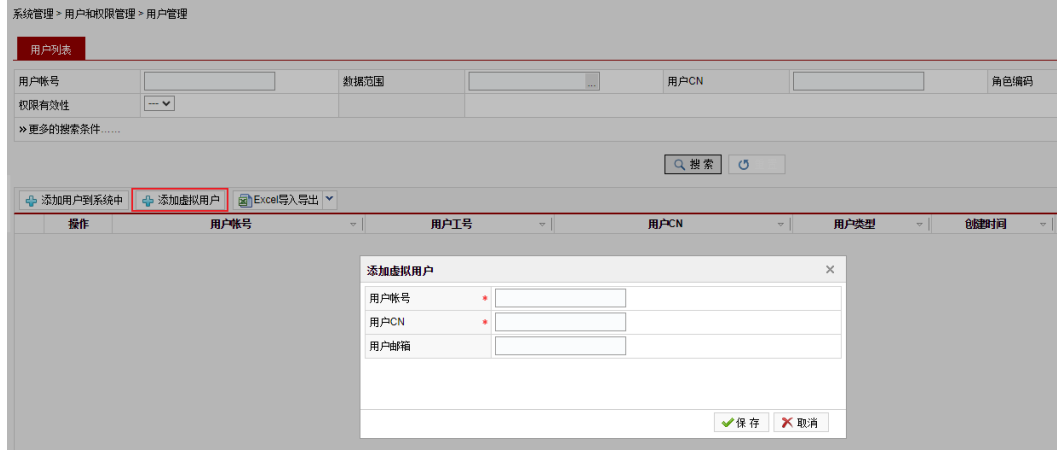

<span id="page-190-0"></span>步骤**3** 单击"保存"。

# **----**结束

# 查询用户

步骤**1** 进入"用户管理"页面,在条件搜索区域,输入搜索条件。

步骤**2** 单击"搜索"查询用户,单击"重置"清除数据。

图 **4-19** 查询用户

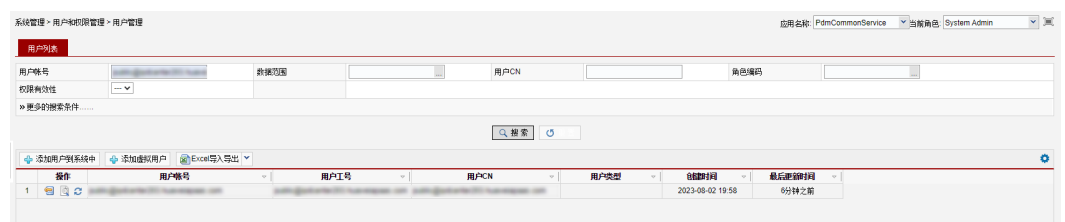

**----**结束

# 为用户授权

进入"用户管理"页面,搜索需要授权的用户。

- 步**骤1** 单击操作列的<sup>623</sup>, 进入"授予权限"页签,选择"新增行"。
- 步骤**2** 选择"角色编码"中的下拉列表,根据表**4-2**中的角色说明,设置系统角色。

## 表 **4-2** 角色权限

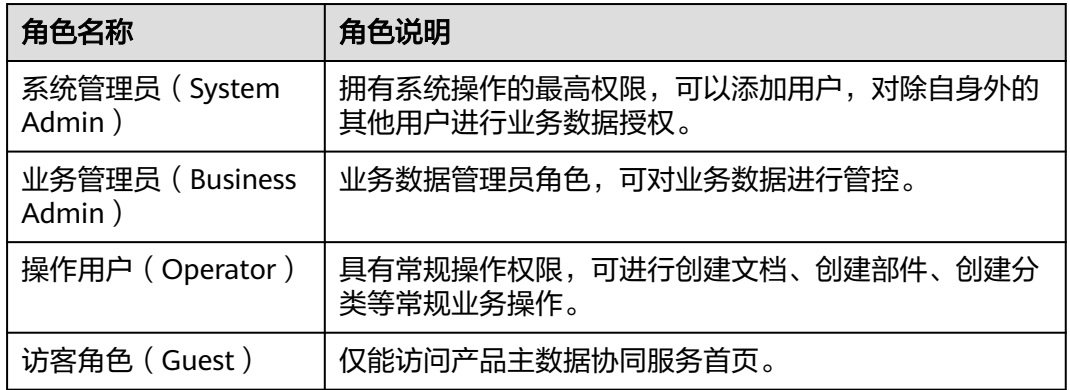

步骤3 在"数据范围"中输入"ProgramAll",单击"搜索",勾选列表中的数据,单击 "确定"。

#### 图 **4-20** 设置数据范围

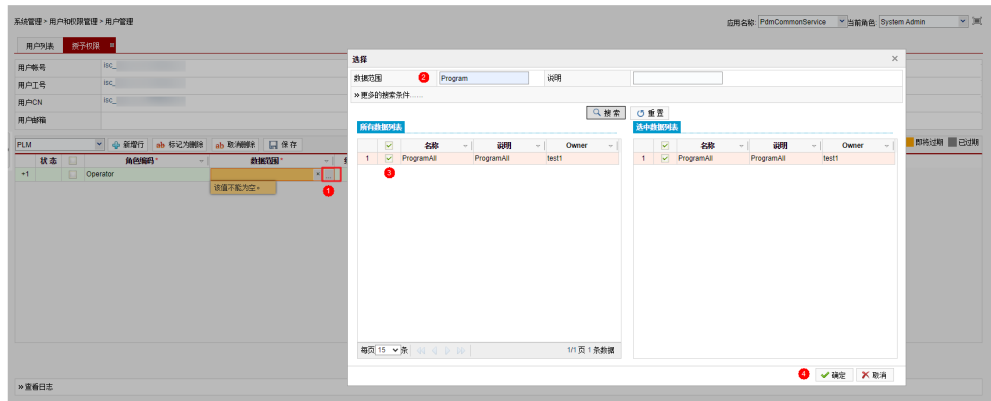

- 步骤4 设置权限的有效时间, "开始时间"及"结束时间"。
- 步骤**5** 单击"保存",完成授权设置。

# **----**结束

# 查看用户权限

- 步骤**1** 进入"用户管理"页面,搜索目标用户。
- 步骤**2** 单击 查看用户权限。

#### 图 **4-21** 查看用户权限

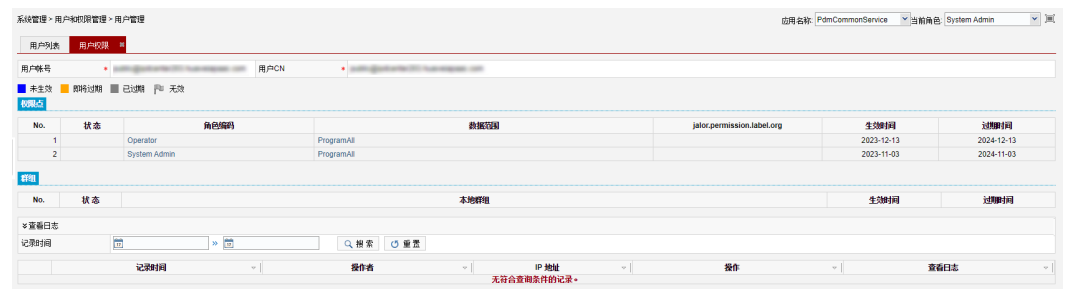

**----**结束

# 更新用户信息

步骤**1** 进入"用户管理"页面,搜索目标用户。

**步骤2** 单击<sup>2</sup>更新用户信息。

### 图 **4-22** 更新用户信息

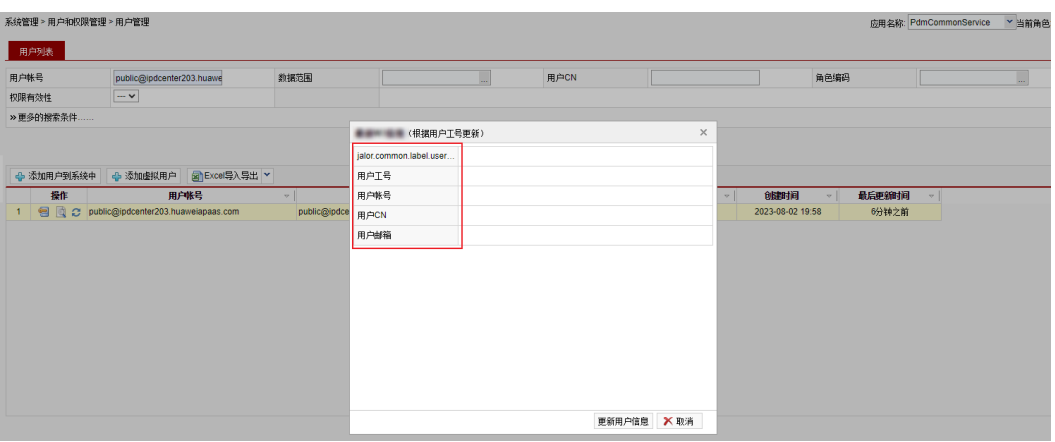

**----**结束

# 用户信息导入**/**导出

## 用户信息导入

- 步骤1 进入"用户管理"页面,选择"Excel导入导出",单击"下载模板",按照模板提供 的字段填写用户信息。
	- 在"userBasicInformation"页签中输入用户基础信息。
	- 在"userPermission"页签中输入用户权限信息。

#### 图 **4-23** 下载模板

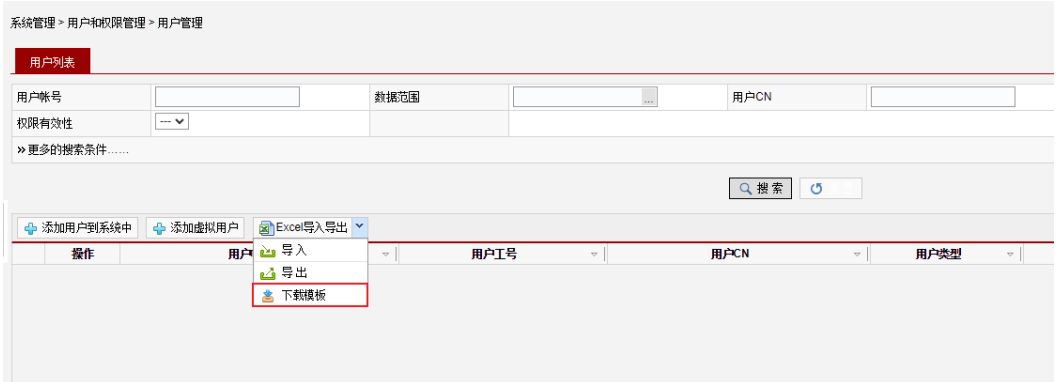

步骤2 填写完成后单击"导入",在"导入"页面添加文件并上传。

#### **----**结束

#### 用户信息导出

进入"用户管理"页面,选择"Excel导入导出 > 导出",将用户信息下载到本地。

# **4.2.2** 用户缓存管理

# 操作场景

您可以通过管理工具中的"缓存管理"功能,清除应用中的缓存数据。

## 前提条件

需要具备系统管理员权限。

### 操作步骤

- 步骤**1** 进入"管理工具"页面,选择"运维管理员 > 服务器及缓存管理 > 缓存管理",进入 "缓存管理"页面。
- **步骤2** 单击下拉列表, 选择需要清除缓存的"应用名称"。 您可以在左侧导航栏中选择"系统管理 > 多组应用管理",查看应用的详细信息。

#### 说明

清除缓存需要选择具体的应用名称,清除主应用缓存时,子应用的缓存不会被清除。

步骤**3** 选择"清除用户缓存",添加需要清除缓存的用户账号。

### 图 **4-24** 清除缓存

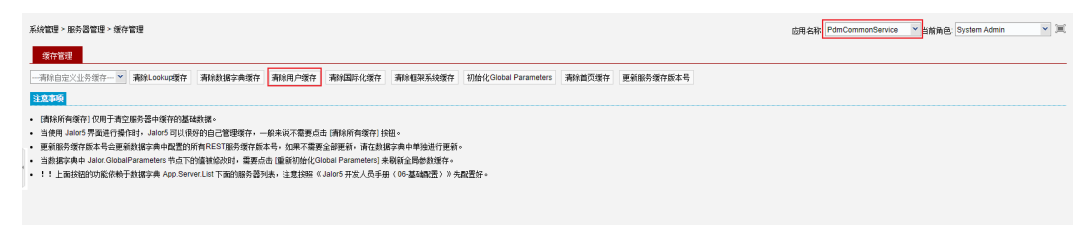

步骤**4** 单击"确定"。

**----**结束

# **4.2.3** 配置管理

# **4.2.3.1 IT** 配置文件修改

# 操作场景

您可以通过管理工具中的"配置管理"功能,批量的导入、编辑、删除配置文件。

# 查询 **IT** 配置文件

- 步骤**1** 进入"管理工具"页面,选择"运维管理员 > 配置管理 > IT配置文件修改"。
- 步骤**2** 根据"模块""文件名称""更新时间"和"基线时间"四个进行筛选。

默认查询全部,您也可以单击"重置",清空所有搜索条件。

# 图 **4-25** 查询 IT 配置文件

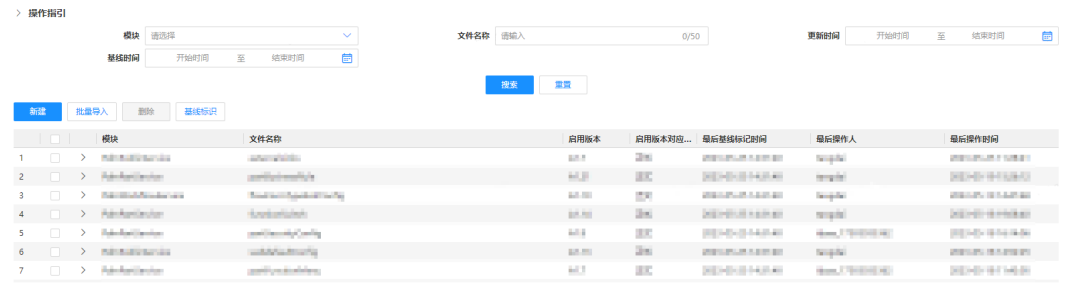

步骤**3** 单击"搜索",查询指定条件下的IT配置文件。

### **----**结束

# 新建 **IT** 配置文件

步骤**1** 进入"管理工具"页面,选择"运维管理员 > 配置管理 > IT配置文件修改"。

步骤**2** 单击"新建",打开"新建"页面。

图 **4-26** 新建 IT 配置文件 新建  $\times$ \*模块 请选择 \* 文件名称 请输入  $0/50$ \* 配置文件格式 请选择 \* 配置类型 integration \*是否同步到redis O 是 〇 否 配置文件描述 清输入  $0/1000$ \* 文档内容 (只支持json格式, 最多50万字符)

- 步骤3 输入配置文件信息,包括"模板""文件名称""配置文件格式""配置类型""是 否同步到redis"和"配置文件描述"。
- 步骤**4** 填写文档内容,只支持json格式,字符少于五十万。
- 步骤**5** 单击"提交",完成新建配置文件。

#### **----**结束

# 批量导入 **IT** 配置文件

步骤**1** 进入"管理工具"页面,选择"运维管理员 > 配置管理 > IT配置文件修改"。

步骤**2** 单击"批量导入",打开"批量导入"页面。

图 **4-27** 批量导入 IT 配置文件

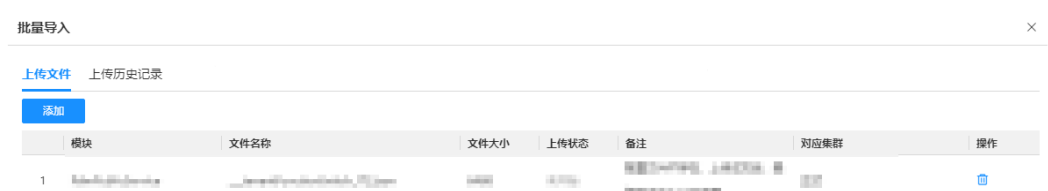

步骤**3** 在"上传文件"页签,单击"添加",选择需要导入的配置文件。

步骤4 选择配置文件后,系统会进行校验,校验无误后单击"上传"。

步骤**5** 在弹出的提示中,单击"确定"。

步骤**6** 可选**:** 打开"上传历史记录"页签,可以查询配置文件的上传记录及明细说明。

图 **4-28** 查看上传历史记录

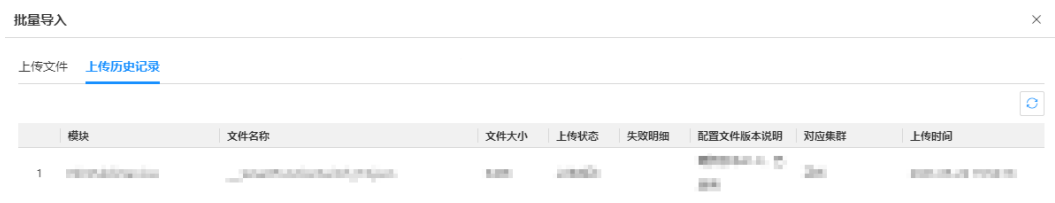

**----**结束

# 编辑 **IT** 配置文件

步骤**1** 进入"管理工具"页面,选择"运维管理员 > 配置管理 > IT配置文件修改"。

步骤**2** 单击配置文件模块左侧的箭头,打开配置文件列表。

图 **4-29** 编辑 IT 配置文件

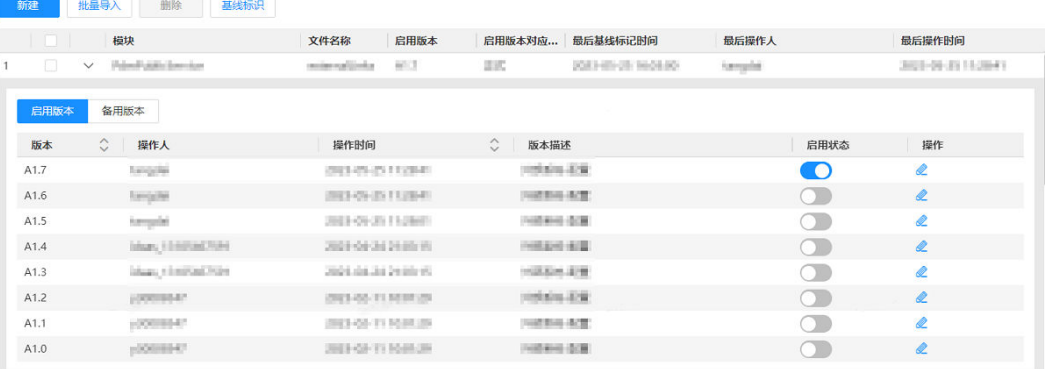

**步骤3** 单击配置文件"操作"列中的 . 进入"编辑"页面。

步骤**4** 修改版本描述或文档内容,然后单击"提交"。

提交后,配置文件会升级至最新版本并启用。

步骤**5** 可选**:** 如果想启用历史版本,打开该版本的"启用状态"列中的开关,启用该版本。

**----**结束

## 删除 **IT** 配置文件

步骤**1** 进入"管理工具"页面,选择"运维管理员 > 配置管理 > IT配置文件修改"。

步骤**2** 在列表中勾选需要删除的文件,并单击"删除"。

图 **4-30** 删除 IT 配置文件

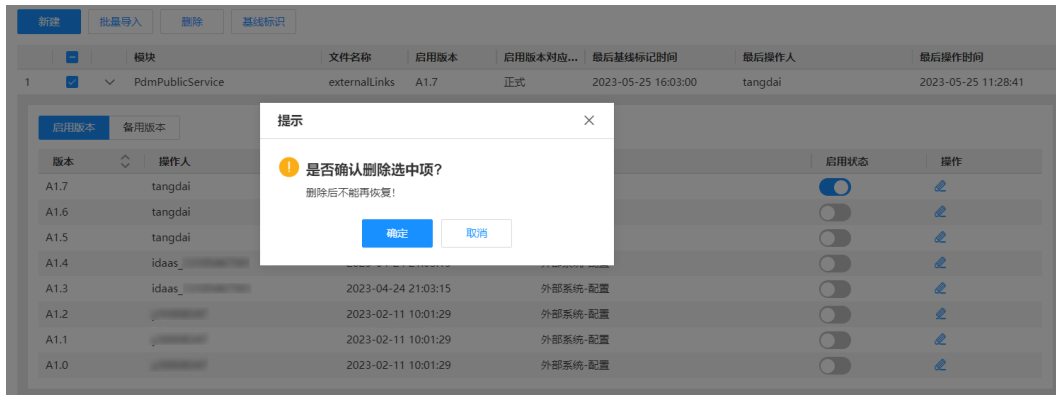

步骤**3** 在弹出的提示窗口中,单击"确认"。

**----**结束

# 管理基线标识

基线标识,用于版本升级迭代过程中,IT配置的验证及快速回退。

步骤**1** 进入"管理工具"页面,选择"运维管理员 > 配置管理 > IT配置文件修改"。

步骤**2** 单击"基线标识",弹出"基线标识"页面。

#### 图 **4-31** 管理基线标识

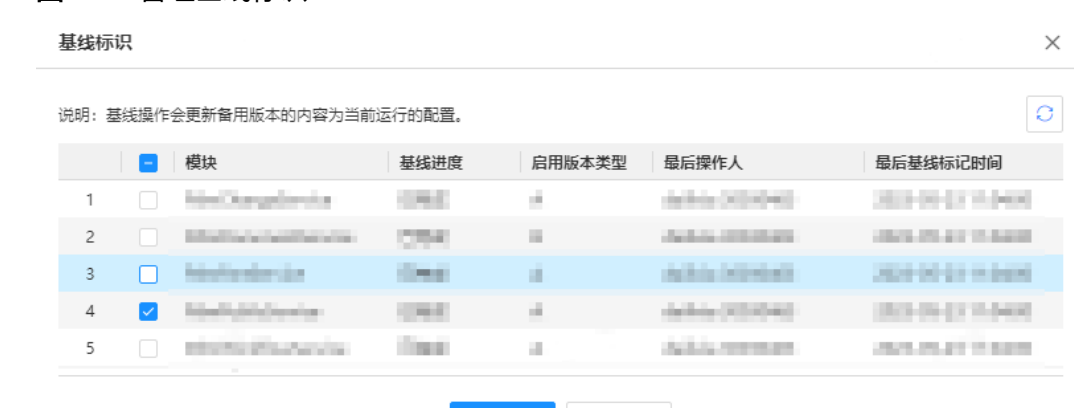

取消

步骤**3** 选择需要配置基线的模块,单击"确认"。

步骤4 在弹出的提示窗口中,再次单击"确定"。

确认

#### 说明

基线操作后,原启用版本将切换为备用版本。原备用版本将切换为启用版本,同时会版本号会升 级一个版本。

**----**结束

# **4.2.3.2** 维护系统公告

# 操作场景

管理员可通过公告功能,创建、编辑公告,发布系统维护相关的消息通知,公告内容 会在系统首页右侧的公告栏中展示。

# 创建公告

步骤**1** 进入"管理工具"页面,选择"运维管理员 > 配置管理 > 维护系统公告"。

步骤**2** 单击"新增",进入"创建公告"页面。

图 **4-32** 创建公告

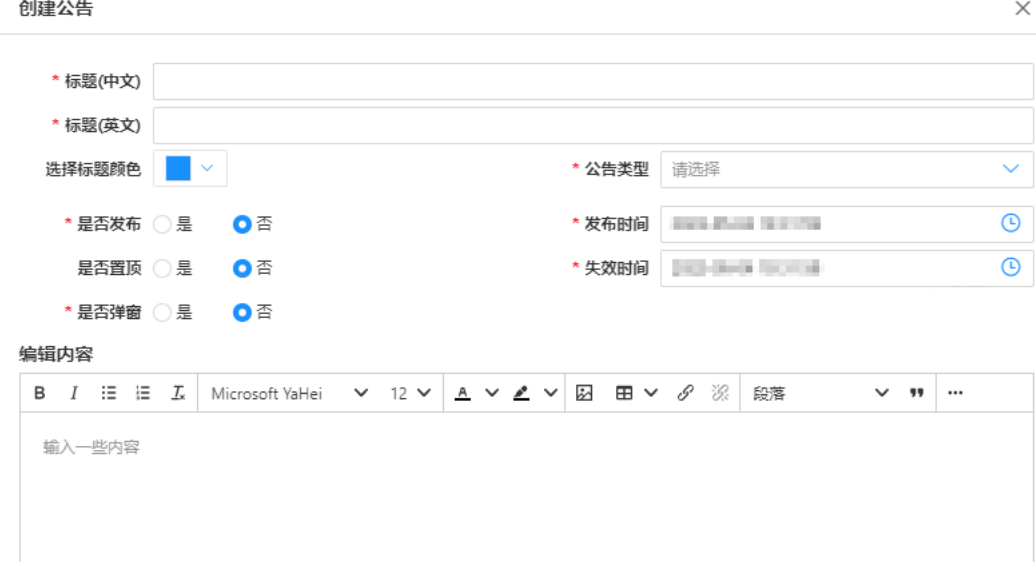

步骤**3** 根据界面指引设置公告信息。

步骤**4** 单击"确定"。

**----**结束

# 维护公告

步骤**1** 进入"管理工具"页面,选择"运维管理员 > 配置管理 > 维护系统公告"。

步骤2 单击公告列表"标题(中文)"或"标题(英文)"列中的具体标题名称或"操作" 列中的 ,查看公告的内容详情。

图 **4-33** 公告列表

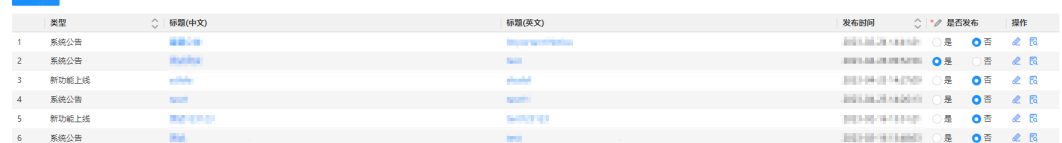

步骤3 选择公告列表"是否发布",设置公告的发布状态。

**步骤4 可选:** 单击公告列表"操作"列中的<u>◎, 编辑或删除公告内容详情。</u>

**----**结束

## **4.2.3.3** 规则配置

### 操作场景

系统管理员查看、编辑服务中的规则配置信息。

### 操作步骤

步骤**1** 进入"管理员工具"页面,选择"运维管理员 > 配置管理 > 规则配置"。

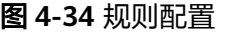

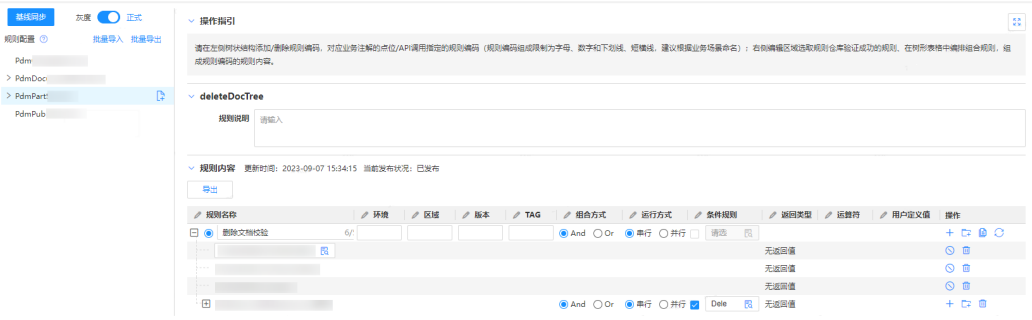

- <mark>新增规则</mark>: 在左侧树状导航中,选择一级节点,单击L+ 添加规则编码。
	- 规则编码:组成限制为字母、数字和下划线、短横线,建议根据业务场景命 名。
	- 规则说明:对规则配置添加描述说明或备注信息。
- **删除规则**: 在左侧树状导航中, 选择规则, 单击 <sup>101</sup>删除规则编码。
- 编辑规则: 右侧编辑区域选取规则仓库验证成功的规则, 在树形表格中编排组合 规则,组成规则编码的规则内容。
	- 双击编辑"规则名称""环境""区域""版本""TAG"信息。
	- 设置规则的"组合方式", "And"或"Or"。
	- 设置规则的"运行方式", "串行"或"并行"。
	- 设置"规则条件",勾选后单击 选择规则。
	- 通过操作列的功能按钮,新增、删除子规则、新增组、复制、同步、修改子 规则状态。添加<del>了</del>规则后,双击子规则名称,单击<sup>[7</sup>3 选择规则。

导出规则: 单击"导出"或"批量导出"后,规则配置信息将会生成json文件下 载到本地。

步骤**2** 配置完成后单击"校验"。

**----**结束

# **4.2.3.4** 规则运行情况

# 操作场景

查看执行耗时日志和执行异常情况。

# 操作步骤

- 步骤**1** 进入"管理员工具"页面,选择"运维管理员 > 配置管理 > 规则运行情况"。
- 步骤**2** 在"执行耗时日志"页签中,查看业务模块对应规则的"执行时间"和"执行时 长"。
- 步骤3 在"执行异常情况"页签中,选择"微服务""版本""规则名称"和"状态"筛选 查询。

您也可以单击"重置",清空所有搜索条件。

步骤**4** 在搜索结果中,查看执行异常的详情。

**----**结束

# **4.2.4** 数据管理员工具

# **4.2.4.1** 清除 **Redis** 缓存

# 操作场景

文档服务为了解决性能问题,缓存了部分中台存储的数据,如果数据发生了更新,但 是缓存没有同步更新时,您可以使用清除Redis缓存的工具。

# 操作步骤

步骤**1** 进入"管理工具"页面,选择"运维管理员 > 数据管理员工具 > 清除Redis缓存"。

步骤**2** 单击工具名称,即可清除缓存。

### 图 **4-35** 清除 Redis 缓存

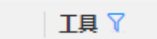

- $\mathbf{1}$ IPD缓存(全量推送)
- 2 IPD缓存(删除)
	- $\overline{3}$ PDCP缓存(全量推送)
- 4 PDCP缓存(删除)
- 5 生命周期模板缓存(全量推送)
- $6<sup>1</sup>$ 生命周期模板缓存(删除)
- $\overline{7}$ 产品文档缓存(全量推送)
- $8 -$ 通用文档缓存(全量推送)
- 刷新产品信息模糊查询物化视图(全量推送)  $\overline{9}$
- 10 根据缓存KEY刷新缓存

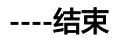

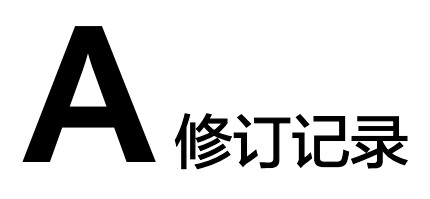

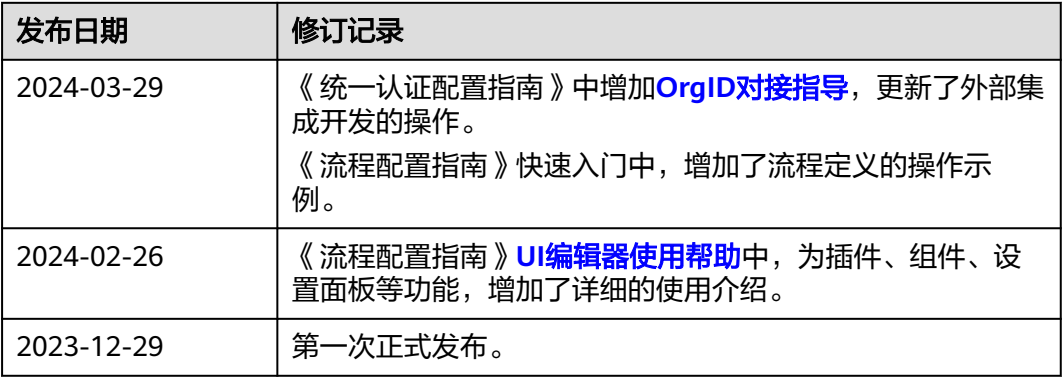